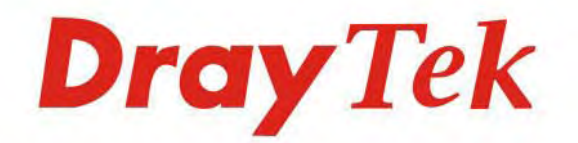

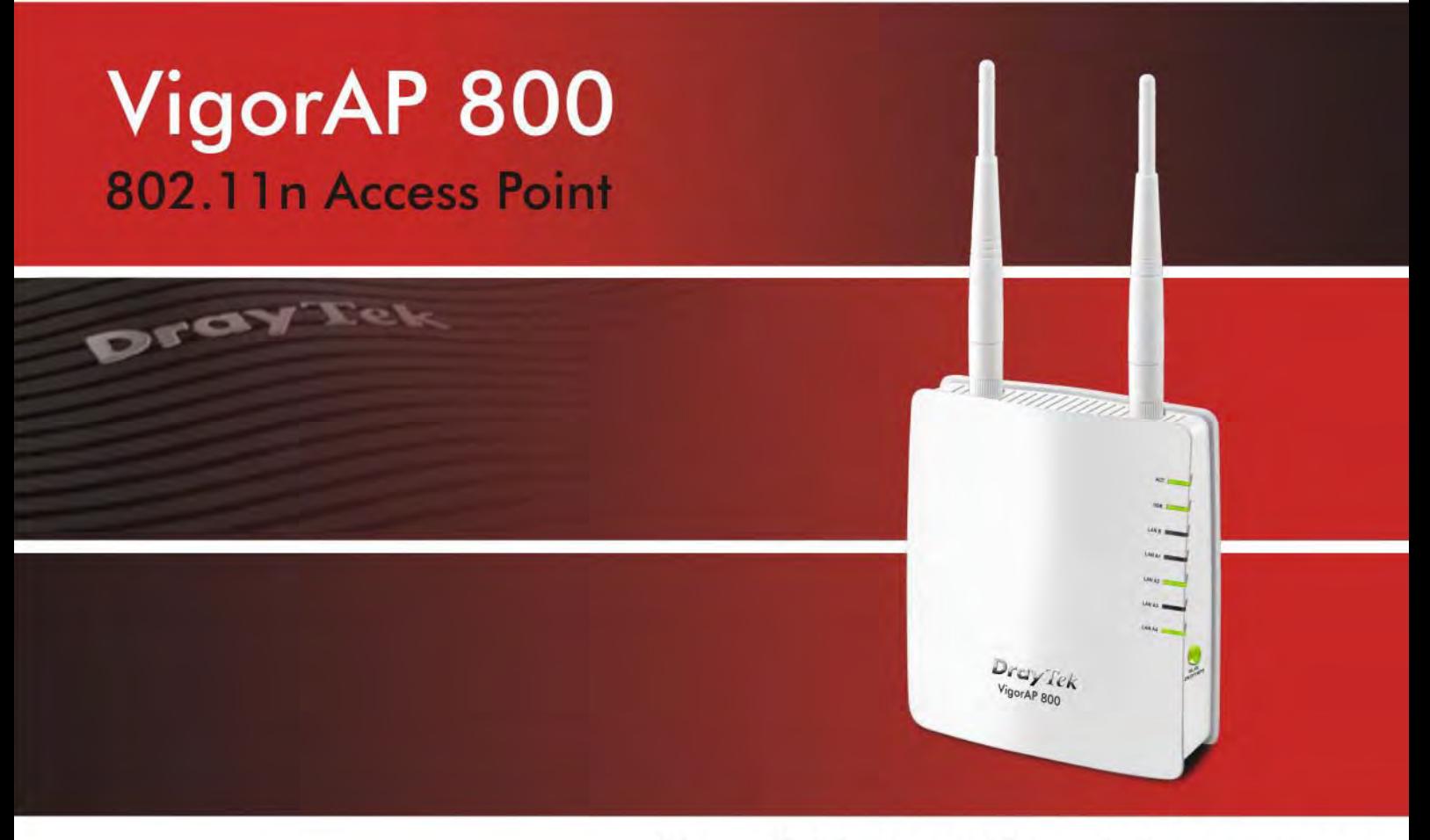

Your reliable networking solutions partner

# **User's Guide**

## VigorAP 800 Wireless Access Point User's Guide

**Version: 2.1 Firmware Version: V1.1.6 Date: December 8, 2016**

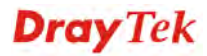

### **Intellectual Property Rights (IPR) Information**

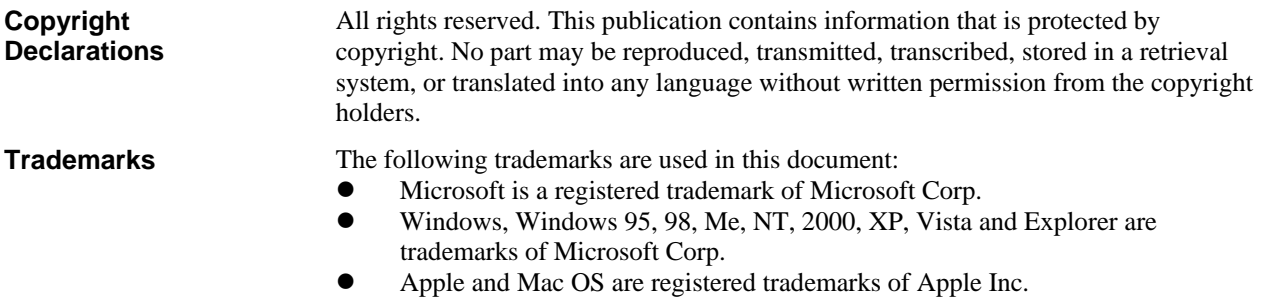

 Other products may be trademarks or registered trademarks of their respective manufacturers.

### **Safety Instructions and Approval**

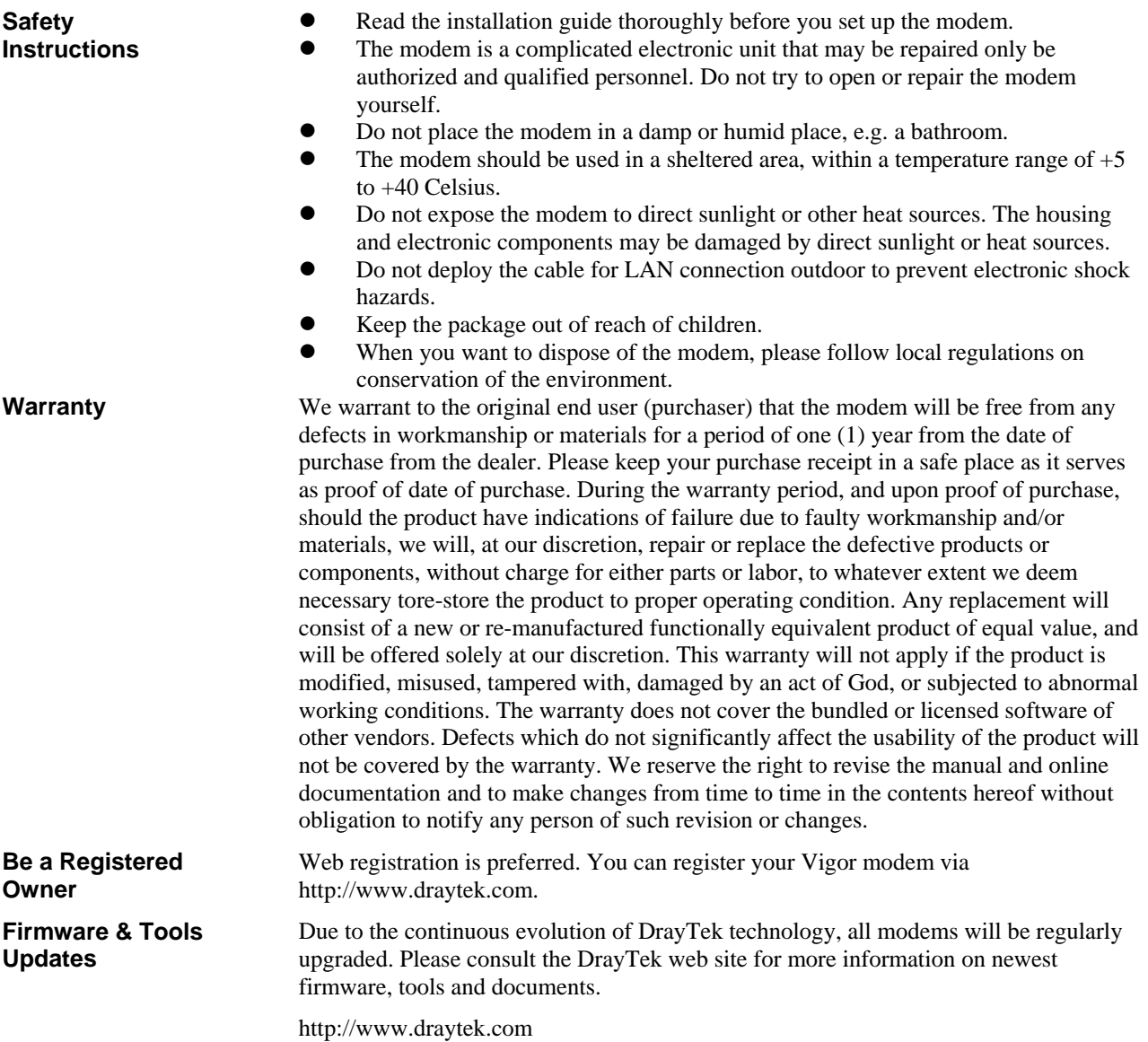

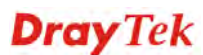

### **European Community Declarations**

Manufacturer: DrayTek Corp.

Address: No. 26, Fu Shing Road, Hukou Township, Hsinchu Industrial Park, Hsinchu County, Taiwan 303 Product: VigorAP 800

DrayTek Corp. declares that VigorAP 800 is in compliance with the following essential requirements and other relevant provisions of R&TTE Directive 1999/5/EEC.

The product conforms to the requirements of Electro-Magnetic Compatibility (EMC) Directive 2004/108/EC by complying with the requirements set forth in EN55022/Class B and EN55024/Class B.

The product conforms to the requirements of Low Voltage (LVD) Directive 2006/95/EC by complying with the requirements set forth in EN60950-1.

### **Federal Communication Commission Interference Statement**

This equipment has been tested and found to comply with the limits for a Class B digital device, pursuant to Part 15 of the FCC Rules. These limits are designed to provide reasonable protection against harmful interference in a residential installation. This equipment generates, uses and can radiate radio frequency energy and, if not installed and used in accordance with the instructions, may cause harmful interference to radio communications. However, there is no guarantee that interference will not occur in a particular installation. If this equipment does cause harmful interference to radio or television reception, which can be determined by turning the equipment off and on, the user is encouraged to try to correct the interference by one of the following measures:

- Reorient or relocate the receiving antenna.
- Increase the separation between the equipment and receiver.
- Connect the equipment into an outlet on a circuit different from that to which the receiver is connected.
- Consult the dealer or an experienced radio/TV technician for help.

This device complies with Part 15 of the FCC Rules. Operation is subject to the following two conditions:

(1) This device may not cause harmful interference, and

(2) This device may accept any interference received, including interference that may cause undesired operation.

This product is designed for 2.4GHz WLAN network throughout the EC region and Switzerland with restrictions in France.

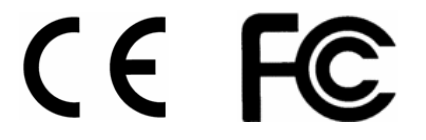

You are cautioned that changes or modifications not expressly approved by the party responsible for compliance could void your authority to operate the equipment.

### **FCC RF Radiation Exposure Statement**

- 1. This Transmitter must not be co-located or operating in conjunction with any other antenna or transmitter.
- 2. This equipment complies with FCC RF radiation exposure limits set forth for an uncontrolled environment. This equipment should be installed and operated with a minimum distance of 20 centimeters between the radiator and your body.

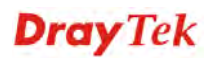

### **GPL Notice**

This DrayTek product uses software partially or completely licensed under the terms of the GNU GENERAL PUBLIC LICENSE. The author of the software does not provide any warranty. A Limited Warranty is offered on DrayTek products. This Limited Warranty does not cover any software applications or programs.

To download source codes please visit:

http://gplsource.draytek.com

GNU GENERAL PUBLIC LICENSE:

https://gnu.org/licenses/gpl-2.0

Version 2, June 1991

For any question, please feel free to contact DrayTek technical support at support@draytek.com for further information.

### **Table of Contents**

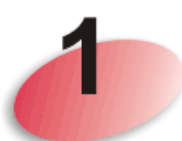

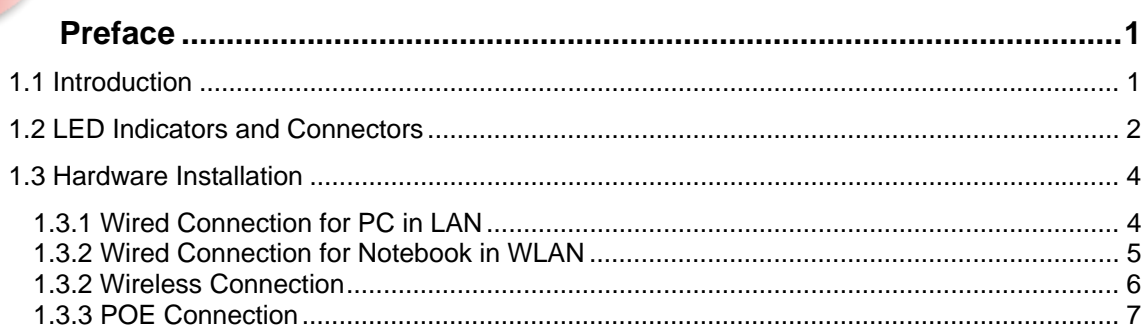

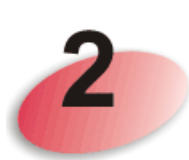

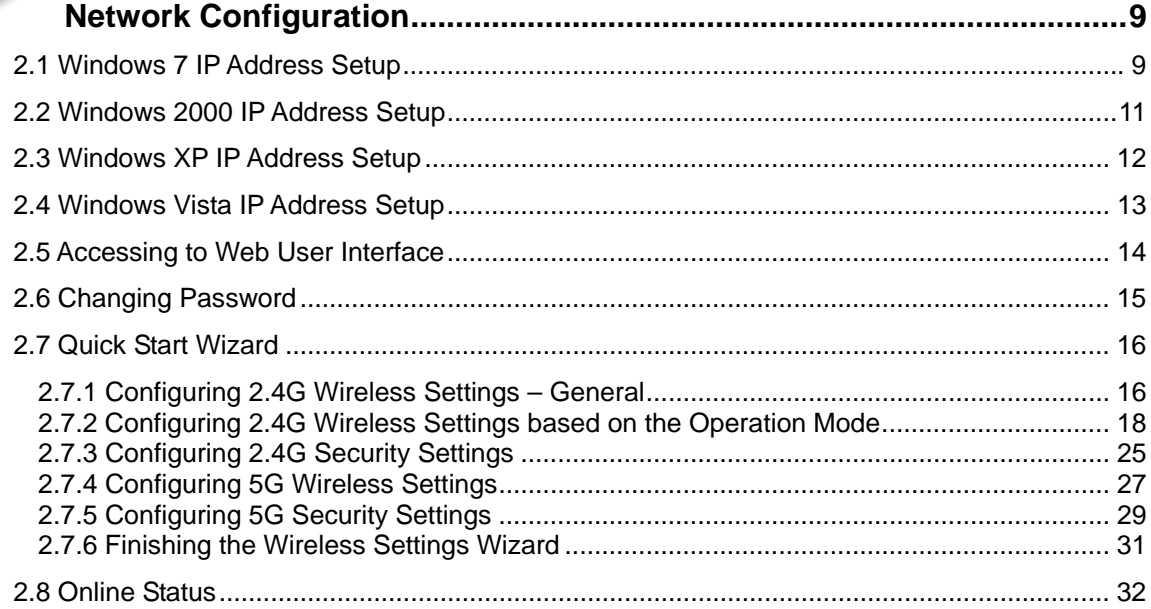

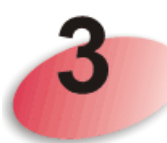

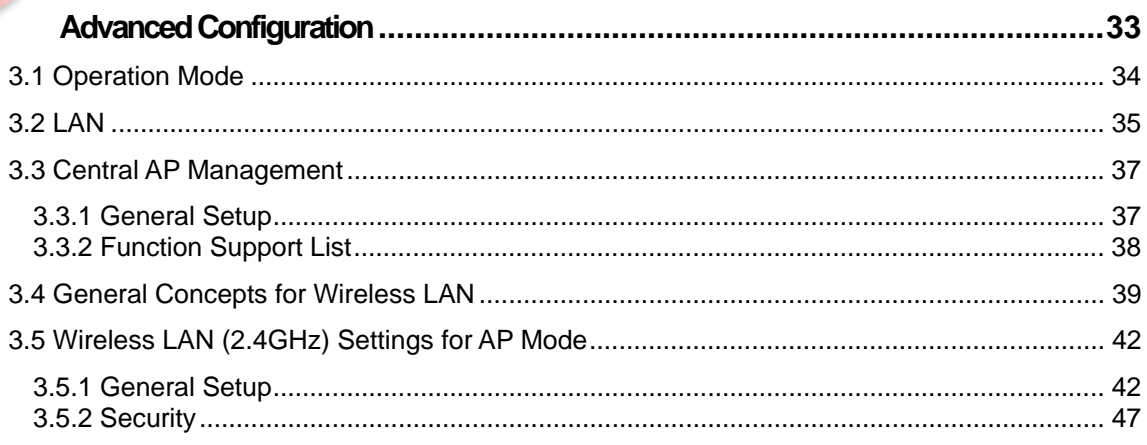

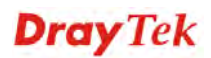

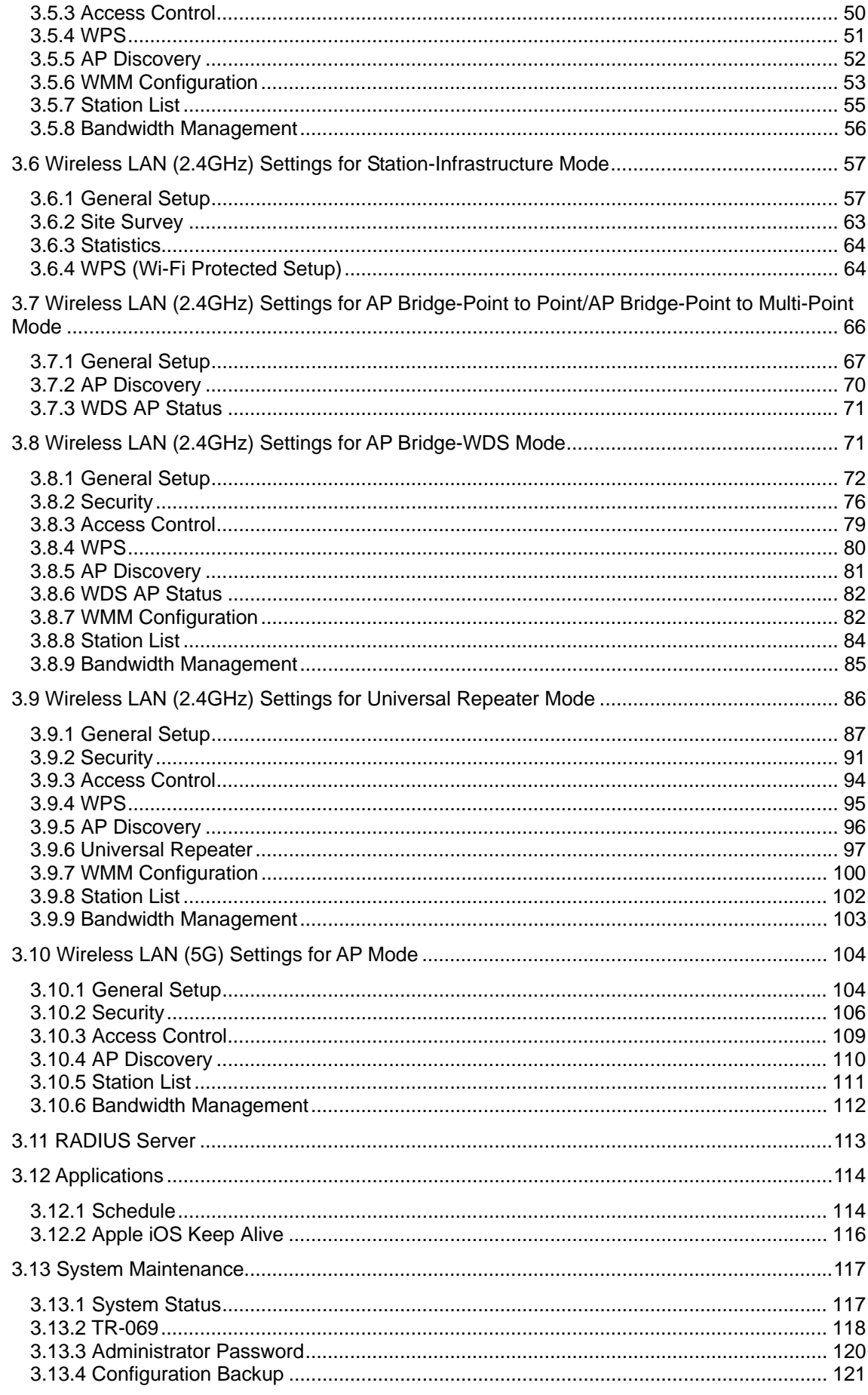

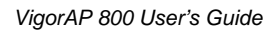

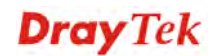

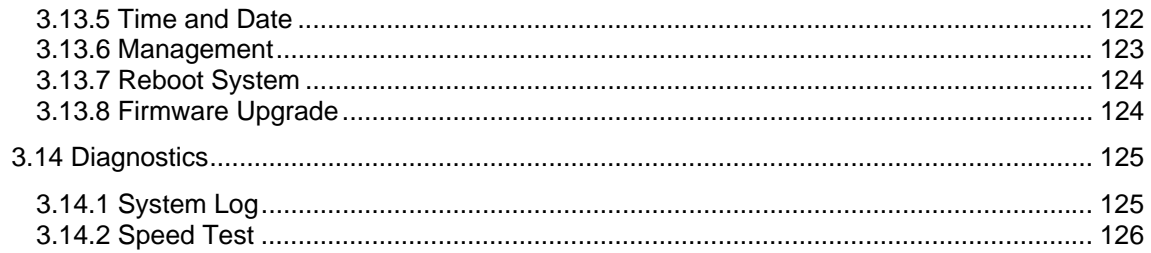

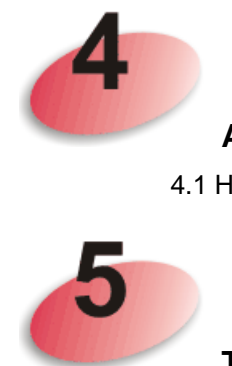

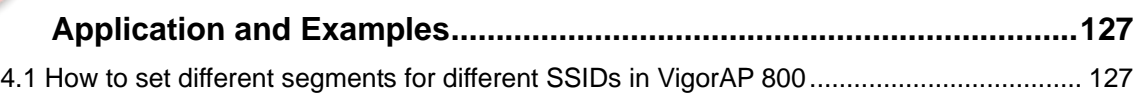

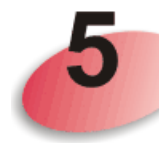

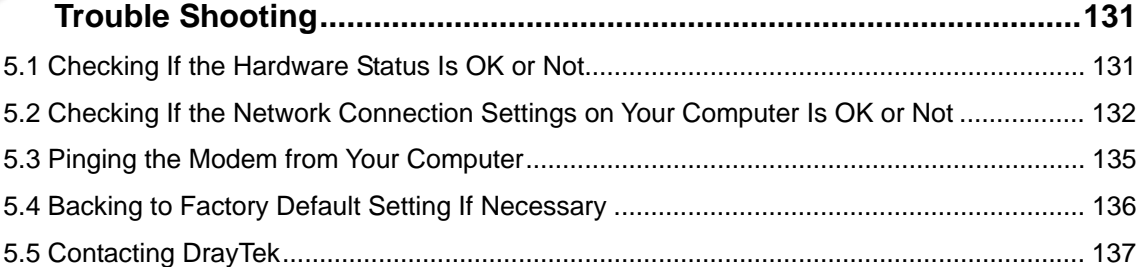

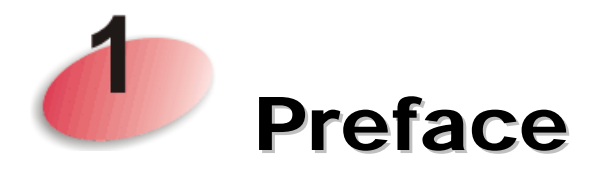

### 1.1 Introduction

Thank you for purchasing this VigorAP 800! With this high cost-efficiency VigorAP 800, computers and wireless devices which are compatible with 802.11n can connect to existing wired Ethernet network via this VigorAP 800, at the speed of 300Mbps.

Easy install procedures allows any computer users to setup a network environment in very short time - within minutes, even inexperienced users. Just follow the instructions given in this user manual, you can complete the setup procedure and release the power of this access point all by yourself!

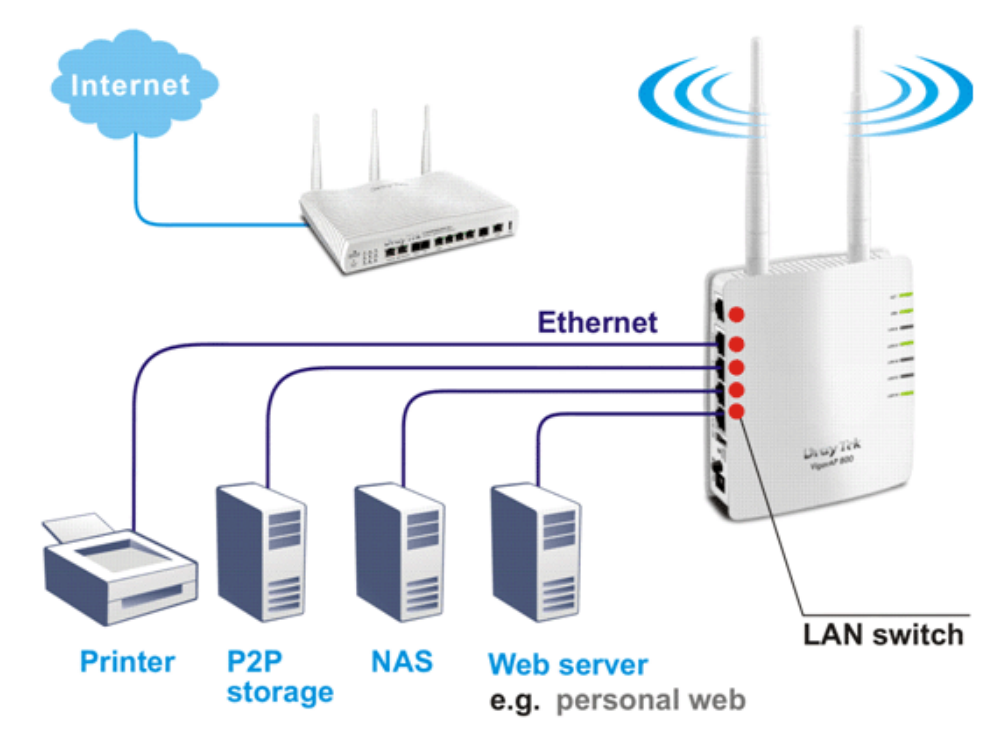

### 1.2 LED Indicators and Connectors

Before you use the Vigor modem, please get acquainted with the LED indicators and connectors first.

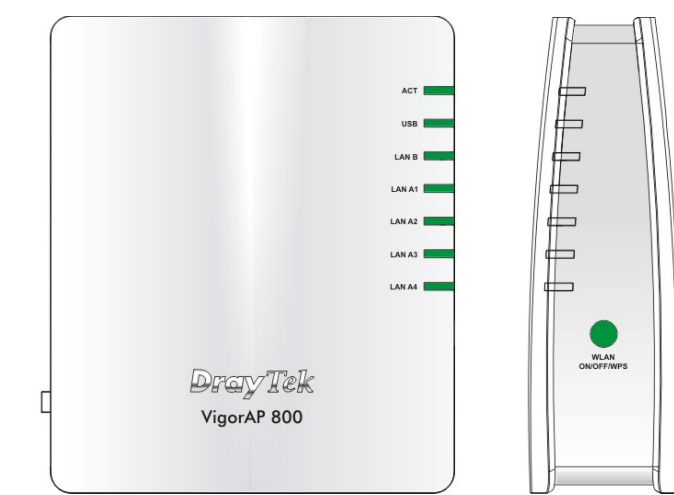

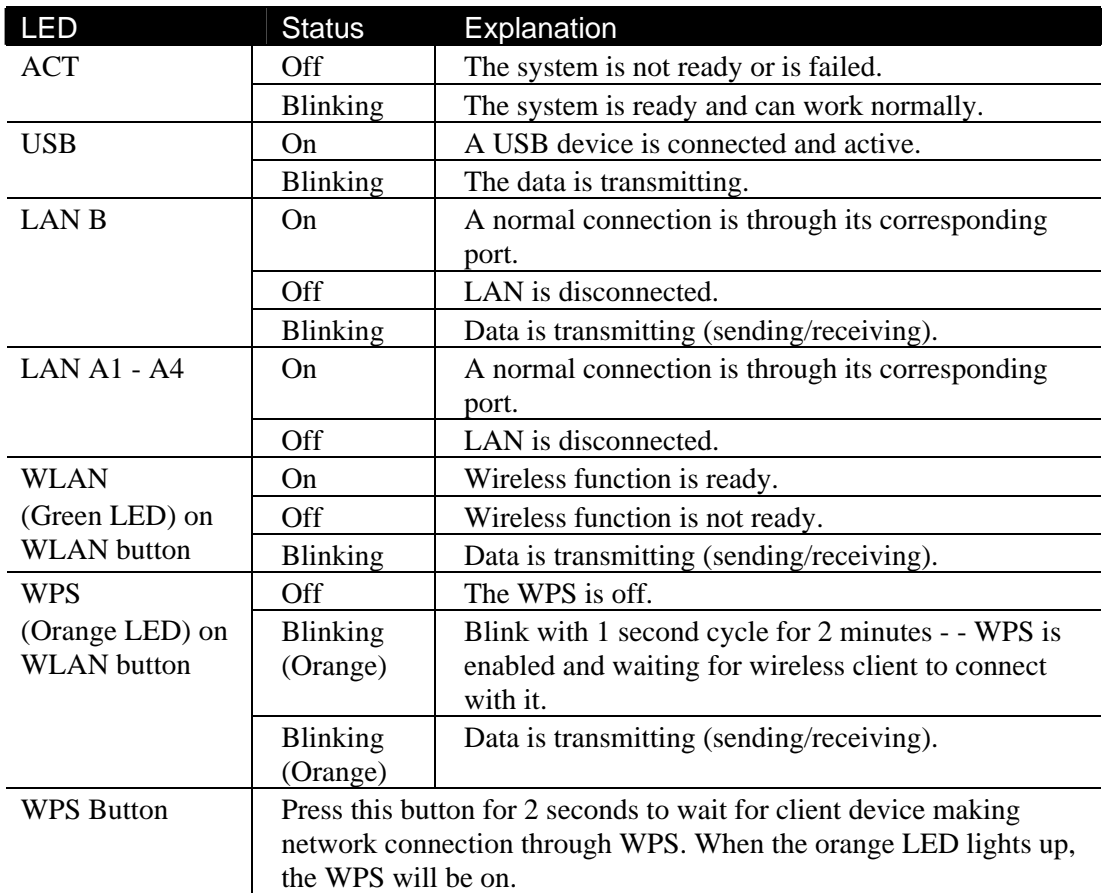

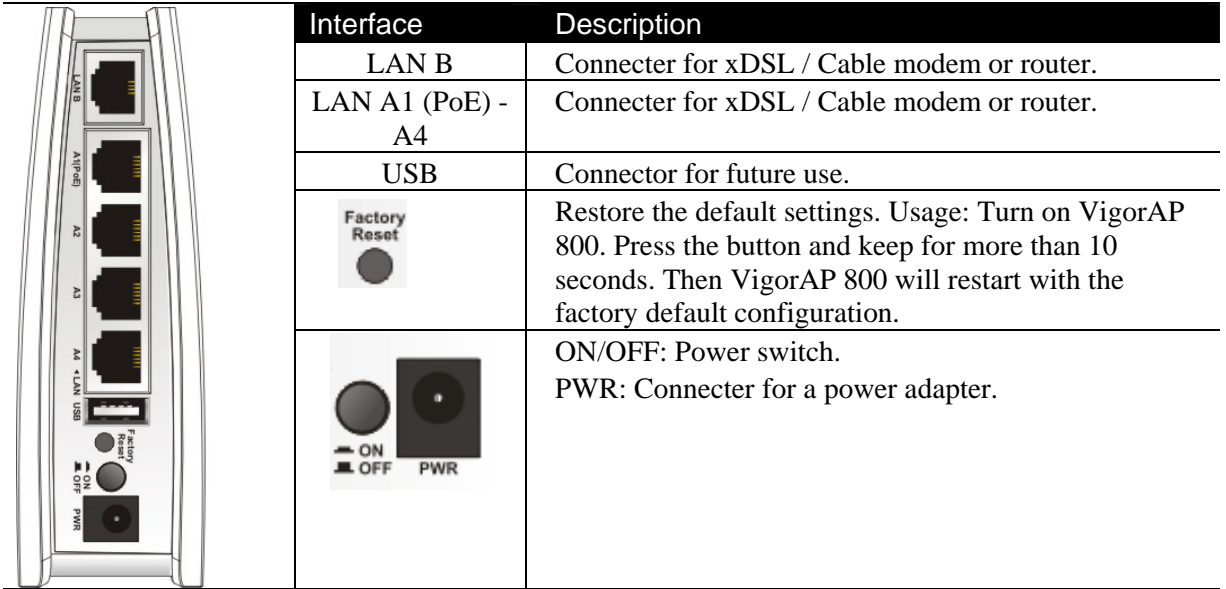

### 1.3 Hardware Installation

This section will guide you to install the modem through hardware connection and configure the modem's settings through web browser.

Before starting to configure the modem, you have to connect your devices correctly.

#### **1.3.1 Wired Connection for PC in LAN**

- 1. Connect VigorAP 800 to ADSL modem, router, or switch/hub in your network through the **LAN A** port of the access point by Ethernet cable.
- 2. Connect a computer to other available LAN A port. Make sure the subnet IP address of the PC is the same as VigorAP 800 management IP, e.g., **192.168.1.X**.
- 3. Connect the A/C power adapter to the wall socket, and then connect it to the PWR connector of the access point.
- 4. Power on VigorAP 800.
- 5. Check all LEDs on the front panel. **ACT** LED should be steadily on, **LAN** LEDs should be on if the access point is correctly connected to the ADSL modem or router.

(For the detailed information of LED status, please refer to section 1.2.)

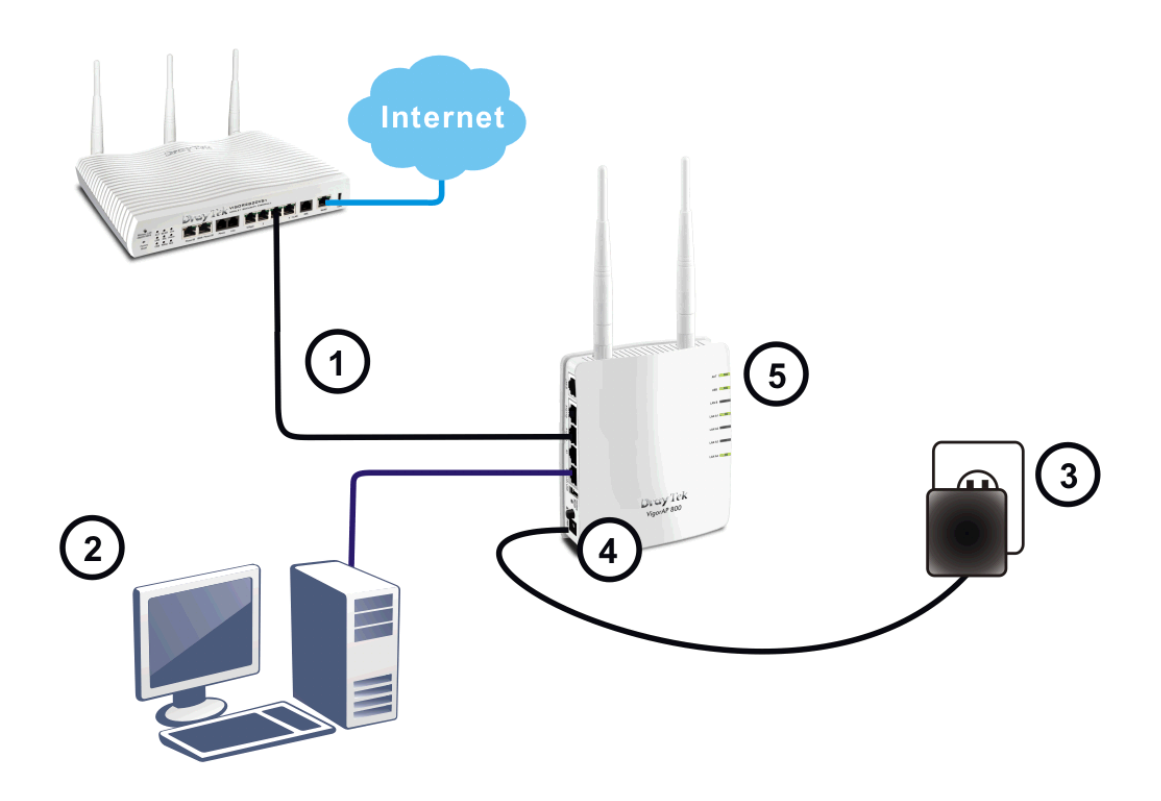

### **1.3.2 Wired Connection for Notebook in WLAN**

- 1. Connect VigorAP 800 to ADSL modem or router in your network through the **LAN A** port of the access point by Ethernet cable.
- 2. Connect the A/C power adapter to the wall socket, and then connect it to the PWR connector of the access point.
- 3. Power on VigorAP 800.
- 4. Check all LEDs on the front panel. **ACT** LED should be steadily on, **LAN** LEDs should be on if the access point is correctly connected to the ADSL modem or router.

(For the detailed information of LED status, please refer to section 1.2.)

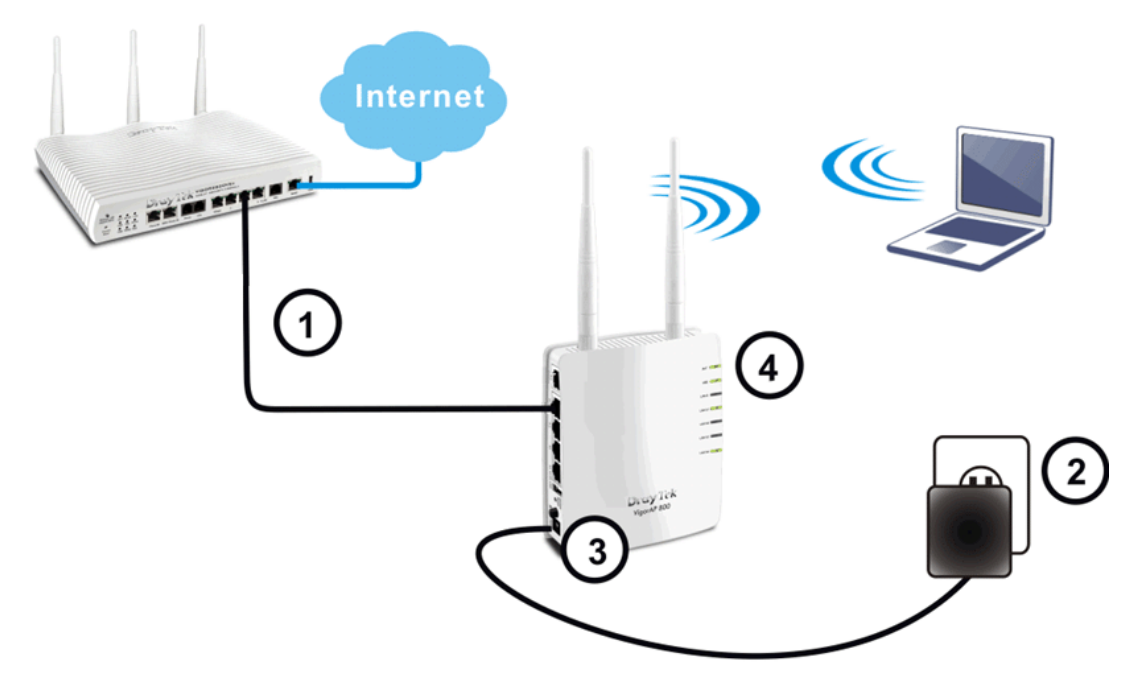

### **1.3.2 Wireless Connection**

VigorAP 800 can access Internet via an ADSL modem, router, or switch/hub in your network through wireless connection.

- 1. Connect VigorAP 800 to ADSL modem or router via wireless network.
- 2. Connect the A/C power adapter to the wall socket, and then connect it to the PWR connector of the access point.
- 3. Power on VigorAP 800.
- 4. Check all LEDs on the front panel. **ACT** LED should be steadily on, **LAN** LEDs should be on if VigorAP 800 is correctly connected to the ADSL modem, router or switch/hub.

(For the detailed information of LED status, please refer to section 1.2.)

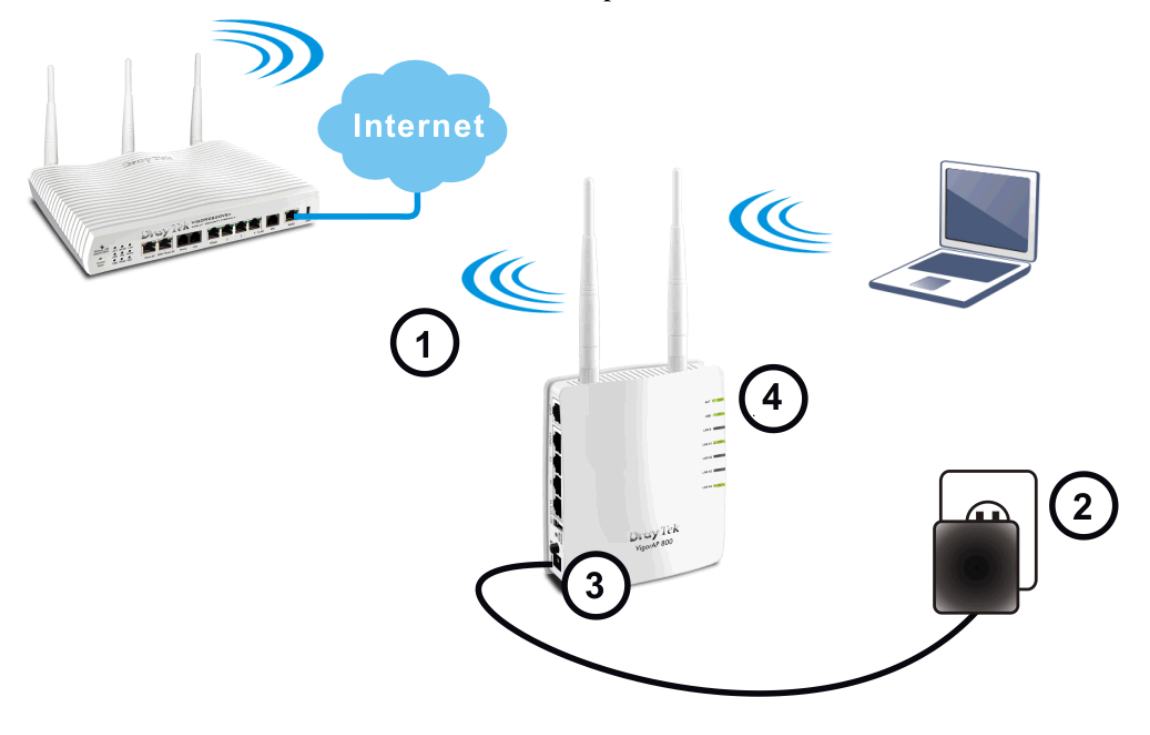

### **1.3.3 POE Connection**

VigorAP 800 can gain the power from the connected switch, e.g., VigorSwitch P2260. PoE (Power over Ethernet) can break the install limitation caused by the fixed power supply.

- 1. Connect VigorAP 800 to a switch in your network through the **LAN A1** port of the access point by Ethernet cable.
- 2. Connect a computer to LAN A2 A4. Make sure the subnet IP address of the PC is the same as VigorAP 800 management IP, e.g., **192.168.1.X**.
- 3. Power on VigorAP 800.
- 4. Check all LEDs on the front panel. **ACT** LED should be steadily on, **LAN** LEDs should be on if the access point is correctly connected to the ADSL modem, router or switch/hub.

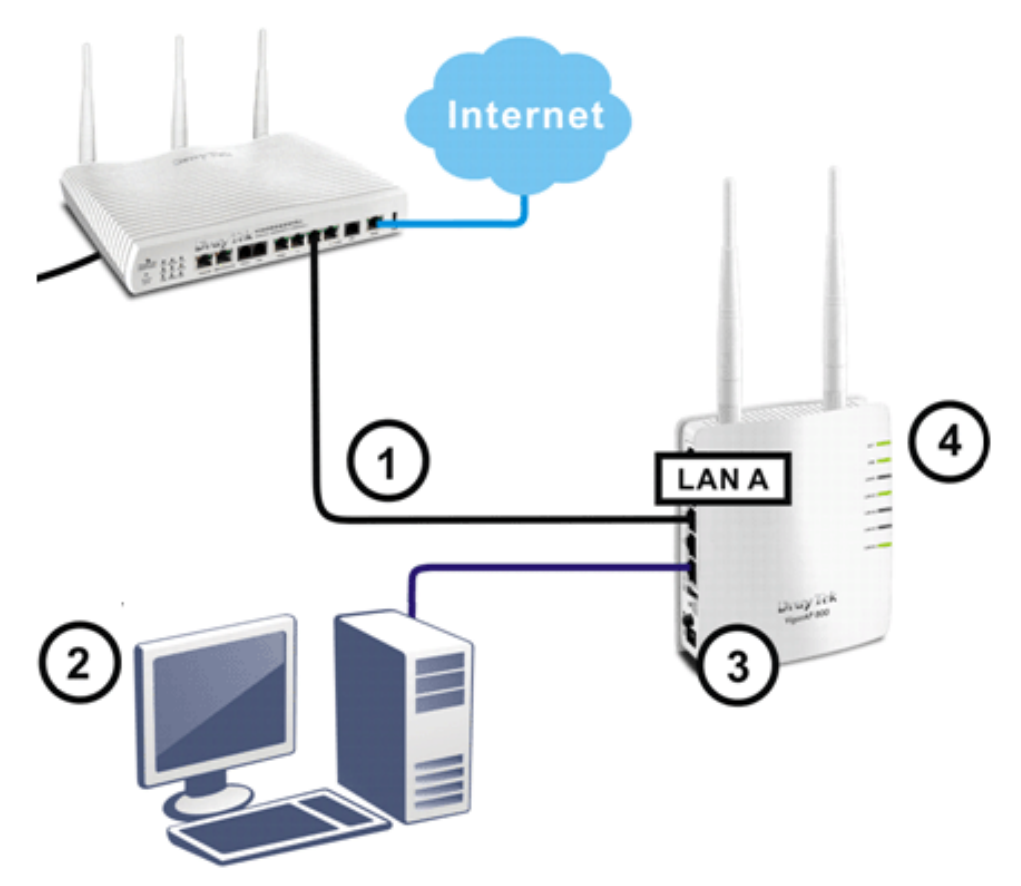

This page is left blank.

#### *VigorAP 800 User's Guide* 8

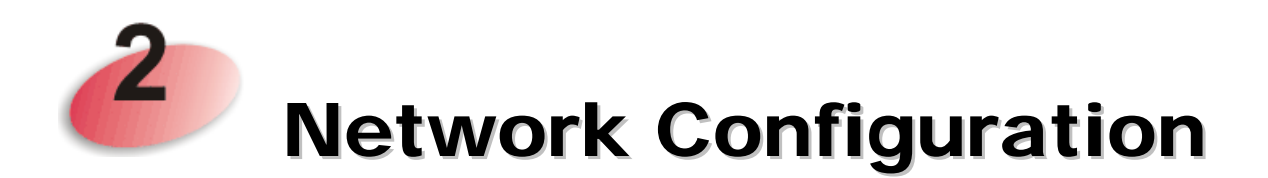

After the network connection is built, the next step you should do is setup VigorAP 800 with proper network parameters, so it can work properly in your network environment.

Before you can connect to the access point and start configuration procedures, your computer must be able to get an IP address automatically (use dynamic IP address). If it's set to use static IP address, or you're unsure, please follow the following instructions to configure your computer to use dynamic IP address:

For the default IP address of this AP is set "192.168.1.2", we recommend you to use "192.168.1.X (except 2)" in the field of IP address on this section for your computer. *If the operating system of your computer is…*

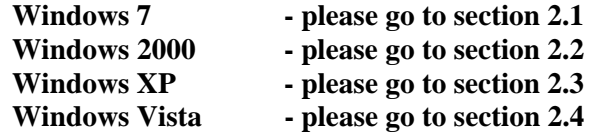

### 2.1 Windows 7 IP Address Setup

Click **Start** button (it should be located at lower-left corner of your computer), then click Control Panel. Double-click **Network and Internet**, and the following window will appear. Click **Network and Sharing Center**.

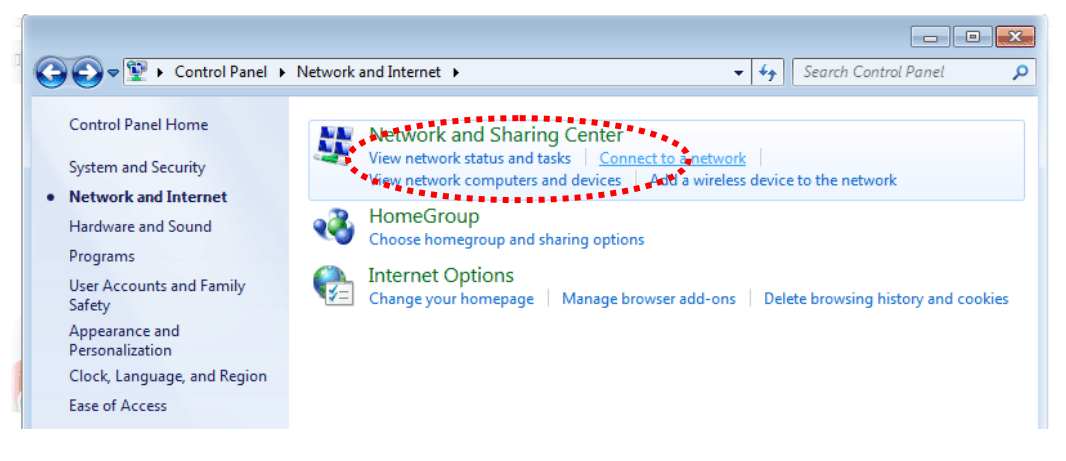

Next, click **Change adapter settings** and click **Local Area Connection**.

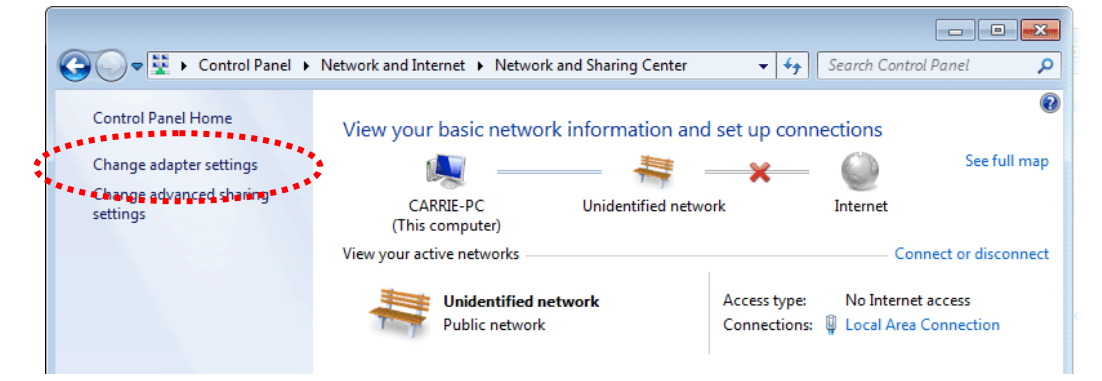

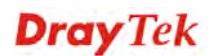

Then, select **Internet Protocol Version 4 (TCP/IPv4)** and click **Properties**.

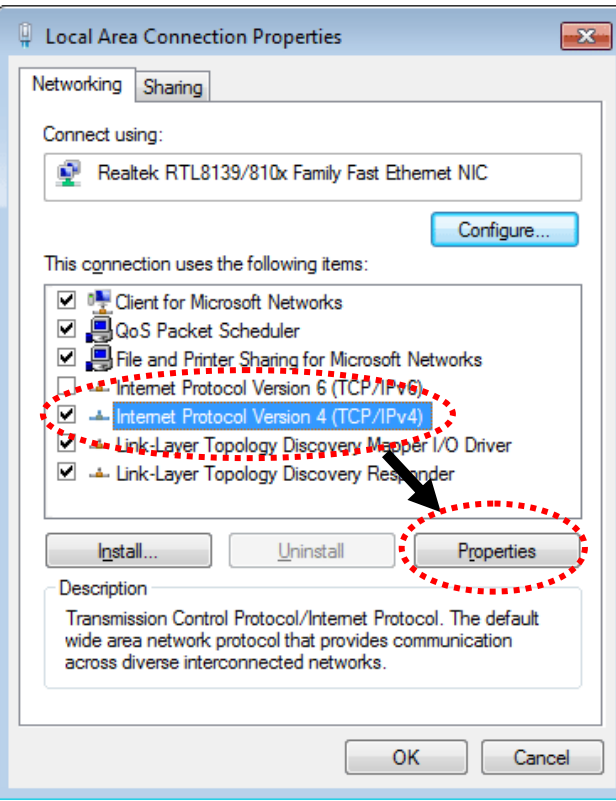

Under the General tab, click **Use the following IP address.** Then input the following settings in respective field and click **OK** when finish.

IP address: **192.168.1.9** 

Subnet Mask: **255.255.255.0** 

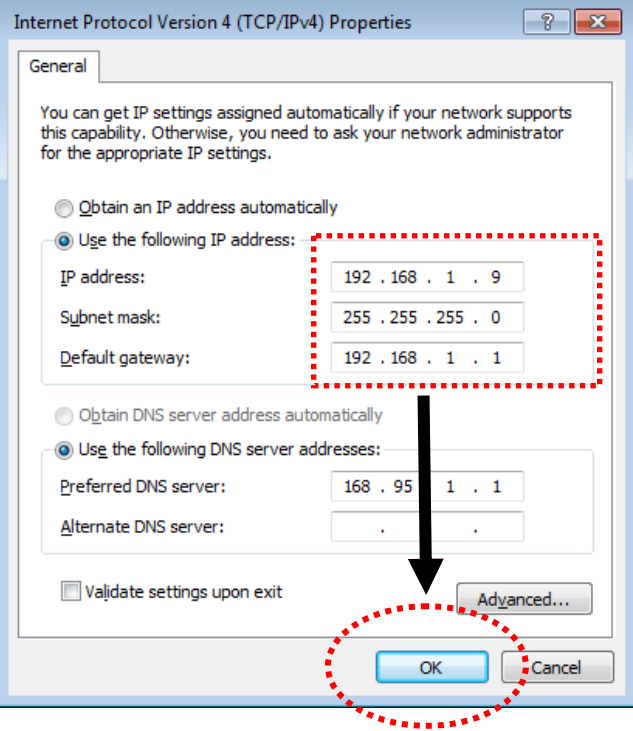

### 2.2 Windows 2000 IP Address Setup

Click **Start** button (it should be located at lower-left corner of your computer), then click control panel. Double-click **Network and Dial-up Connections** icon, double click **Local Area Connection***,* and **Local Area Connection Properties** window will appear. Select **Internet Protocol (TCP/IP)**, then click **Properties**.

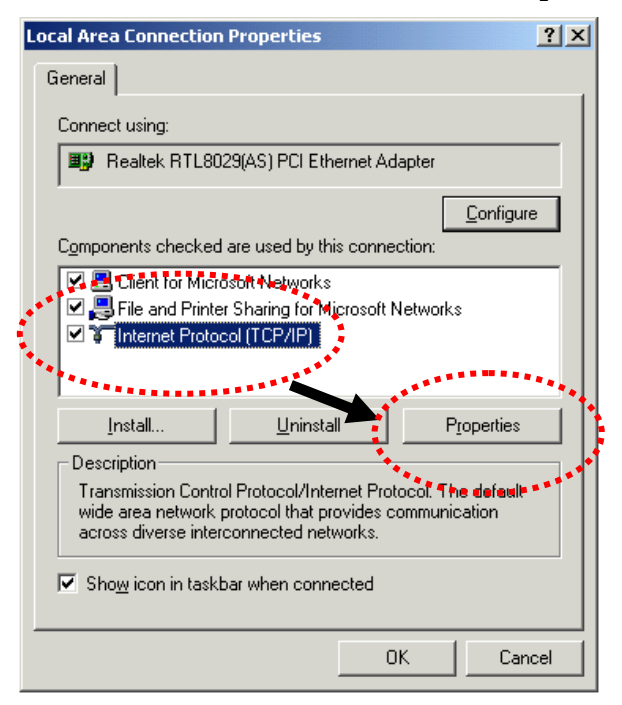

Select **Use the following IP address**, then input the following settings in respective field and click **OK** when finish.

IP address: **192.168.1.9** 

Subnet Mask: **255.255.255.0**

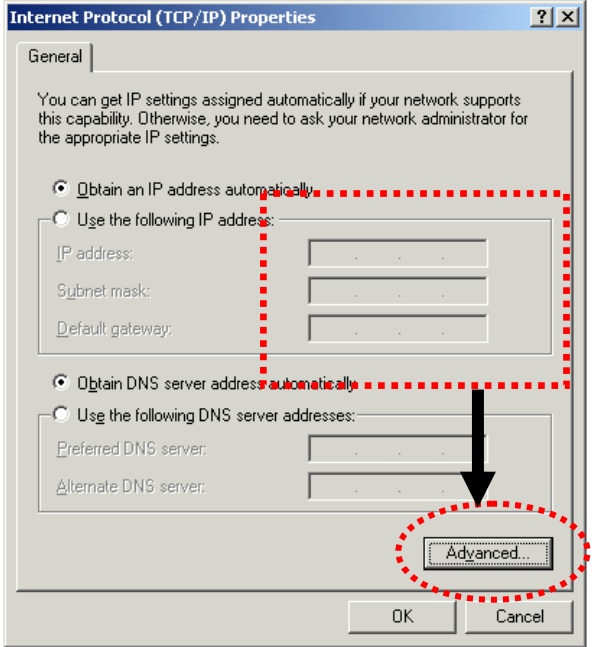

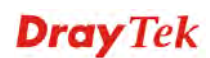

### 2.3 Windows XP IP Address Setup

Click **Start** button (it should be located at lower-left corner of your computer), then click control panel. Double-click **Network and Internet Connections** icon, click **Network Connections,** and then double-click **Local Area Connection, Local Area Connection Status** window will appear, and then click **Properties**.

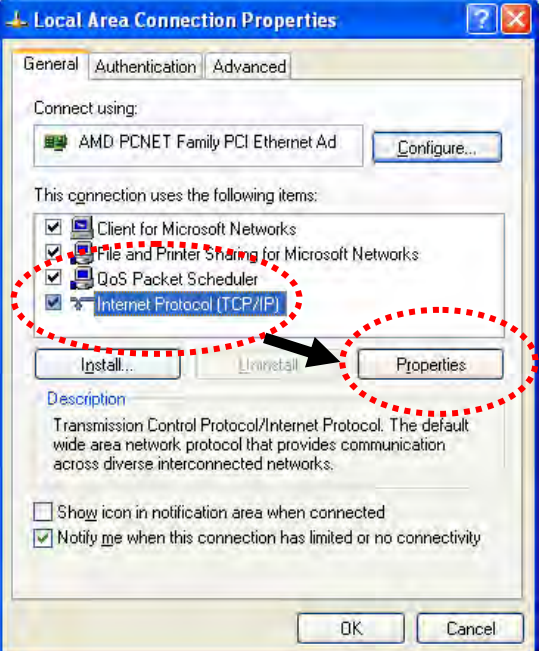

Select **Use the following IP address**, then input the following settings in respective field and click **OK** when finish:

IP address: **192.168.1.9** 

Subnet Mask: **255.255.255.0**.

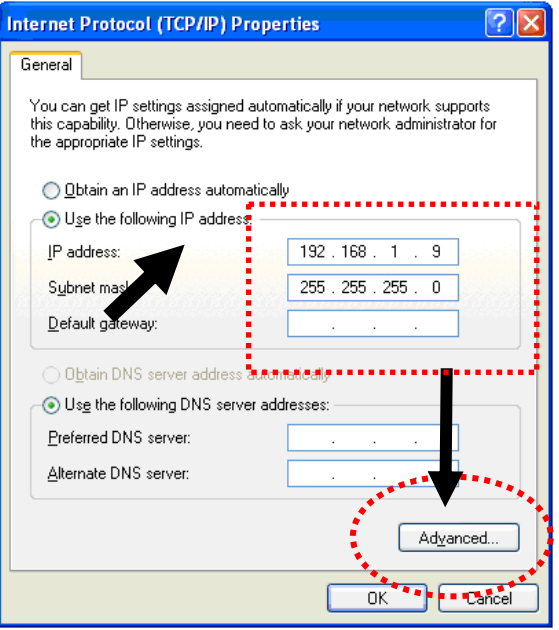

### 2.4 Windows Vista IP Address Setup

Click **Start** button (it should be located at lower-left corner of your computer), then click control panel. Click **View Network Status and Tasks**, then click **Manage Network Connections.** Right-click **Local Area Netwrok, then select 'Properties'. Local Area Connection Properties** window will appear, select I**nternet Protocol Version 4 (TCP / IPv4)**, and then click **Properties**.

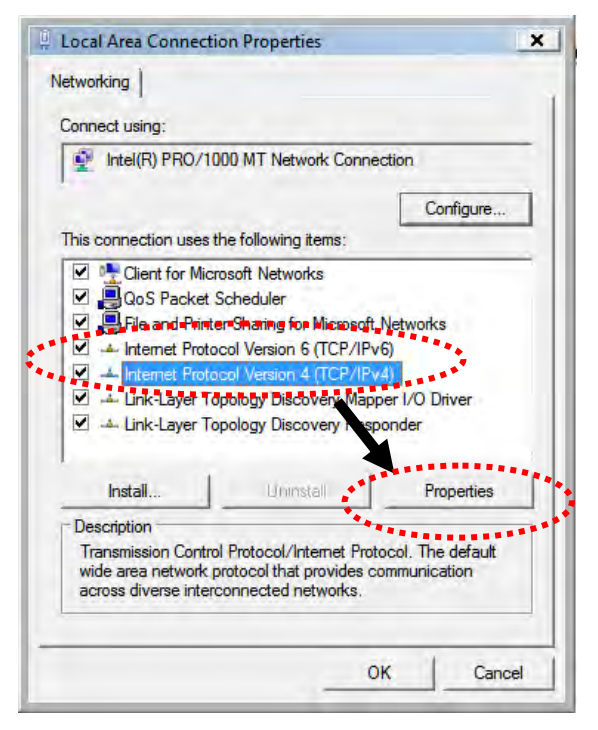

Select **Use the following IP address**, then input the following settings in respective field and click **OK** when finish:

IP address: **192.168.1.9** 

Subnet Mask: **255.255.255.0**.

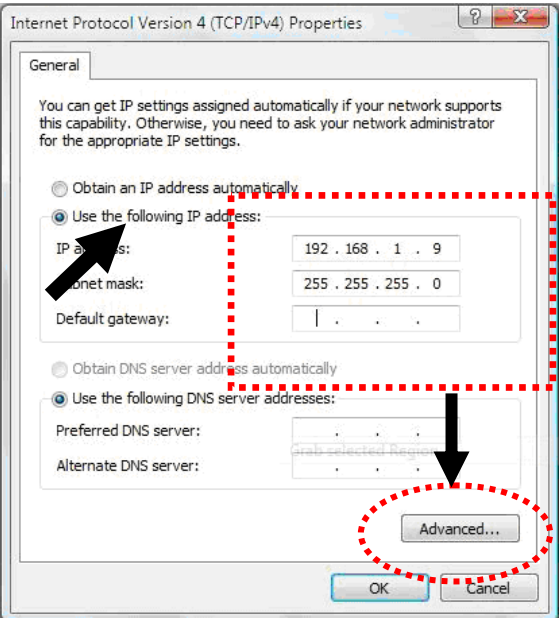

### 2.5 Accessing to Web User Interface

All functions and settings of this access point must be configured via web user interface. Please start your web browser (e.g., IE).

1. Make sure your PC connects to the VigorAP 800 correctly.

**Notice**: You may either set up your computer to get IP dynamically from the router or set up the IP address of the computer to be in the same subnet as the IP address of VigorAP800. If there is no DHCP server on the network, then VigorAP800 will have an IP Address of 192.168.1.2. If DHCP is available, then VigorAP800 will receive it's IP Address via DHCP, in this case to find the VigorAP800 IP Address please check the DHCP server.

2. Open a web browser on your PC and type **http://192.168.1.2.** A pop-up window will open to ask for username and password. Pease type "admin/admin" on Username/Password and click **OK**.

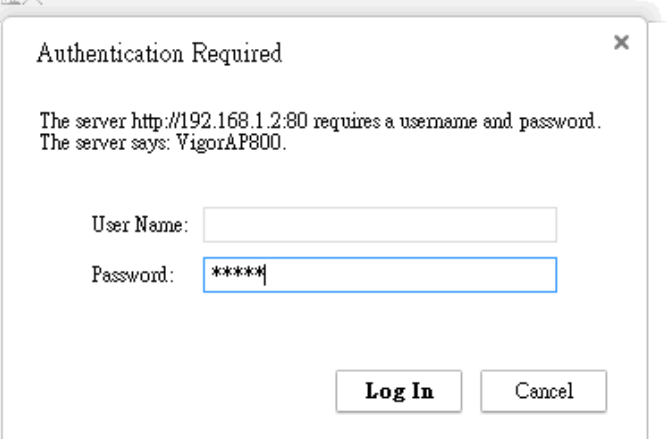

3. The **Main Screen** will pop up.

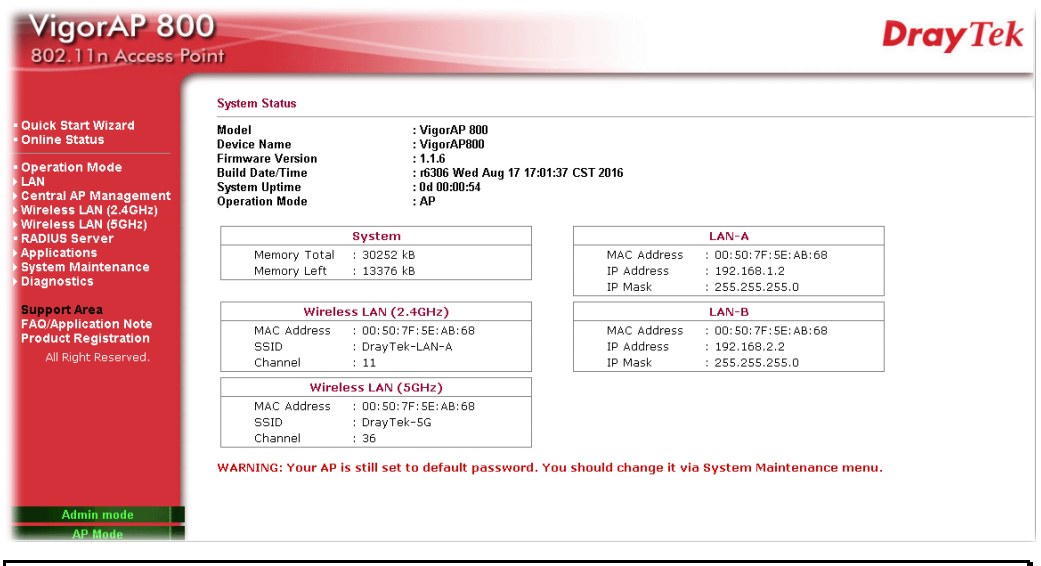

**Note:** If you fail to access to the web configuration, please go to "Trouble Shooting" for detecting and solving your problem. For using the device properly, it is necessary for you to change the password of web configuration for security and adjust primary basic settings.

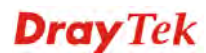

### 2.6 Changing Password

- 1. Please change the password for the original security of the modem.
- 2. Go to **System Maintenance** page and choose **Administrator Password.**

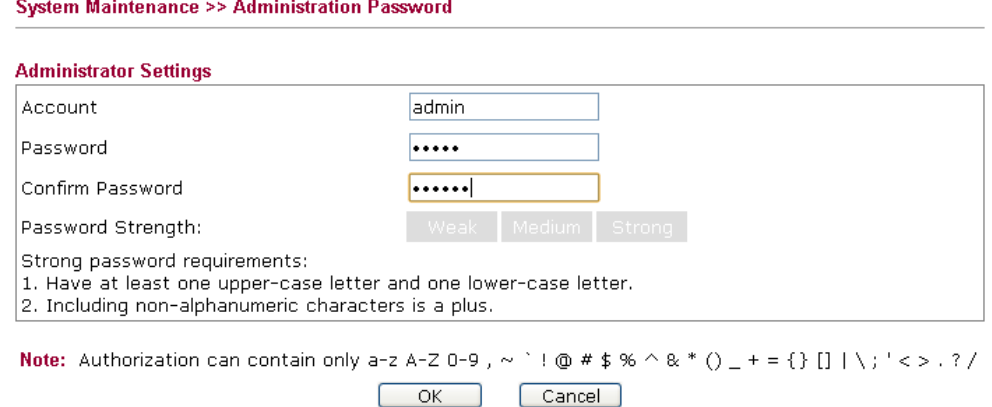

- 3. Enter the new login password on the field of **Password** and **Confirm Password**. Then click **OK** to continue.
- 4. Now, the password has been changed. Next time, use the new password to access the Web Configurator for this modem.

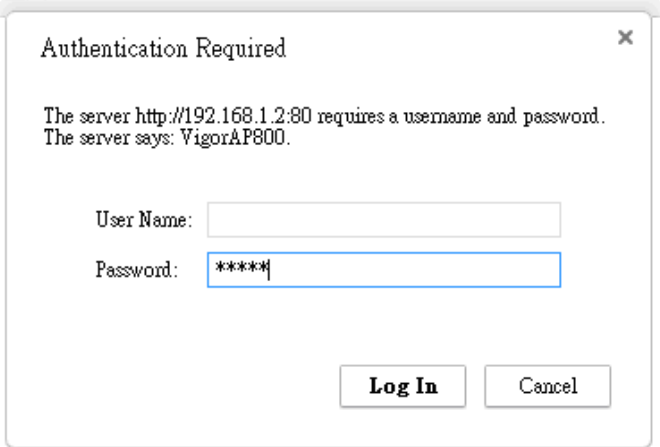

### 2.7 Quick Start Wizard

Quick Start Wizard will guide you to configure 2.4G wireless setting, 5G wireless setting and other corresponding settings for Vigor Access Point step by step.

#### **2.7.1 Configuring 2.4G Wireless Settings – General**

This page displays general settings for the operation mode selected.

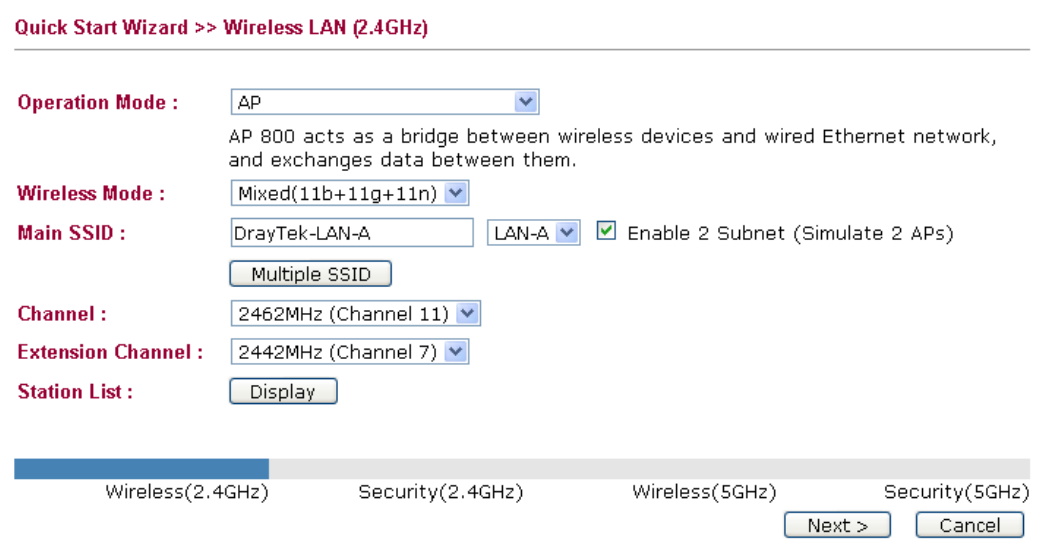

Available settings are explained as follows:

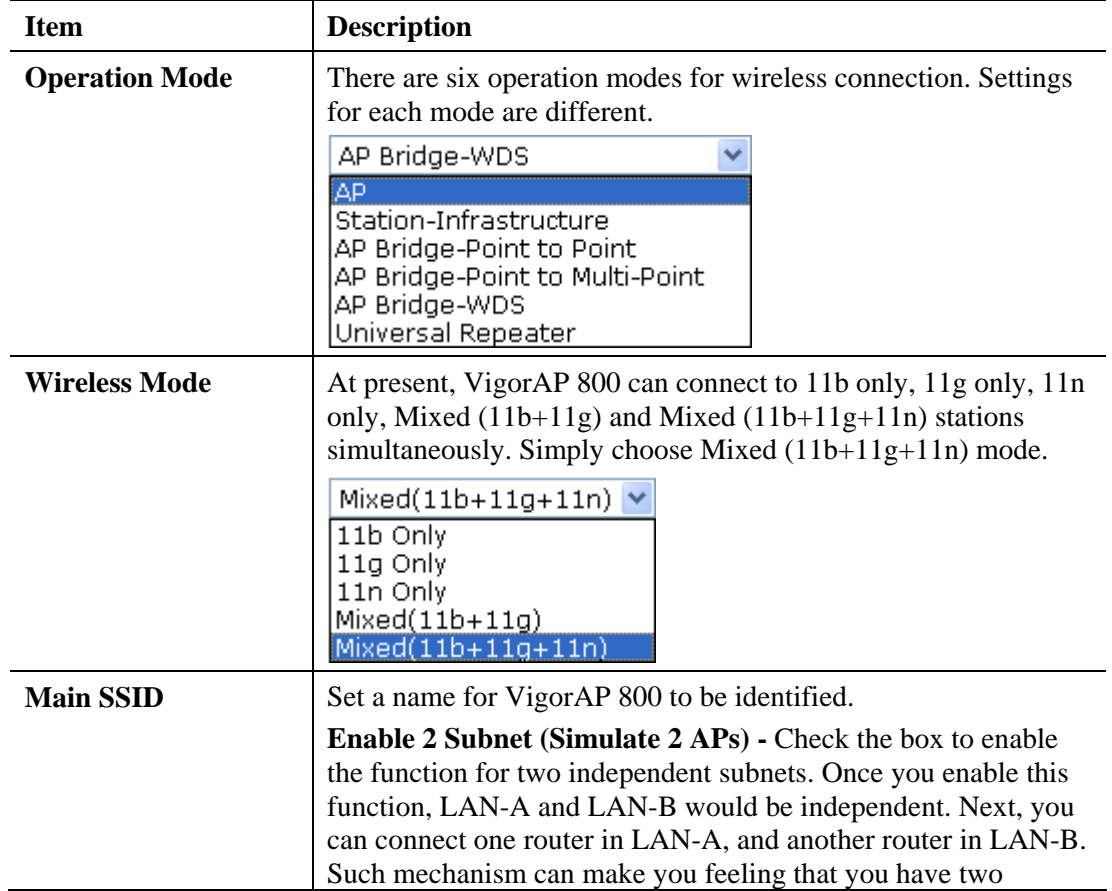

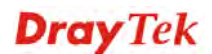

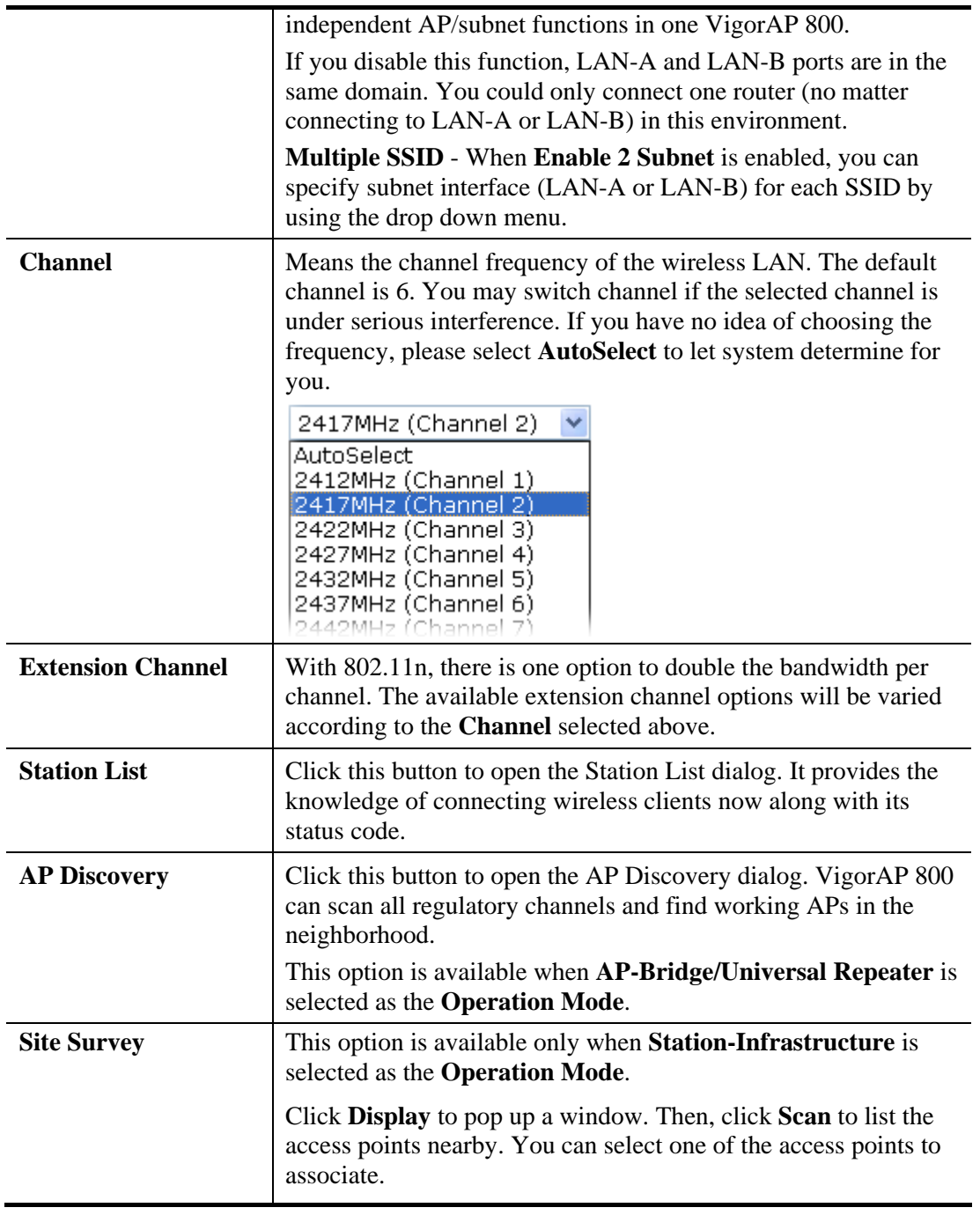

After finishing this web page configuration, please click **Next** to continue.

### **2.7.2 Configuring 2.4G Wireless Settings based on the Operation Mode**

In this page, the advanced settings will vary according to the operation mode chosen on 2.7.1.

#### **Advanced Settings for Station-Infrastructure**

When you choose Station-Infrastructure, after clicking **Next**, you will need to configure the following page to connect to one AP.

Quick Start Wizard >> 2.4G Wireless

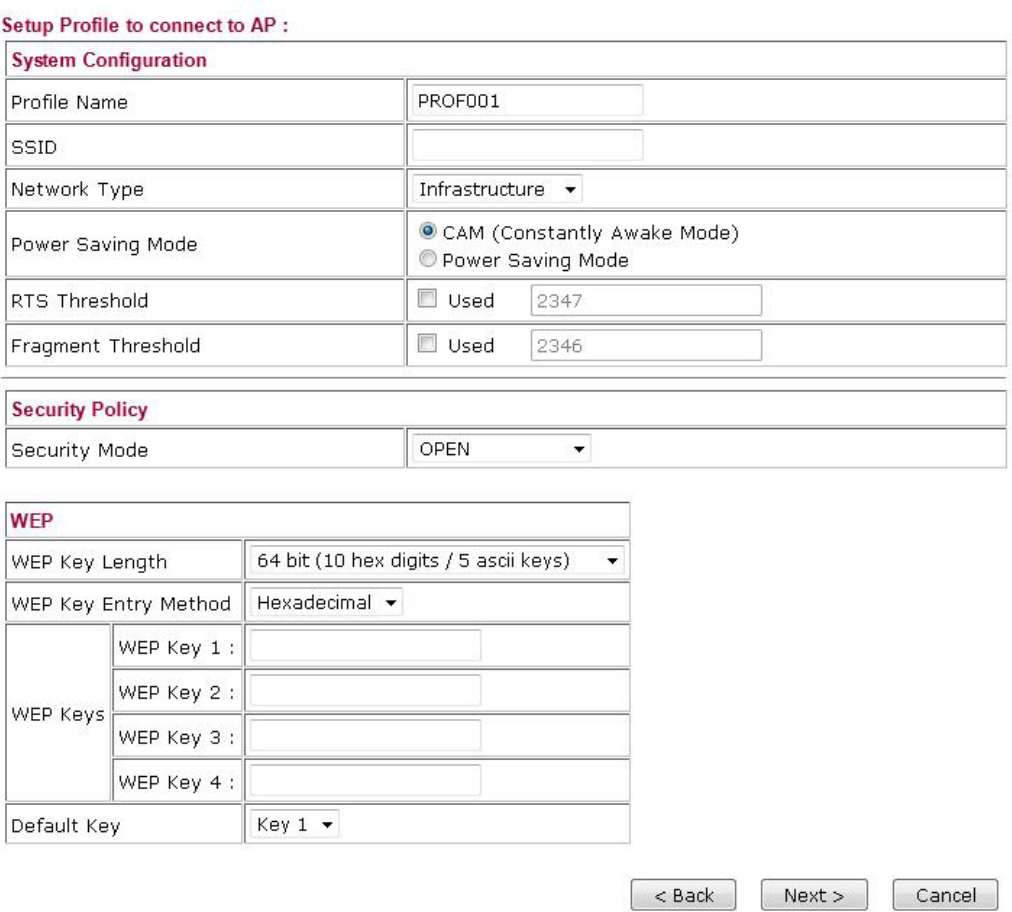

Available settings are explained as follows:

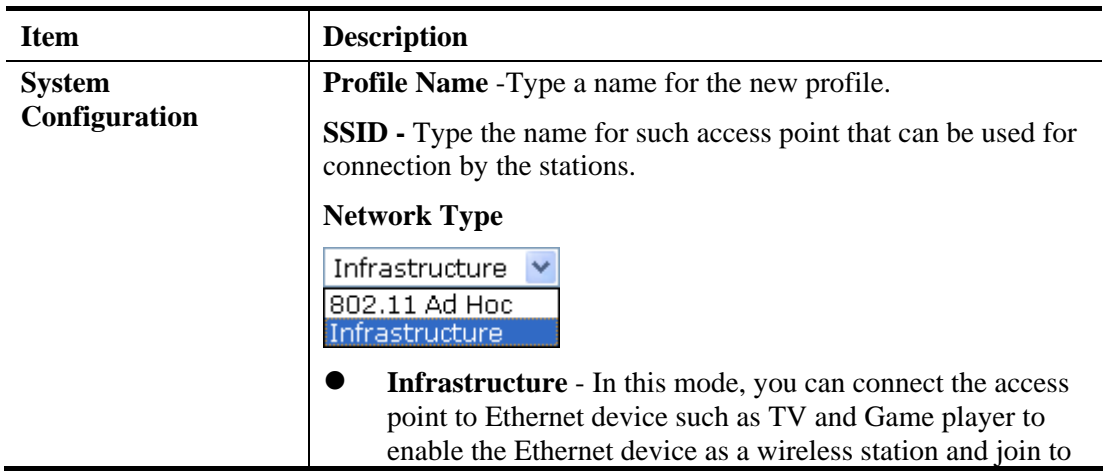

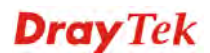

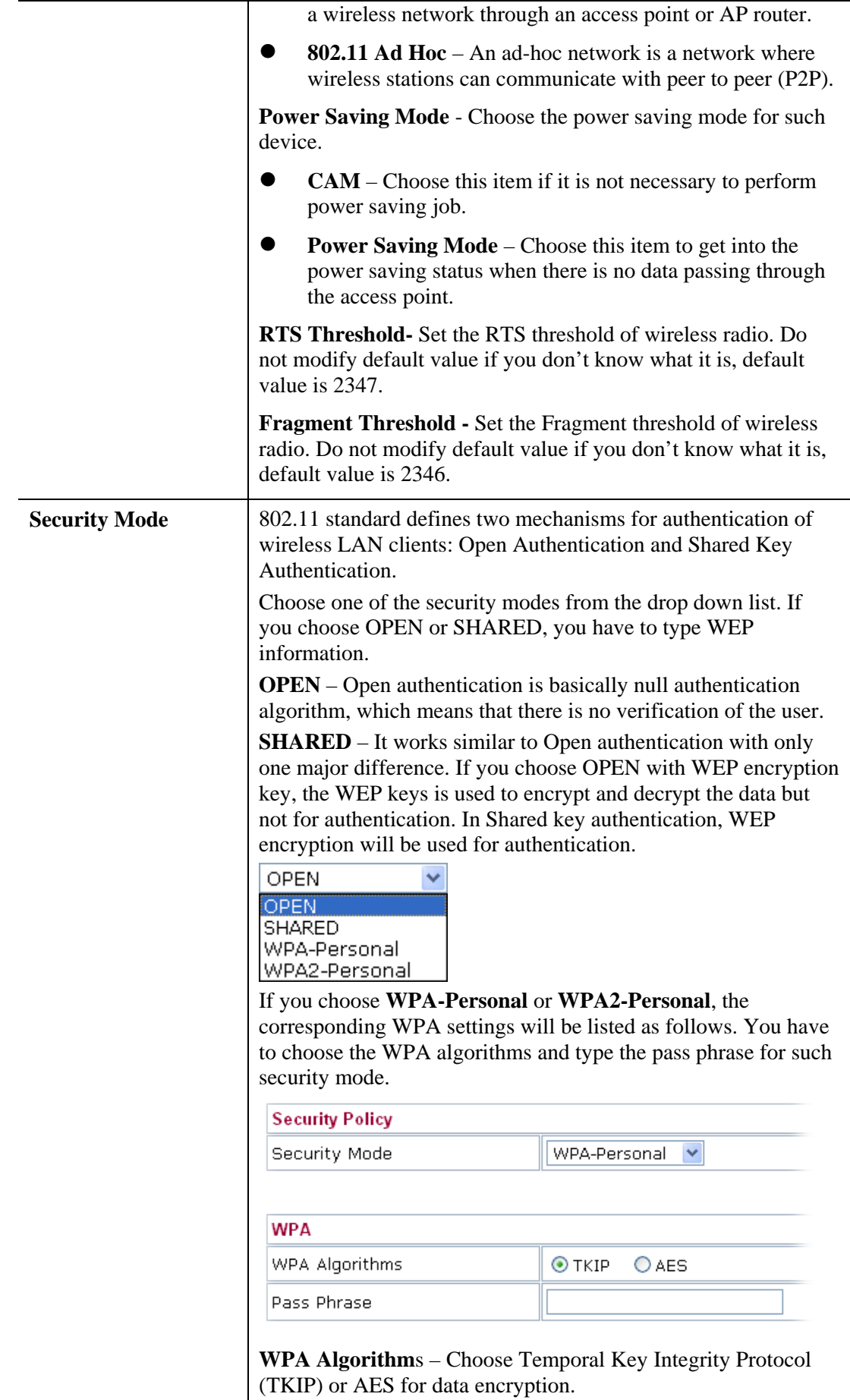

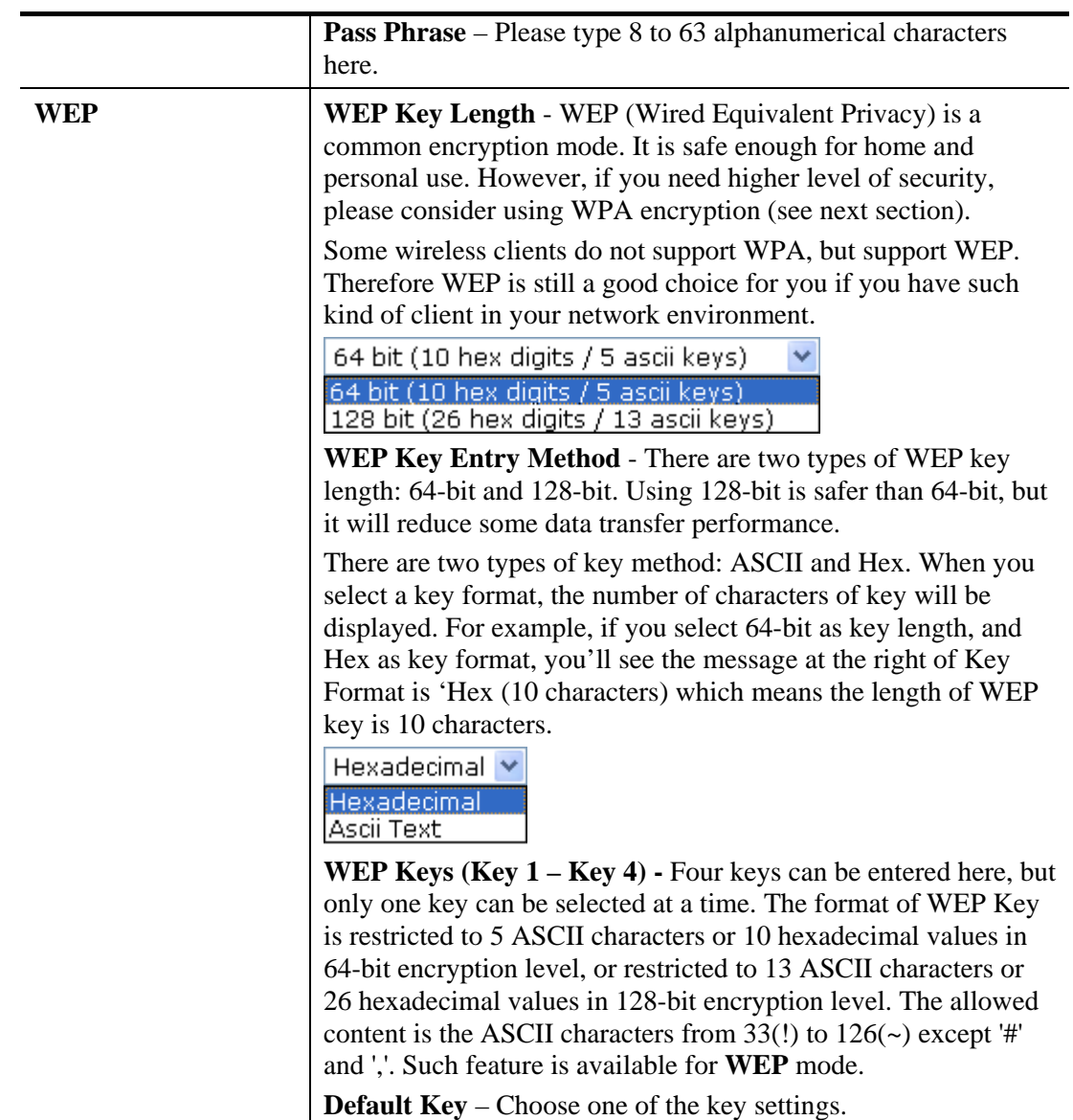

#### **Advanced Settings for AP Bridge-Point to Point**

When you choose AP Bridge-Point to Point, after clicking **Next**, you will need to configure the following page.

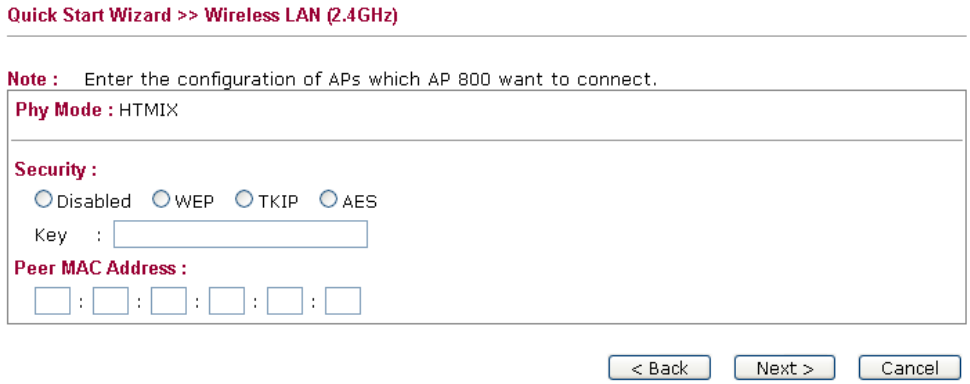

Available settings are explained as follows:

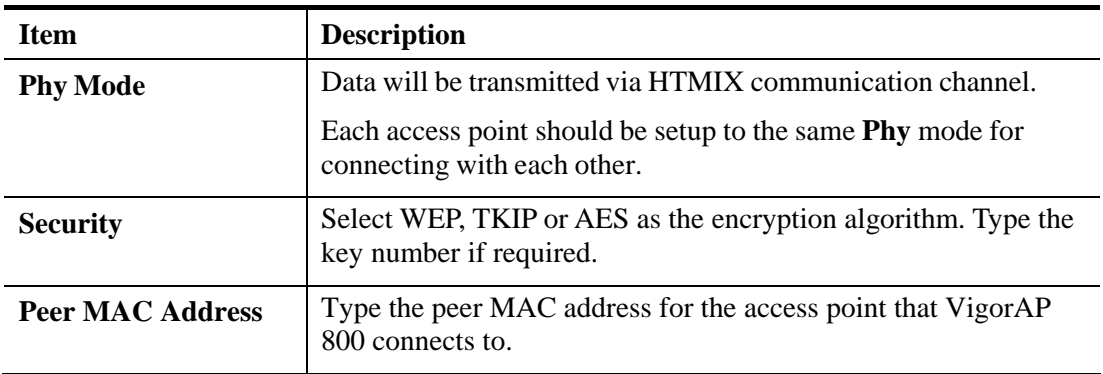

### **Advanced Settings for AP Bridge-Point to Multi-Point**

When you choose AP Bridge-Point to Multi-Point, after clicking **Next**, you will need to configure the following page.

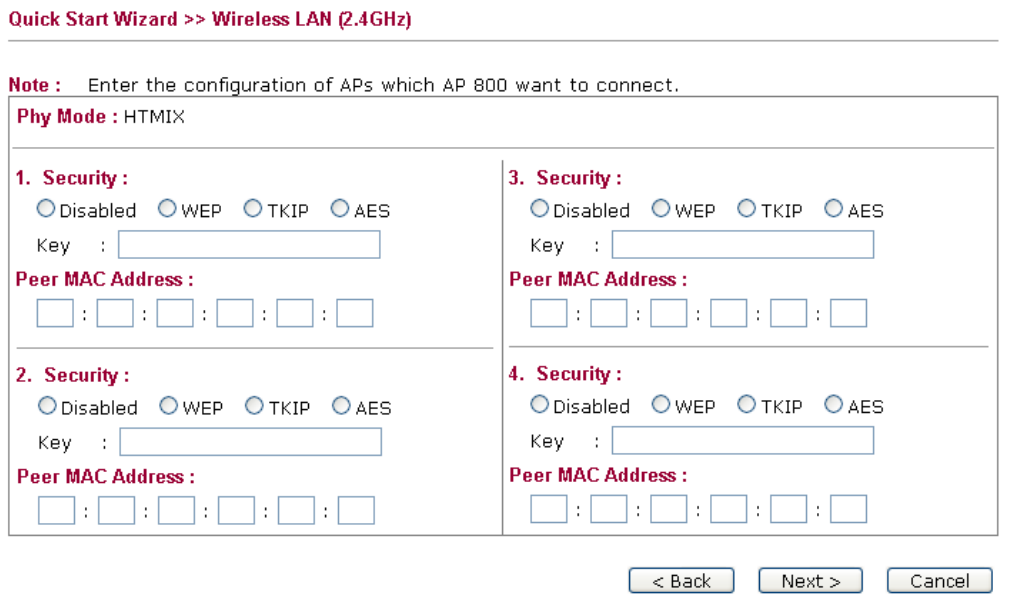

Available settings are explained as follows:

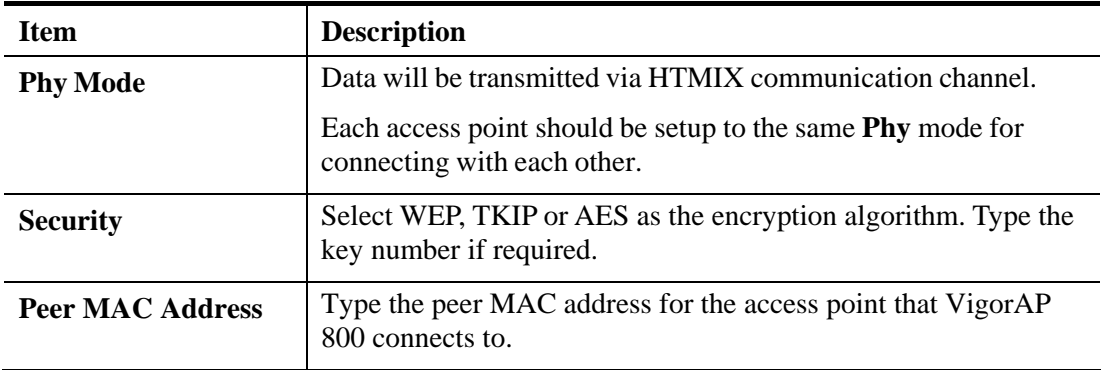

### **Advanced Settings for AP Bridge-WDS**

When you choose AP Bridge-WDS, after clicking **Next**, you will need to configure the following page.

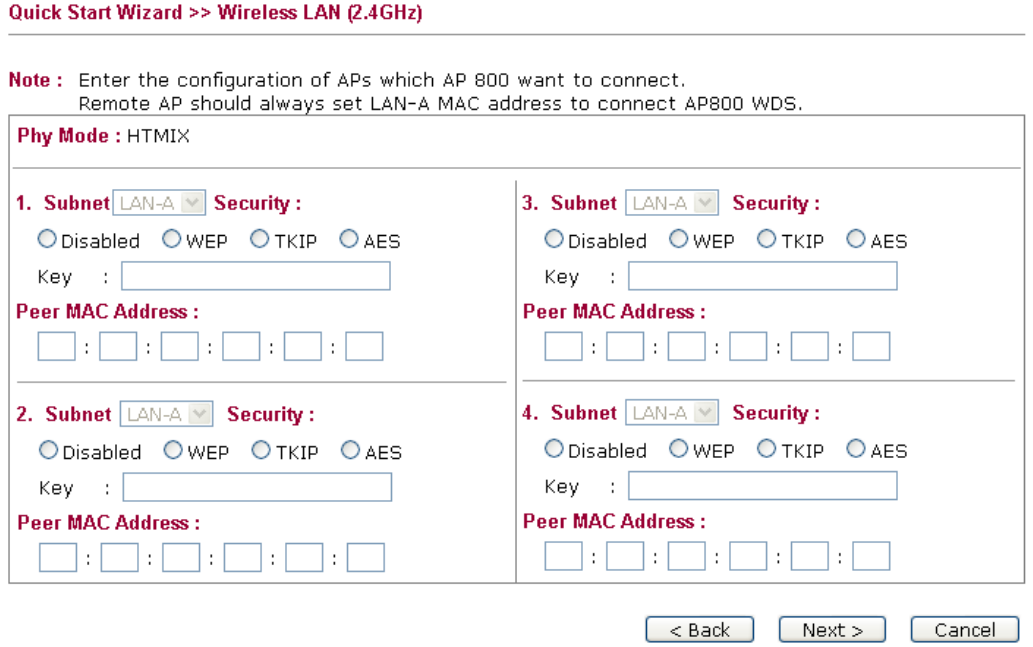

Available settings are explained as follows:

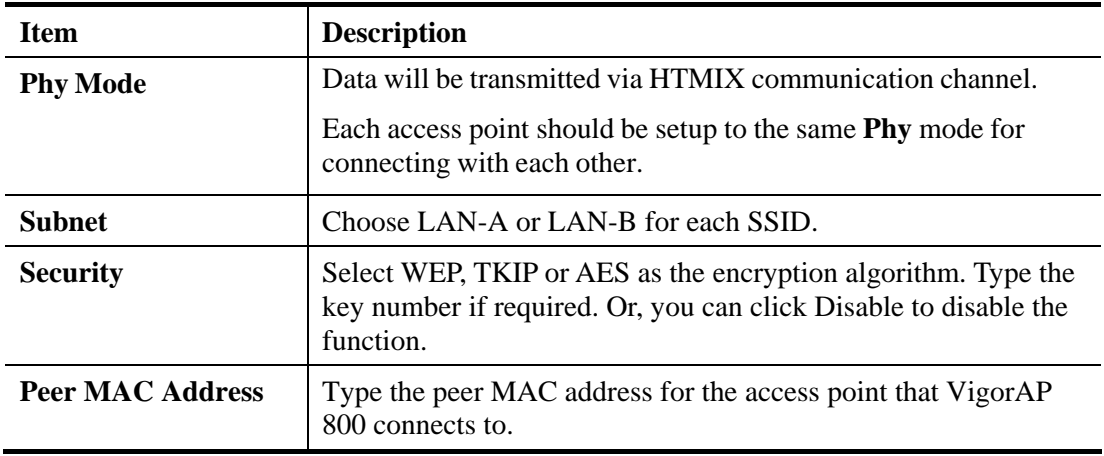

### **Advanced Settings for AP Bridge-Universal Repeater**

When you choose AP Bridge-Universal Repeater, after clicking **Next**, you will need to configure the following page.

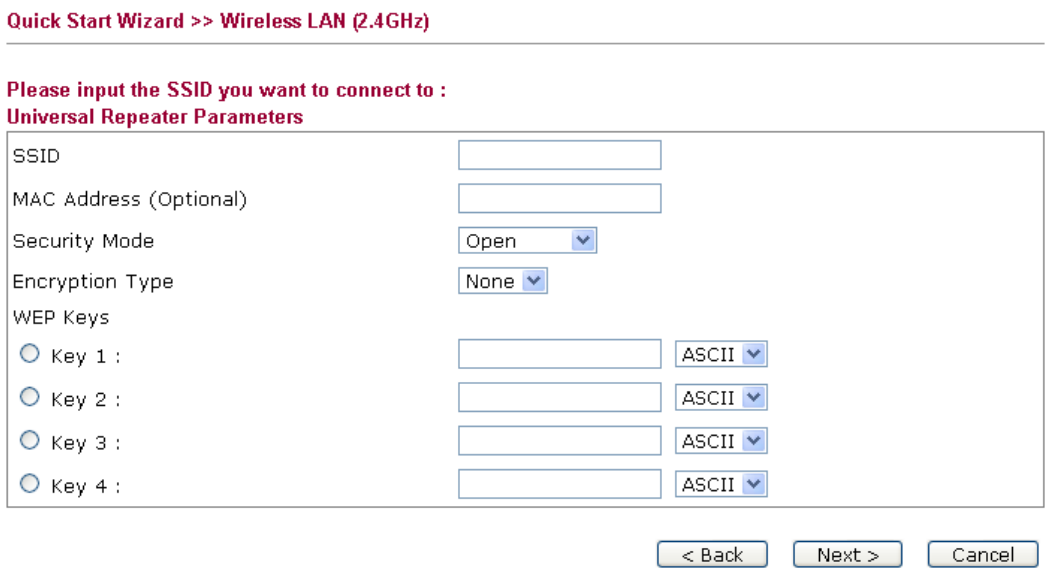

Available settings are explained as follows:

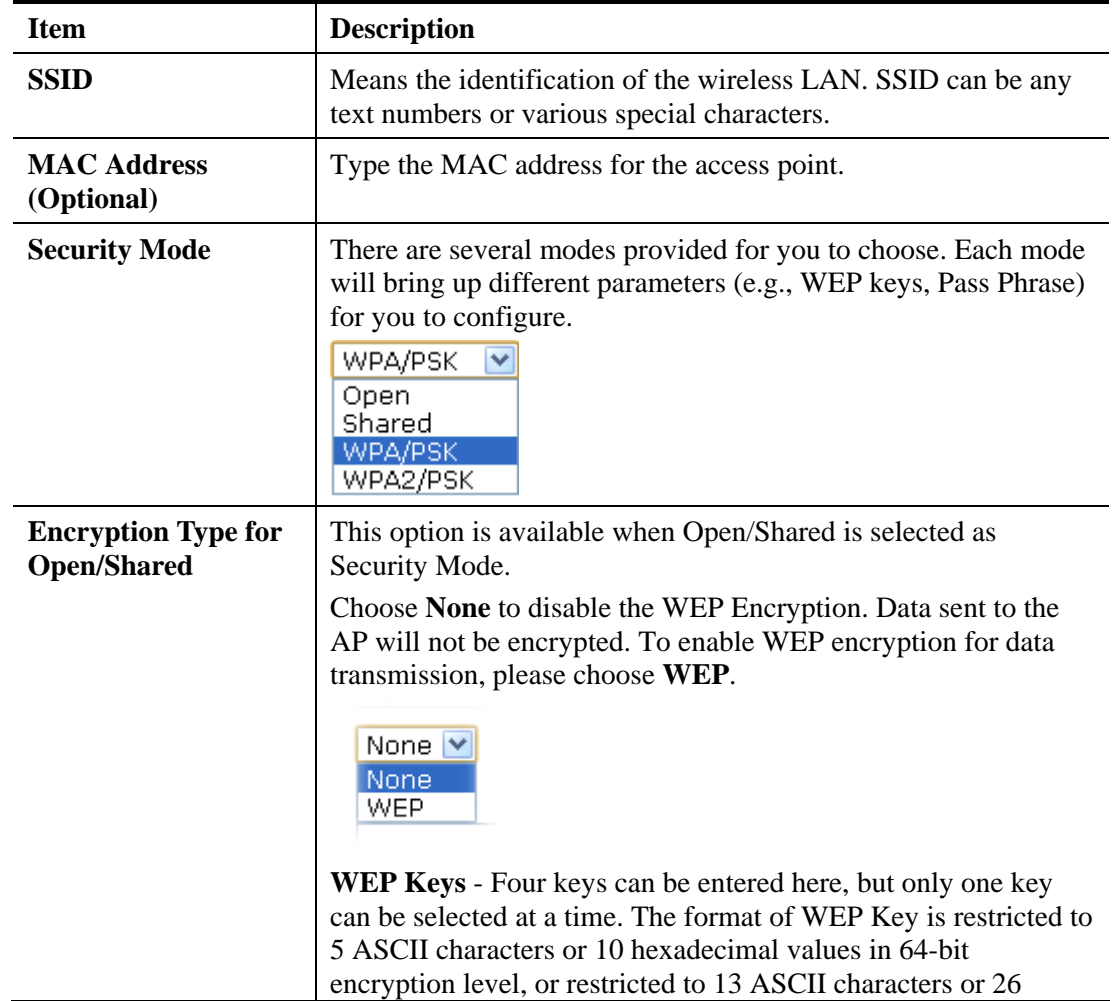

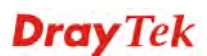

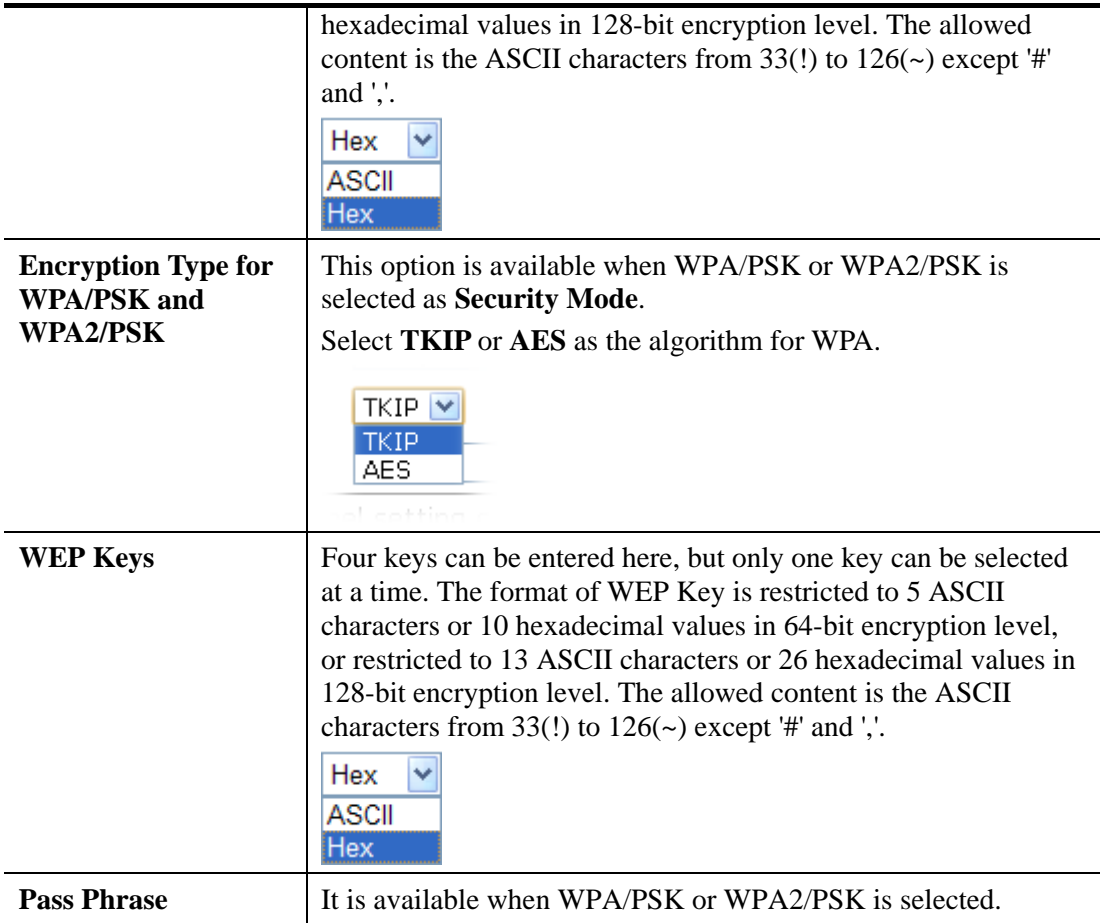

After finishing this web page configuration, please click **Next** to continue.

### **2.7.3 Configuring 2.4G Security Settings**

Quick Start Wizard >> Wireless Security (2.4GHz)

VigorAP 800 offers 2.4G wireless connection capability. You can setup 2.4G features in Quick Start Wizard first. Once the USB 2.4G wireless dongle connects to VigorAP 800, it can work immediately.

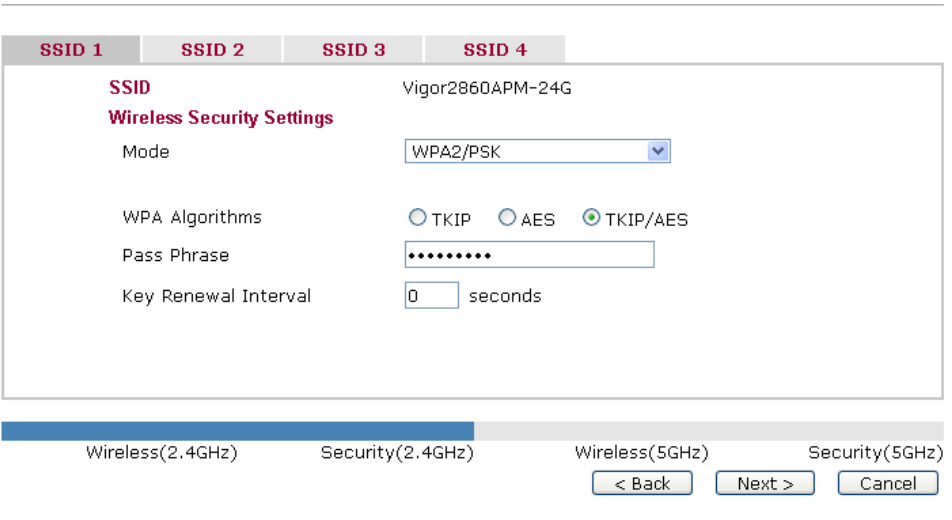

Available settings are explained as follows:

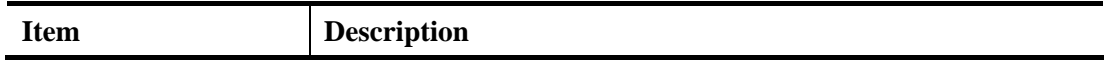

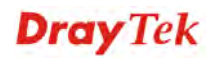

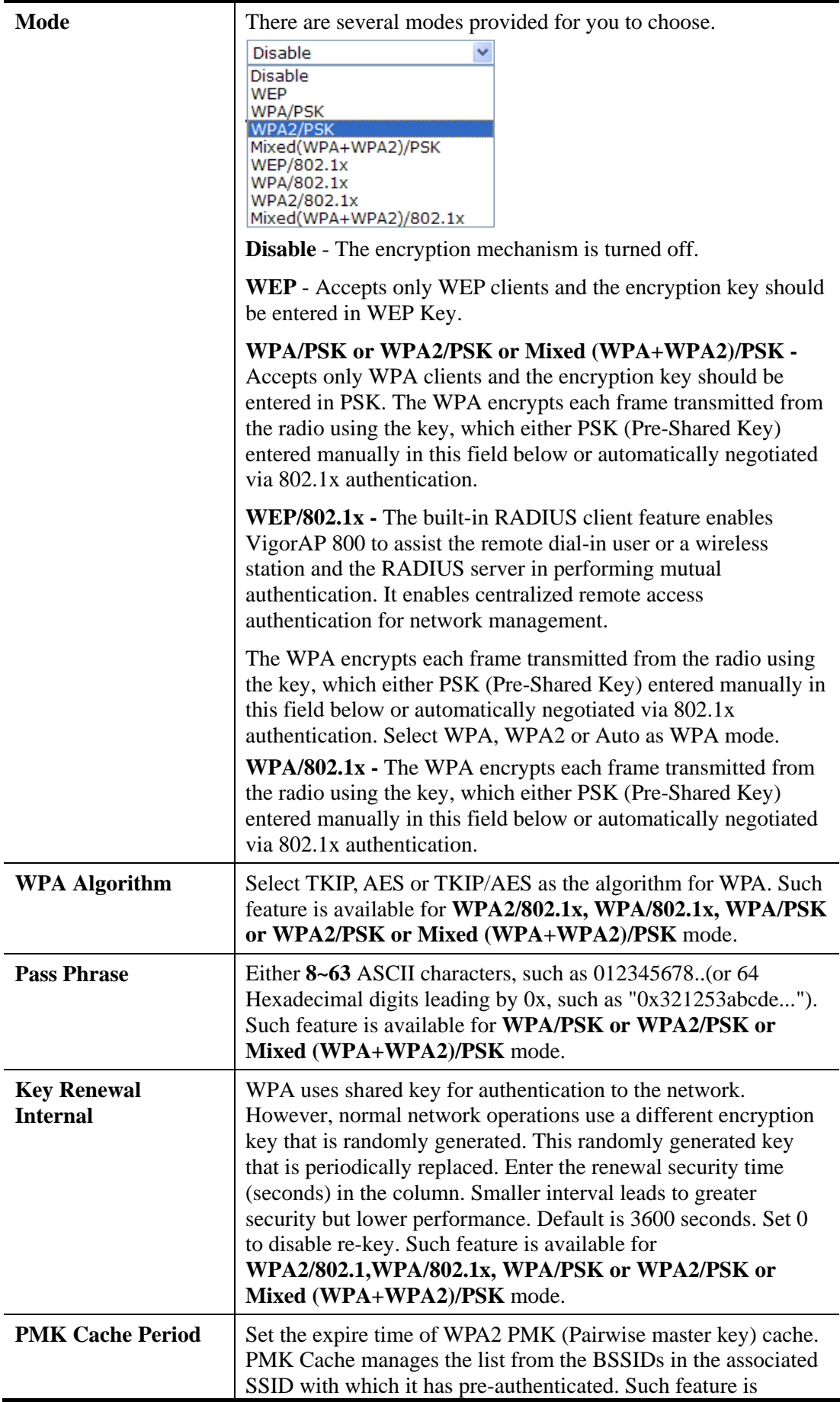

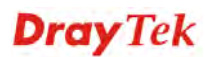
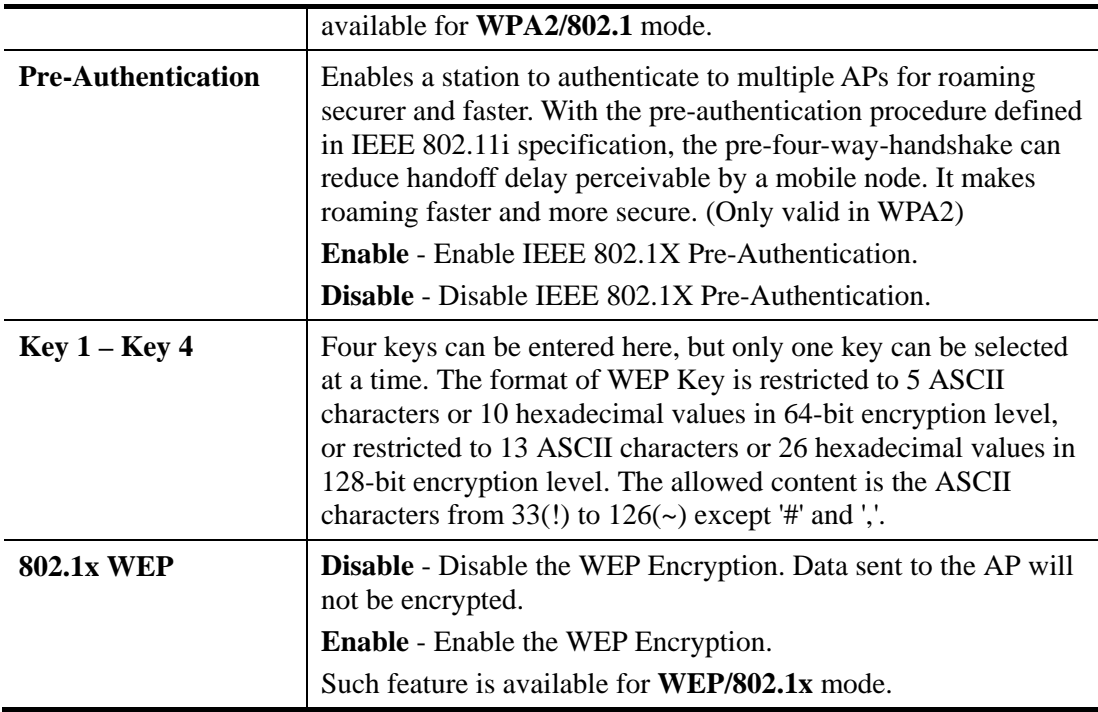

After finishing this web page configuration, please click **Next** to continue.

### **2.7.4 Configuring 5G Wireless Settings**

VigorAP 800 offers 5G wireless connection capability. You can setup 5G features in Quick Start Wizard first. Once the USB 5G wireless dongle connects to VigorAP 800, it can work immediately.

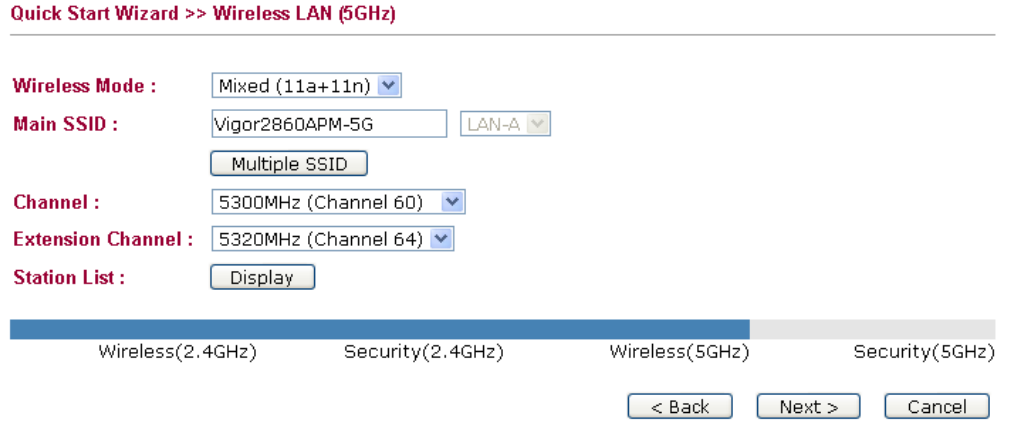

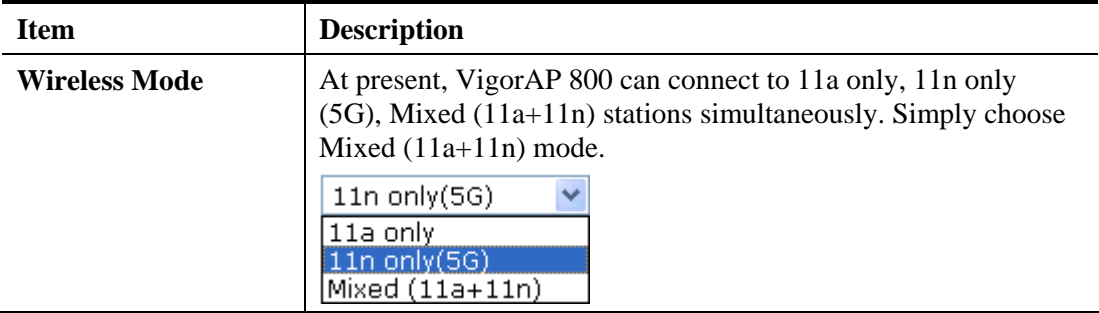

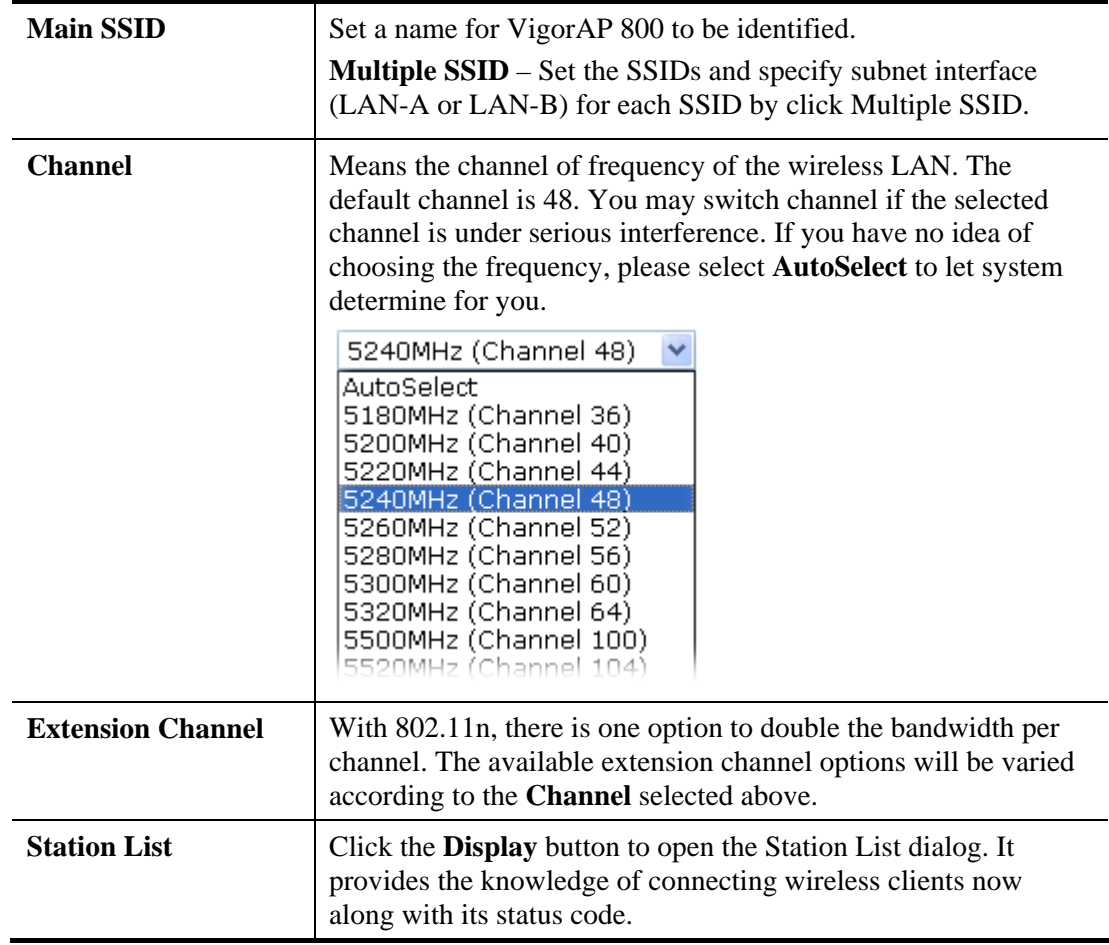

After finishing this web page configuration, please click **Next** to continue.

## **2.7.5 Configuring 5G Security Settings**

VigorAP 800 offers 5G wireless connection capability. You can setup 5G features in Quick Start Wizard first. Once the USB 5G wireless dongle connects to VigorAP 800, it can work immediately.

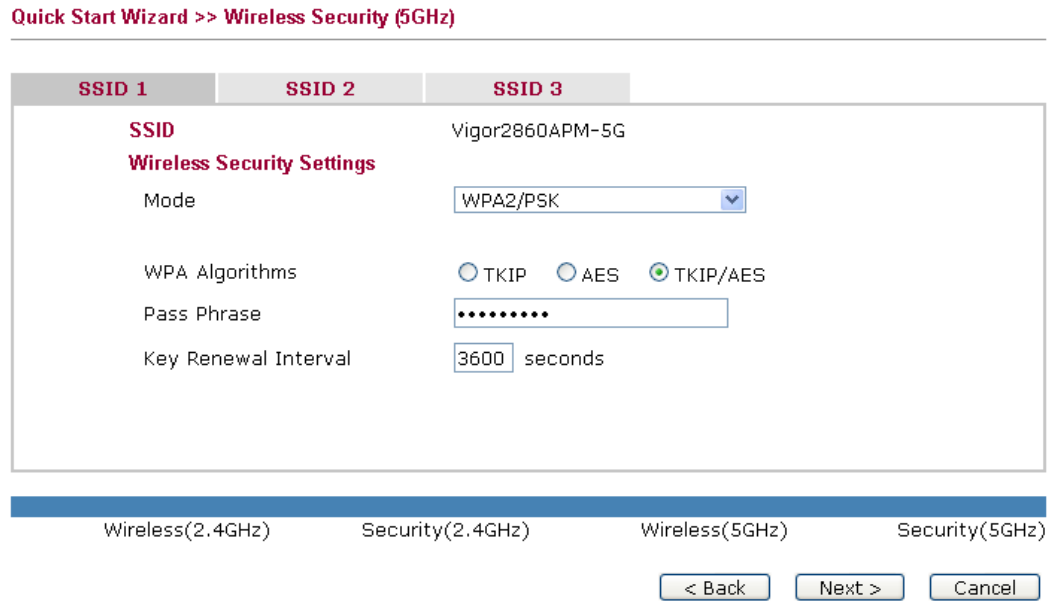

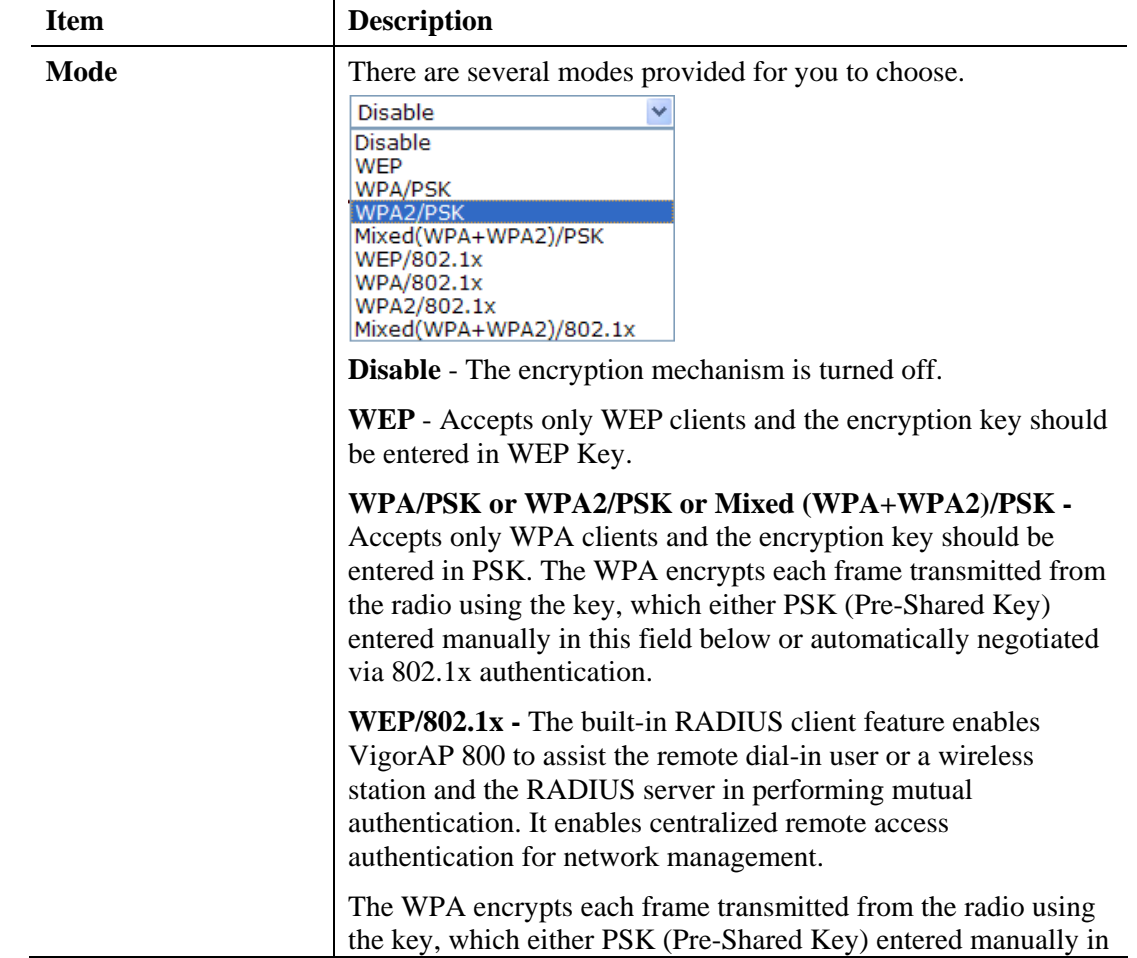

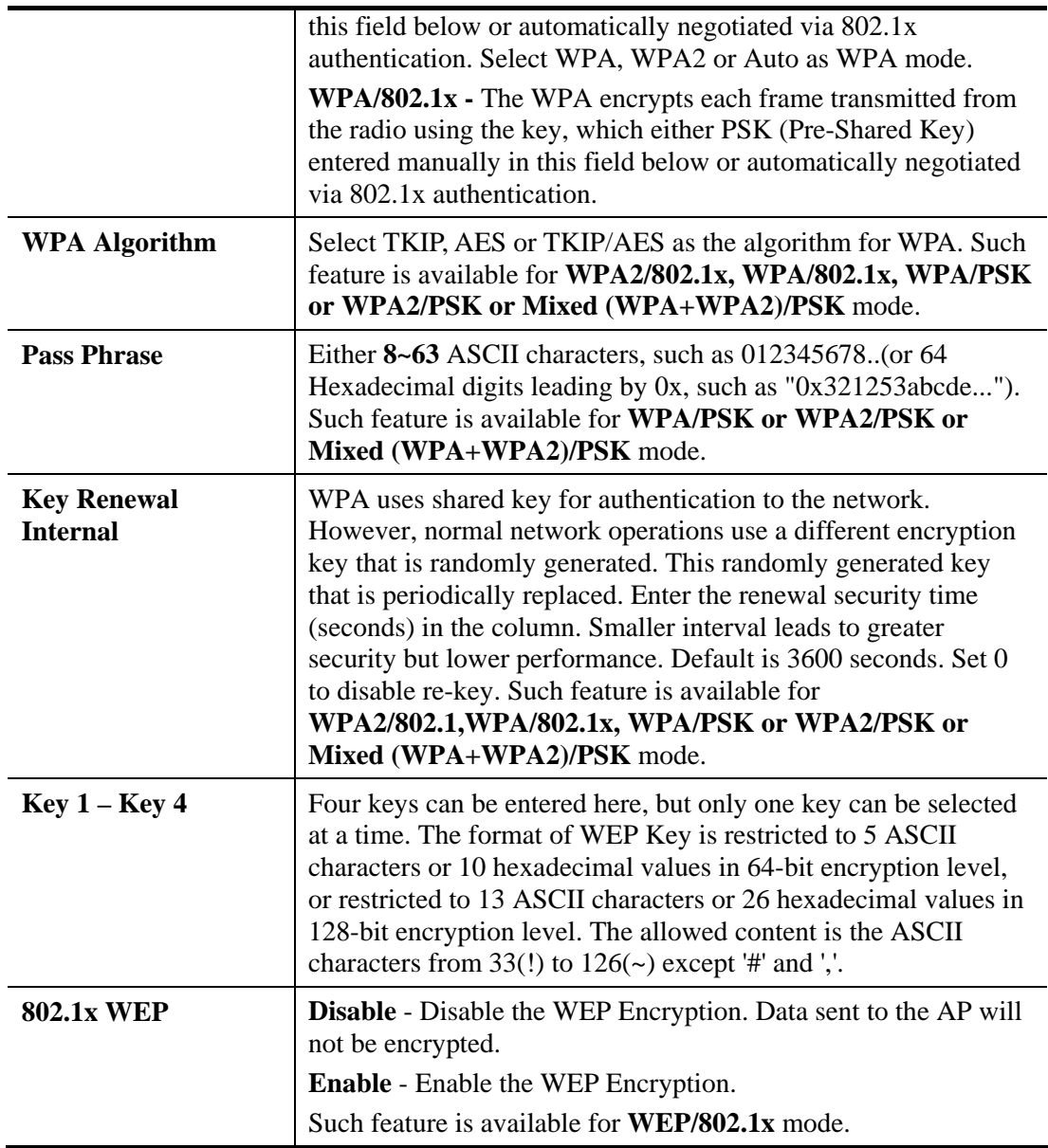

After finishing this web page configuration, please click **Next** to continue.

### **2.7.6 Finishing the Wireless Settings Wizard**

When you see this page, it means the wireless setting wizard is almost finished. Just click **Finish** to save the settings and complete the setting procedure.

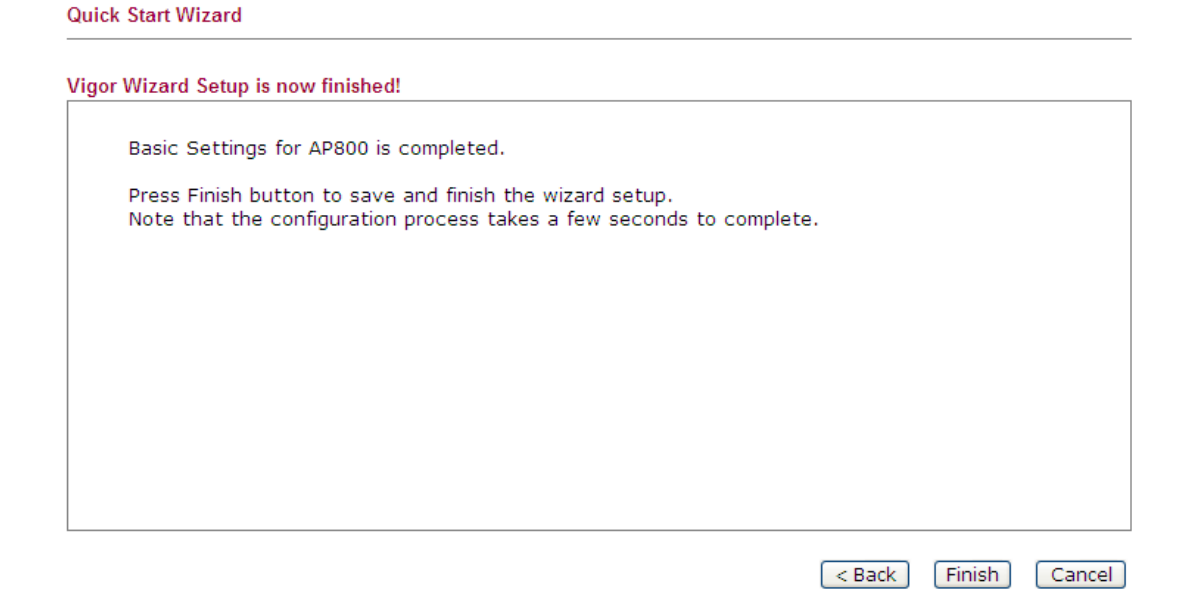

# 2.8 Online Status

The online status shows the LAN status, Station Link Status for such device.

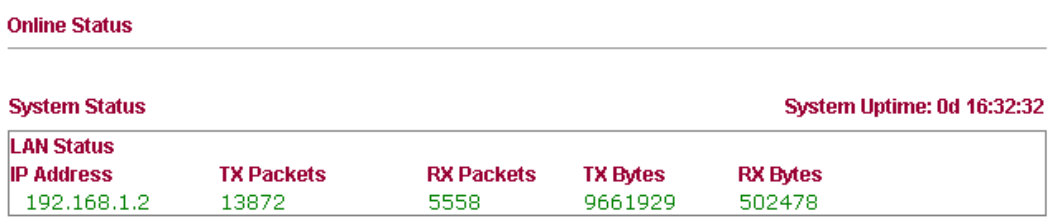

#### Detailed explanation is shown below:

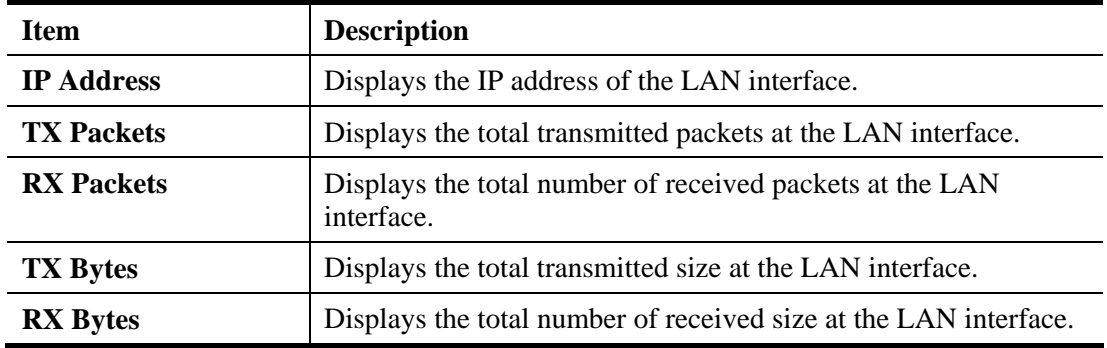

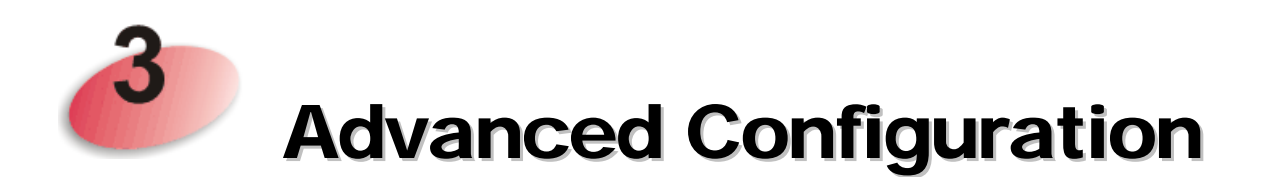

This chapter will guide users to execute advanced (full) configuration. As for other examples of application, please refer to chapter 5.

- 1. Open a web browser on your PC and type **http://192.168.1.2.** The window will ask for typing username and password.
- 2. Please type "admin/admin" on Username/Password for administration operation.

Now, the **Main Screen** will appear. Be aware that "Admin mode" will be displayed on the bottom left side.

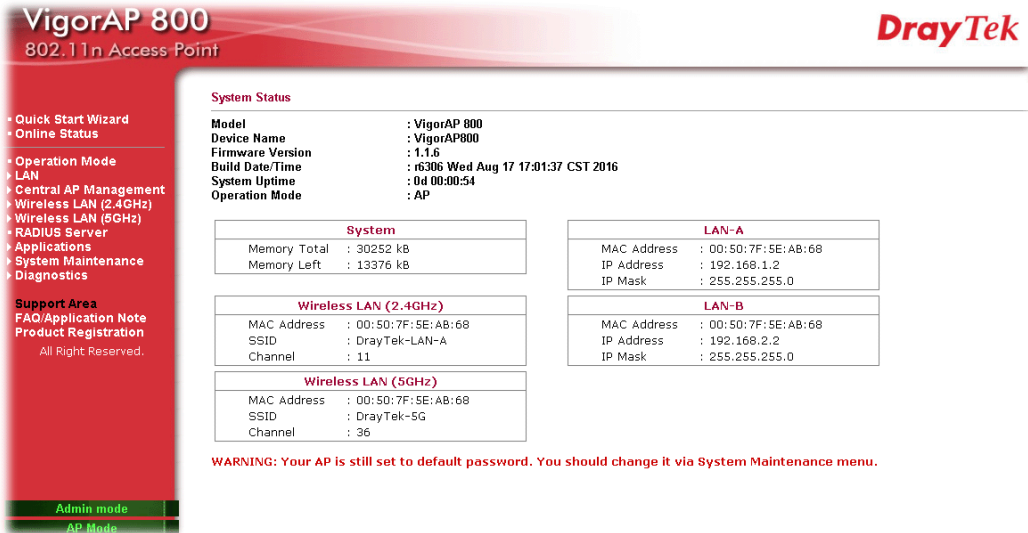

## 3.1 Operation Mode

This page provides several available modes for you to choose for different conditions. Click any one of them and click **OK**. The system will configure the required settings automatically.

**Operation Mode Configuration** 

#### Wireless LAN (2.4GHz)

 $\odot$  AP:

AP 800 acts as a bridge between wireless devices and wired Ethernet network, and exchanges data between them.

- $\bigcirc$  Station-Infrastructure:
- Enable the Ethernet device as a wireless station and join a wireless network through an AP. ◯ AP Bridge-Point to Point:

AP 800 will connect to another AP 800 which uses the same mode, and all wired Ethernet clients of both AP 800s will be connected together.

#### ◯ AP Bridge-Point to Multi-Point:

AP 800 will connect to up to four AP 800s which uses the same mode, and all wired Ethernet clients of every AP 800s will be connected together.

AP Bridge-WDS:

AP 800 will connect to up to four AP 800s which uses the same mode, and all wired Ethernet clients of every AP 800s will be connected together.

This mode is still able to accept wireless clients. O Universal Repeater:

AP 800 can act as a wireless repeater; it can be Station and AP at the same time.

#### **Wireless LAN (5GHz)**

```
\odot AP:
```
AP 800 acts as a bridge between wireless devices and wired Ethernet network, and exchanges data between them.

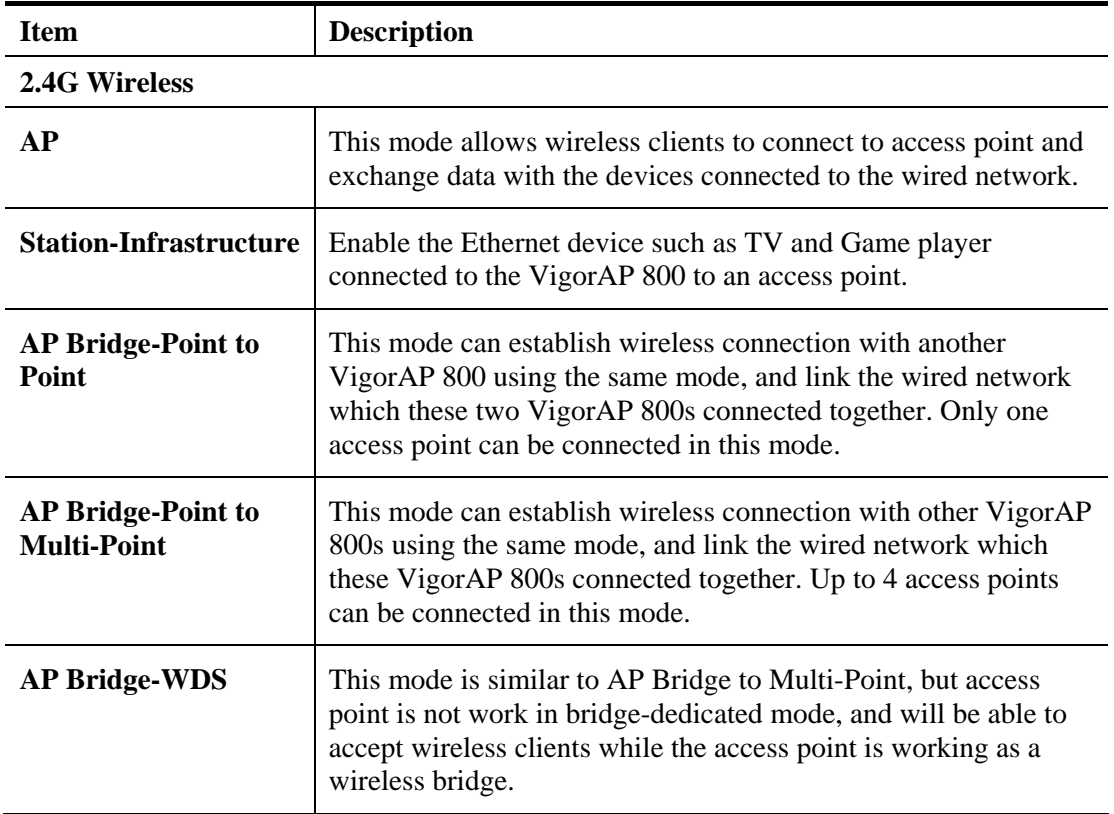

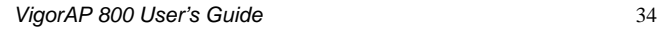

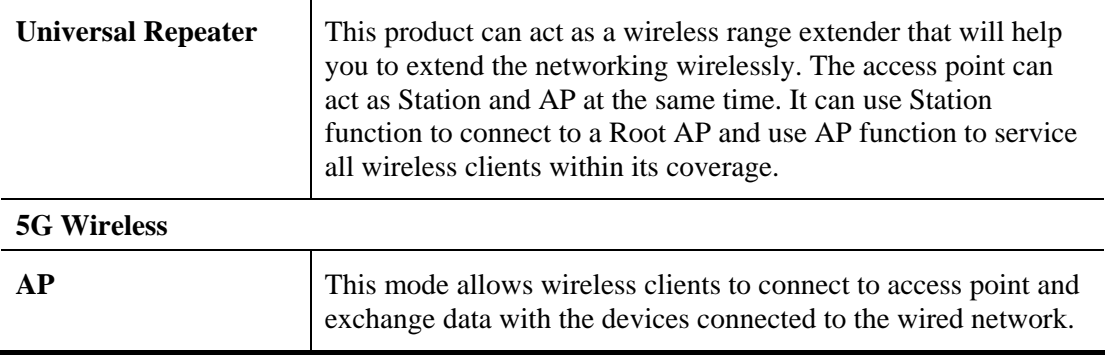

**Note:** The **Wireless LAN** settings will be changed according to the **Operation Mode** selected here. For the detailed information, please refer to the section of **Wireless LAN**.

### 3.2 LAN

Local Area Network (LAN) is a group of subnets regulated and ruled by modem.

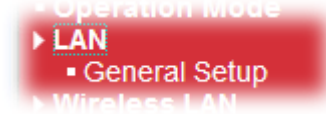

**LAN >> General Setup** 

Click **LAN** to open the LAN settings page and choose **General Setup**.

**Note:** Such page will be changed according to the **Operation Mode** selected. The following screen is obtained by choosing **AP** as the operation mode.

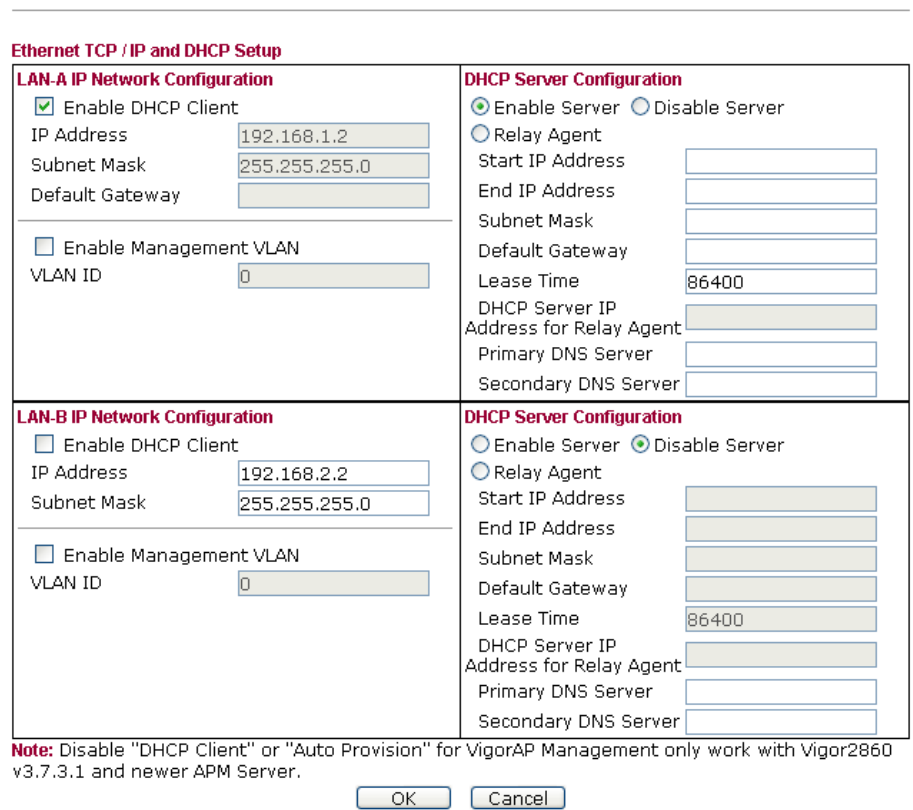

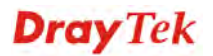

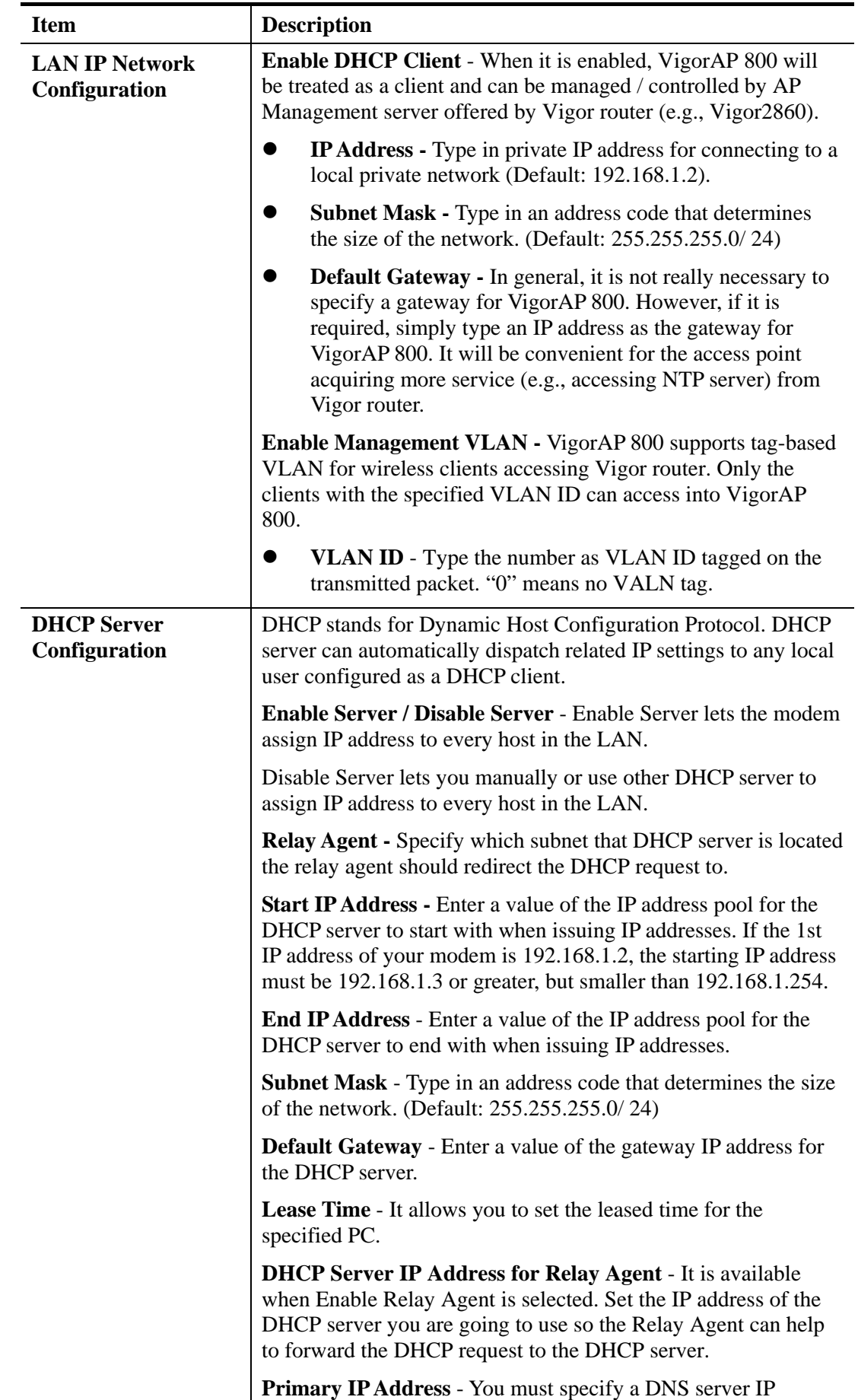

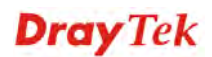

address here because your ISP should provide you with usually more than one DNS Server. If your ISP does not provide it, the modem will automatically apply default DNS Server IP address: 194.109.6.66 to this field. **Secondary IP Address** - You can specify secondary DNS server IP address here because your ISP often provides you more than one DNS Server. If your ISP does not provide it, the modem will automatically apply default secondary DNS Server IP address: 194.98.0.1 to this field.

After finishing this web page configuration, please click **OK** to save the settings.

## 3.3 Central AP Management

Central AP Management allows you to configure VigorAP 800 to be managed by Vigor2860 series.

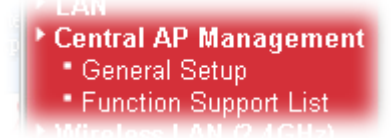

### **3.3.1 General Setup**

Central AP Management >> General Setup

**Vigor AP Manegemet** ☑ Enable AP Management  $\boxed{\triangleright}$  Enable Auto Provision  $\overline{OK}$ Cancel<sup>)</sup>

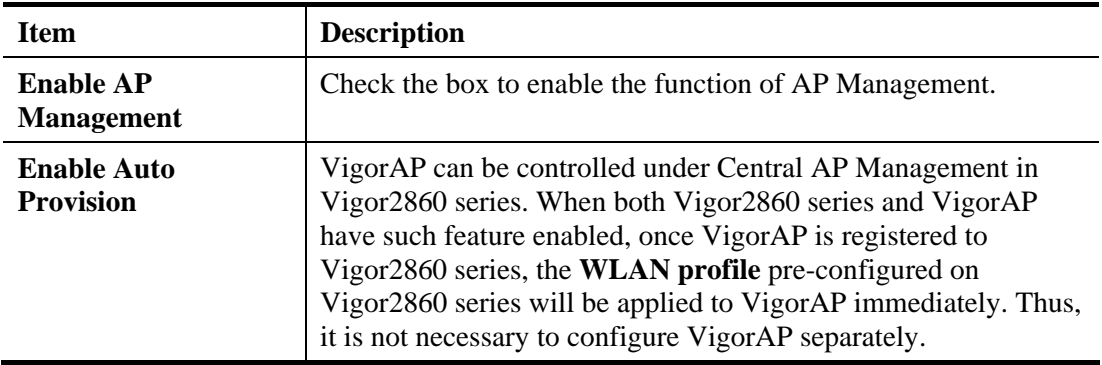

## **3.3.2 Function Support List**

Click the **Client** tab to list the AP management functions that the Access Points support under different firmware versions.

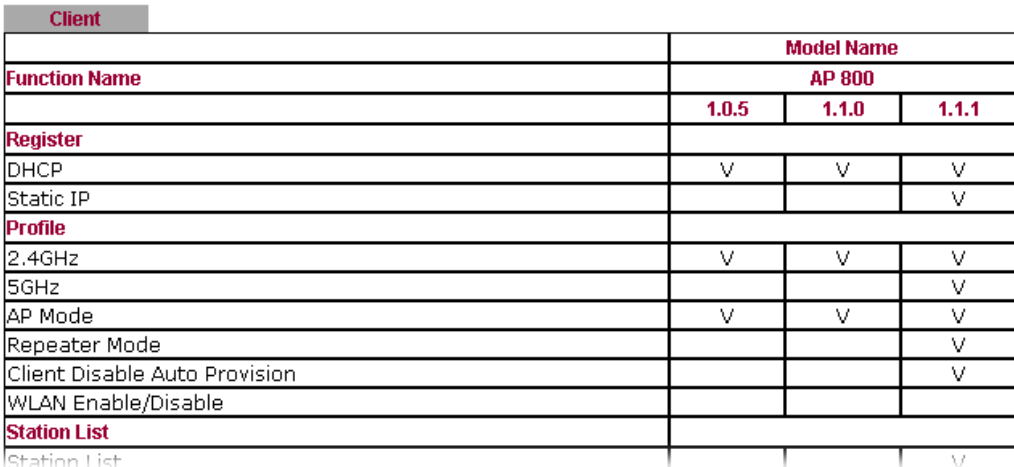

**Central AP Management >> Function Support List** 

**Note:** DrayTek central wireless management (AP Management) lets control, efficiency, monitoring and security of your company-wide wireless access easier be managed. Inside the web user interface, we call "central wireless management" as Central AP Management which supports mobility, client monitoring/reporting and load-balancing to multiple APs. For central wireless management, you will need a Vigor2860 or Vigor2925 series router; there is no per-node licensing or subscription required. With the unified user interface of Vigor2860 Combo WAN series and Vigor2925 Triple WAN series, the multiple deployment of VigorAP can be clear at the first sight. For multiple wireless clients, to apply the AP Load Balancing to the multiple APs will manage wireless traffic with smooth flow and enhanced efficiency.

## 3.4 General Concepts for Wireless LAN

The VigorAP 800 is equipped with a wireless LAN interface compliant with the standard IEEE 802.11n draft 2 protocol. To boost its performance further, the VigorAP 800 is also loaded with advanced wireless technology to lift up data rate up to 300 Mbps\*. Hence, you can finally smoothly enjoy stream music and video.

**Note**: \* The actual data throughput will vary according to the network conditions and environmental factors, including volume of network traffic, network overhead and building materials.

In an Infrastructure Mode of wireless network, VigorAP 800 plays a role as an Access Point (AP) connecting to lots of wireless clients or Stations (STA). All the STAs will share the same Internet connection via VigorAP 800. The **General Setup** will set up the information of this wireless network, including its SSID as identification, located channel etc.

#### **Security Overview**

WEP (Wired Equivalent Privacy) is a legacy method to encrypt each frame transmitted via radio using either a 64-bit or 128-bit key. Usually access point will preset a set of four keys and it will communicate with each station using only one out of the four keys.

WPA (Wi-Fi Protected Access), the most dominating security mechanism in industry, is separated into two categories: WPA-personal or called WPA Pre-Share Key (WPA/PSK), and WPA-Enterprise or called WPA/802.1x.

In WPA-Personal, a pre-defined key is used for encryption during data transmission. WPA applies Temporal Key Integrity Protocol (TKIP) for data encryption while WPA2 applies AES. The WPA-Enterprise combines not only encryption but also authentication.

Since WEP has been proved vulnerable, you may consider using WPA for the most secure connection. You should select the appropriate security mechanism according to your needs. No matter which security suite you select, they all will enhance the over-the-air data protection and /or privacy on your wireless network. The VigorAP 800 is very flexible and can support multiple secure connections with both WEP and WPA at the same time.

#### **WPS Introduction**

**WPS (Wi-Fi Protected Setup)** provides easy procedure to make network connection between wireless station and wireless access point (VigorAP 800) with the encryption of WPA and WPA2.

It is the simplest way to build connection between wireless network clients and VigorAP 800. Users do not need to select any encryption mode and type any long encryption passphrase to setup a wireless client every time. He/she only needs to press a button on wireless client, and WPS will connect for client and VigorAP 800 automatically.

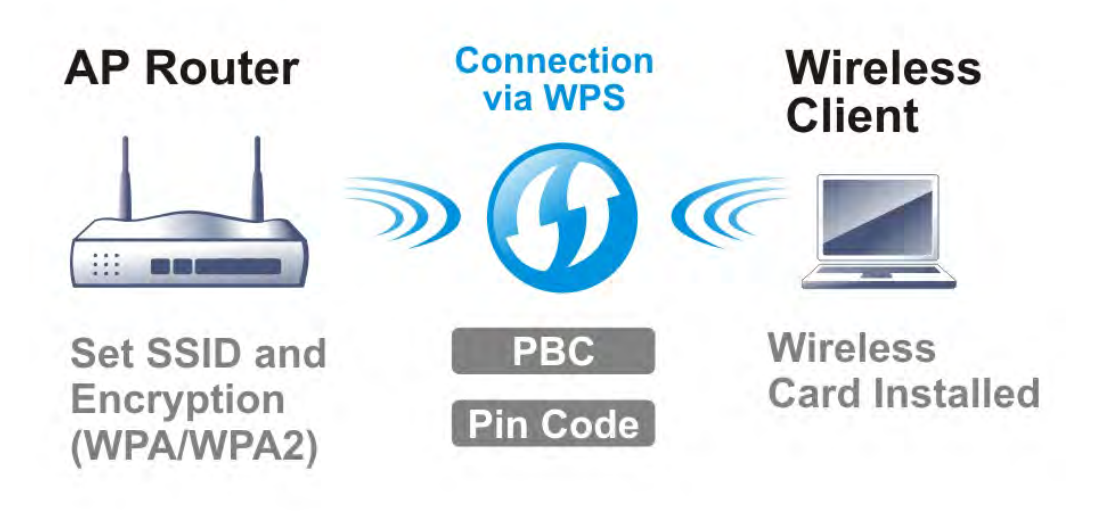

**Note:** Such function is available for the wireless station with WPS supported.

There are two methods to do network connection through WPS between AP and Stations: pressing the *Start PBC* button or using *PIN Code*.

On the side of VigorAP 800 series which served as an AP, press **WPS** button once on the front panel of VigorAP 800 or click **Start PBC** on web configuration interface. On the side of a station with network card installed, press **Start PBC** button of network card.

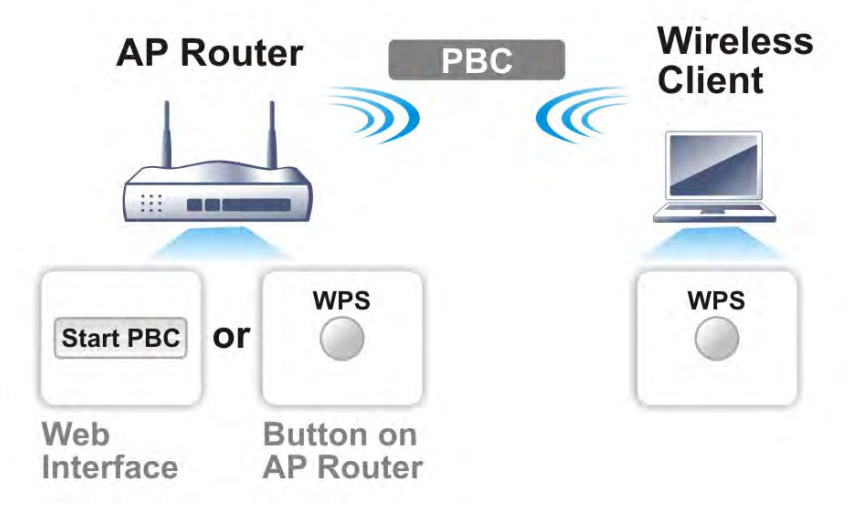

If you want to use PIN code, you have to know the PIN code specified in wireless client. Then provide the PIN code of the wireless client you wish to connect to the VigorAP 800.

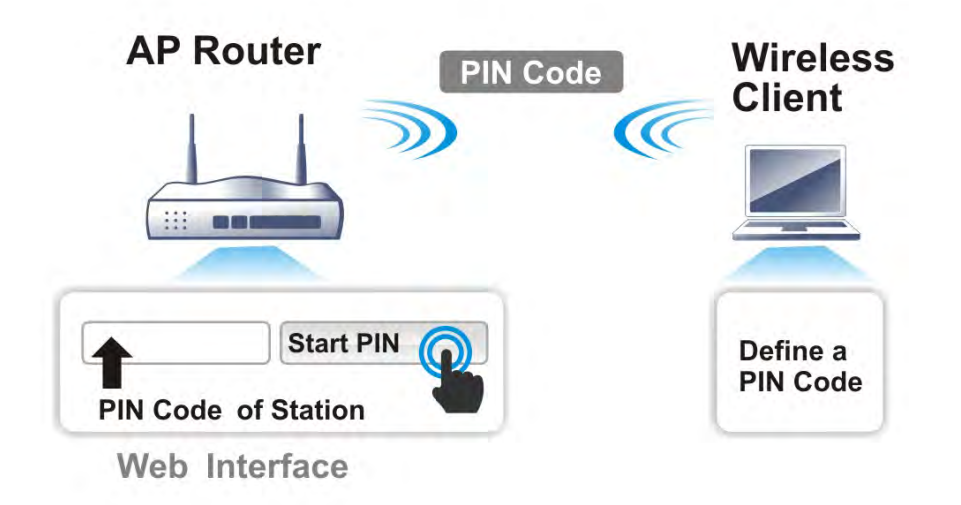

## 3.5 Wireless LAN (2.4GHz) Settings for AP Mode

When you choose AP as the operation mode for Wireless LAN (2.4GHz), the Wireless LAN menu items will include General Setup, Security, Access Control, WPS, AP Discovery, WMM Configuration, Station List and Bandwidth Management.

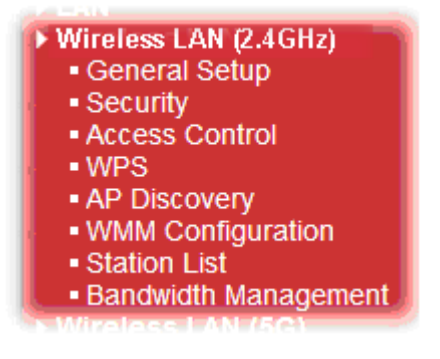

**Note:** The **Wireless LAN** settings will be changed according to the **Operation Mode** selected in section 3.1.

#### **3.5.1 General Setup**

By clicking the **General Setup**, a new web page will appear so that you could configure the SSID and the wireless channel.

Please refer to the following figure for more information.

#### Wireless LAN (2.4GHz) >> General Setup

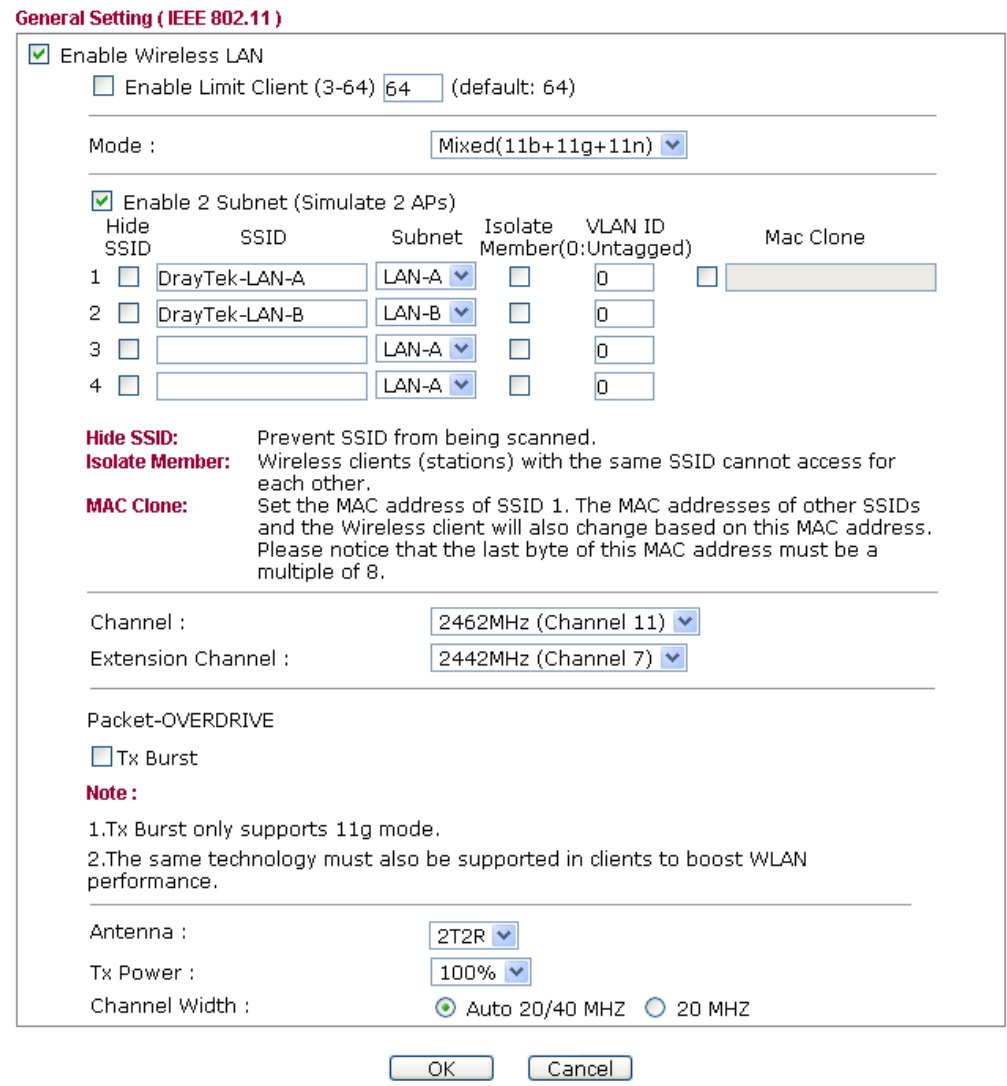

Available settings are explained as follows:

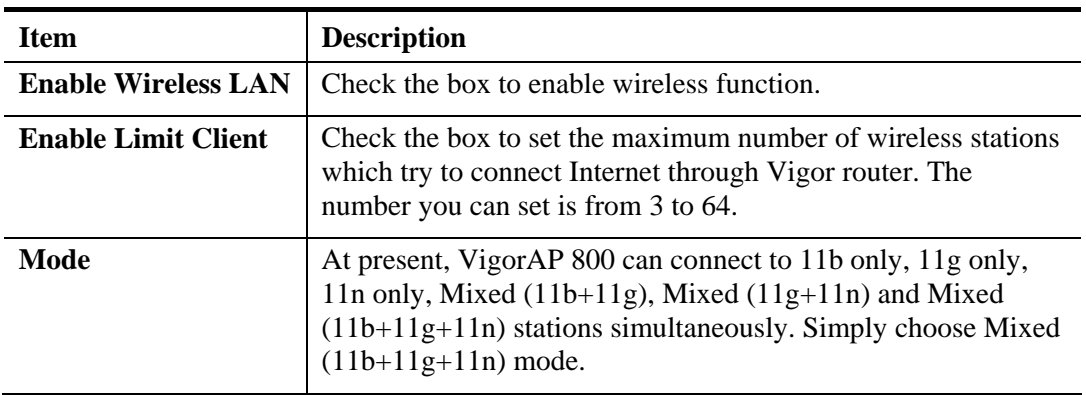

 $\frac{1}{2}$ 

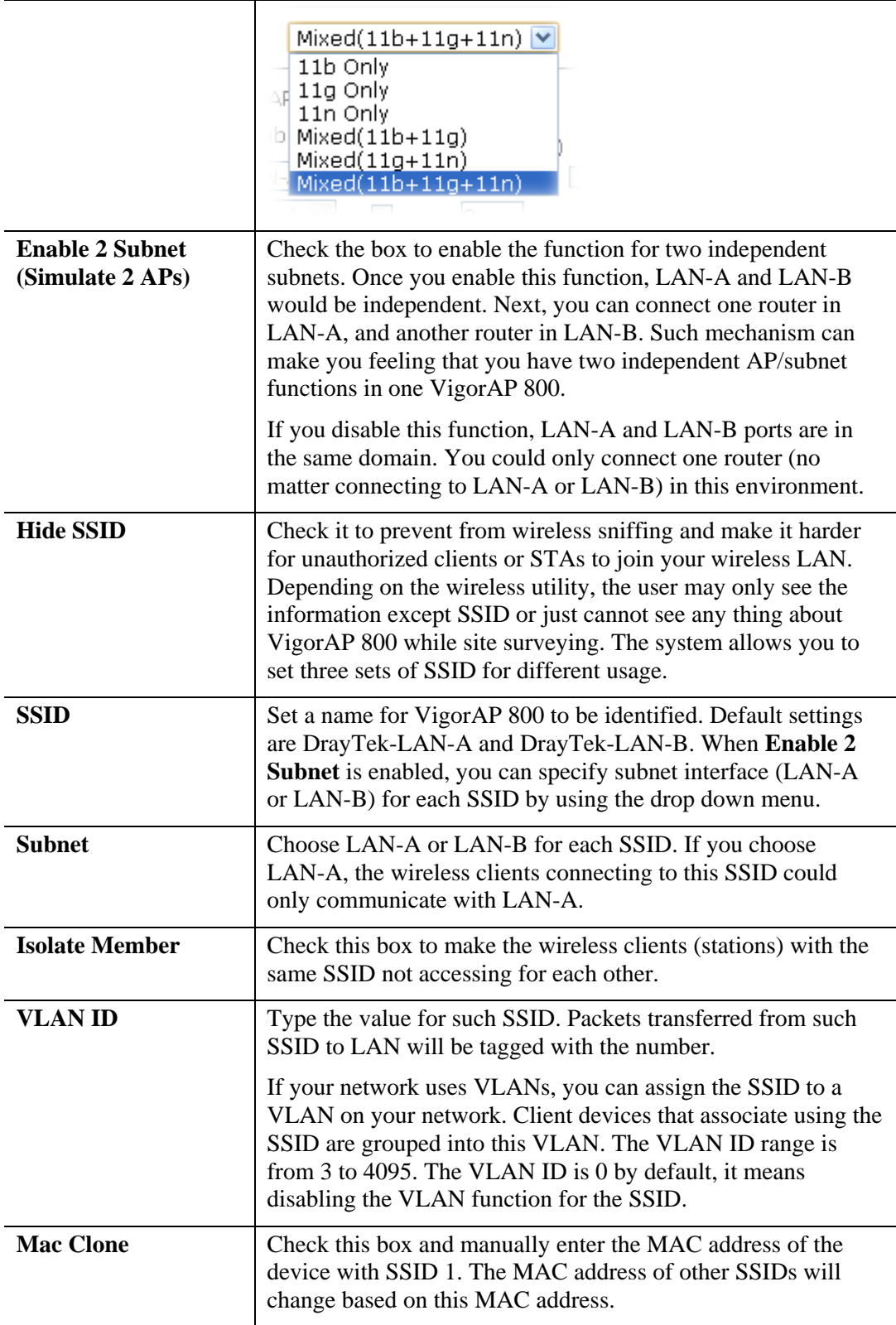

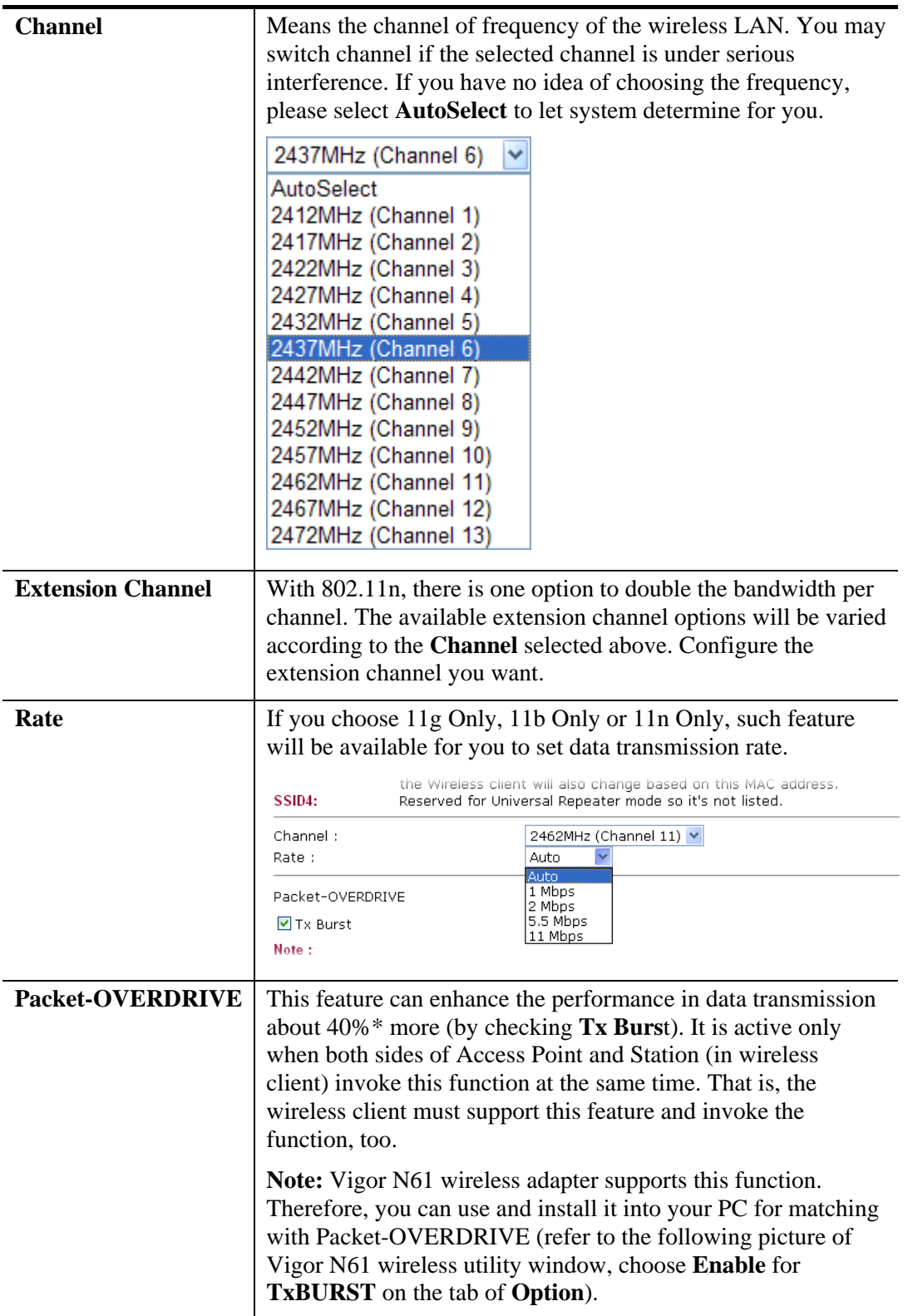

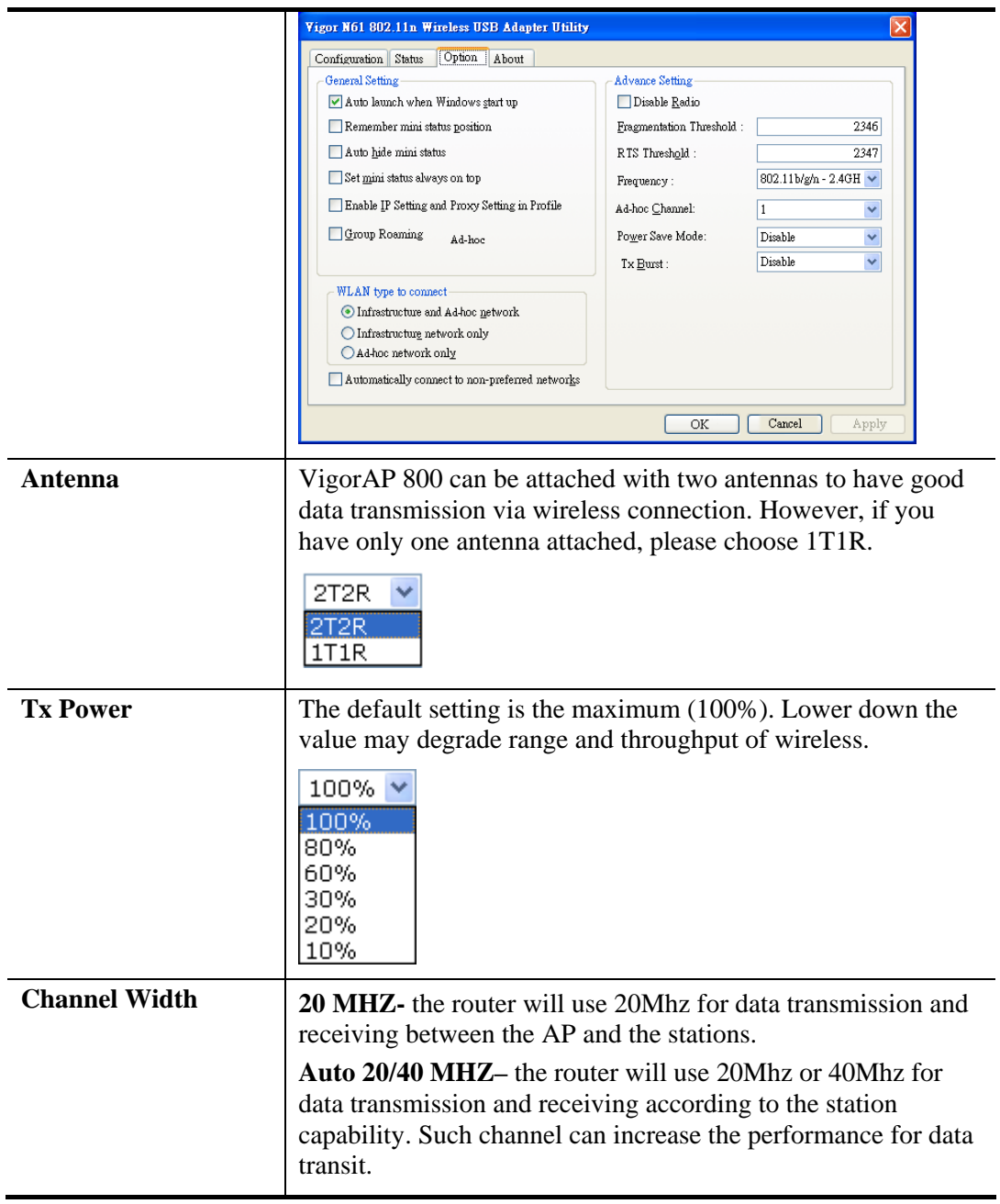

After finishing this web page configuration, please click **OK** to save the settings.

### **3.5.2 Security**

This page allows you to set security with different modes for SSID 1, 2, 3 and 4 respectively. After configuring the correct settings, please click **OK** to save and invoke it.

By clicking the **Security Settings**, a new web page will appear so that you could configure the settings.

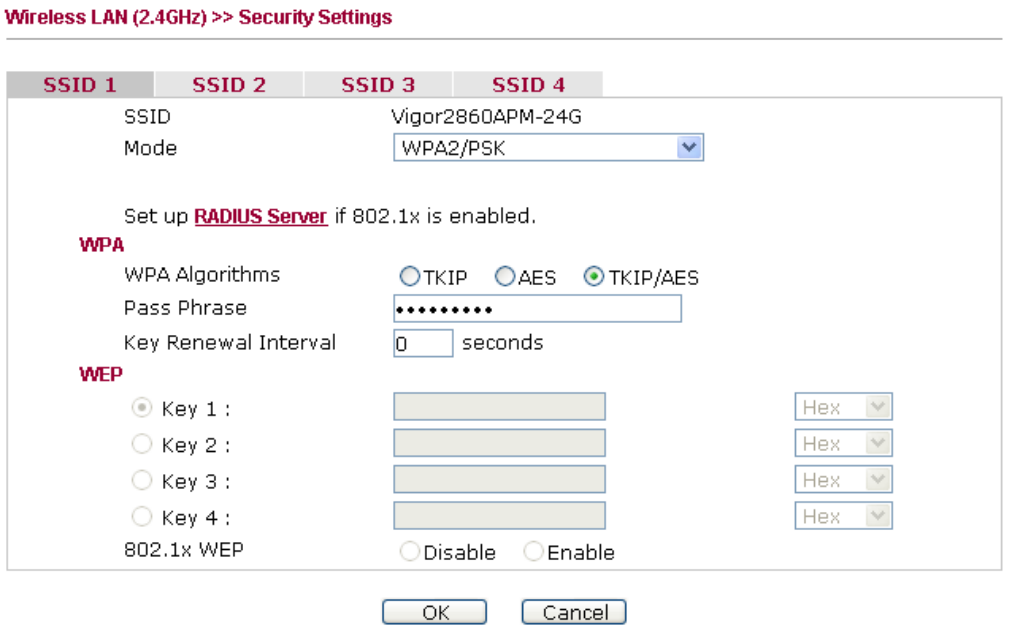

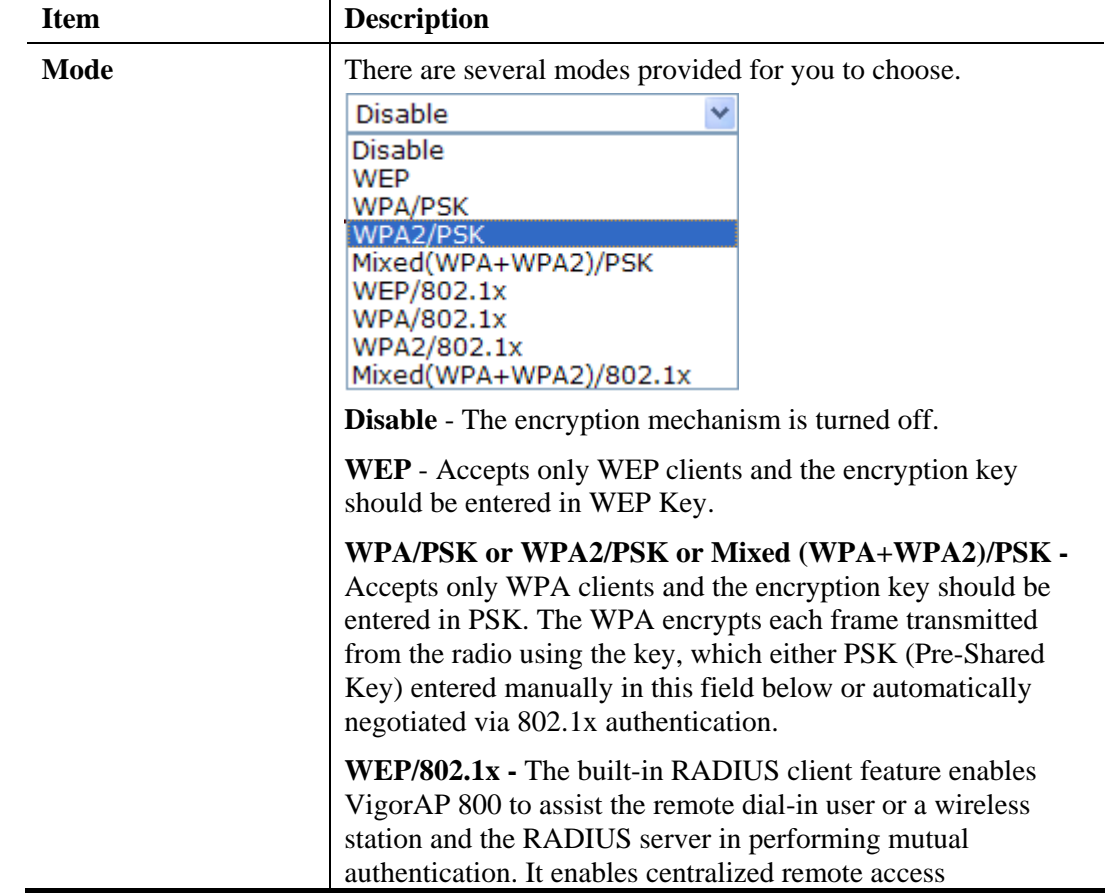

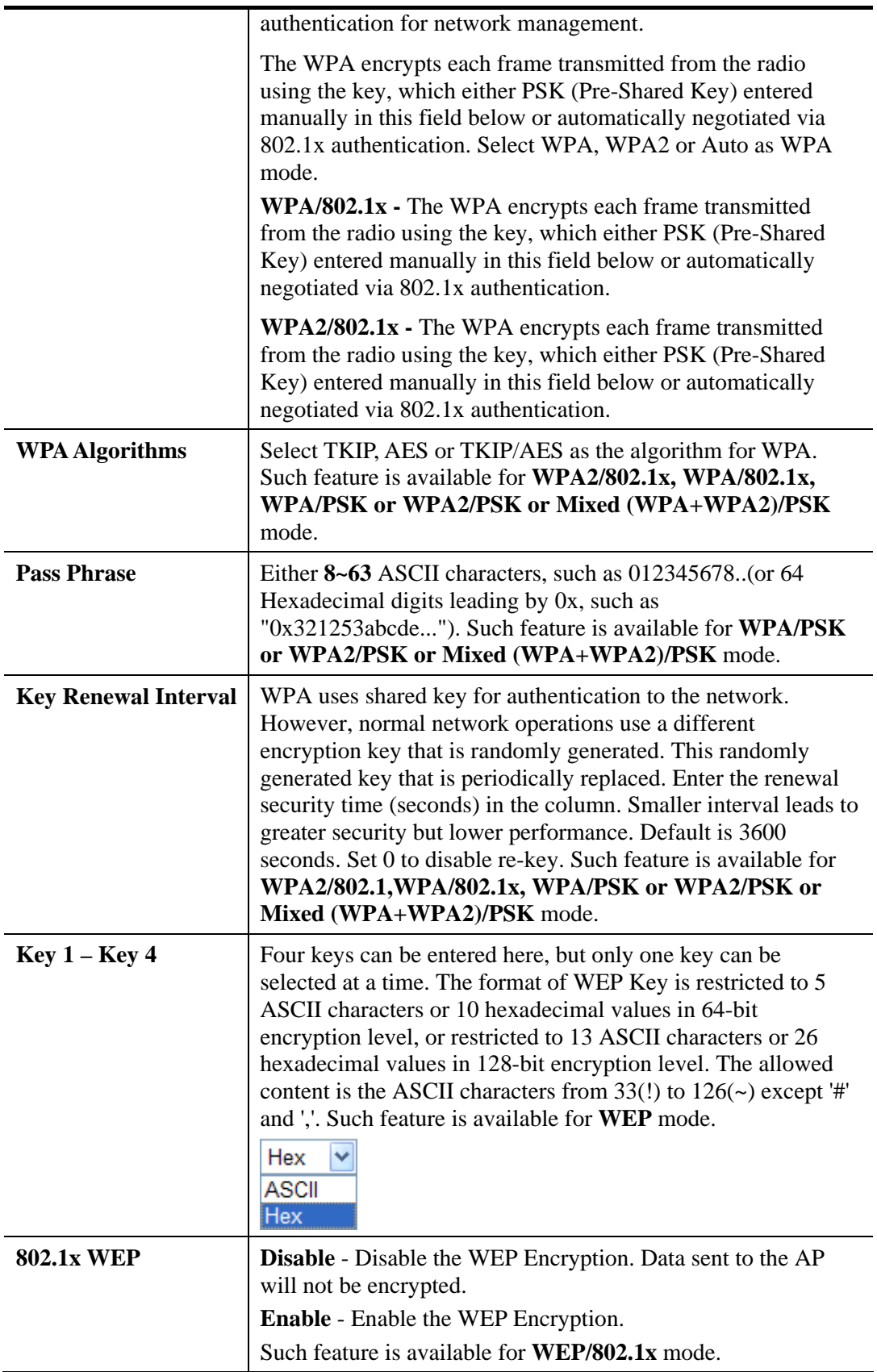

Click the link of **RADIUS Server** to access into the following page for more settings.

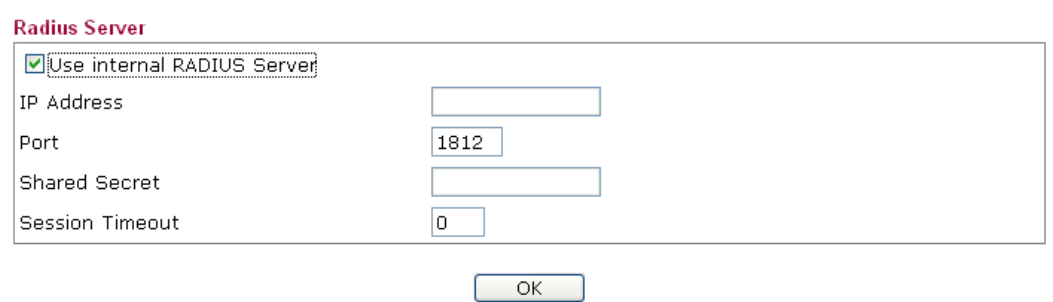

Available settings are explained as follows:

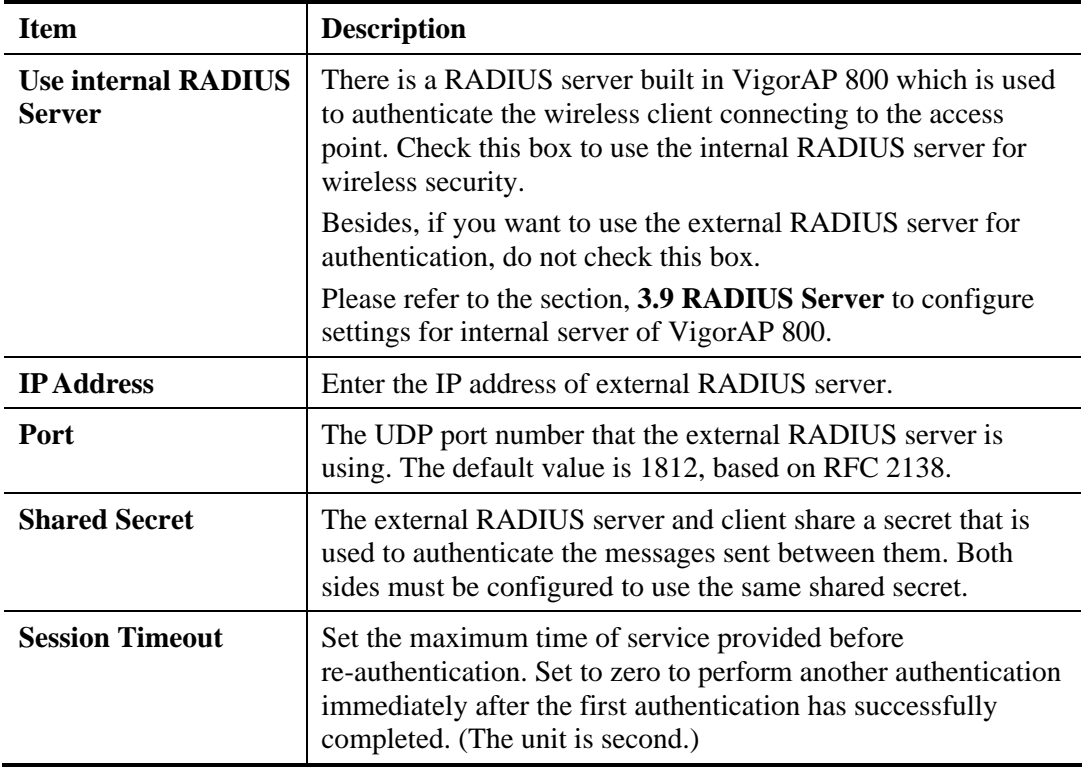

After finishing this web page configuration, please click **OK** to save the settings.

### **3.5.3 Access Control**

For additional security of wireless access, the **Access Control** facility allows you to restrict the network access right by controlling the wireless LAN MAC address of client. Only the valid MAC address that has been configured can access the wireless LAN interface. By clicking the **Access Control**, a new web page will appear, as depicted below, so that you could edit the clients' MAC addresses to control their access rights (deny or allow).

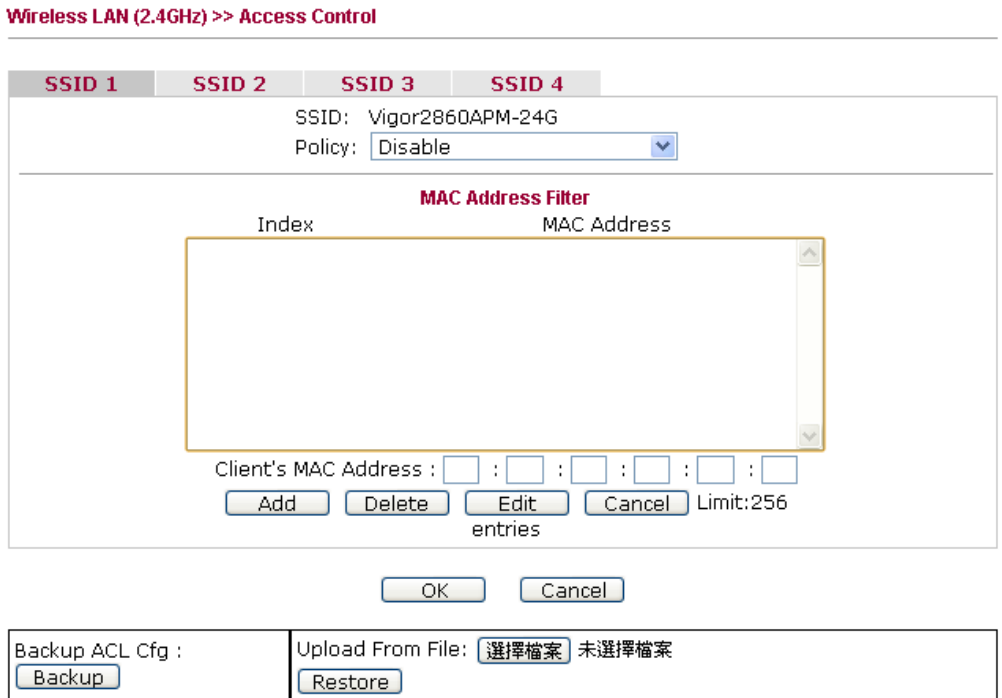

Available settings are explained as follows:

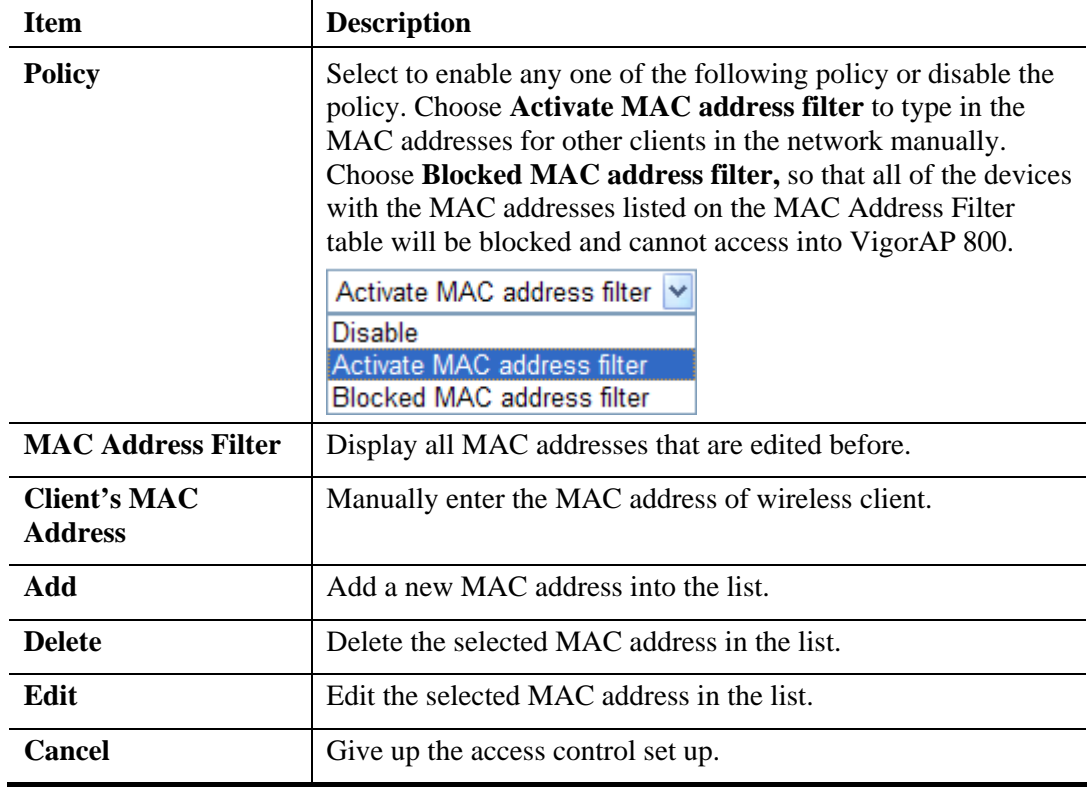

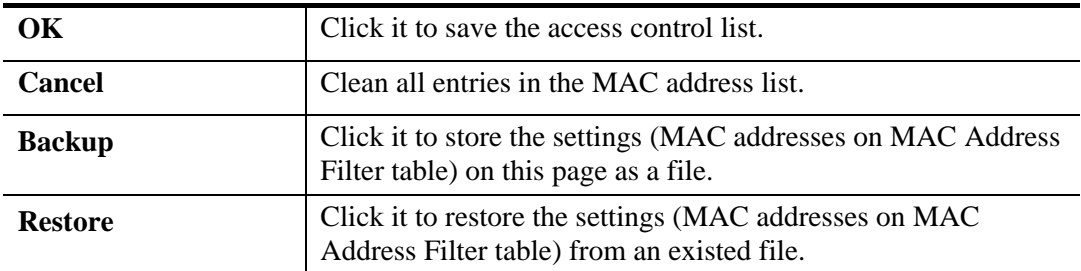

After finishing this web page configuration, please click **OK** to save the settings.

### **3.5.4 WPS**

Open **Wireless LAN>>WPS** to configure the corresponding settings.

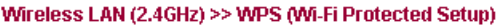

**Ø** Enable WPS ♦

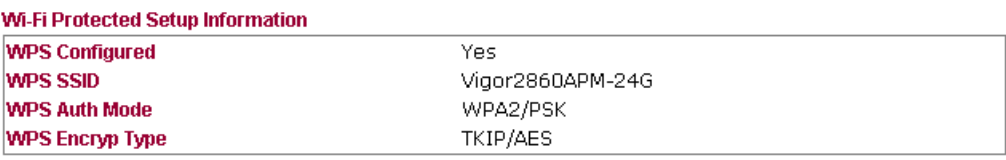

#### **Device Configure**

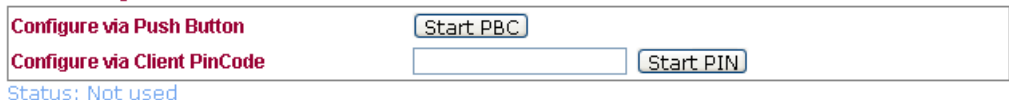

Note: WPS can help your wireless client automatically connect to the Access point.

<sup>t</sup>. WPS is Disabled.

Q: WPS is Enabled.

**Q**: Waiting for WPS requests from wireless clients.

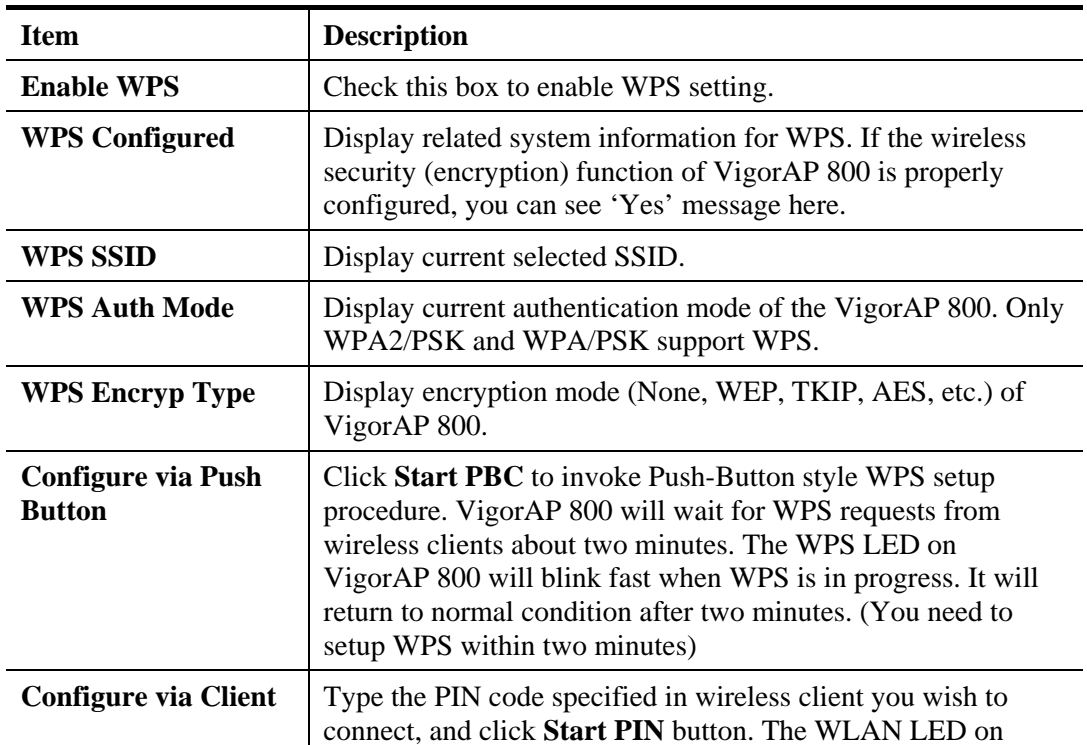

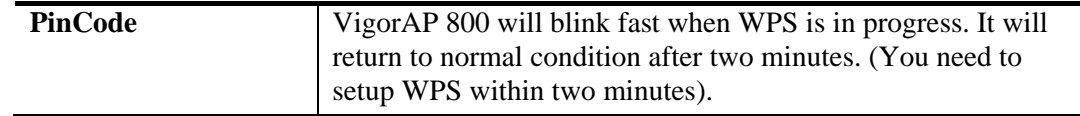

#### **3.5.5 AP Discovery**

VigorAP 800 can scan all regulatory channels and find working APs in the neighborhood. Based on the scanning result, users will know which channel is clean for usage. Also, it can be used to facilitate finding an AP for a WDS link. Notice that during the scanning process (about 5 seconds), no client is allowed to connect to Vigor.

This page is used to scan the existence of the APs on the wireless LAN. Please click **Scan** to discover all the connected APs.

**Wireless LAN >> Access Point Discovery** 

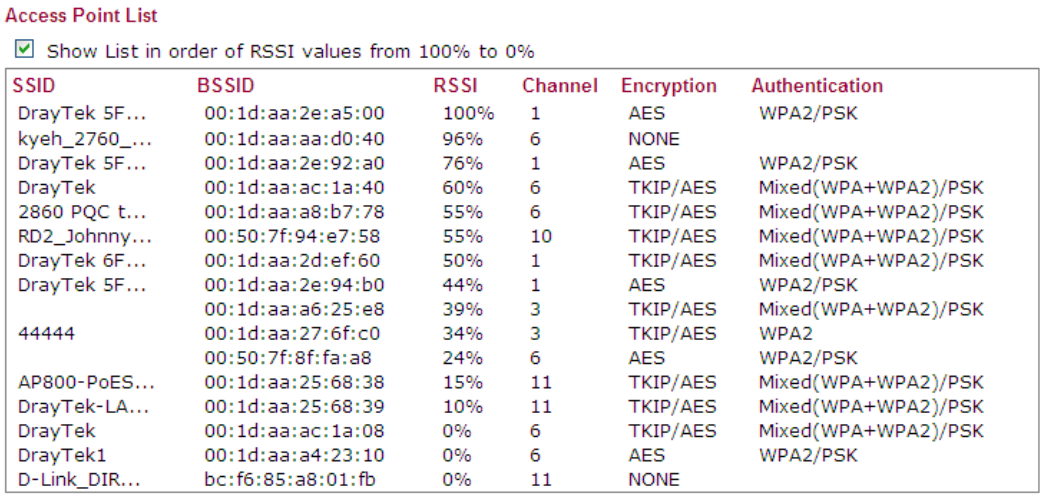

#### See Channel Statistics

Note: 1.During the scanning process (about 5 seconds), no station is allowed to connect with the router. 2.If you select/disselect 'Show List in order of RSSI values from 100% to 0%', you should click Scan Button again to make this function run OK.

Scan

Each item is explained as follows:

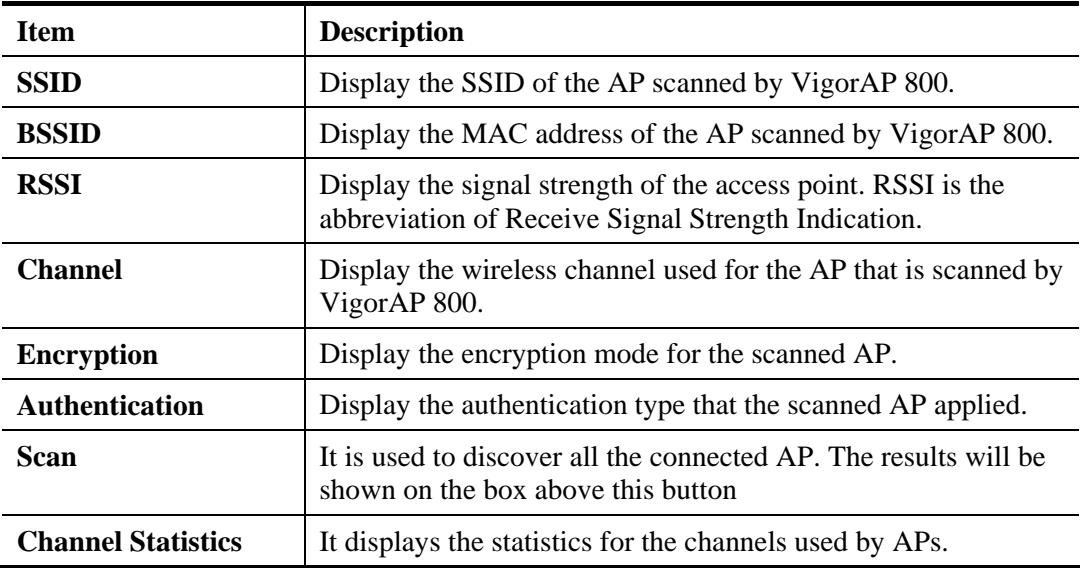

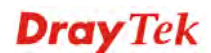

### **3.5.6 WMM Configuration**

WMM is an abbreviation of Wi-Fi Multimedia. It defines the priority levels for four access categories derived from 802.1d (prioritization tabs). The categories are designed with specific types of traffic, voice, video, best effort and low priority data. There are four accessing categories - AC\_BE , AC\_BK, AC\_VI and AC\_VO for WMM.

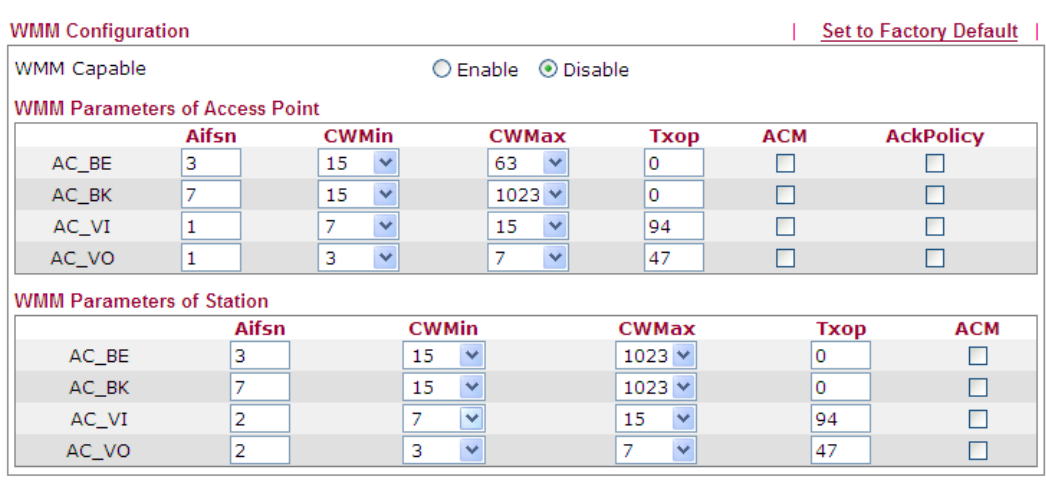

Wireless LAN >> WMM Configuration

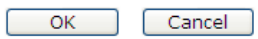

Available settings are explained as follows:

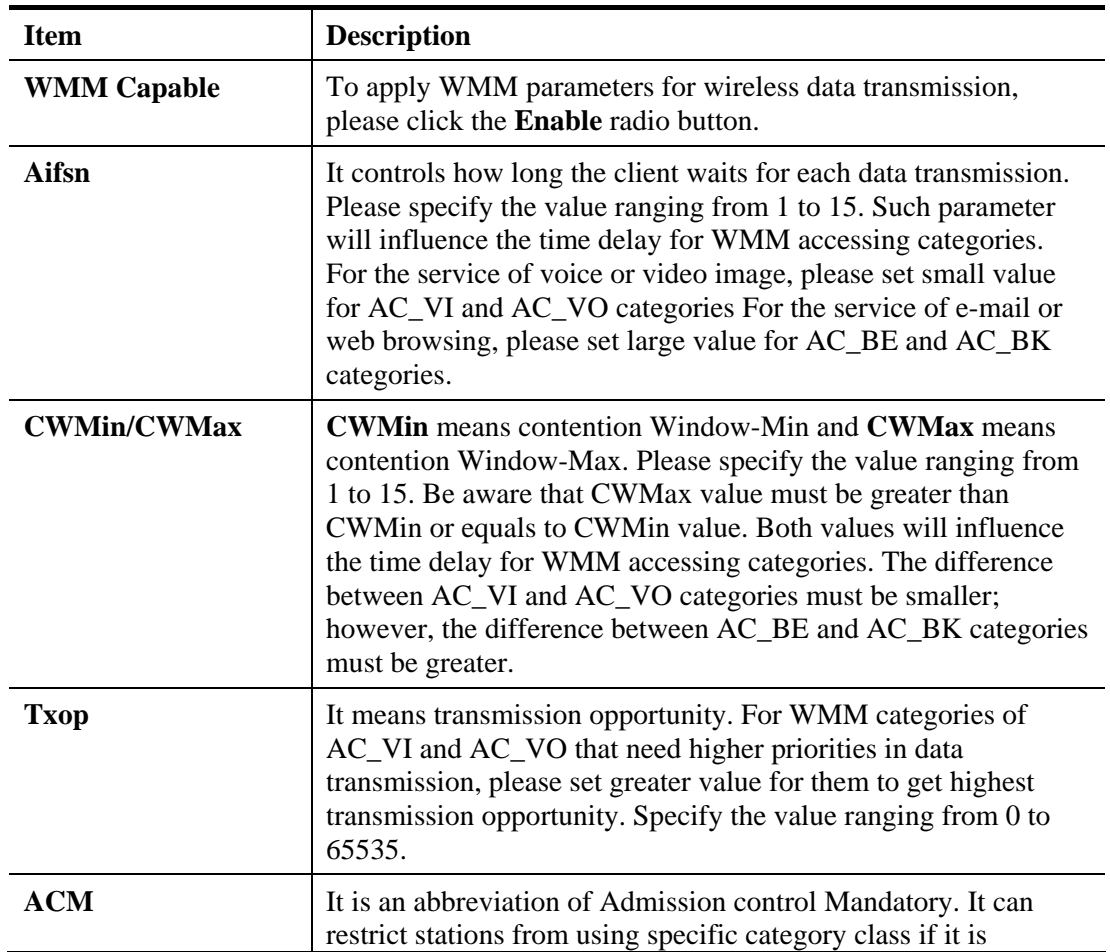

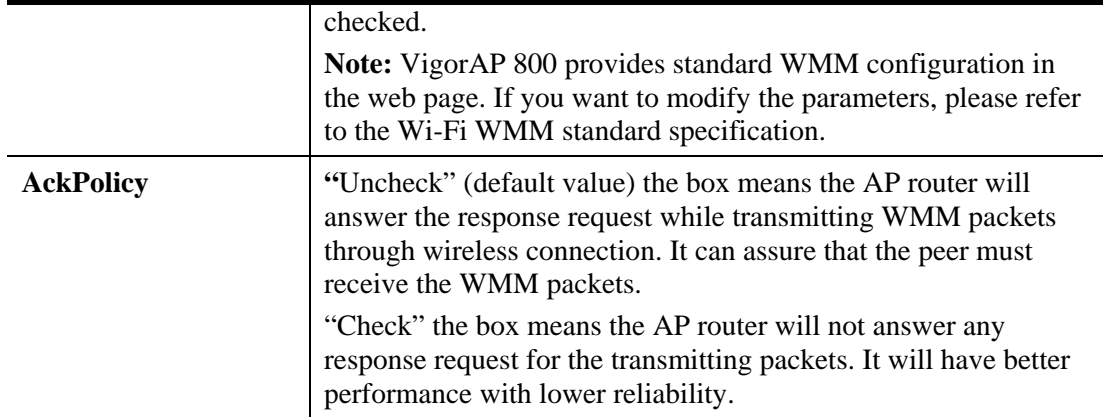

After finishing this web page configuration, please click **OK** to save the settings.

## **3.5.7 Station List**

**Station List** provides the knowledge of connecting wireless clients now along with its status code.

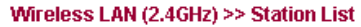

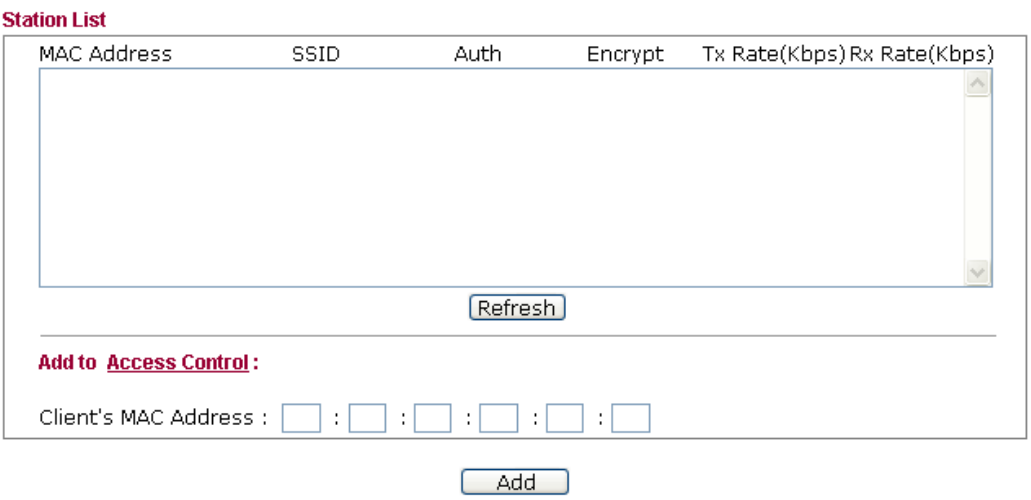

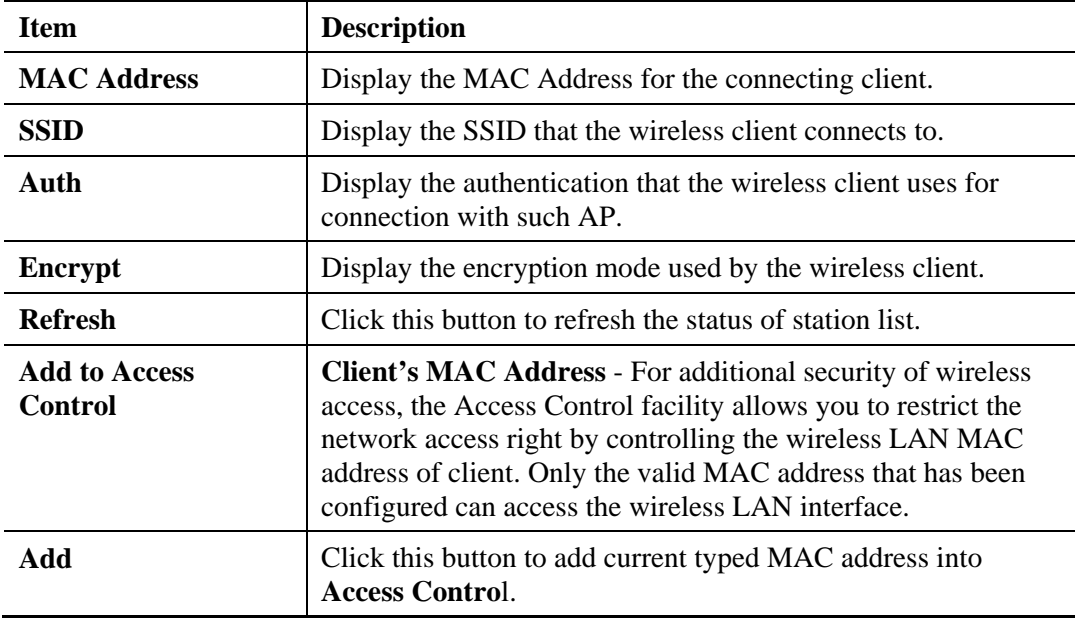

### **3.5.8 Bandwidth Management**

The downstream or upstream from FTP, HTTP or some P2P applications will occupy large of bandwidth and affect the applications for other programs. Please use Bandwidth Management to make the bandwidth usage more efficient.

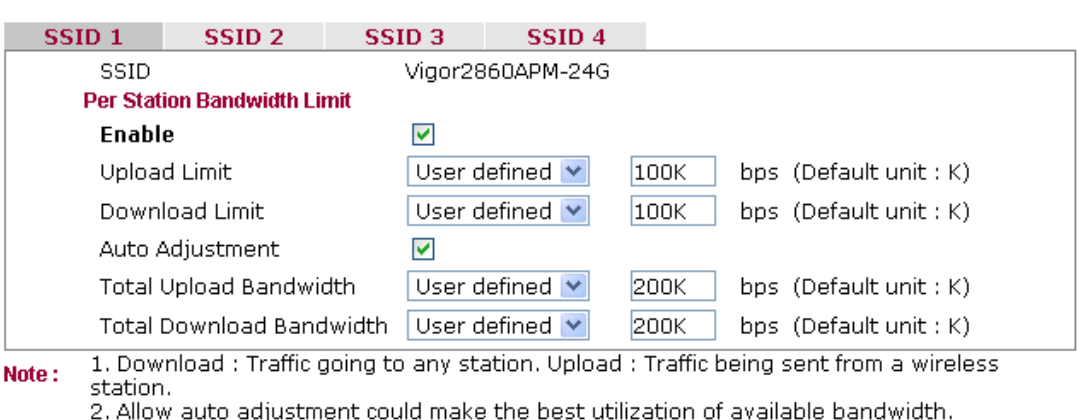

Cancel<sup>)</sup>

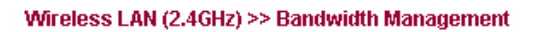

Available settings are explained as follows:

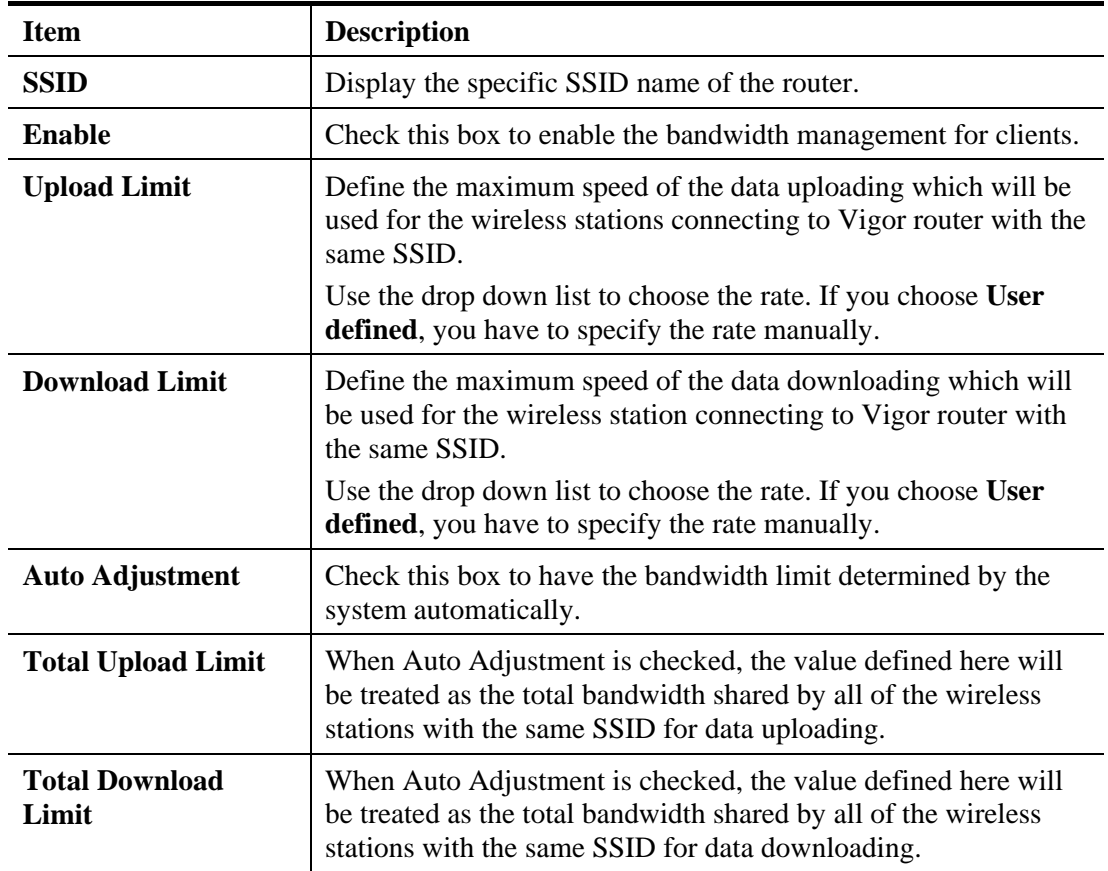

After finishing this web page configuration, please click **OK** to save the settings.

# 3.6 Wireless LAN (2.4GHz) Settings for Station-Infrastructure Mode

When you choose **Station-Infrastructure** as the operation mode, the Wireless LAN menu items will include General Setup, Site Survey, Statistics and WPS.

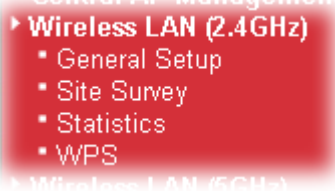

#### **3.6.1 General Setup**

By clicking the **General Setup**, a new web page will appear so that you could configure the wireless profile and choose proper mode. Please refer to the following figure for more information.

#### **Wireless LAN >> General Setup**

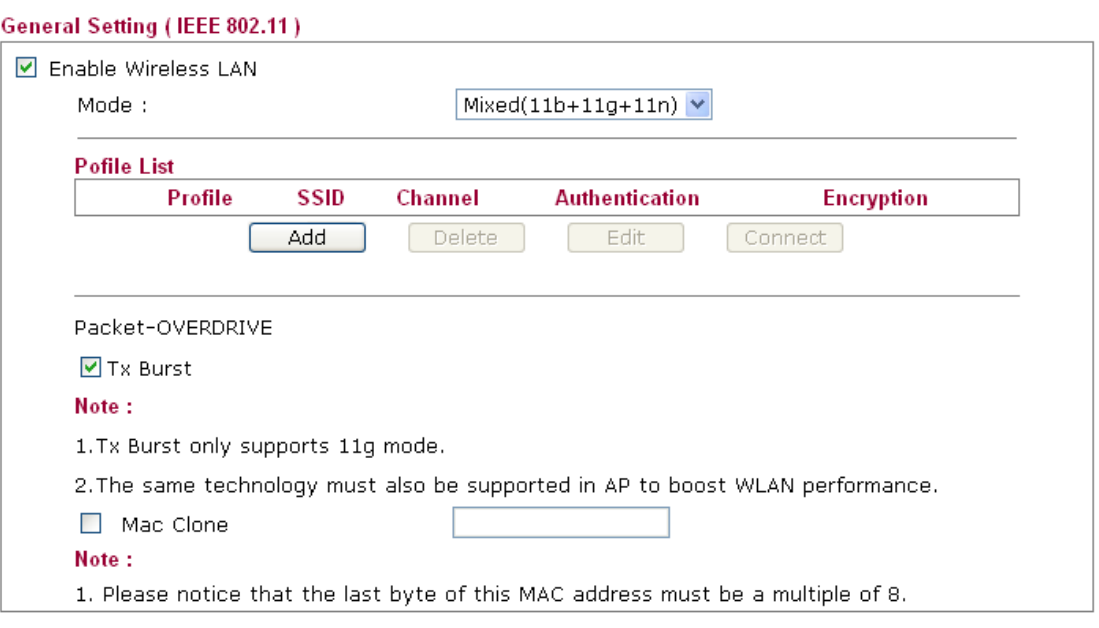

Available settings are explained as follows:

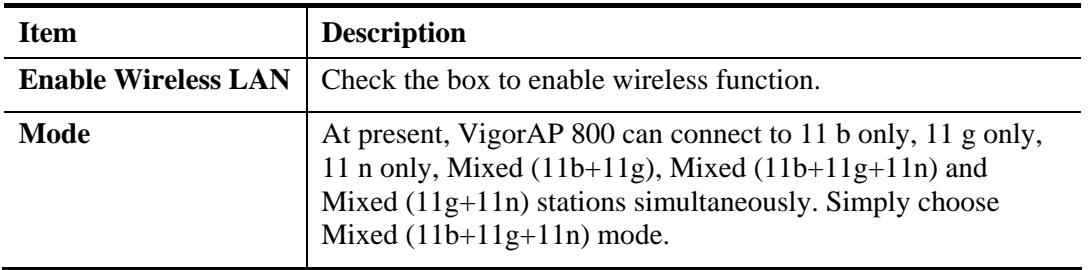

Cancel

 $\overline{OK}$ 

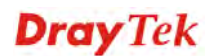

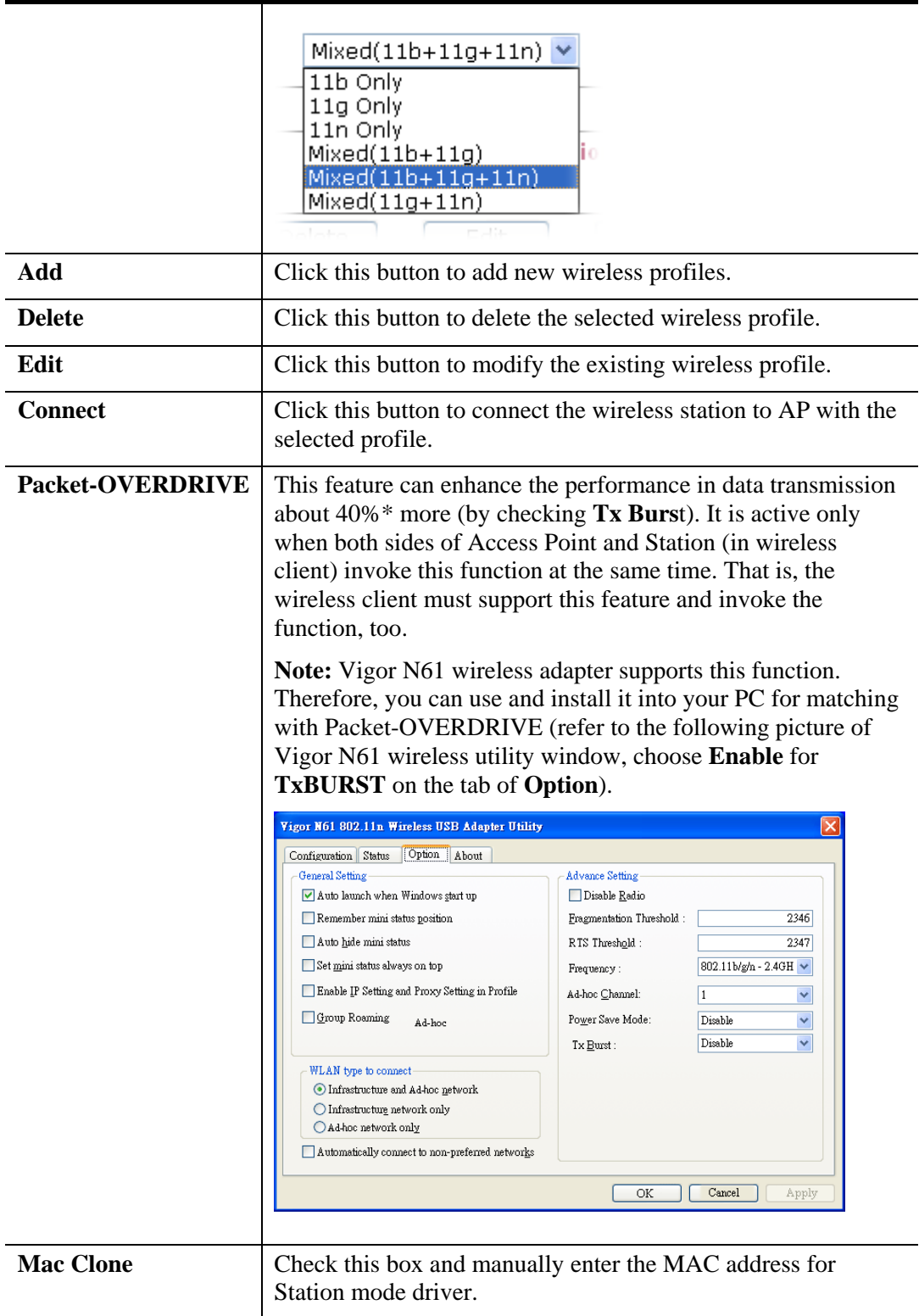

After finishing this web page configuration, please click **OK** to save the settings.

#### **Add a New Wireless Profile**

To add a new wireless profile for the stations, click **Add.** The following dialog box will appear.

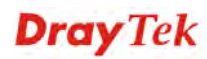

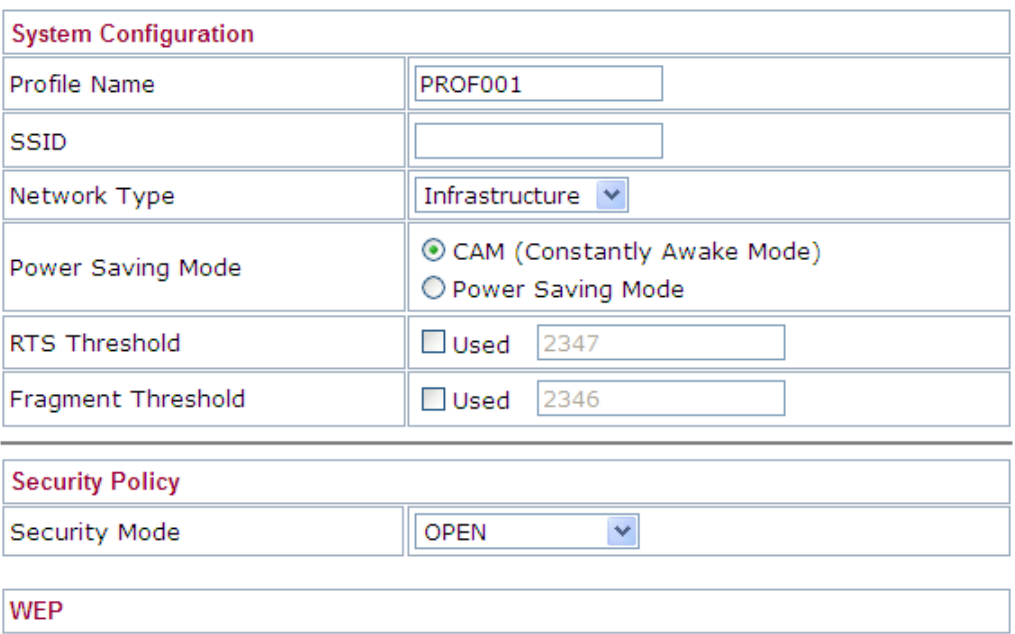

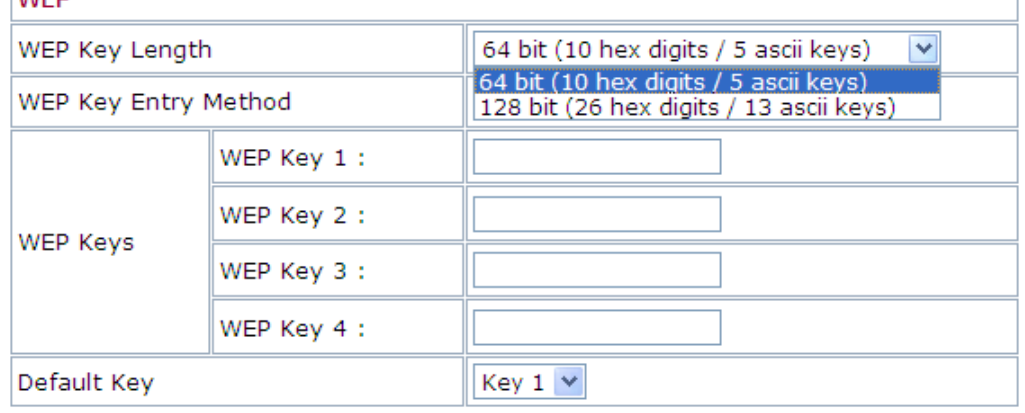

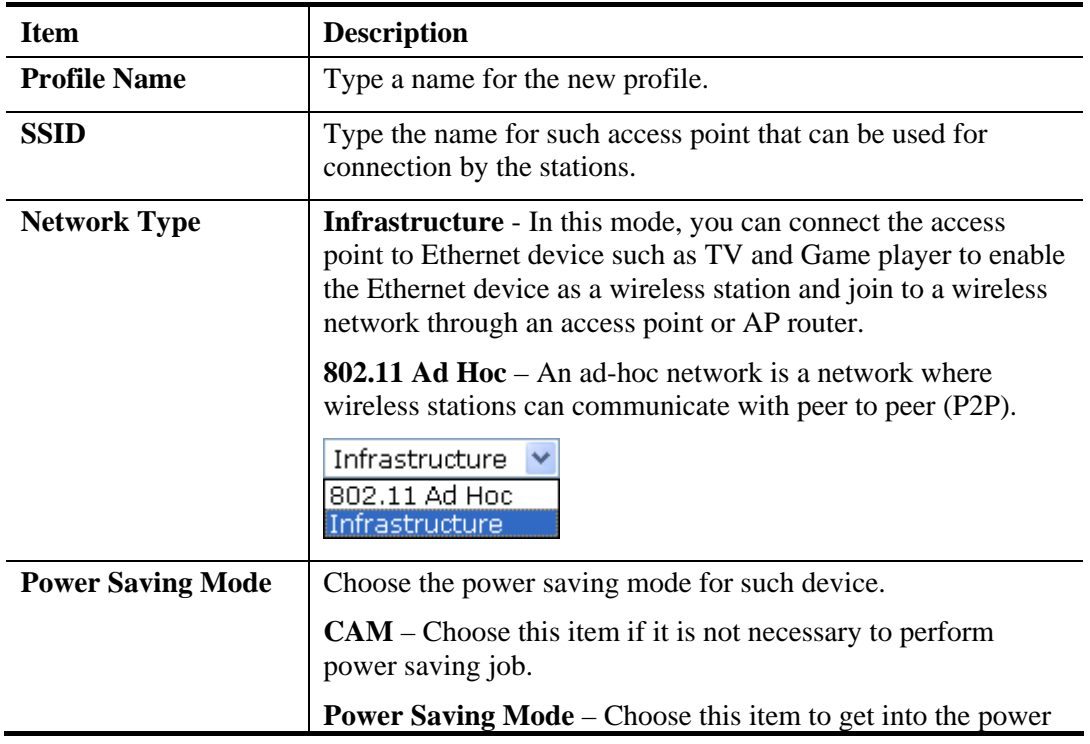

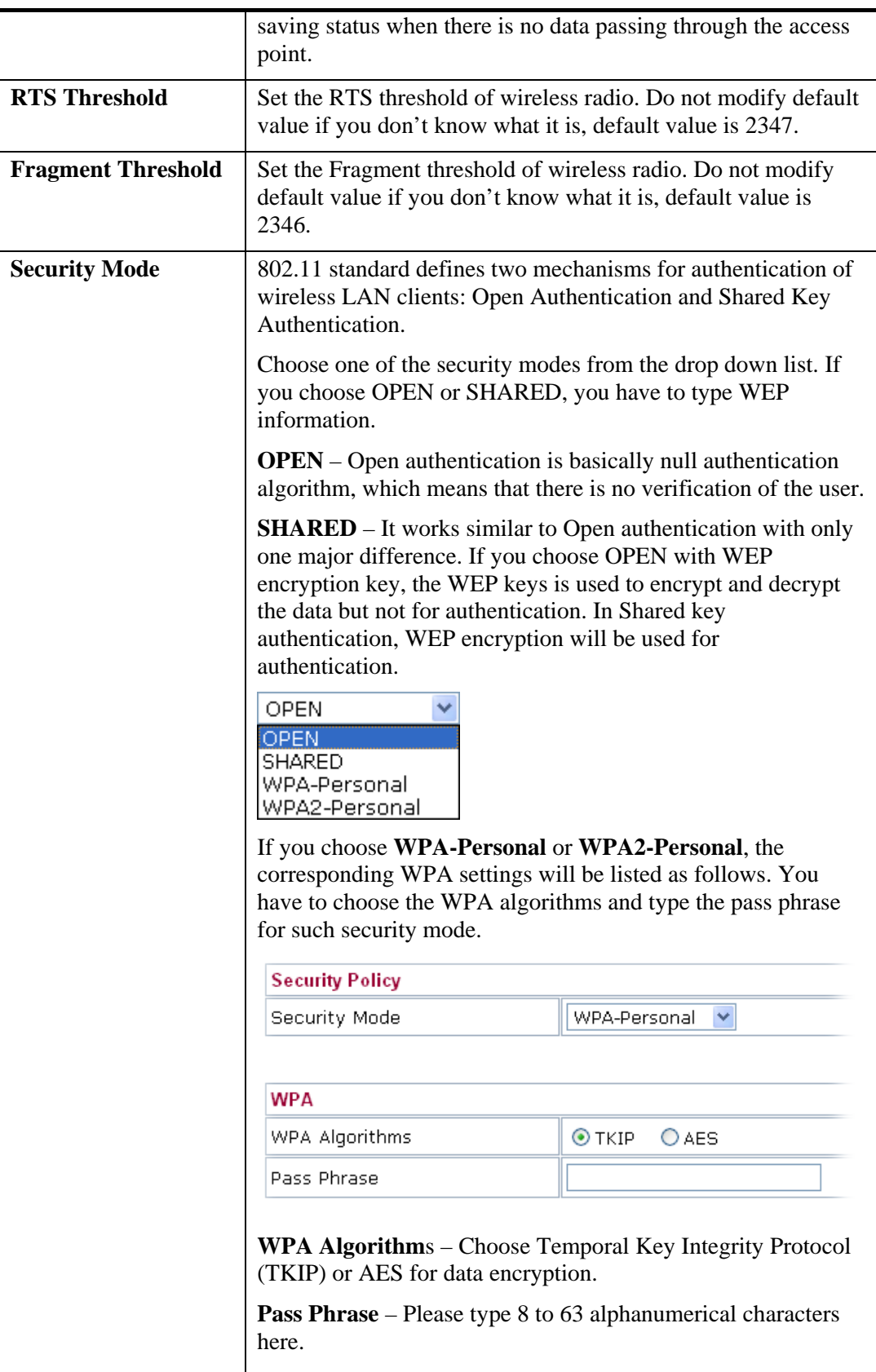

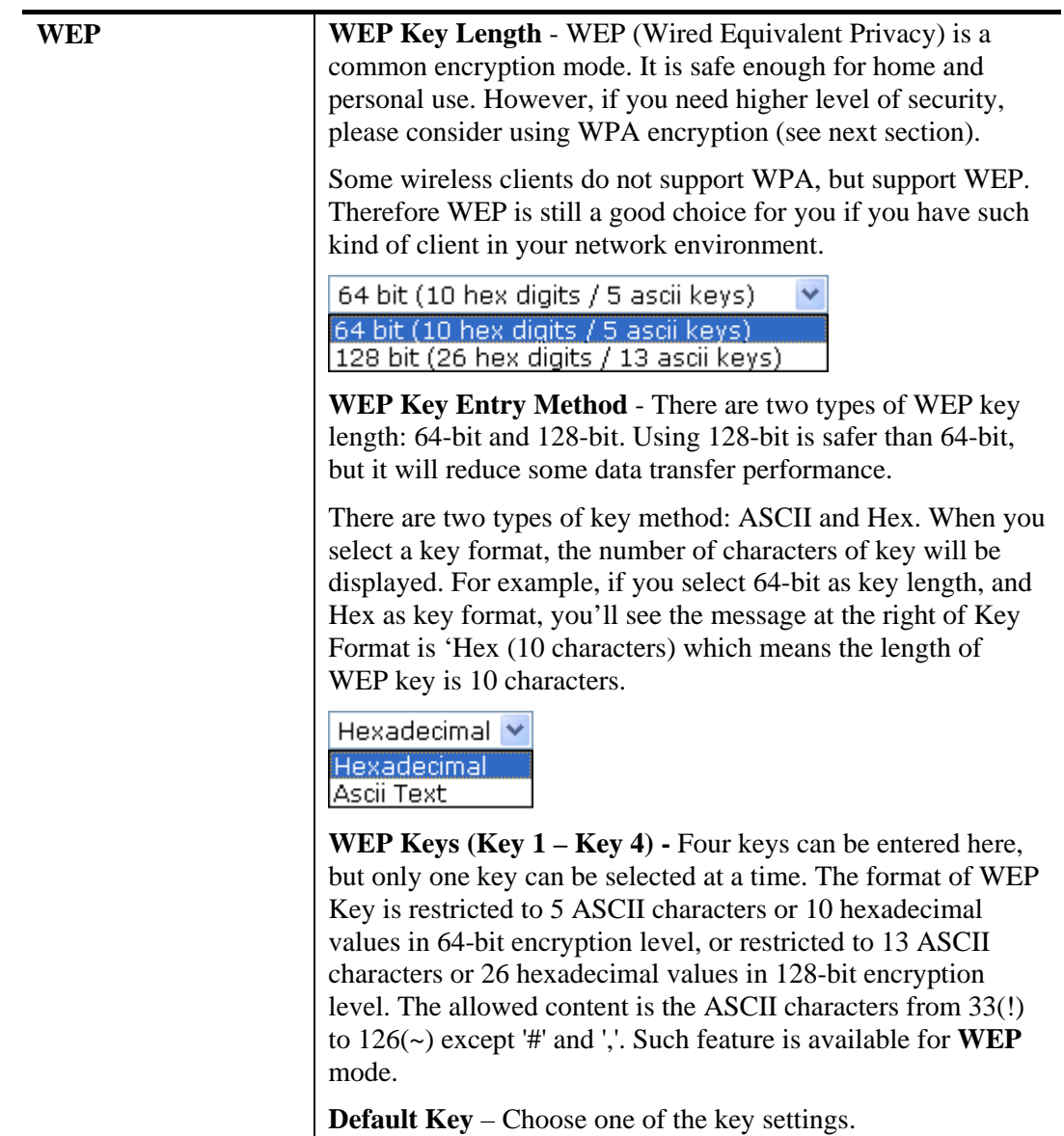

Below shows an example for a wireless profile created.

#### **Wireless LAN >> General Setup**

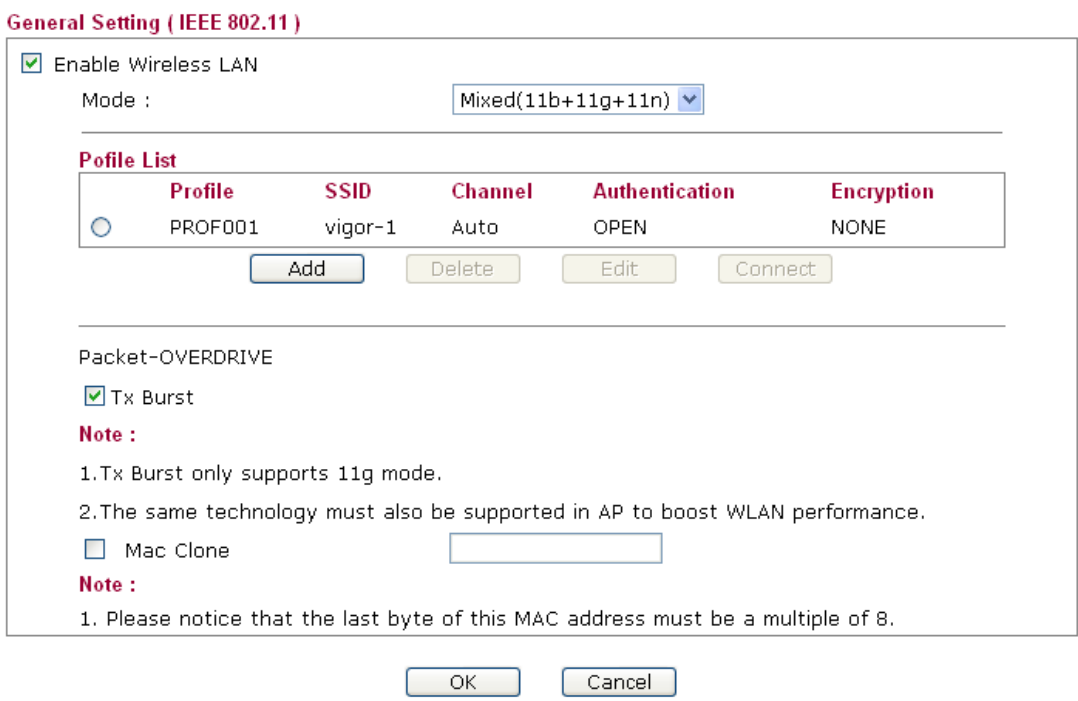
## **3.6.2 Site Survey**

The page will list the access points nearby as VigorAP800 is set to Station mode. You can select one of the access points to associate.

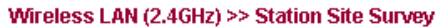

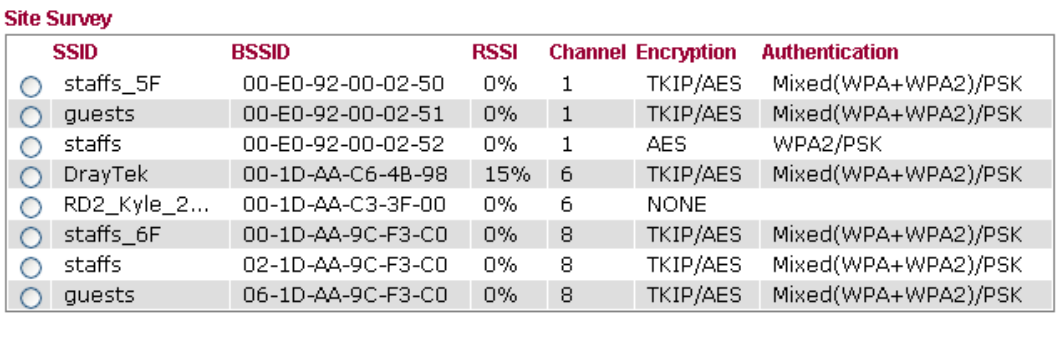

Rescan Connect Add Profil

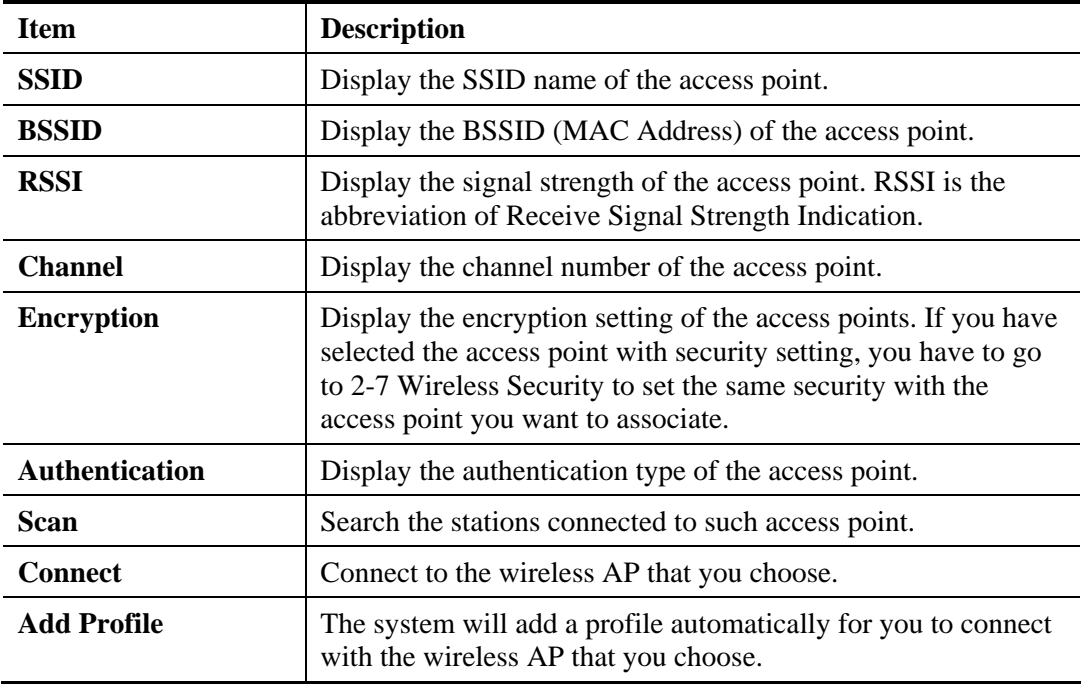

#### **3.6.3 Statistics**

This page displays the statistics for data transmission and receiving between the access point and the stations.

**Wireless | AN >> Station Statistics** 

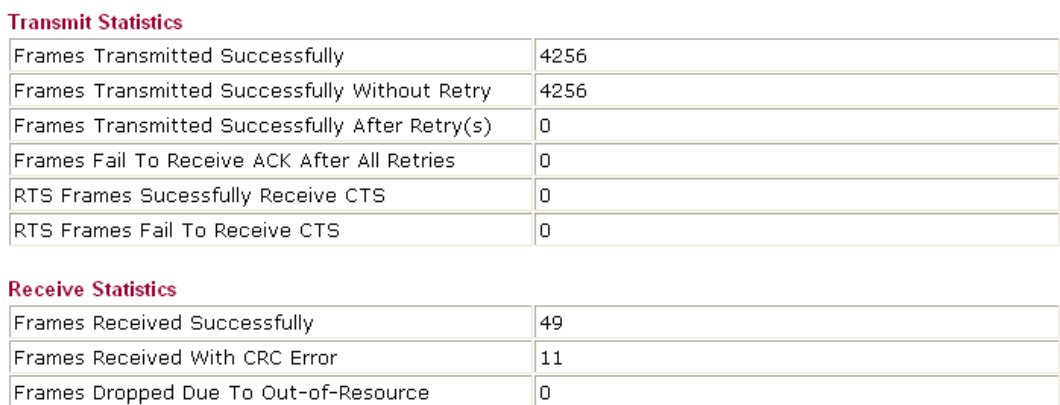

Reset Counters

lo.

Click **Rest Counters** if required.

### **3.6.4 WPS (Wi-Fi Protected Setup)**

Duplicate Frames Received

Wi-Fi Protected Setup (WPS) is the simplest way to build connection between wireless network clients and the access point. You don't have to select encryption mode and input a long encryption passphrase every time when you need to setup a wireless client. You only have to press a button on wireless client and the access point, and the WPS will do the setup for you.

VigorAP 800 supports two types of WPS: Push-Button Configuration (PBC), and PIN code. If you want to use PBC, you have to switch VigorAP800 to WPS mode and push a specific button on the wireless client to start WPS mode. You can push Reset/WPS button of this VigorAP 800, or click **PBC Start** button in the web configuration interface to do this; if you want to use PIN code, you have to provide the PIN code of the wireless client you wish to connect to this access point and then switch the wireless client to WPS mode.

**Note:** WPS function of VigorAP 800 will not work for those wireless AP/clients do not support WPS.

To use WPS function to set encrypted connection between VigorAP 800 and WPS-enabled wireless AP, please open **Wireless LAN >>WPS**. The following information will be displayed:

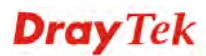

#### Wireless LAN (2.4GHz) >> Wi-Fi Protected Setup (STA)

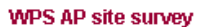

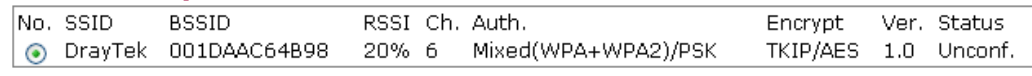

Refresh

#### **Device Configure**

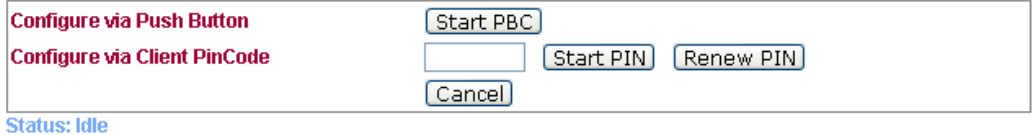

**Item Description SSID** Display the SSID name of the access point. **BSSID Display the BSSID (MAC Address) of the access point. RSSI** Display the signal strength of the access point. RSSI is the abbreviation of Receive Signal Strength Indication. **Ch. (Channel)** Display the channel number of the access point. **Auth. (Authentication)**  Display the authentication type of the access point. **Encrypt (Encryption)** Display the encryption setting of the access points. If you have selected the access point with security setting, you have to go to 2-7 Wireless Security to set the same security with the access point you want to associate. **Ver.** (Version) **Display the version of WPS. Status Display the status of WPS access point. Refresh**  Click this button to refresh the AP site survey. **Start PBC** Click **Start PBC** to make a WPS connection within 2 minutes. **PIN Start** When using PinCode method, it is required to enter PIN Code (Personal Identification Number Code, 8-digit numbers) into Registrar. When the wireless station is Enrollee, the users can use Renew PIN to re-generate a new PIN code. **Renew PIN** Click this button to re-generate a new PIN code.

Available settings are explained as follows:

**Note:** When you're using PBC type WPS setup, you must press **PBC** button (hardware or software) of wireless client within 2 minutes. If you didn't press **PBC** button of wireless client within this time period, please press **PBC** button (hardware or software) of this access point again.

**Dray** Tek

## 3.7 Wireless LAN (2.4GHz) Settings for AP Bridge-Point to Point/AP Bridge-Point to Multi-Point Mode

When you choose AP Bridge-Point to Point or Point-to Multi-Point Mode as the operation mode, the Wireless LAN menu items will include General Setup, AP Discovery and WDS AP Status.

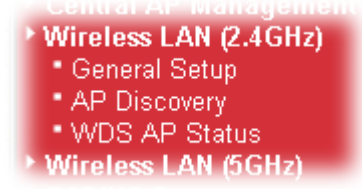

AP Bridge-Point to Point allows VigorAP 800 to connect to **another** VigorAP 800 which uses the same mode. All wired Ethernet clients of both VigorAP 800s will be connected together.

Point-to Multi-Point Mode allows AP 800 to connect up to **four** VigorAP 800s which uses the same mode. All wired Ethernet clients of every VigorAP 800 will be connected together.

## **3.7.1 General Setup**

By clicking the **General Setup**, a new web page will appear so that you could configure the Phy mode, security, Tx Burst and choose proper mode. Please refer to the following figure for more information.

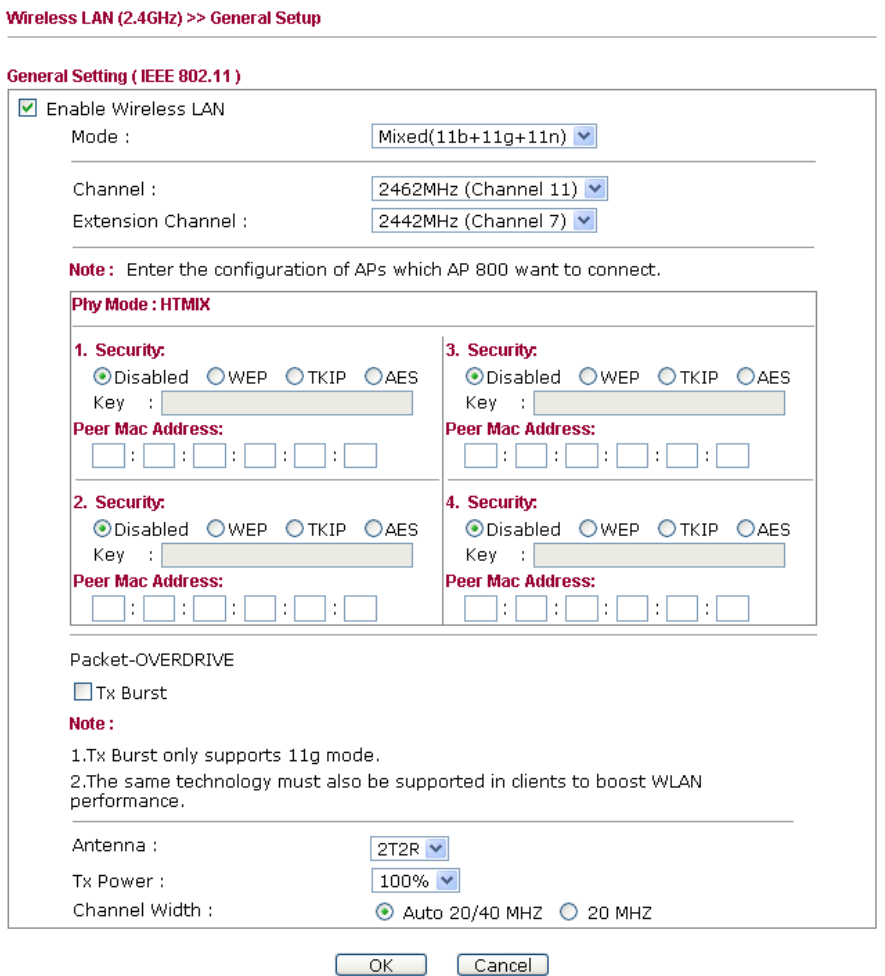

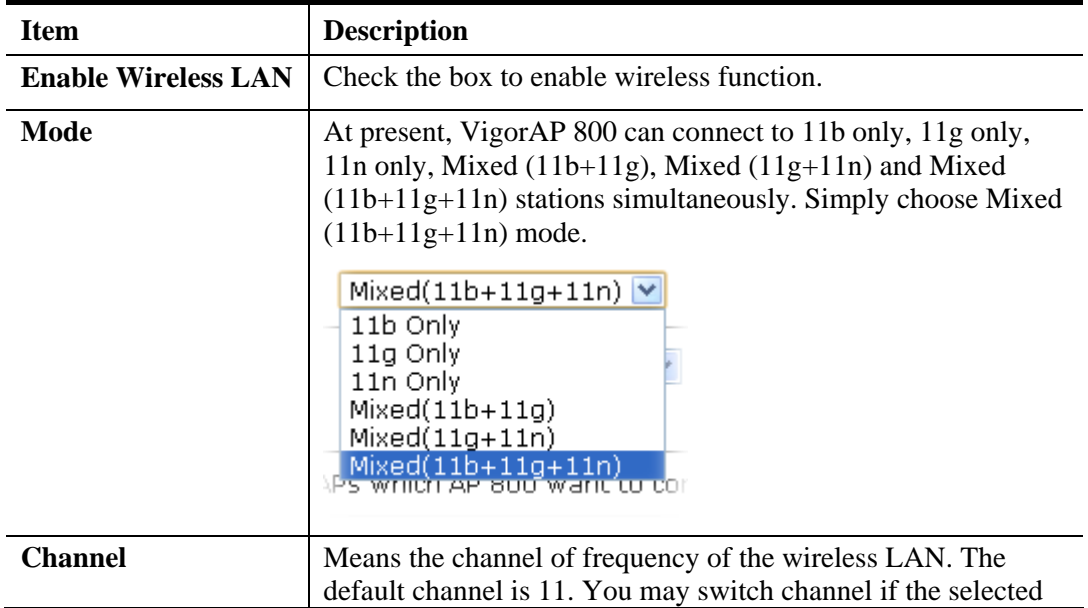

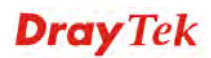

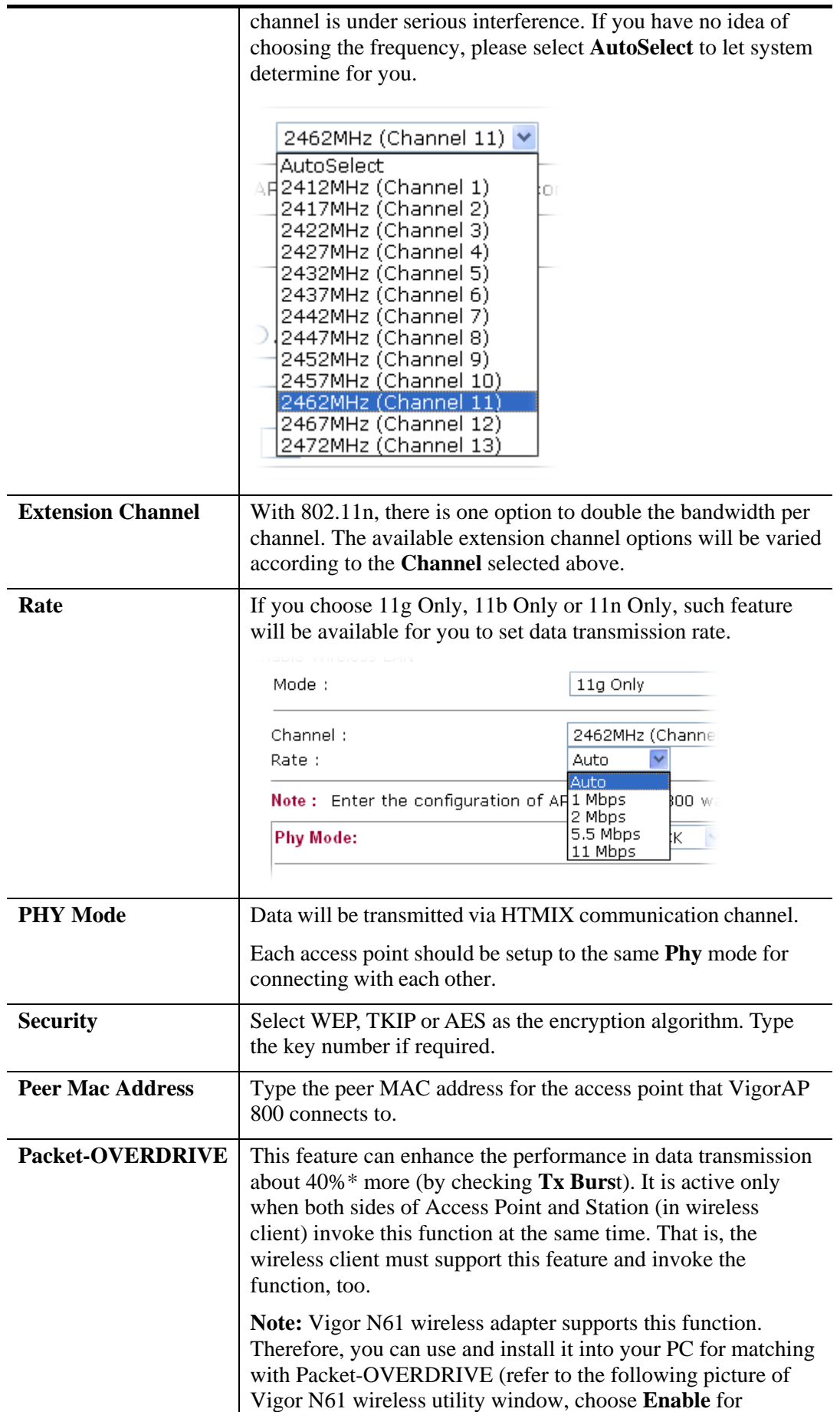

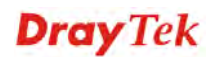

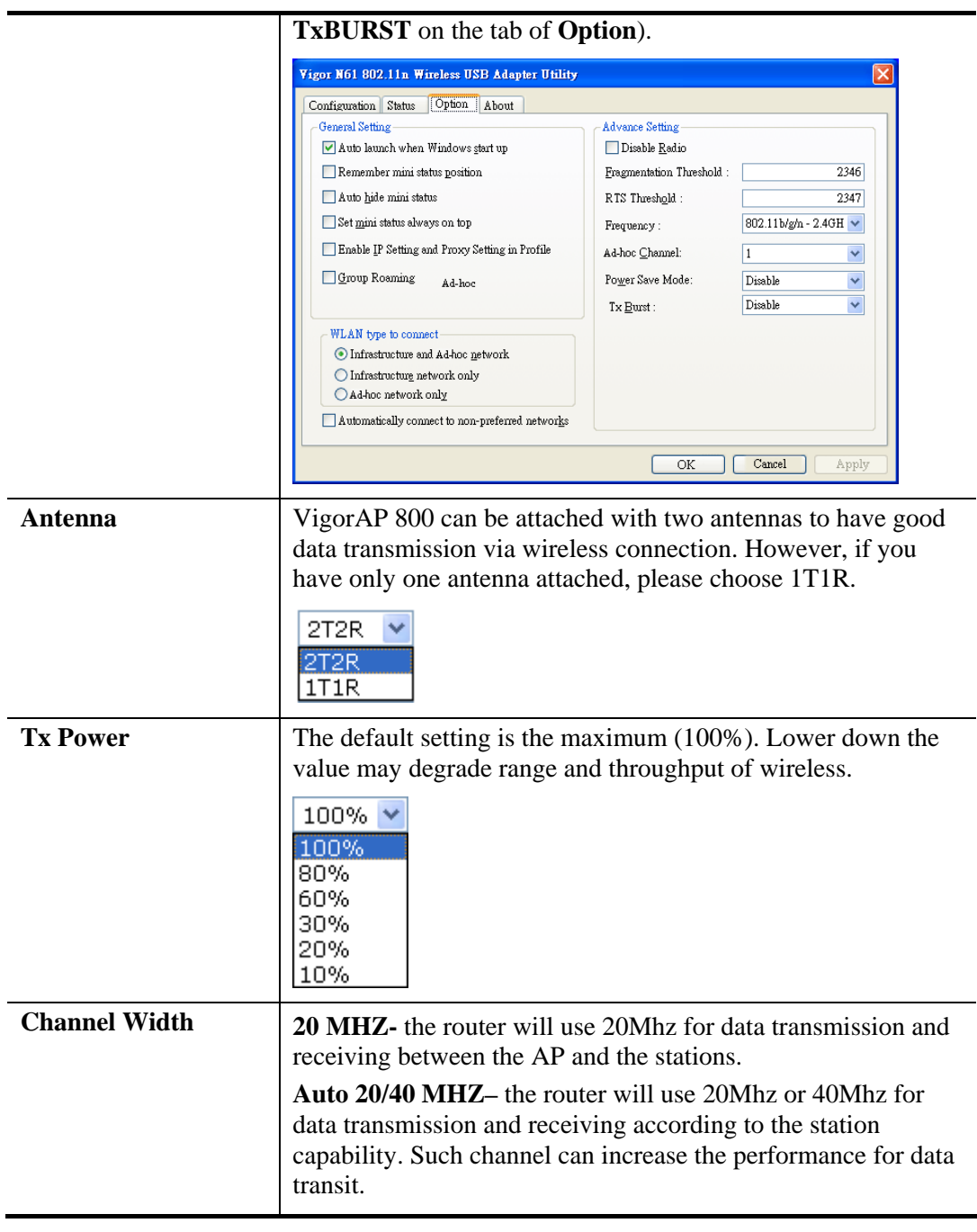

**Dray** Tek

## **3.7.2 AP Discovery**

VigorAP 800 can scan all regulatory channels and find working APs in the neighborhood. Based on the scanning result, users will know which channel is clean for usage. Also, it can be used to facilitate finding an AP for a WDS link. Notice that during the scanning process (about 5 seconds), no client is allowed to connect to VigorAP 800.

This page is used to scan the existence of the APs on the wireless LAN. Yet, only the AP which is in the same channel of VigorAP 800 can be found. Please click **Scan** to discover all the connected APs.

Wireless LAN (2.4GHz) >> Access Point Discovery

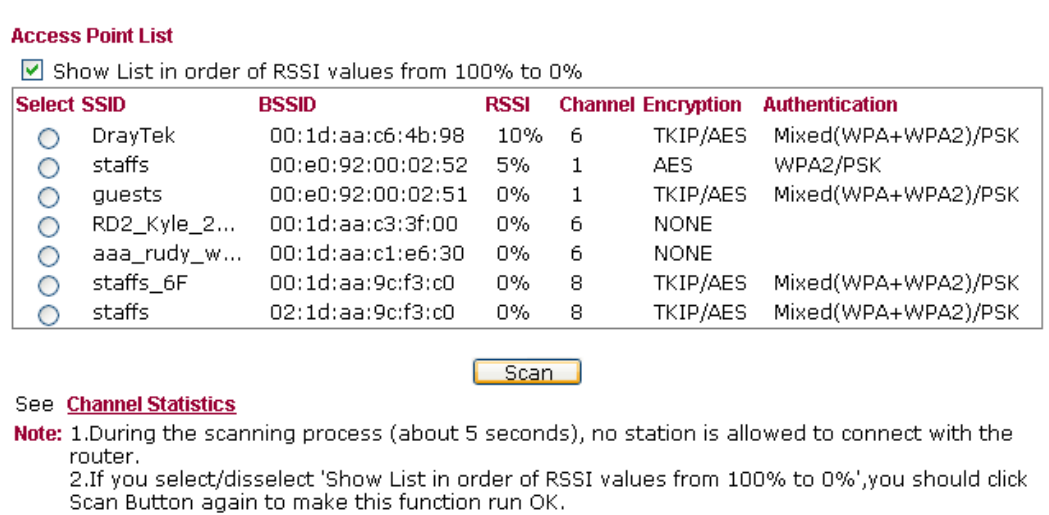

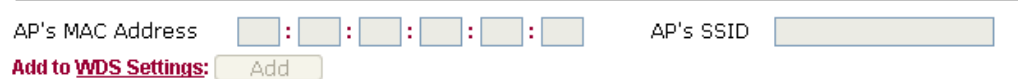

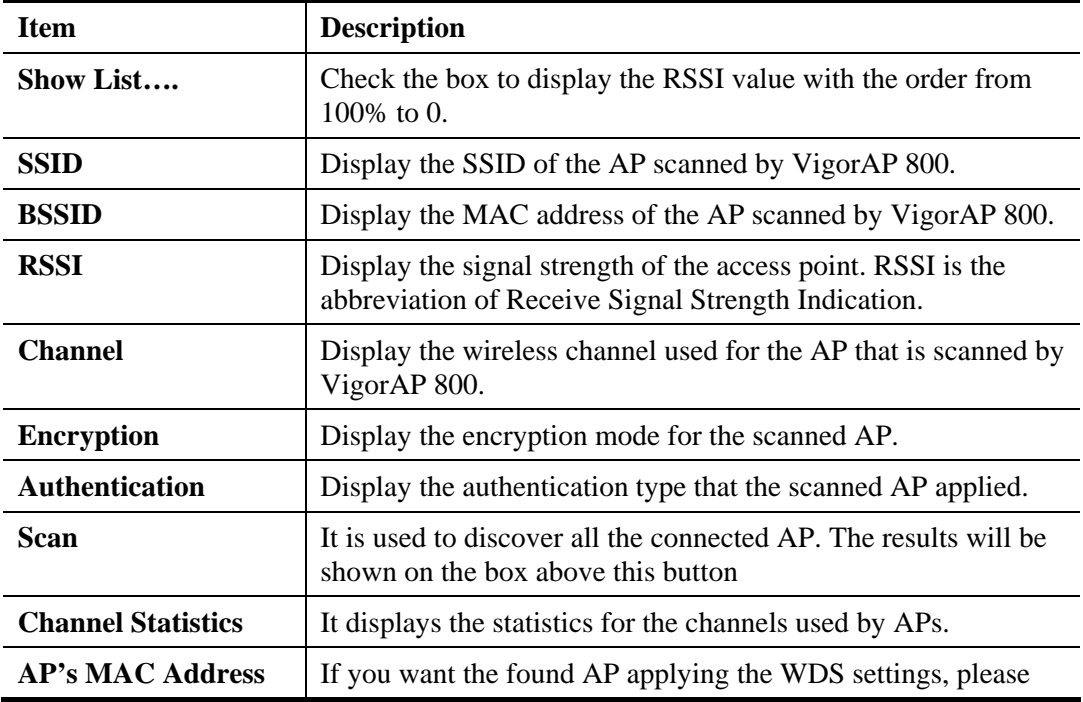

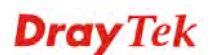

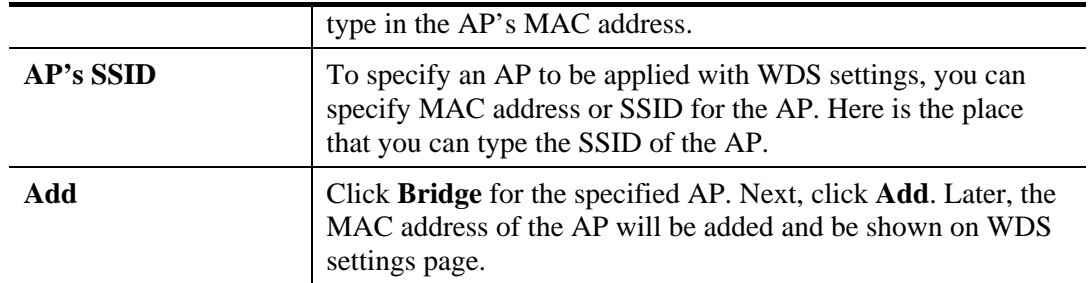

#### **3.7.3 WDS AP Status**

VigorAP 800 can display the status such as MAC address, physical mode, power save and bandwidth for the working AP connected with WDS. Click **Refresh** to get the newest information.

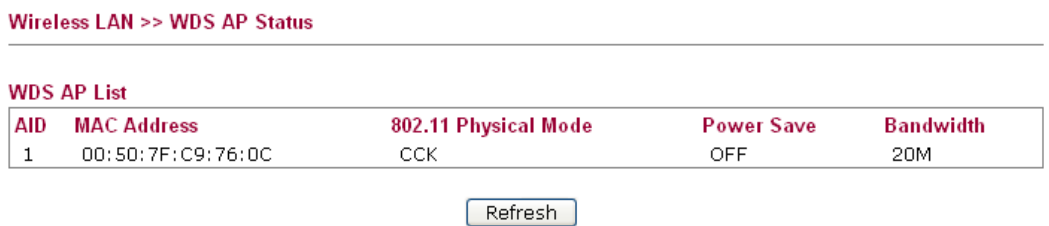

## 3.8 Wireless LAN (2.4GHz) Settings for AP Bridge-WDS Mode

When you choose AP Bridge-WDS as the operation mode, the Wireless LAN menu items will include General Setup, Security, Access Control, WPS, AP Discovery, WDS AP Status, WMM Configuration, Station List and Bandwidth Management.

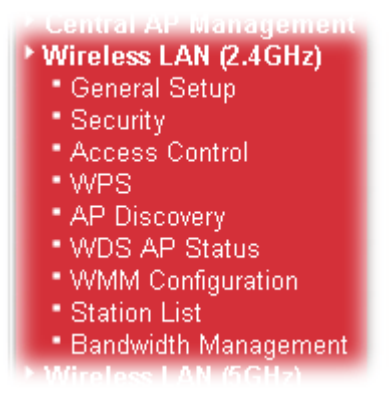

### **3.8.1 General Setup**

By clicking the **General Setup**, a new web page will appear so that you could configure the Phy mode, security, Tx Burst and choose proper mode. Please refer to the following figure for more information.

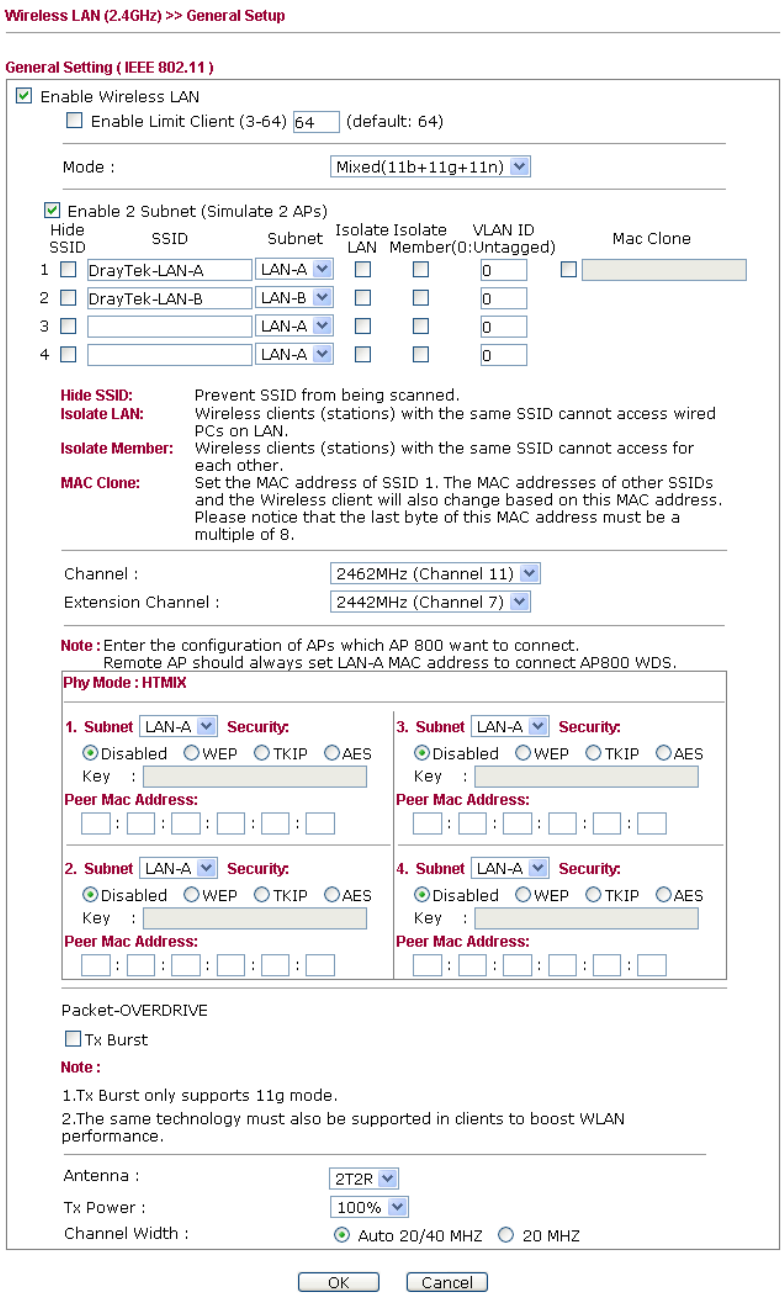

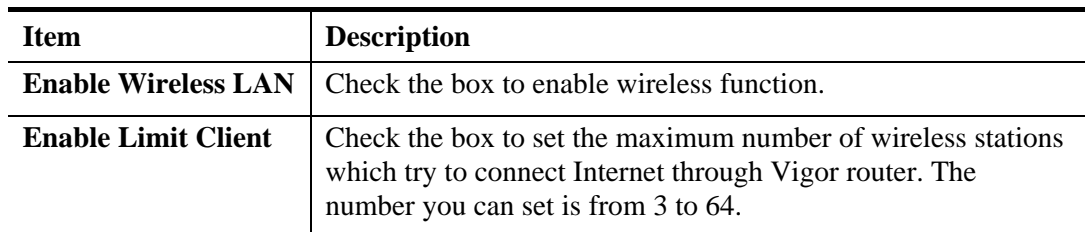

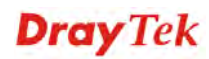

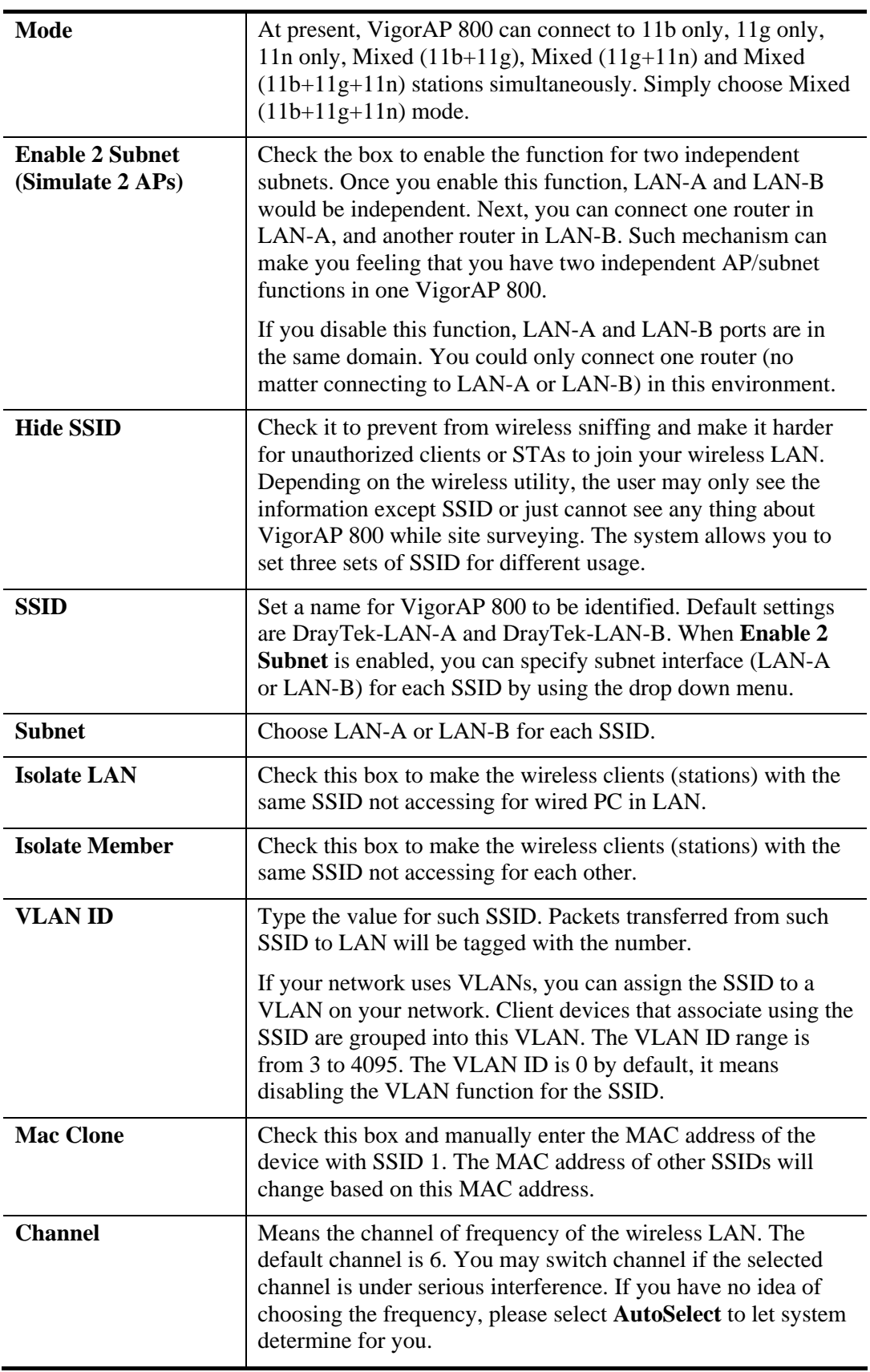

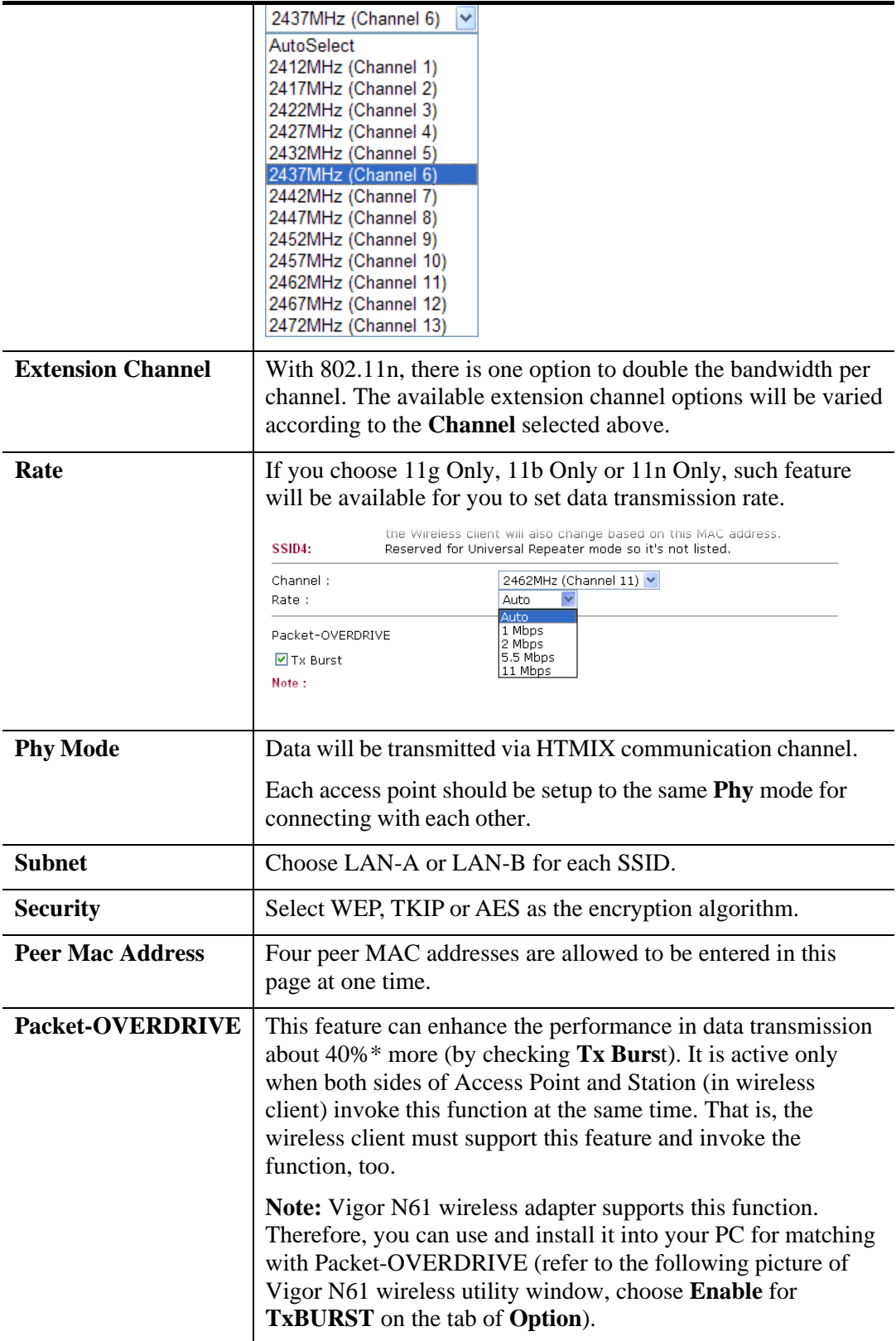

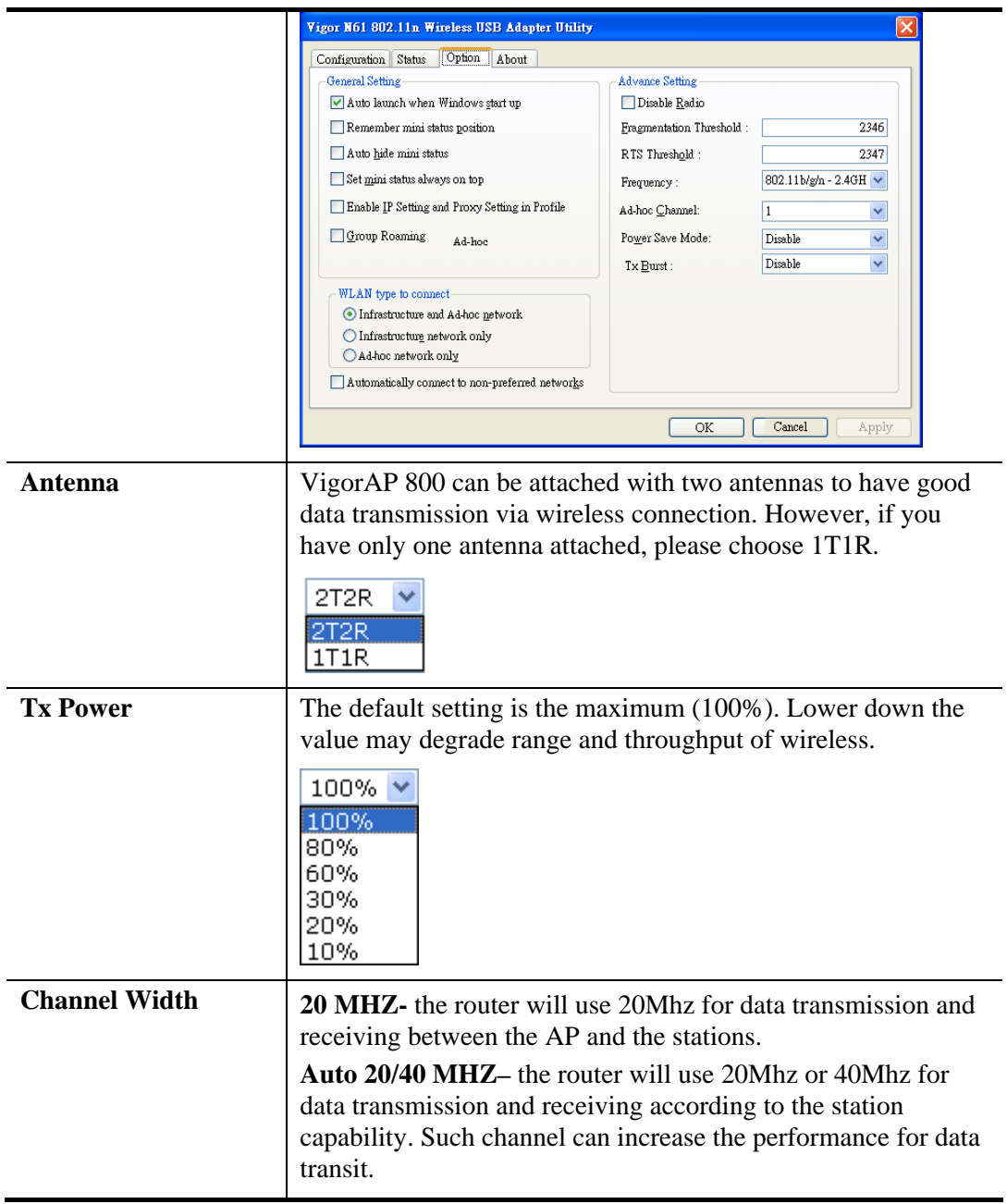

After finishing this web page configuration, please click **OK** to save the settings.

## **3.8.2 Security**

This page allows you to set security with different modes for SSID 1, 2, 3 and 4 respectively. After configuring the correct settings, please click **OK** to save and invoke it.

By clicking the **Security Settings**, a new web page will appear so that you could configure the settings.

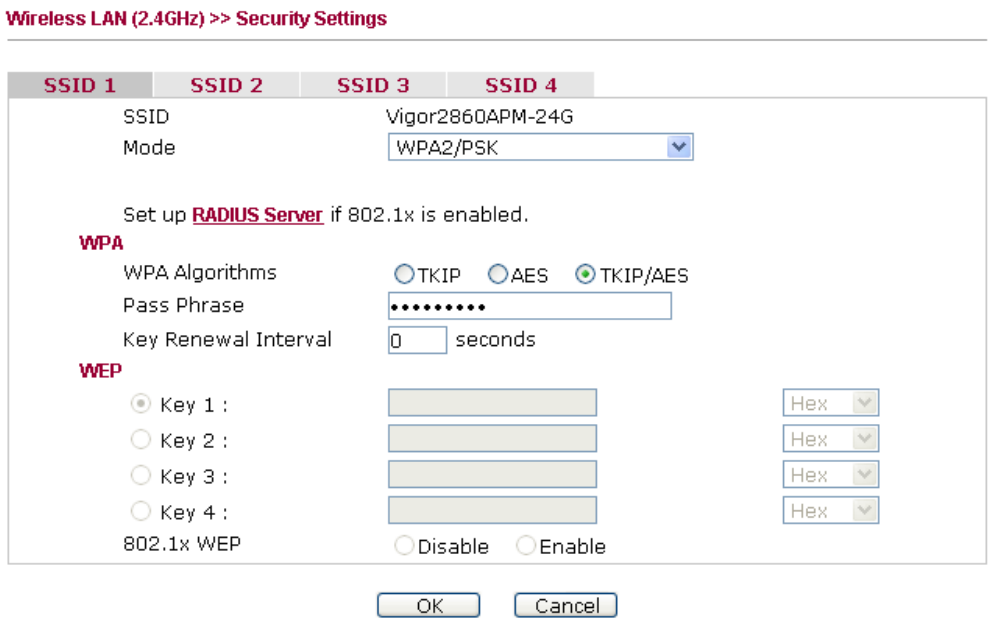

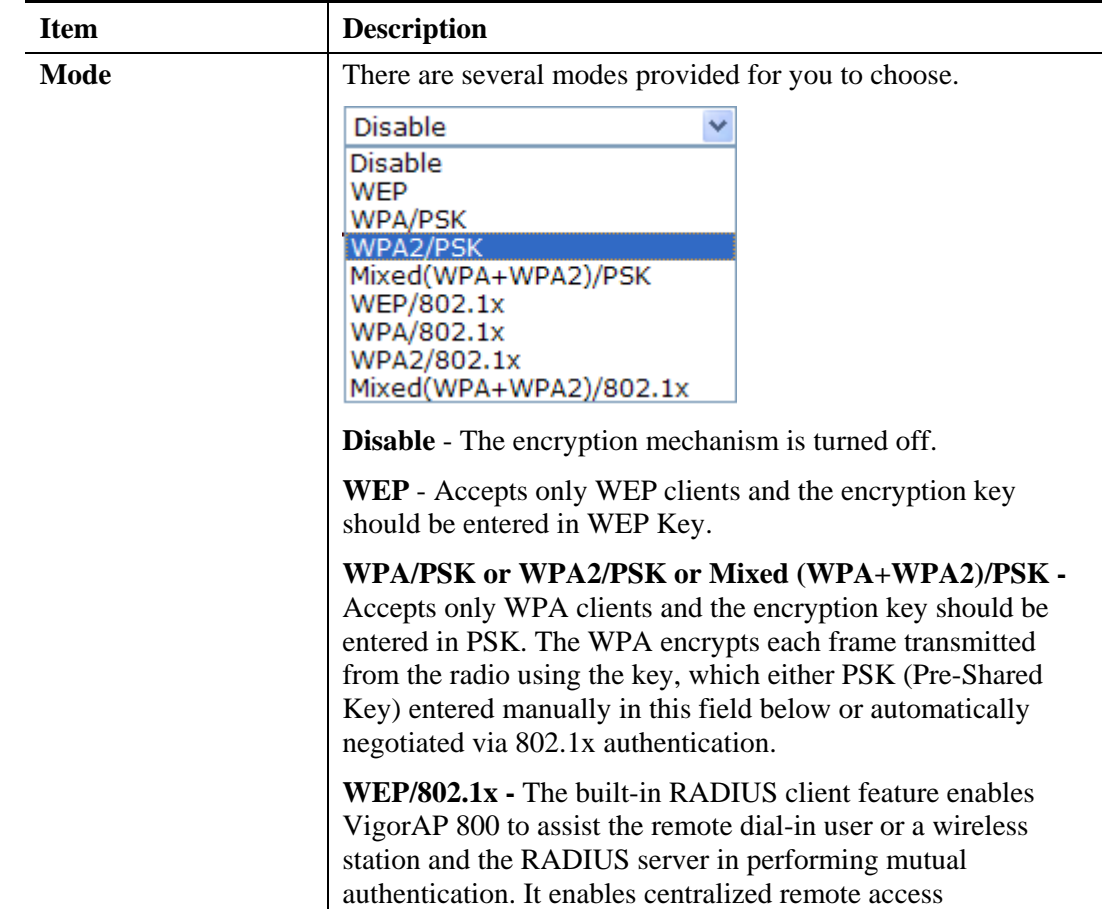

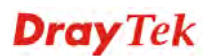

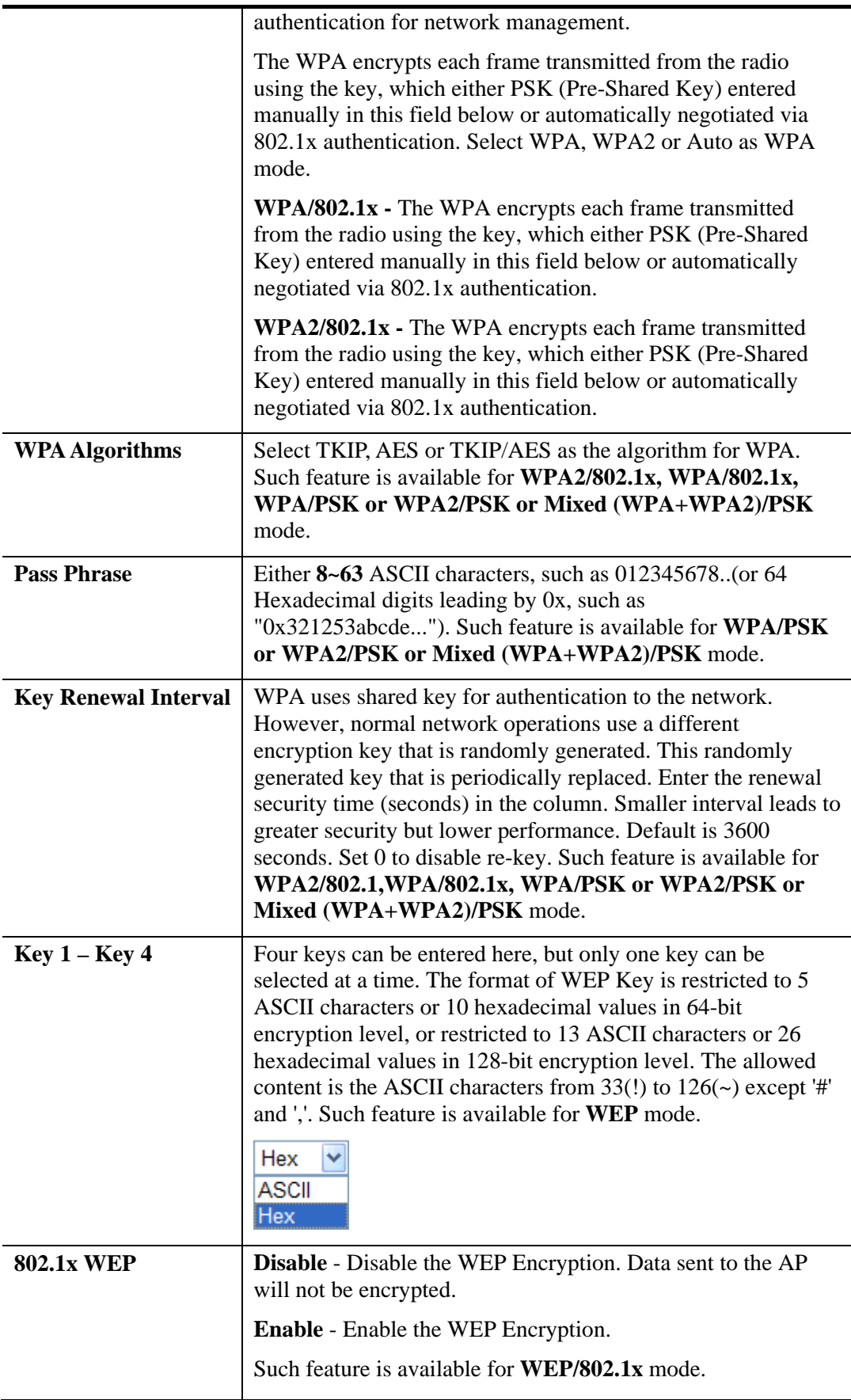

Click the link of **RADIUS Server** to access into the following page for more settings.

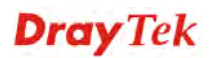

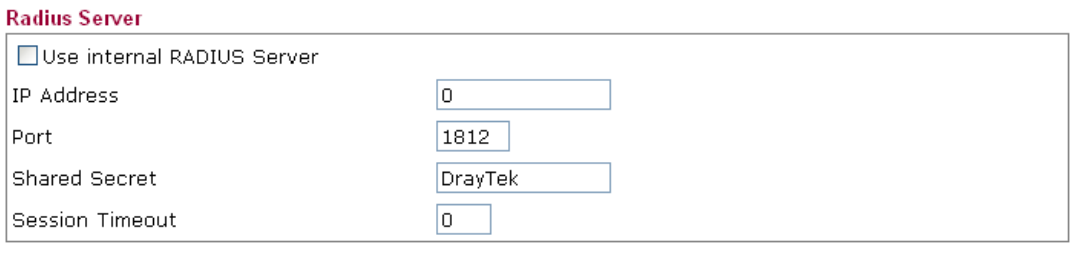

 $\overline{OK}$ 

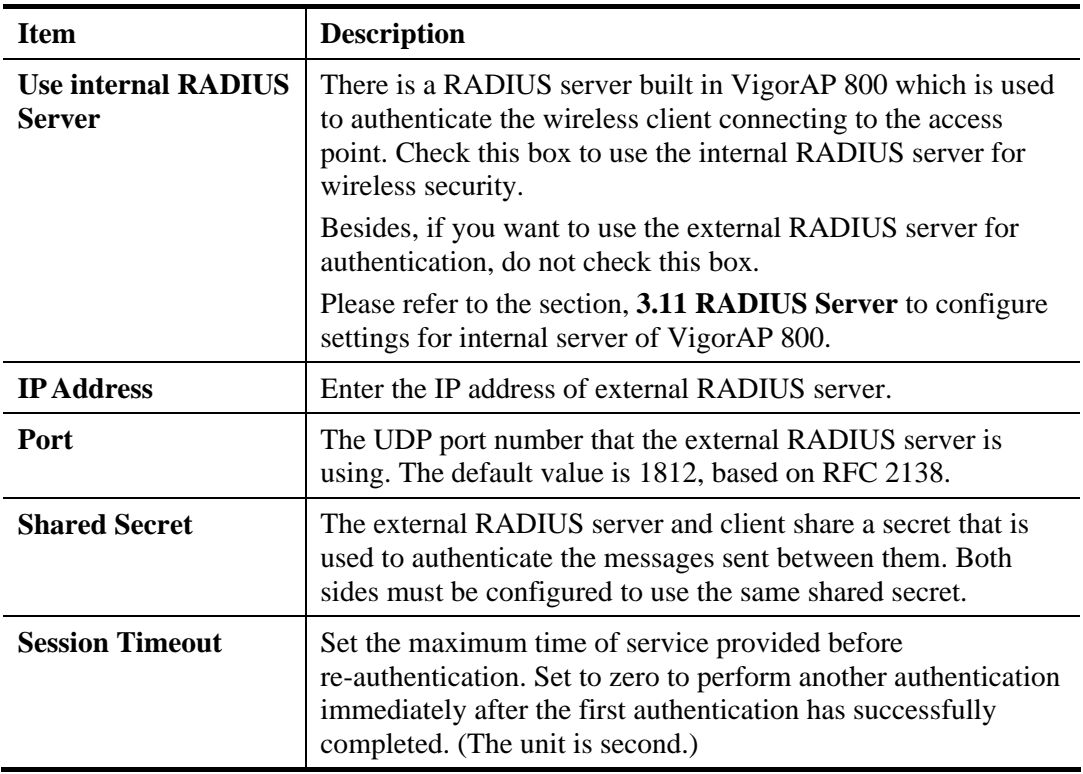

## **3.8.3 Access Control**

For additional security of wireless access, the **Access Control** facility allows you to restrict the network access right by controlling the wireless LAN MAC address of client. Only the valid MAC address that has been configured can access the wireless LAN interface. By clicking the **Access Control**, a new web page will appear, as depicted below, so that you could edit the clients' MAC addresses to control their access rights (deny or allow).

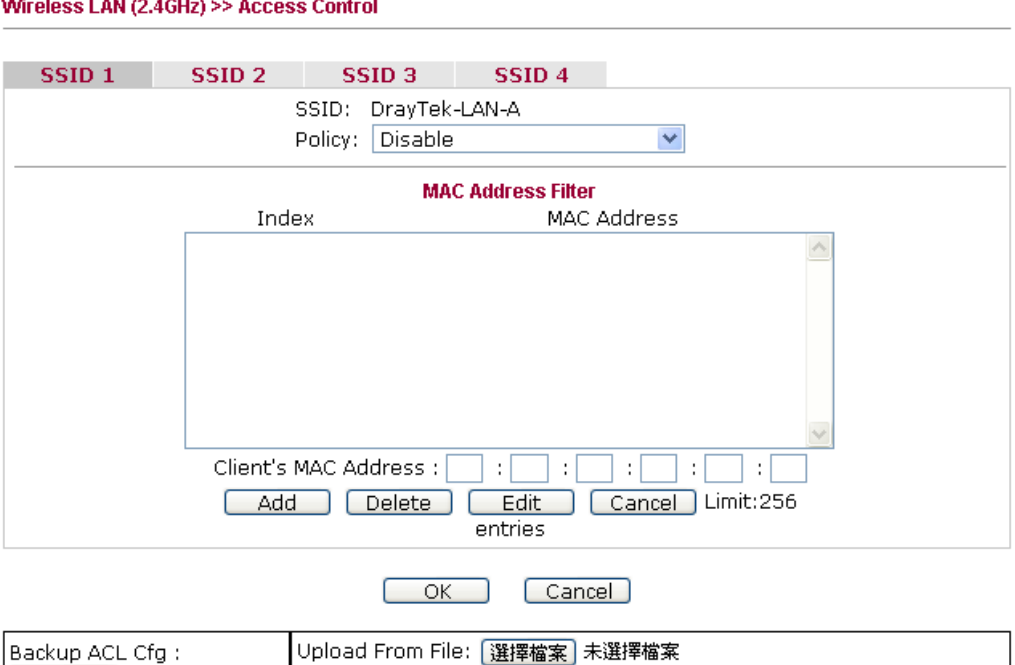

Available settings are explained as follows:

**Restore** 

[Backup]

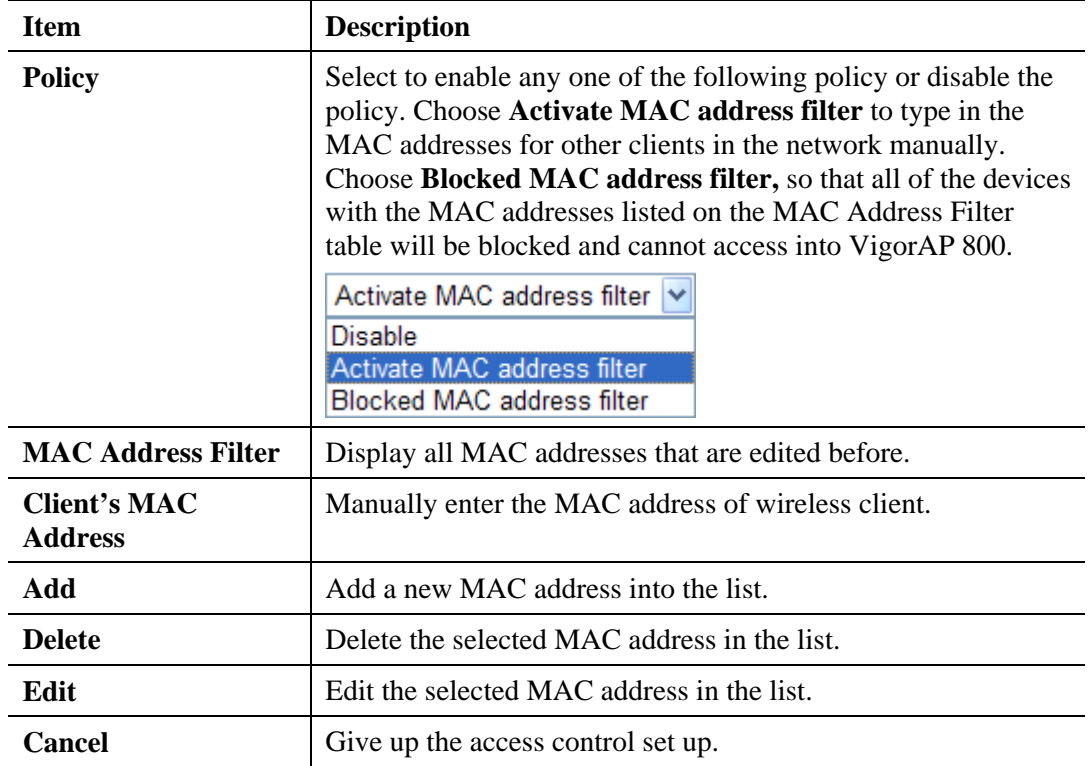

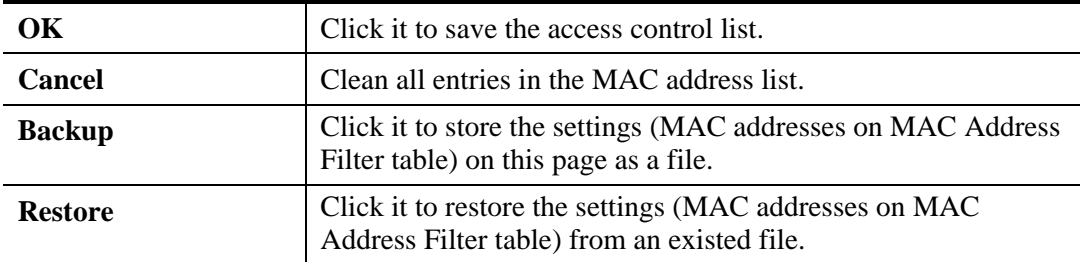

After finishing this web page configuration, please click **OK** to save the settings.

#### **3.8.4 WPS**

Open **Wireless LAN>>WPS** to configure the corresponding settings.

Wireless LAN (2.4GHz) >> WPS (Wi-Fi Protected Setup)

☑ Enable WPS

**Wi-Fi Protected Setup Information** 

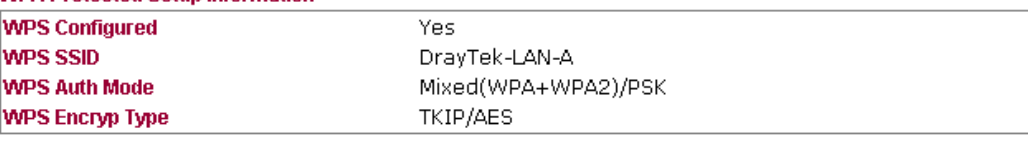

#### **Device Configure**

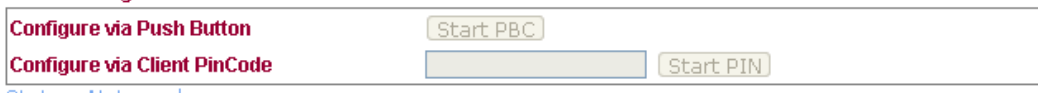

Status: Not used

Note: WPS can help your wireless client automatically connect to the Access point.

<sup>(</sup>2: WPS is Disabled.

the west is Enabled.

↔ Waiting for WPS requests from wireless clients.

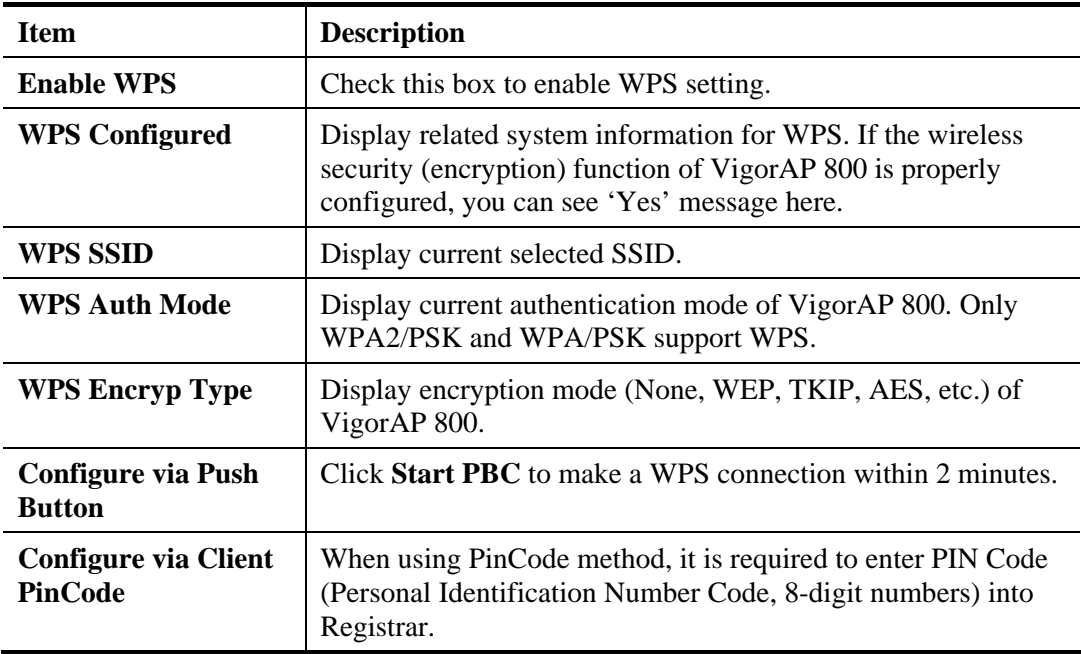

### **3.8.5 AP Discovery**

VigorAP 800 can scan all regulatory channels and find working APs in the neighborhood. Based on the scanning result, users will know which channel is clean for usage. Also, it can be used to facilitate finding an AP for a WDS link. Notice that during the scanning process (about 5 seconds), no client is allowed to connect to Vigor.

This page is used to scan the existence of the APs on the wireless LAN. Yet, only the AP which is in the same channel of VigorAP 800 can be found. Please click **Scan** to discover all the connected APs.

Wireless LAN (2.4GHz) >> Access Point Discovery

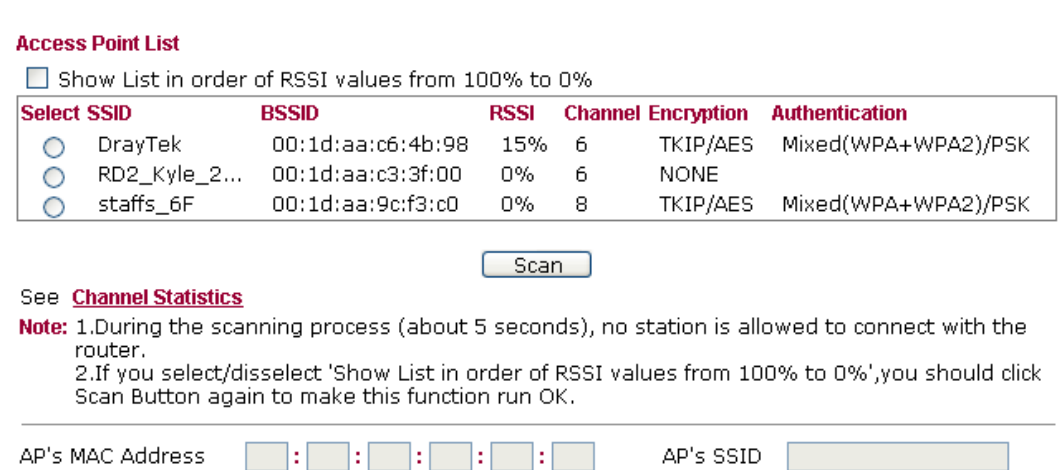

Add to <u>WDS Settings</u>: Add

Each item is explained as follows:

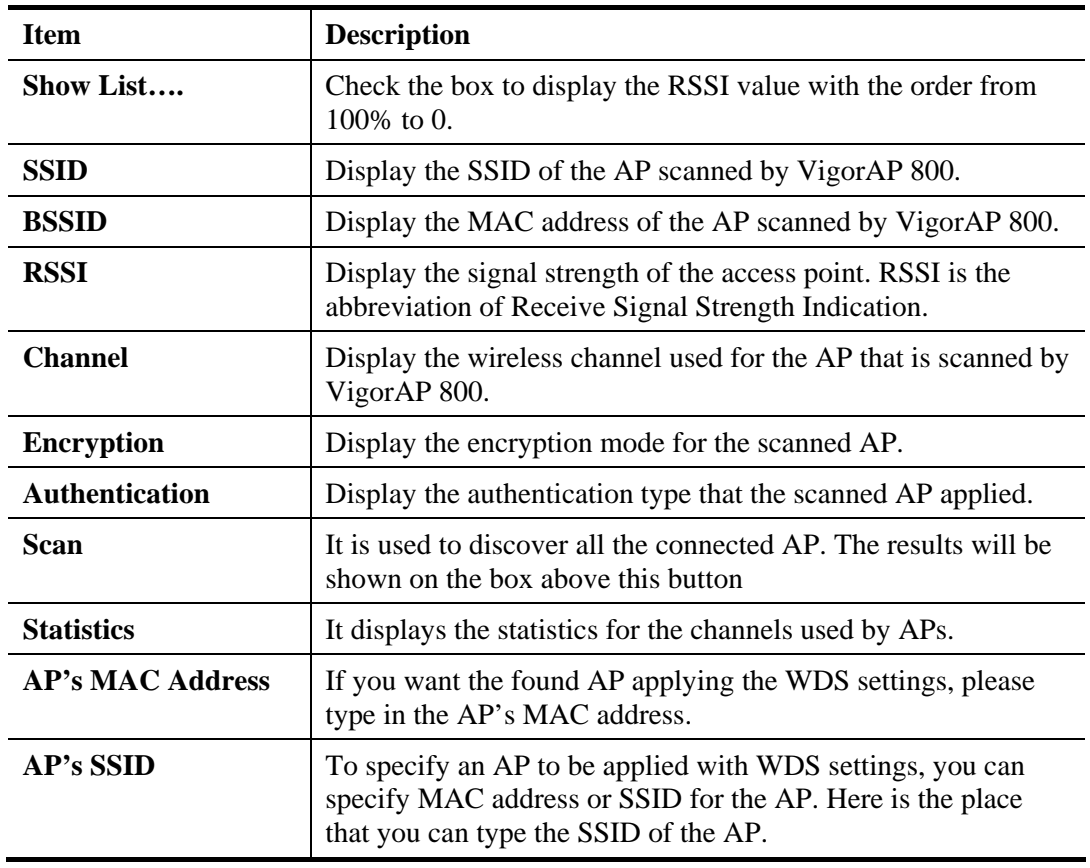

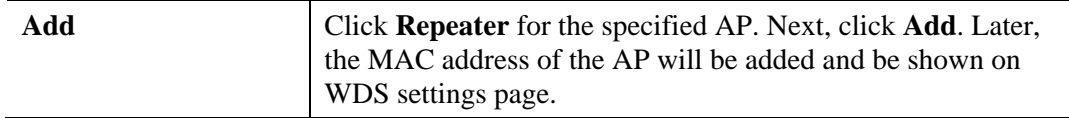

### **3.8.6 WDS AP Status**

VigorAP 800 can display the status such as MAC address, physical mode, power save and bandwidth for the working AP connected with WDS. Click **Refresh** to get the newest information.

**Wireless LAN >> WDS AP Status** 

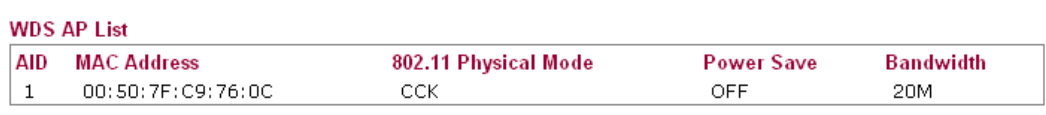

Refresh

### **3.8.7 WMM Configuration**

WMM is an abbreviation of Wi-Fi Multimedia. It defines the priority levels for four access categories derived from 802.1d (prioritization tabs). The categories are designed with specific types of traffic, voice, video, best effort and low priority data. There are four accessing categories - AC\_BE , AC\_BK, AC\_VI and AC\_VO for WMM.

Wireless LAN >> WMM Configuration

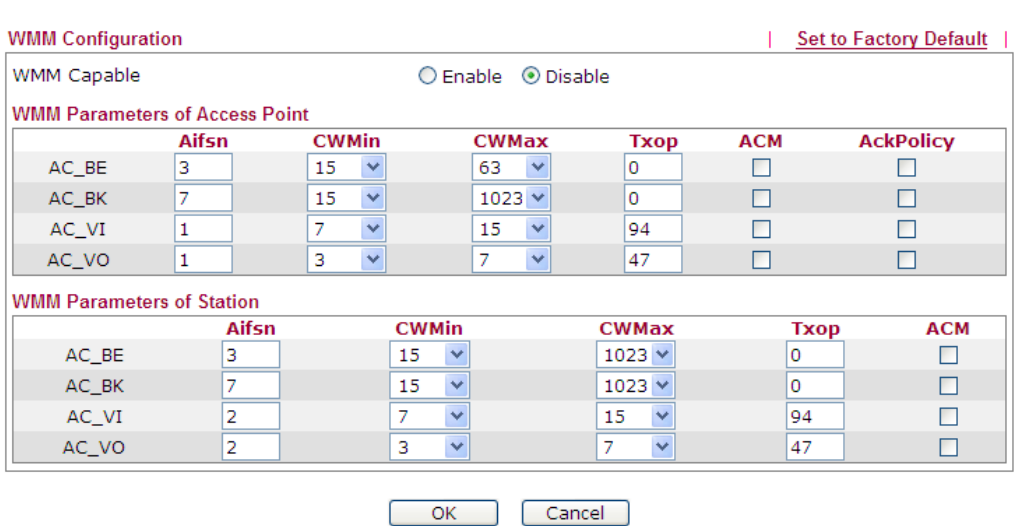

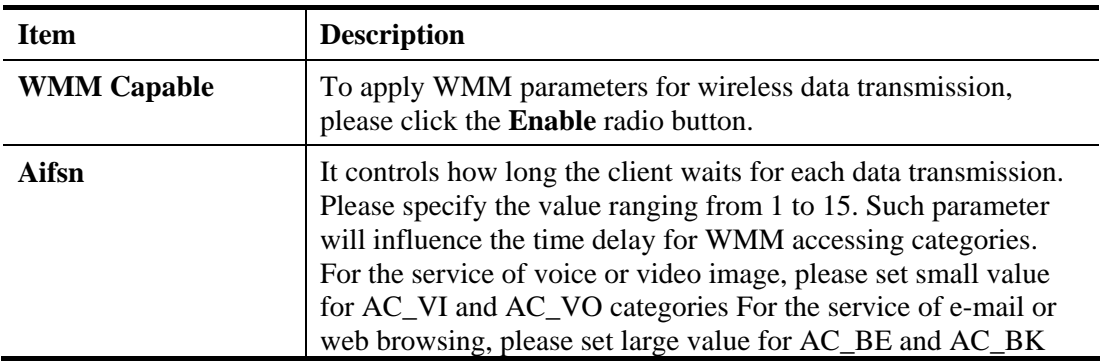

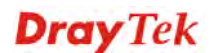

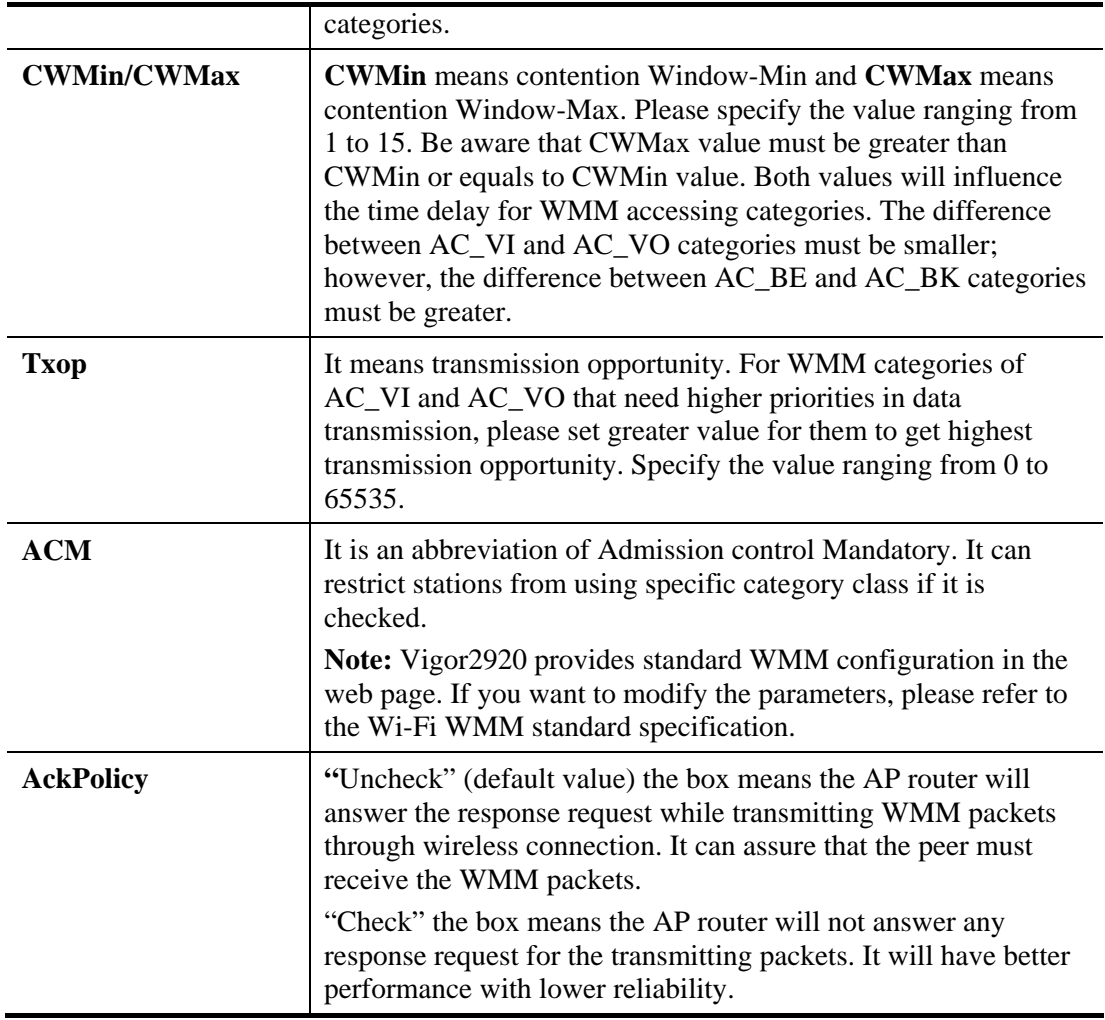

After finishing this web page configuration, please click **OK** to save the settings.

## **3.8.8 Station List**

**Station List** provides the knowledge of connecting wireless clients now along with its status code.

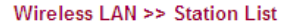

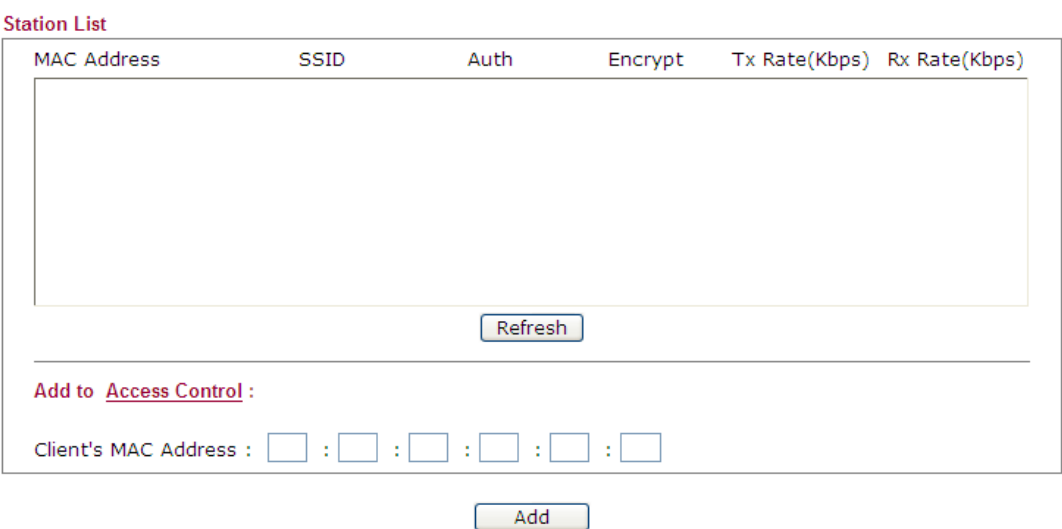

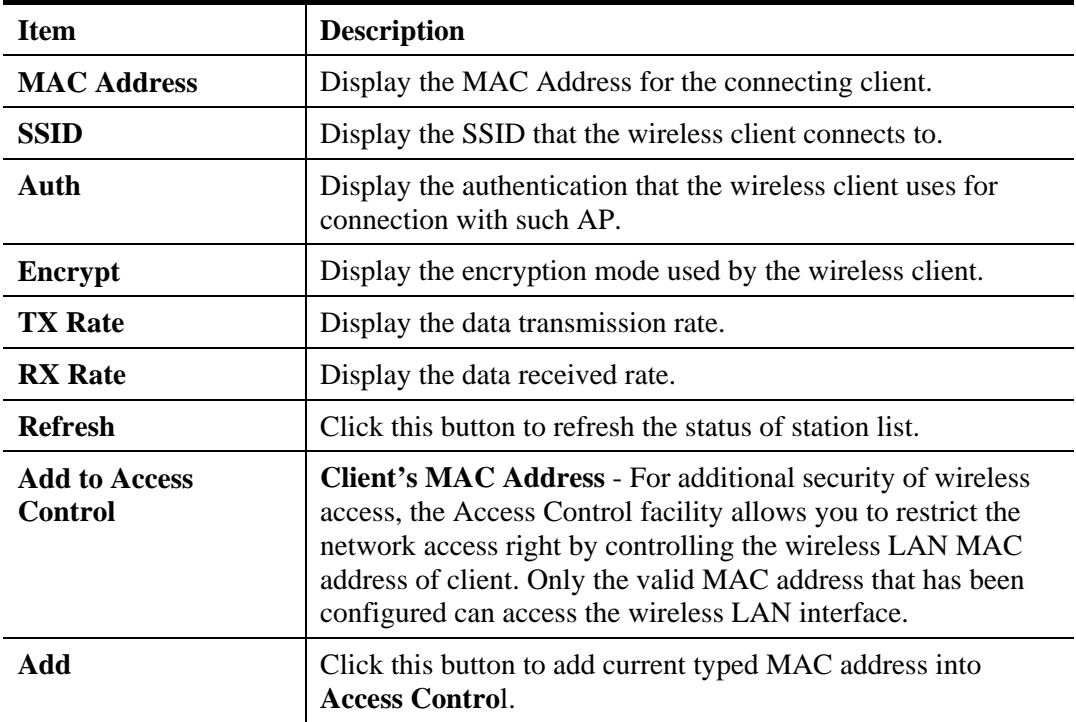

#### **3.8.9 Bandwidth Management**

The downstream or upstream from FTP, HTTP or some P2P applications will occupy large of bandwidth and affect the applications for other programs. Please use Bandwidth Management to make the bandwidth usage more efficient.

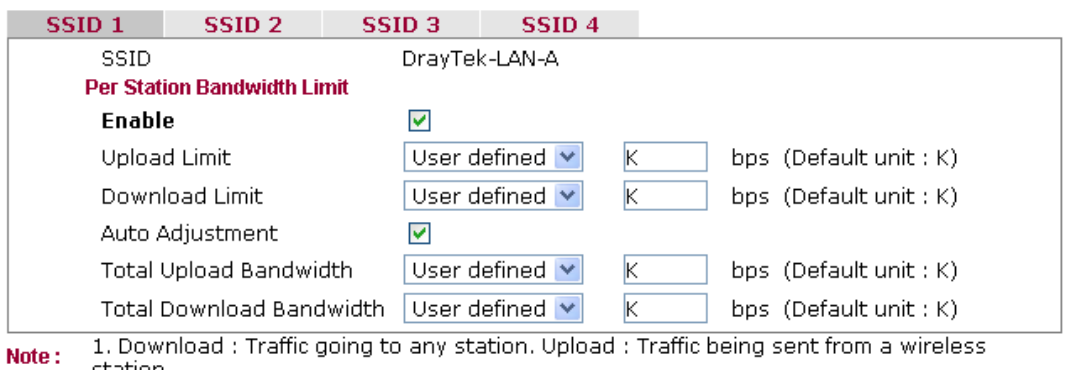

#### Wireless LAN (2.4GHz) >> Bandwidth Management

station.

2. Allow auto adjustment could make the best utilization of available bandwidth.

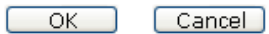

Available settings are explained as follows:

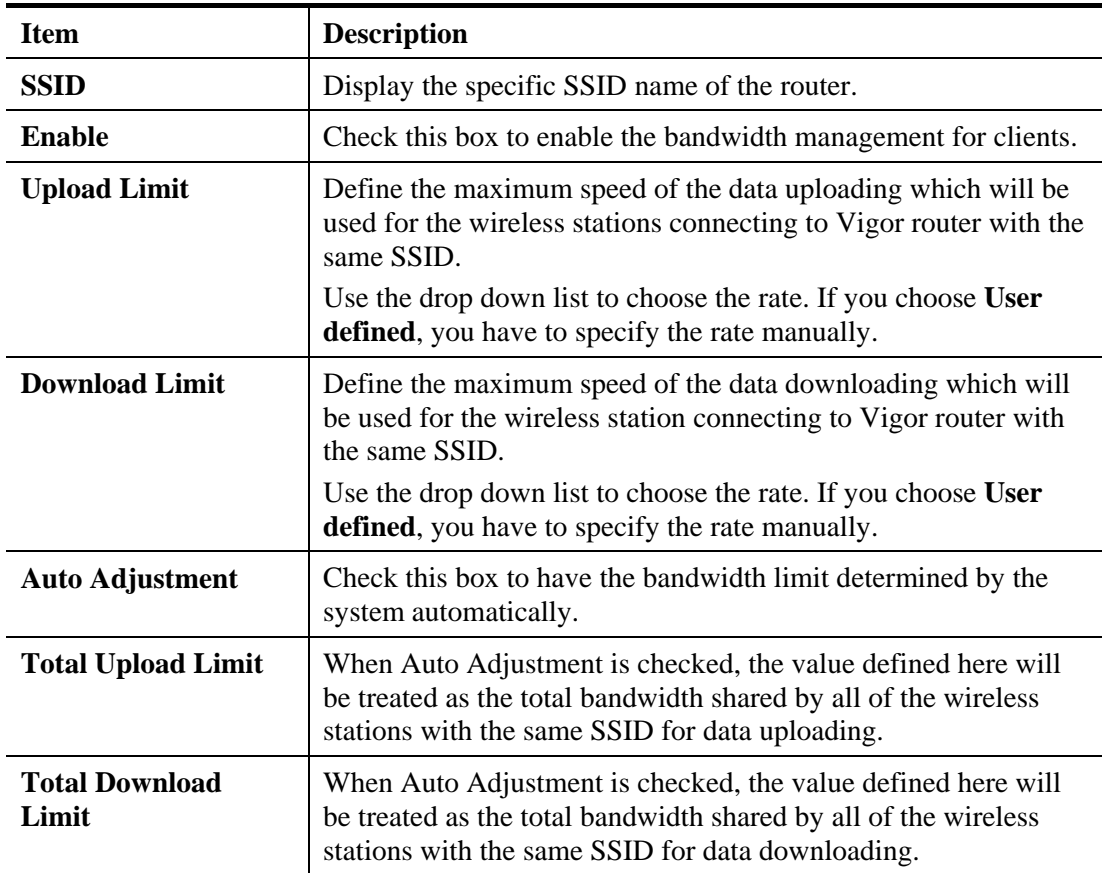

After finishing this web page configuration, please click **OK** to save the settings.

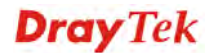

# 3.9 Wireless LAN (2.4GHz) Settings for Universal Repeater Mode

When you choose Universal Repeater as the operation mode, the Wireless LAN menu items will include General Setup, Security, WPS, AP Discovery, Universal Repeater and Station List.

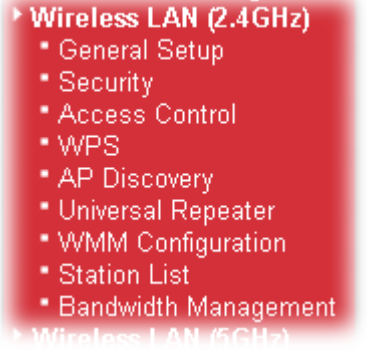

**Central AP Management** 

# **Dray** Tek

### **3.9.1 General Setup**

By clicking the **General Setup**, a new web page will appear so that you could configure the SSID and the wireless channel.

Please refer to the following figure for more information.

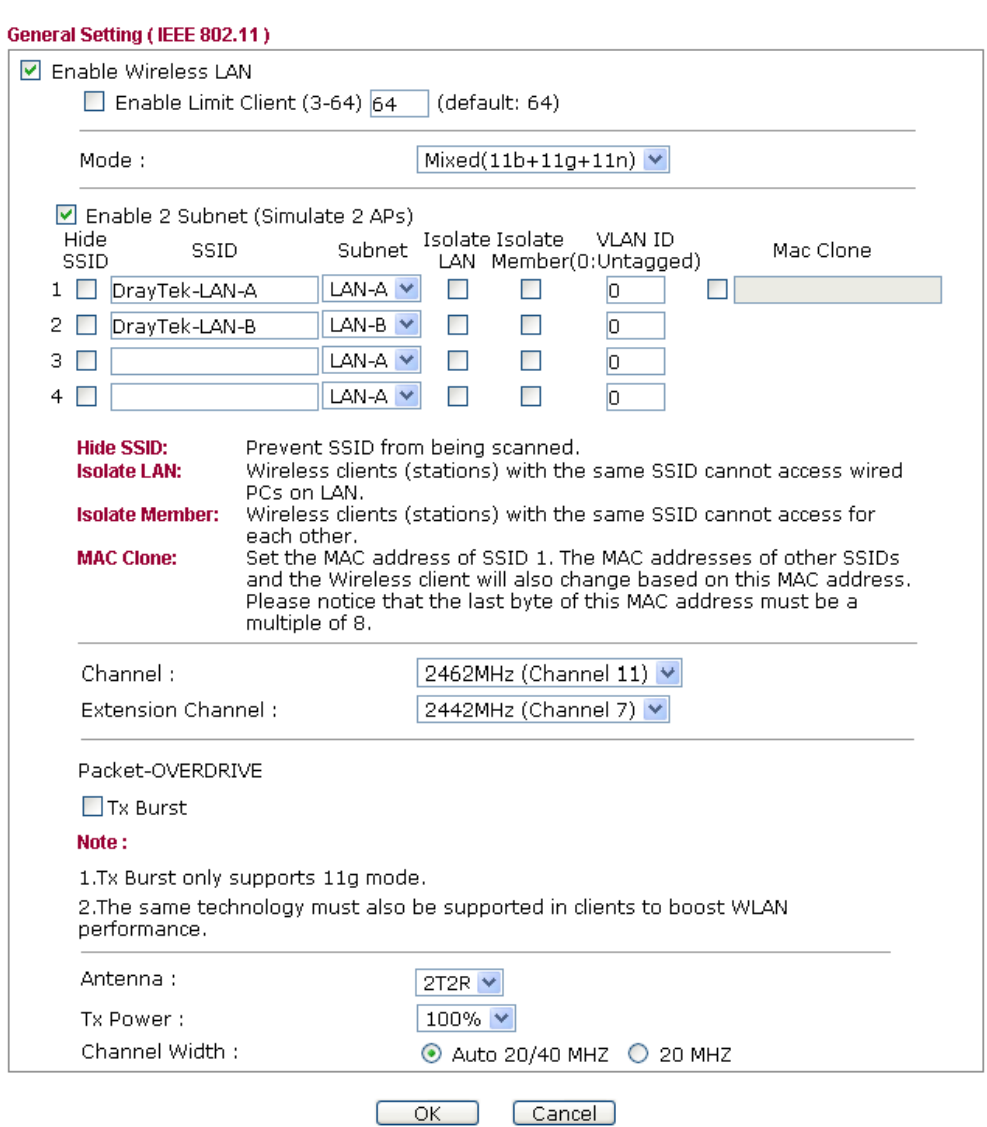

Wireless LAN (2.4GHz) >> General Setup

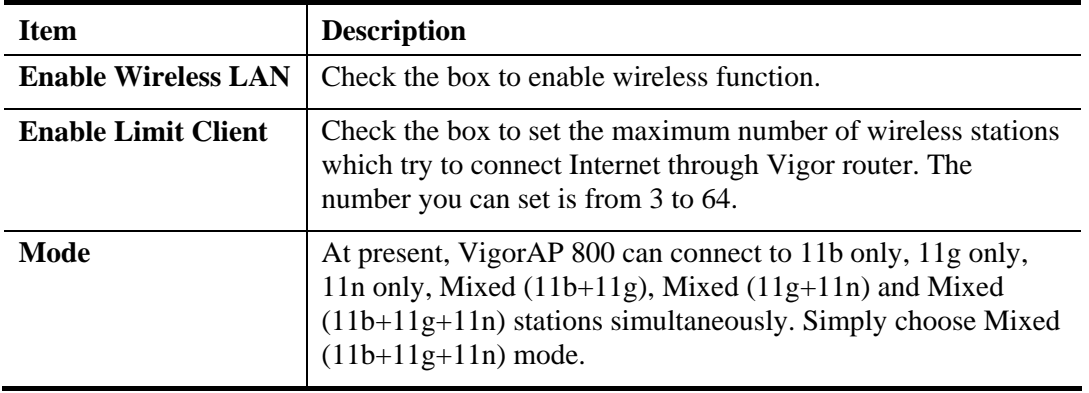

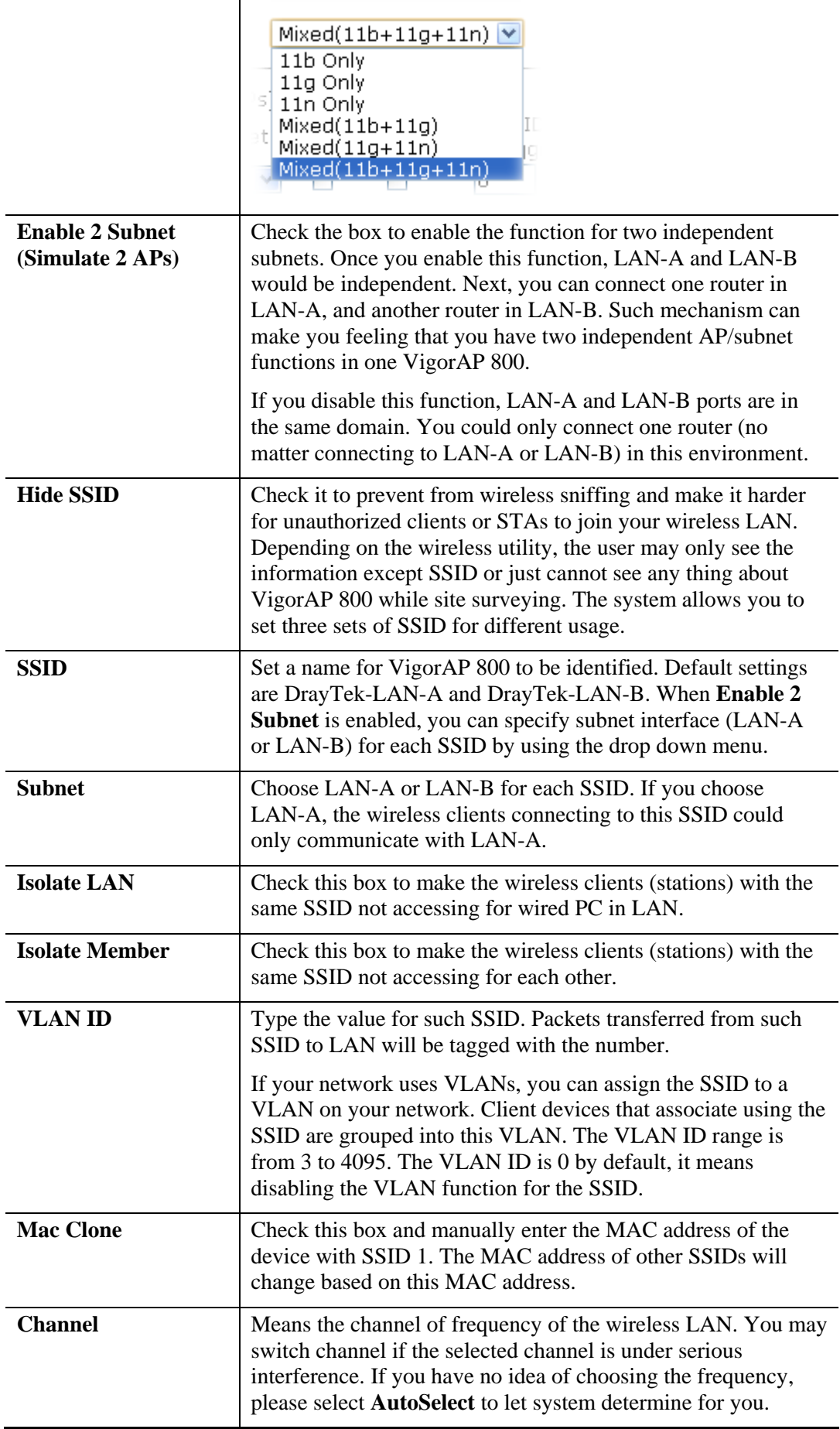

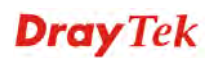

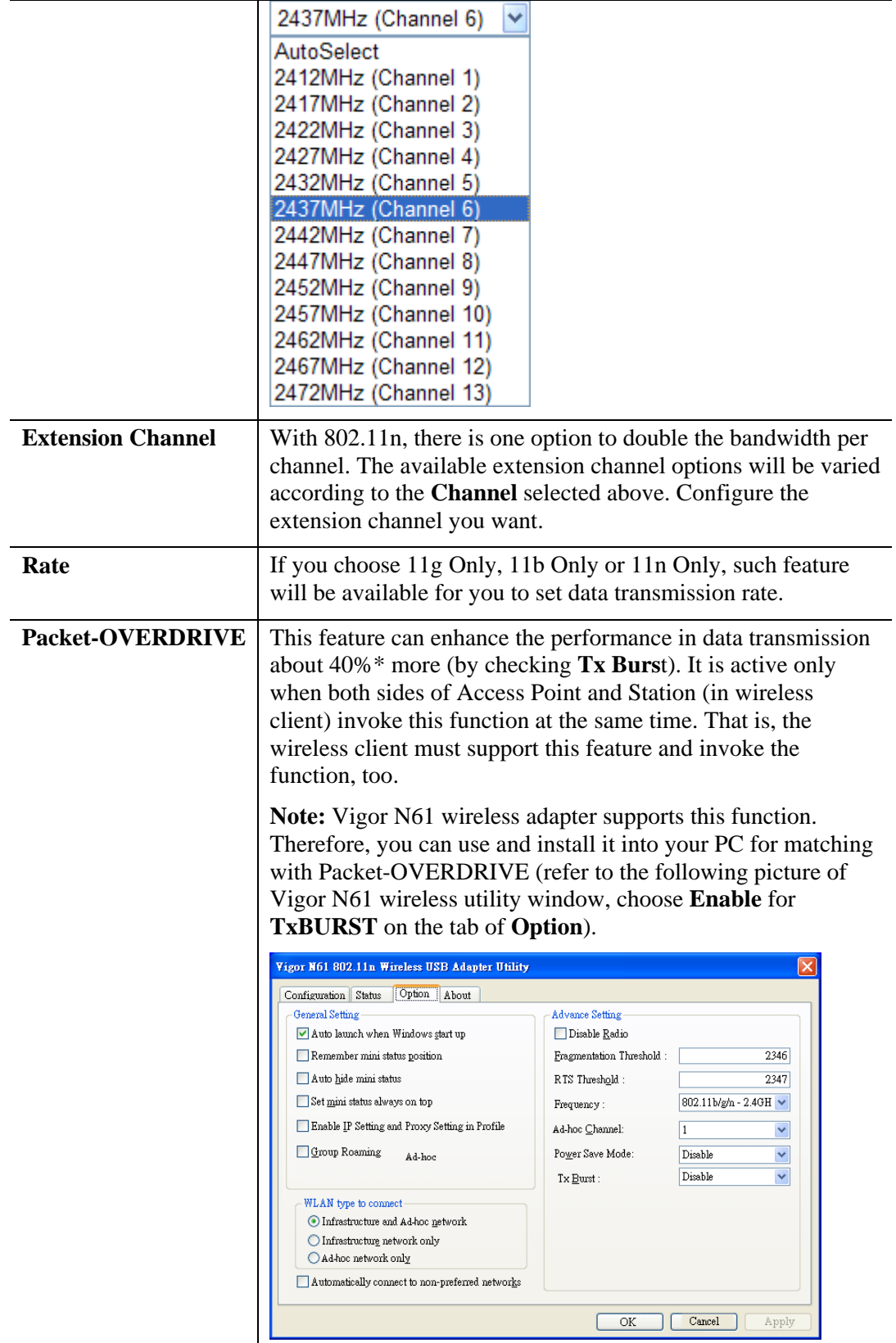

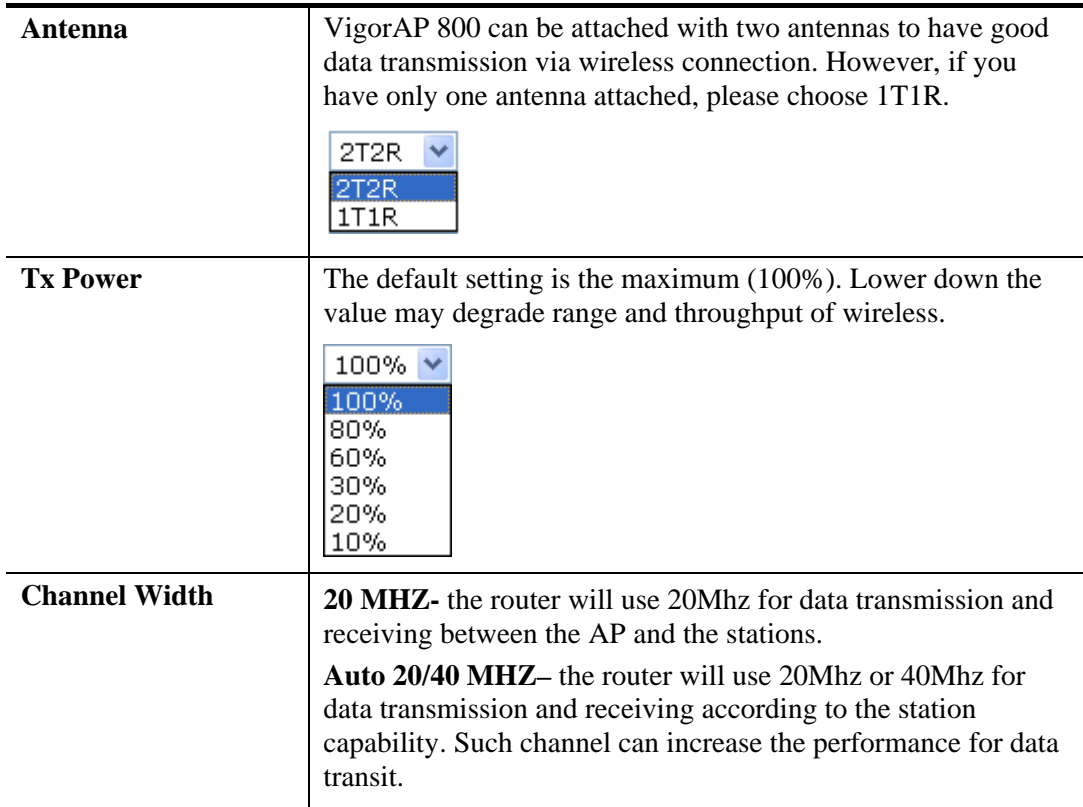

## **3.9.2 Security**

This page allows you to set security with different modes for SSID 1, 2, 3 and 4 respectively. After configuring the correct settings, please click **OK** to save and invoke it.

By clicking the **Security Settings**, a new web page will appear so that you could configure the settings.

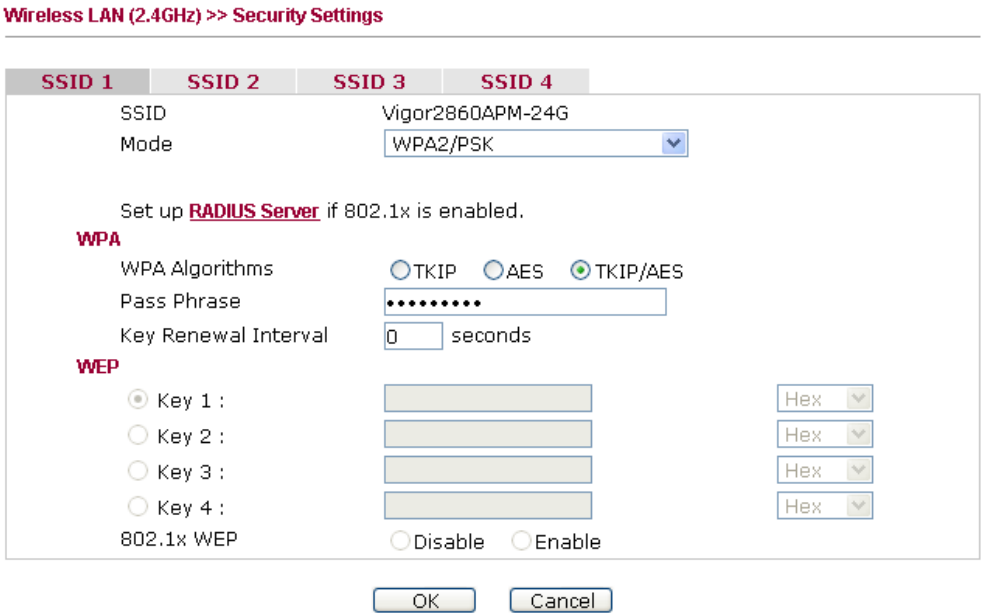

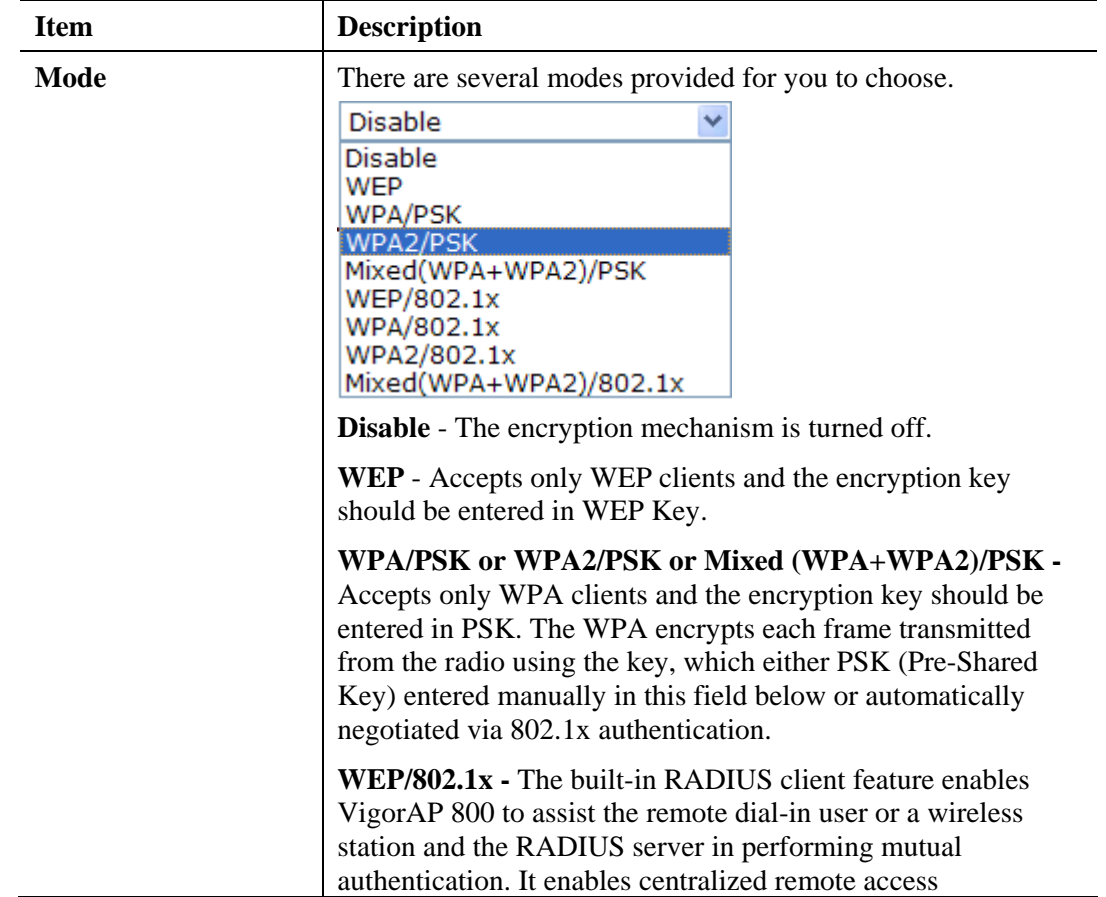

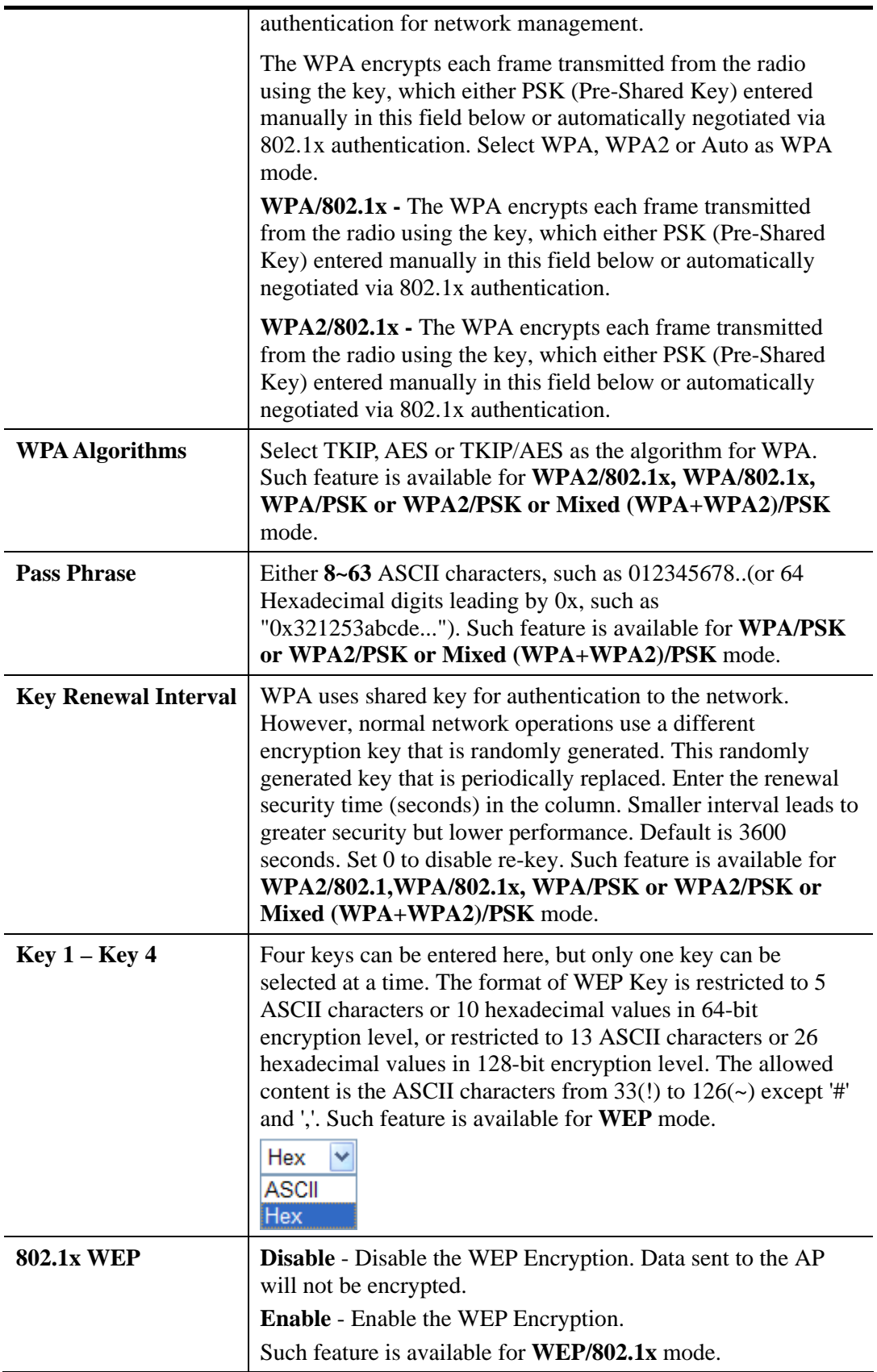

Click the link of **RADIUS Server** to access into the following page for more settings.

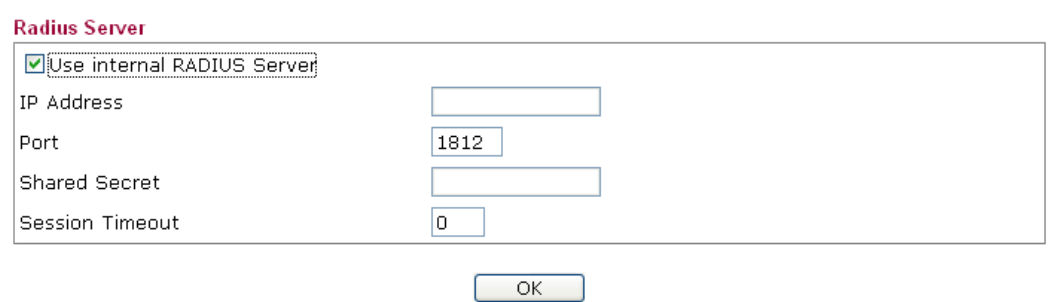

Available settings are explained as follows:

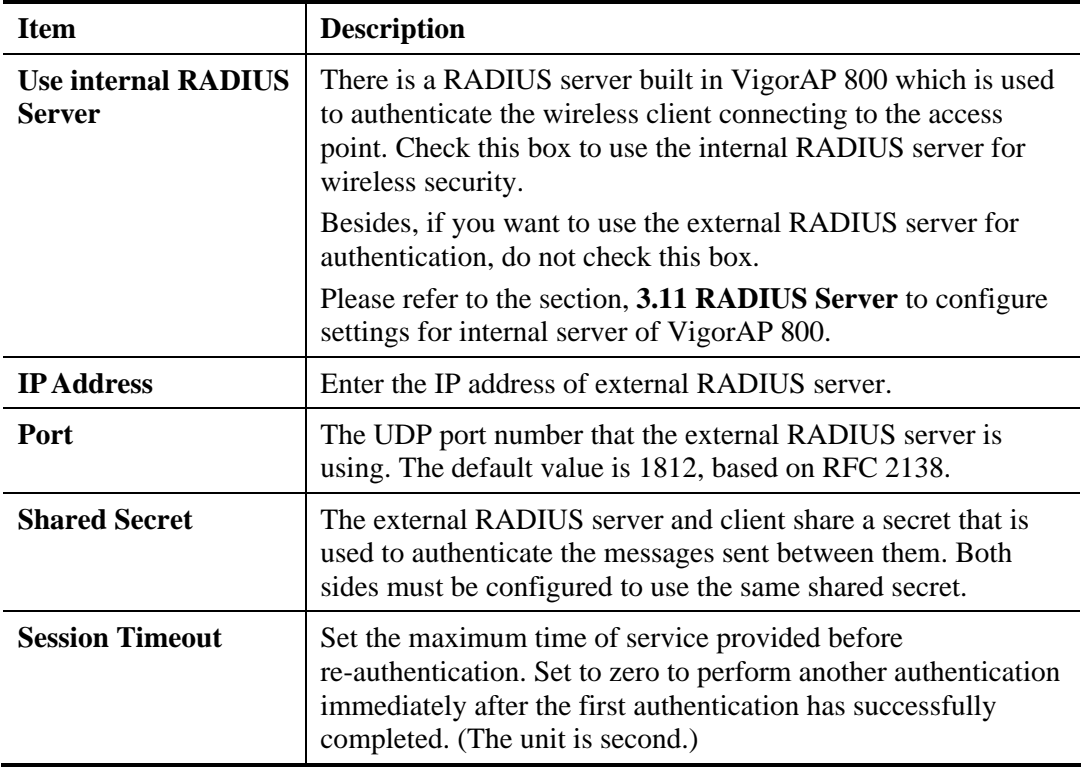

After finishing this web page configuration, please click **OK** to save the settings.

**Dray** Tek

## **3.9.3 Access Control**

For additional security of wireless access, the **Access Control** facility allows you to restrict the network access right by controlling the wireless LAN MAC address of client. Only the valid MAC address that has been configured can access the wireless LAN interface. By clicking the **Access Control**, a new web page will appear, as depicted below, so that you could edit the clients' MAC addresses to control their access rights (deny or allow).

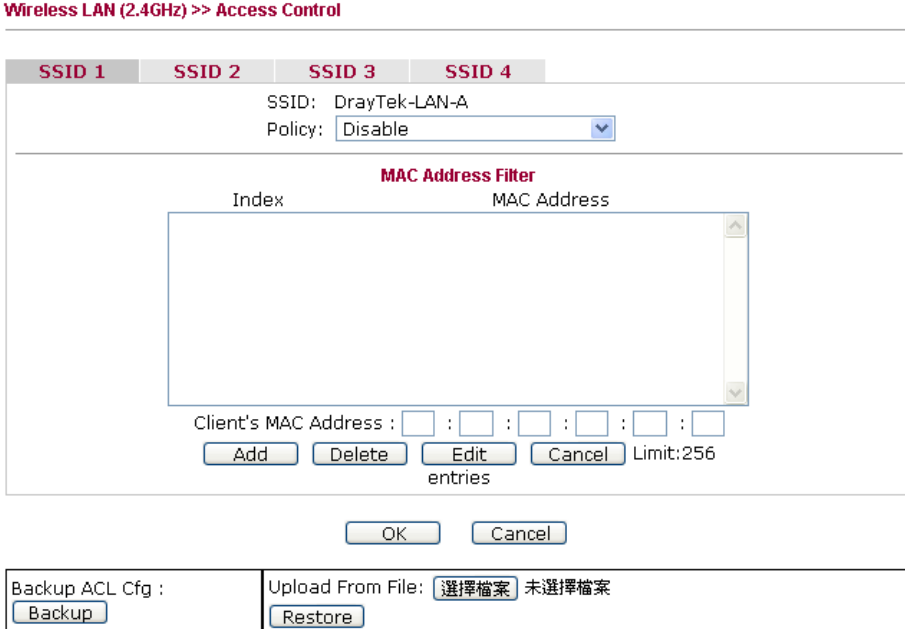

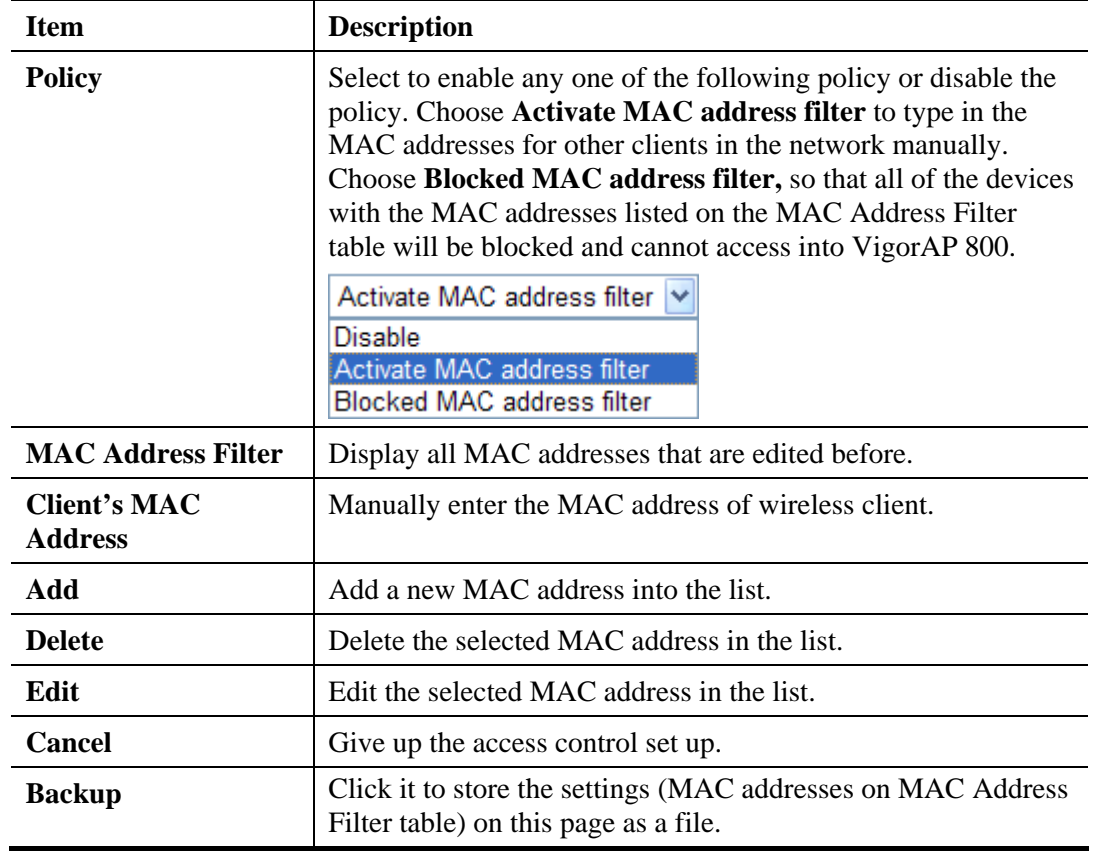

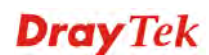

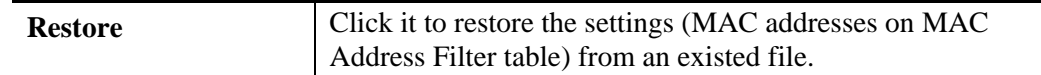

#### **3.9.4 WPS**

Open **Wireless LAN>>WPS** to configure the corresponding settings.

Wireless LAN (2.4GHz) >> WPS (Wi-Fi Protected Setup)

□ Enable WPS Q

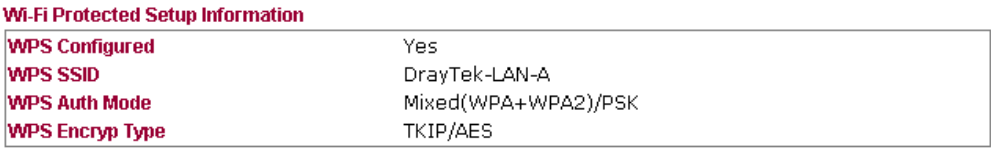

#### **Device Configure**

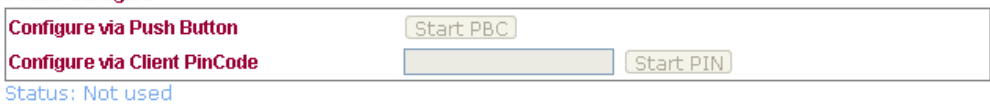

Note: WPS can help your wireless client automatically connect to the Access point.

<sup>1</sup>. WPS is Disabled.

Q: WPS is Enabled.

**Q**: Waiting for WPS requests from wireless clients.

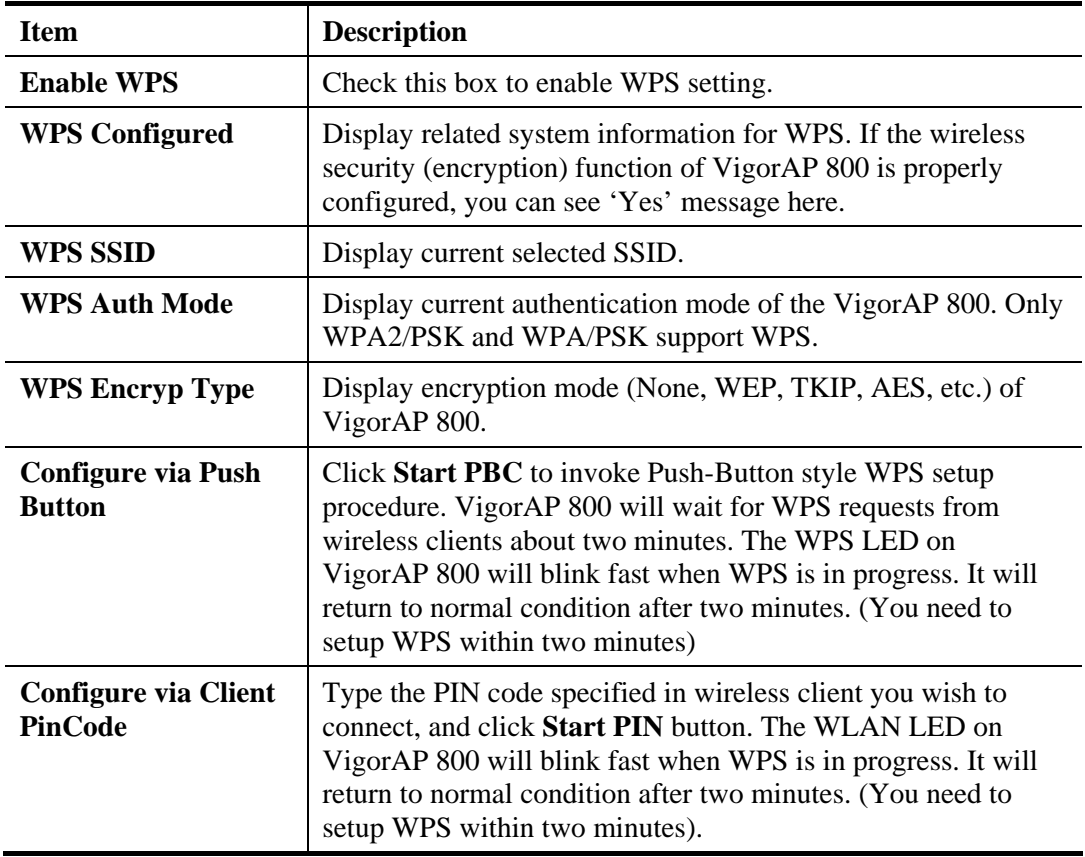

### **3.9.5 AP Discovery**

VigorAP 800 can scan all regulatory channels and find working APs in the neighborhood. Based on the scanning result, users will know which channel is clean for usage. Also, it can be used to facilitate finding an AP for a WDS link. Notice that during the scanning process (about 5 seconds), no client is allowed to connect to Vigor.

This page is used to scan the existence of the APs on the wireless LAN. Yet, only the AP which is in the same channel of VigorAP 800 can be found. Please click **Scan** to discover all the connected APs.

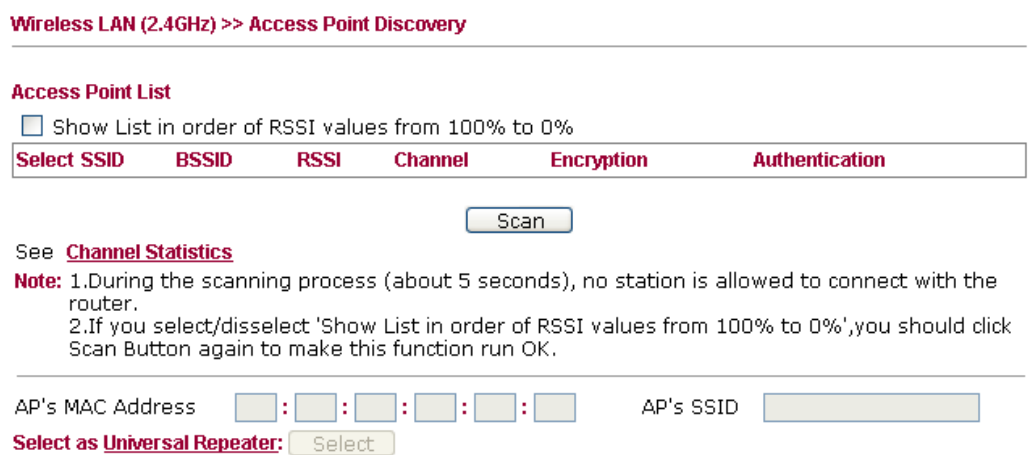

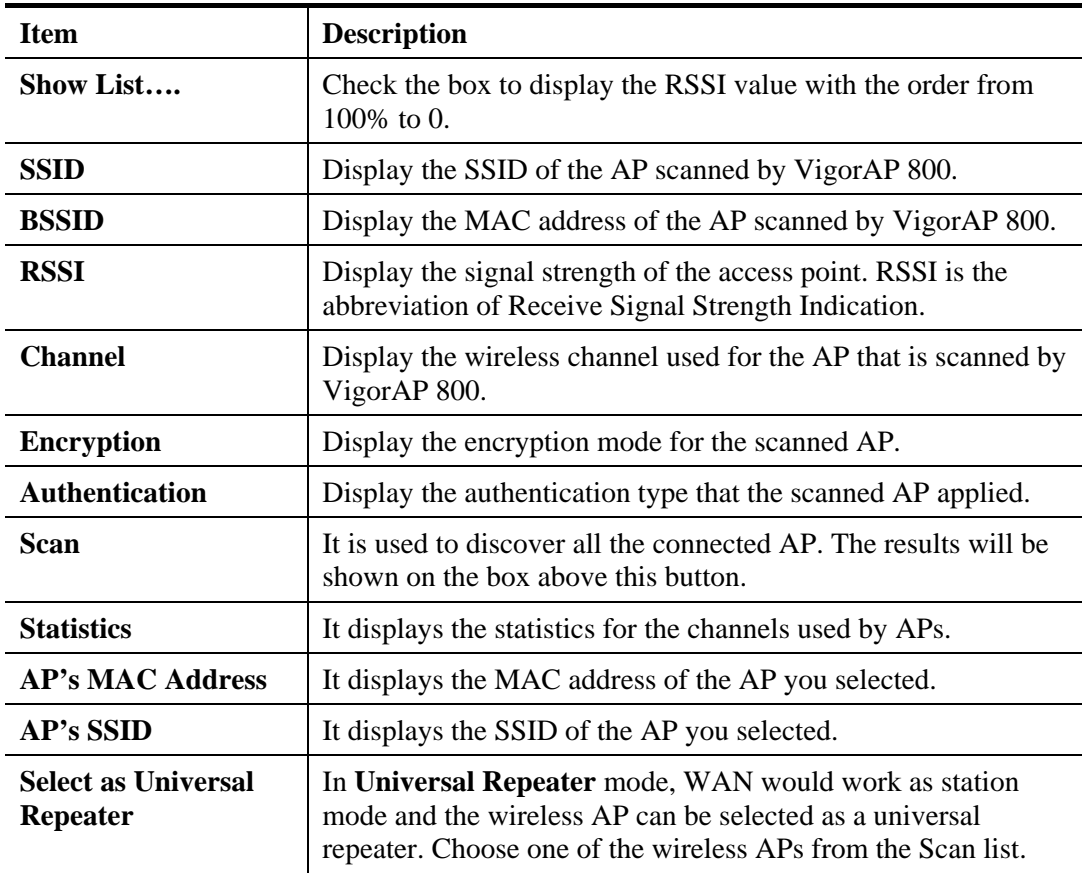

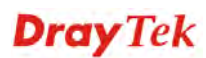

### **3.9.6 Universal Repeater**

The access point can act as a wireless repeater; it can be Station and AP at the same time. It can use Station function to connect to a Root AP and use AP function to serve all wireless stations within its coverage.

**Note:** While using **Universal Repeater** mode, the access point will demodulate the received signal. Please check if this signal is noise for the operating network, then have the signal modulated and amplified again. The output power of this mode is the same as that of WDS and normal AP mode.

#### Wireless LAN (2.4GHz) >> Universal Repeater

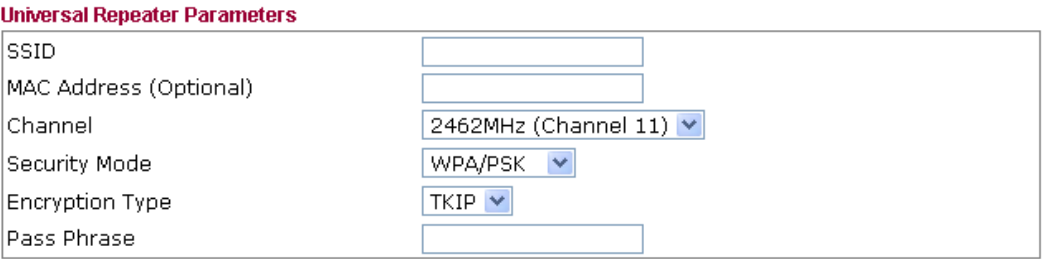

Note: If Channel is modified, the Channel setting of AP would also be changed.

#### **Universal Repeater IP Configuration**

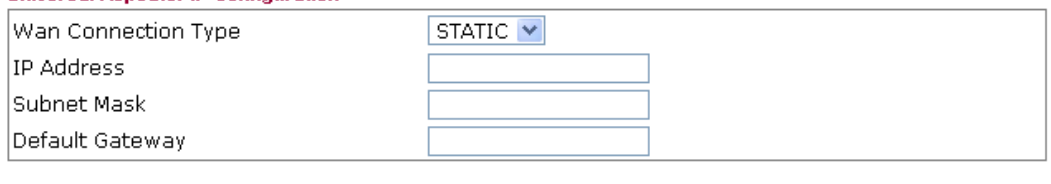

OK Cancel

#### Available settings are explained as follows:

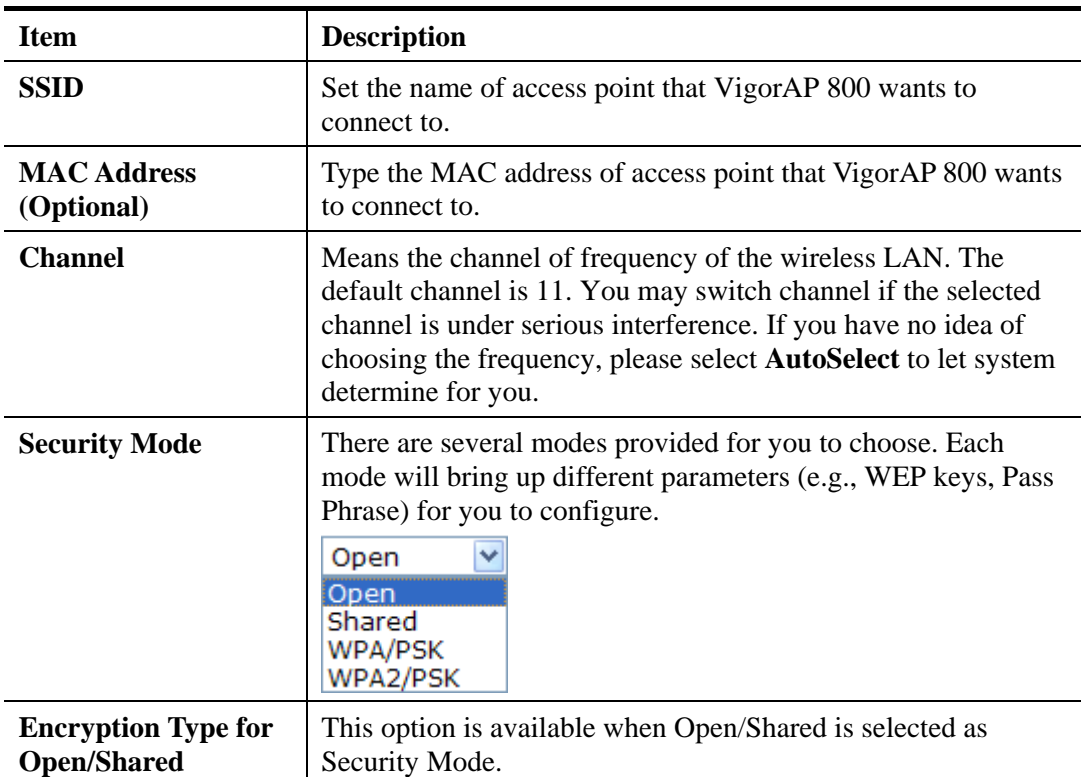

# **Dray** Tek

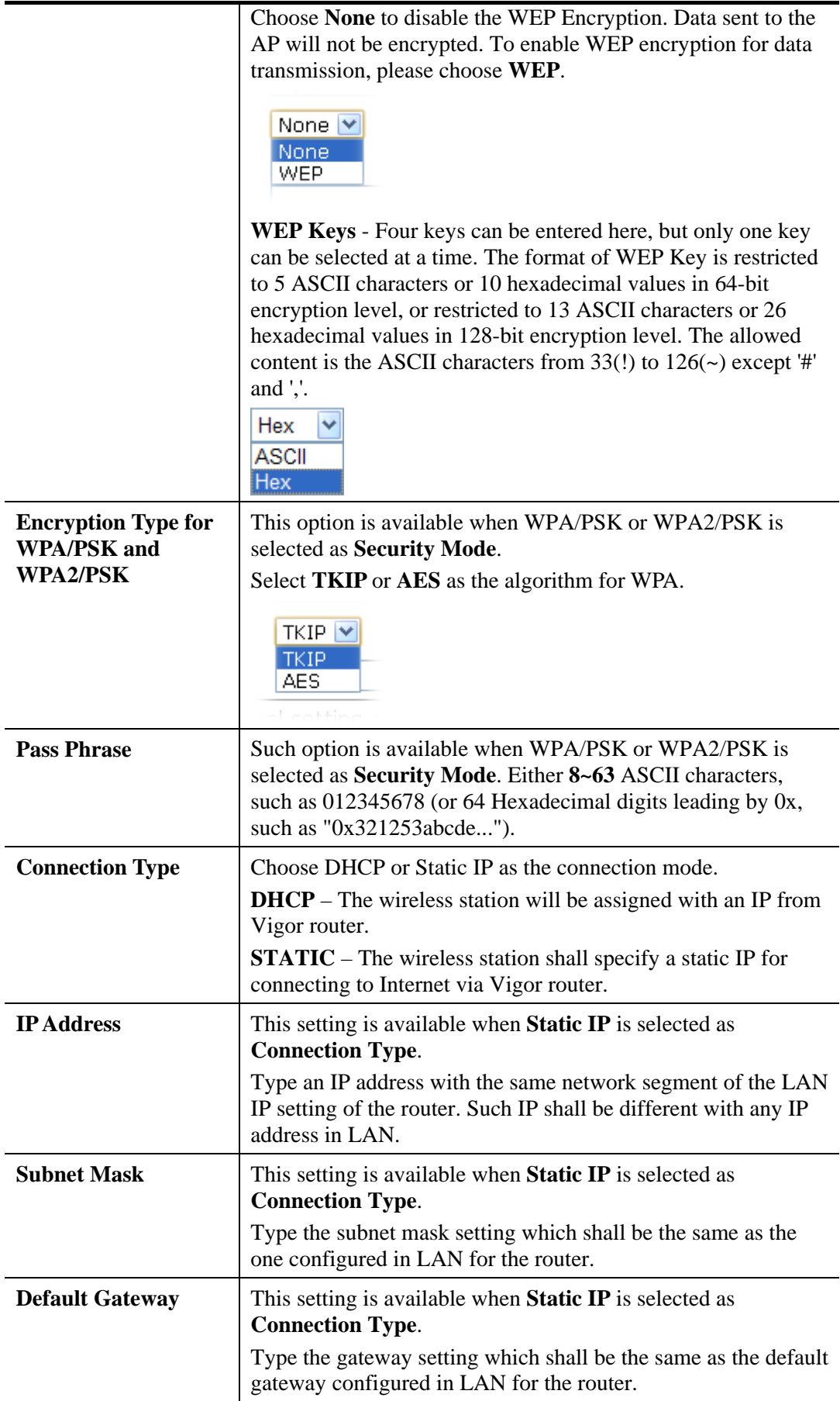

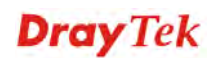
# **Open / Shared for Security Mode**

Wireless LAN (2.4GHz) >> Universal Repeater

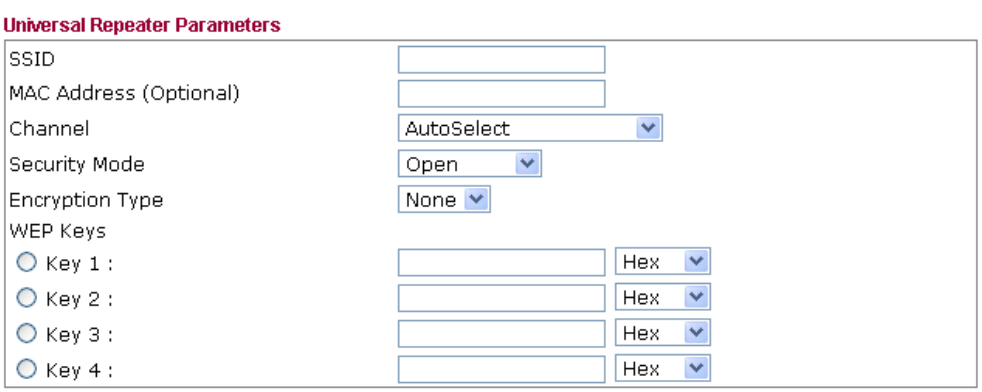

Note: If Channel is modified, the Channel setting of AP would also be changed.

#### **Universal Repeater IP Configuration**

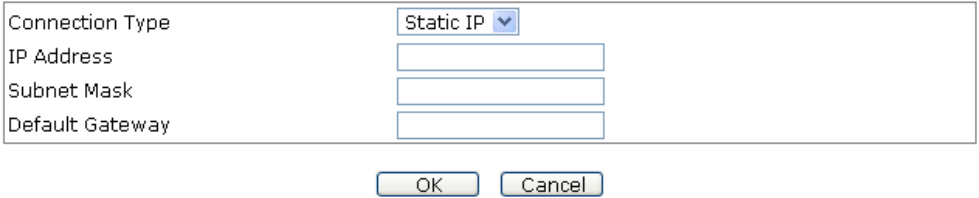

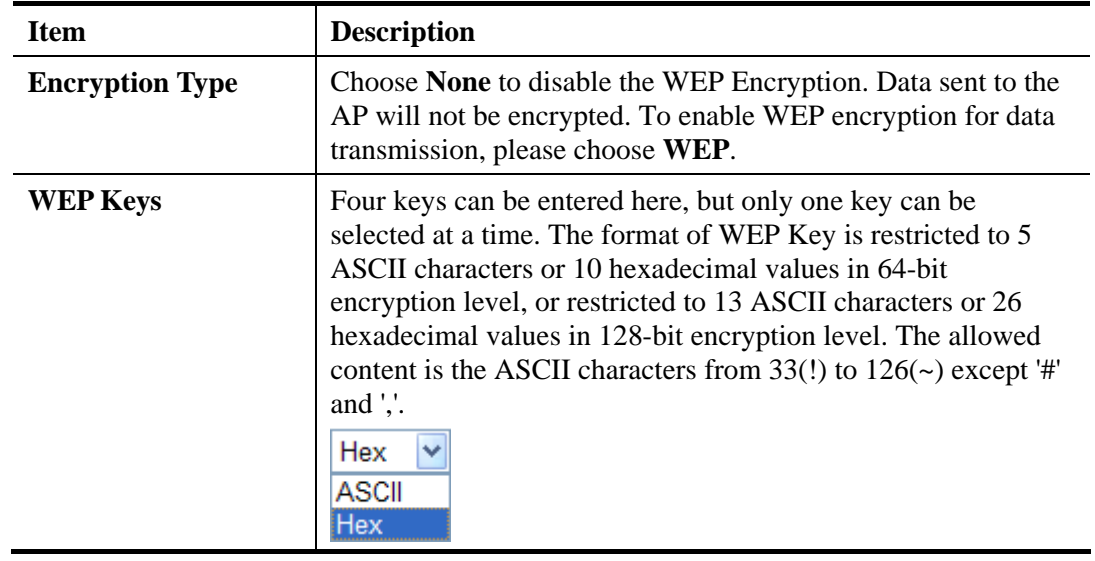

#### **WPA/PSK and WPA2/PSK for Security Mode**

Wireless LAN (2.4GHz) >> Universal Repeater

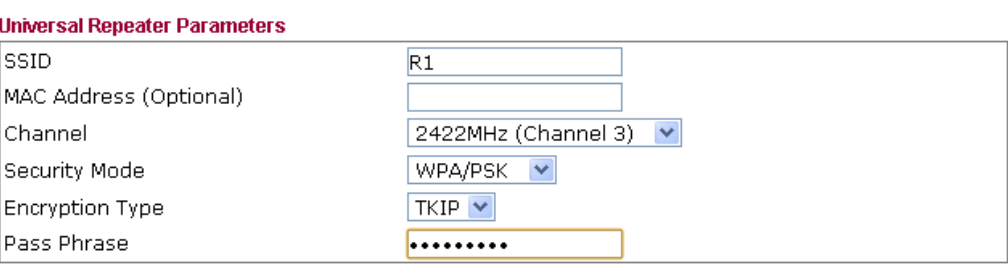

Note: If Channel is modified, the Channel setting of AP would also be changed.

#### **Universal Repeater IP Configuration**

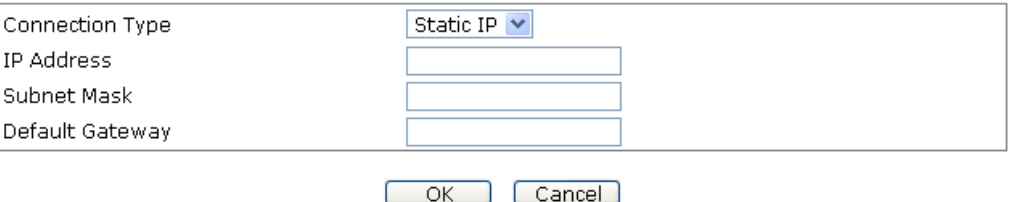

Available settings are explained as follows:

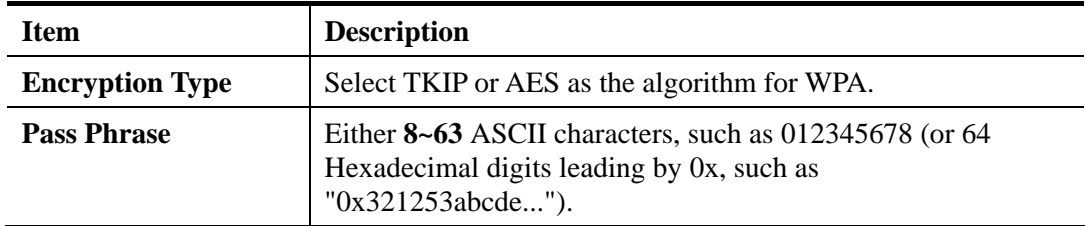

After finishing this web page configuration, please click **OK** to save the settings.

#### **3.9.7 WMM Configuration**

WMM is an abbreviation of Wi-Fi Multimedia. It defines the priority levels for four access categories derived from 802.1d (prioritization tabs). The categories are designed with specific types of traffic, voice, video, best effort and low priority data. There are four accessing categories - AC\_BE , AC\_BK, AC\_VI and AC\_VO for WMM.

Wireless LAN (2.4GHz) >> WMM Configuration

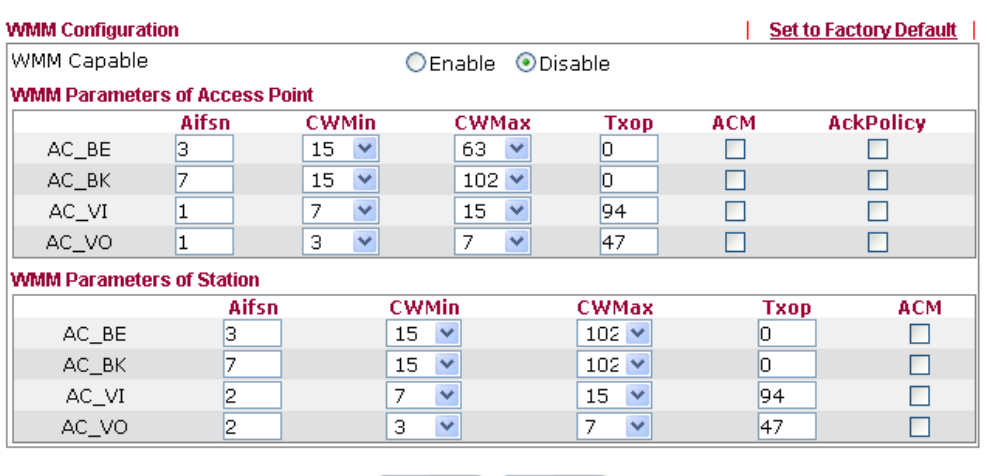

OK Cancel

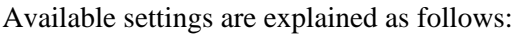

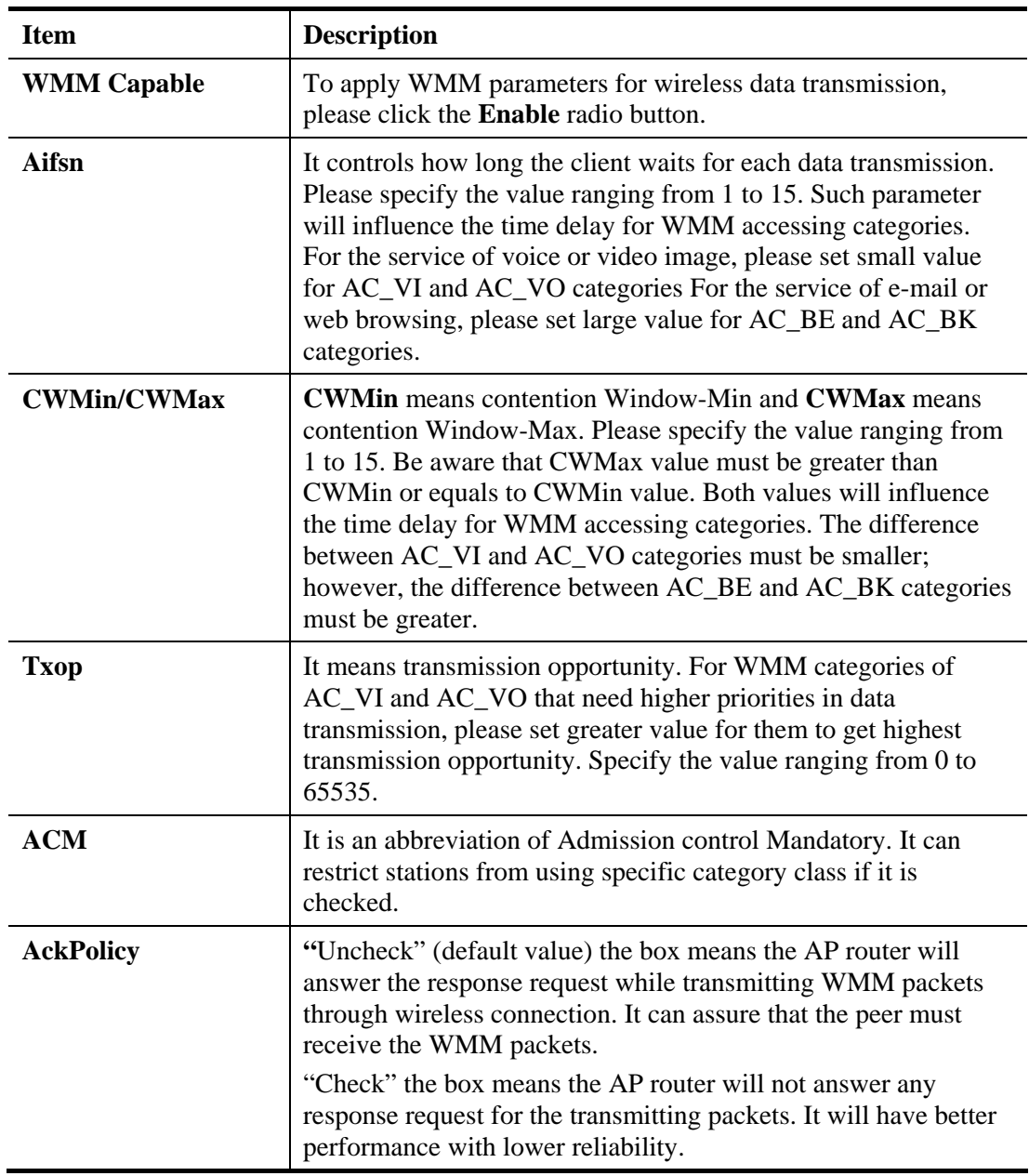

After finishing this web page configuration, please click **OK** to save the settings.

# **3.9.8 Station List**

**Station List** provides the knowledge of connecting wireless clients now along with its status code.

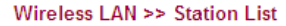

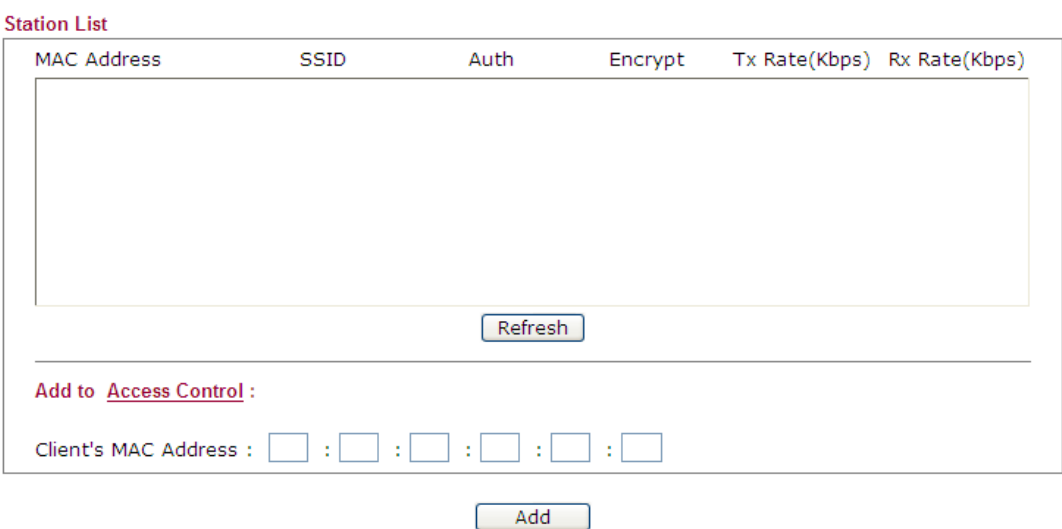

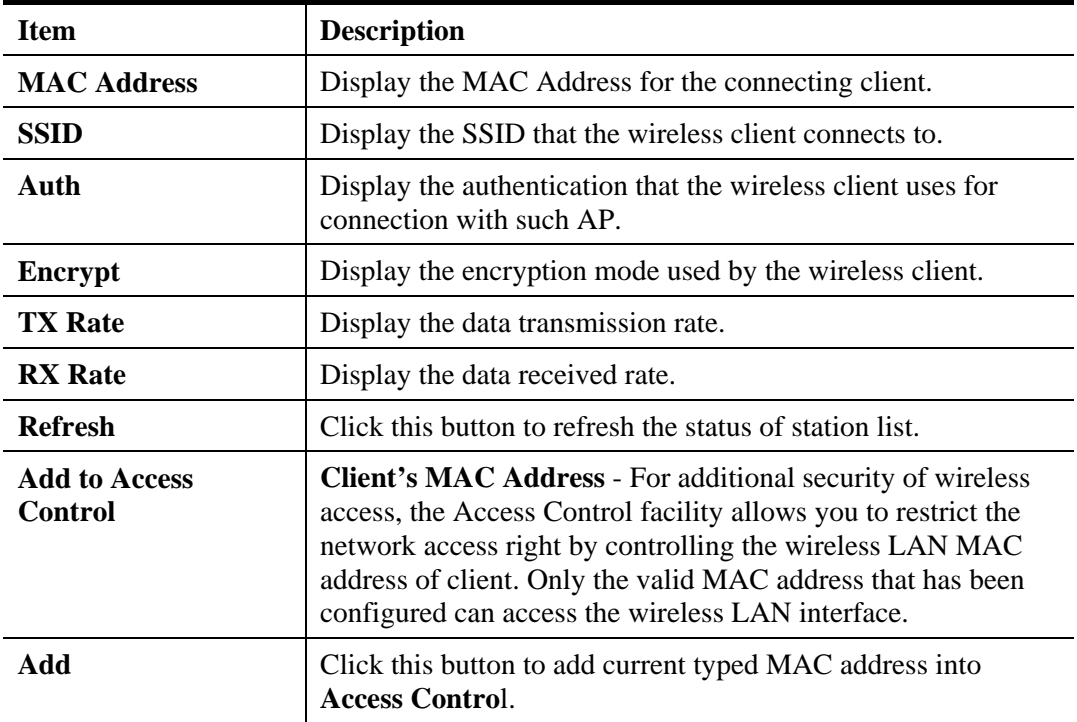

### **3.9.9 Bandwidth Management**

The downstream or upstream from FTP, HTTP or some P2P applications will occupy large of bandwidth and affect the applications for other programs. Please use Bandwidth Management to make the bandwidth usage more efficient.

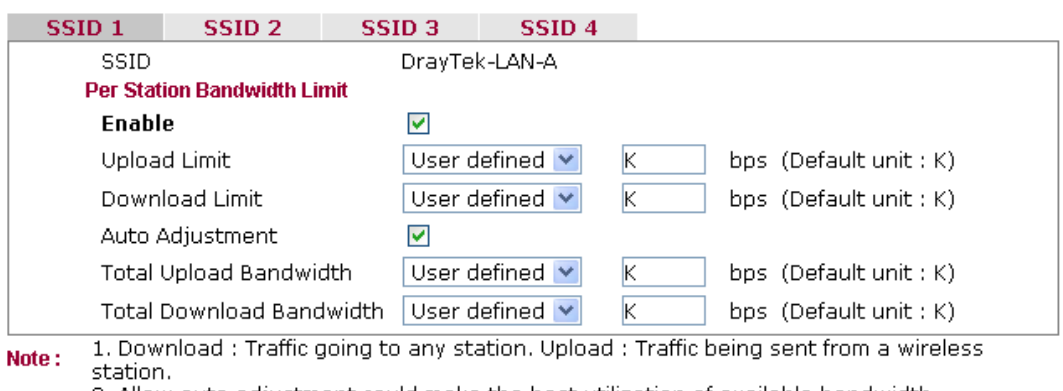

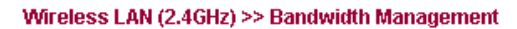

2. Allow auto adjustment could make the best utilization of available bandwidth.

Cancel<sup>)</sup>

Available settings are explained as follows:

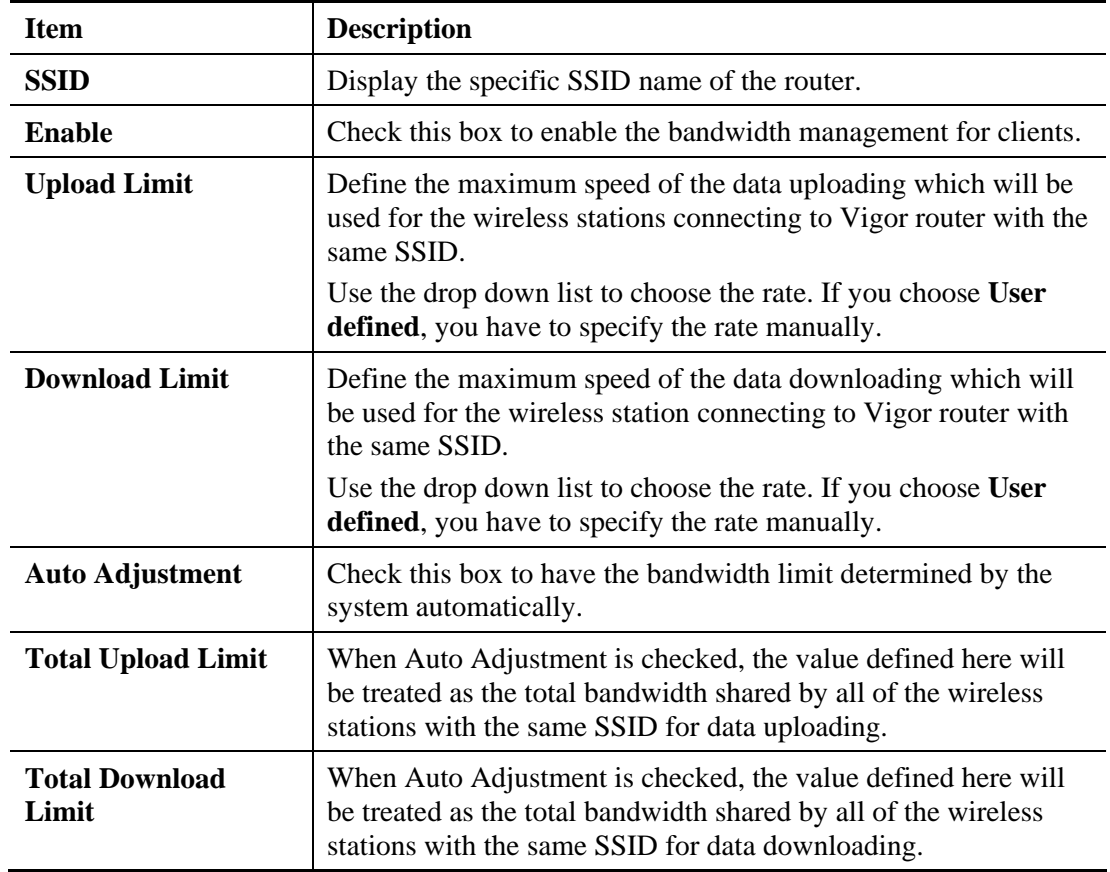

After finishing this web page configuration, please click **OK** to save the settings.

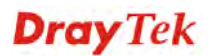

# 3.10 Wireless LAN (5G) Settings for AP Mode

When a 5G Dongle connects to VigorAP 800, only AP mode (the operation mode) is available for configuration. The AP mode allows wireless clients to connect to access point and exchange data with the devices connected to the wired network.

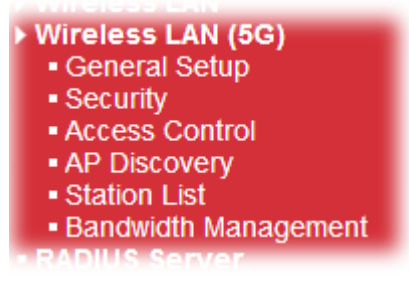

If no 5G dongle connected to VigorAP 800, an error message will be displayed and no function in this menu can be activated.

#### **3.10.1 General Setup**

By clicking the **General Setup**, a new web page will appear so that you could configure the general settings for wireless connection such as specifying SSID, selecting the wireless channel, isolate LAN connection and so on.

#### Wireless LAN (5GHz) >> General Setup

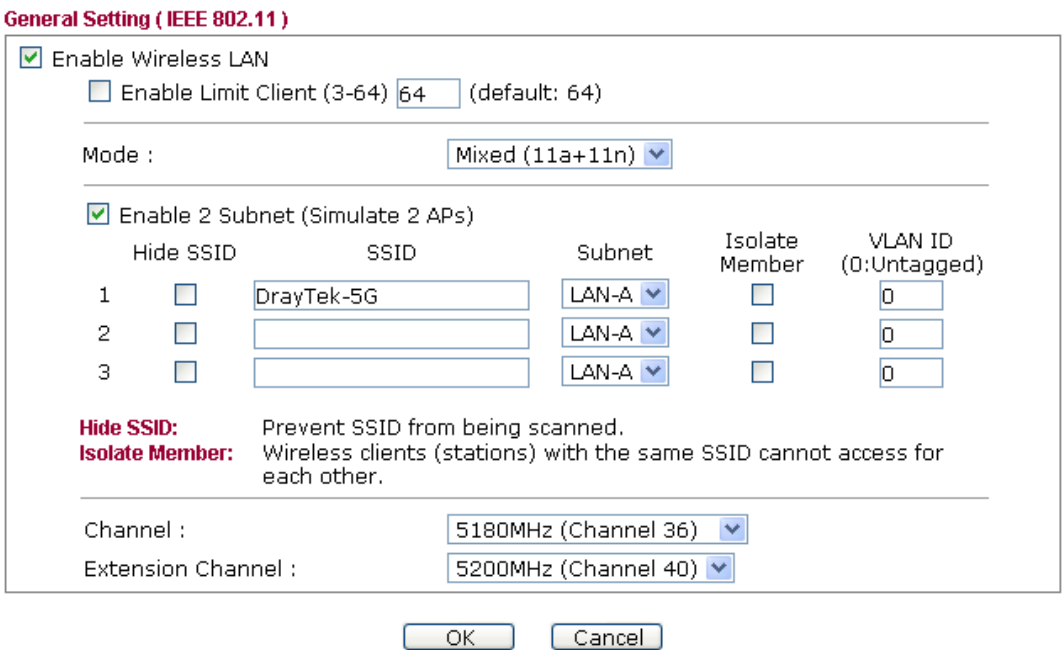

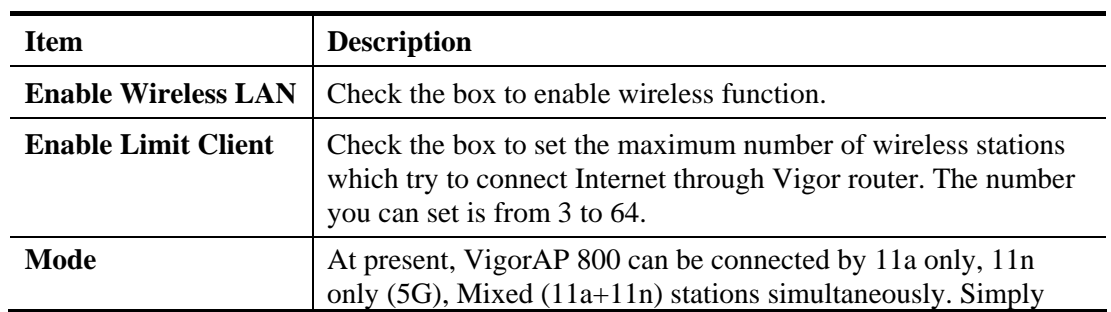

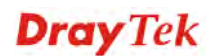

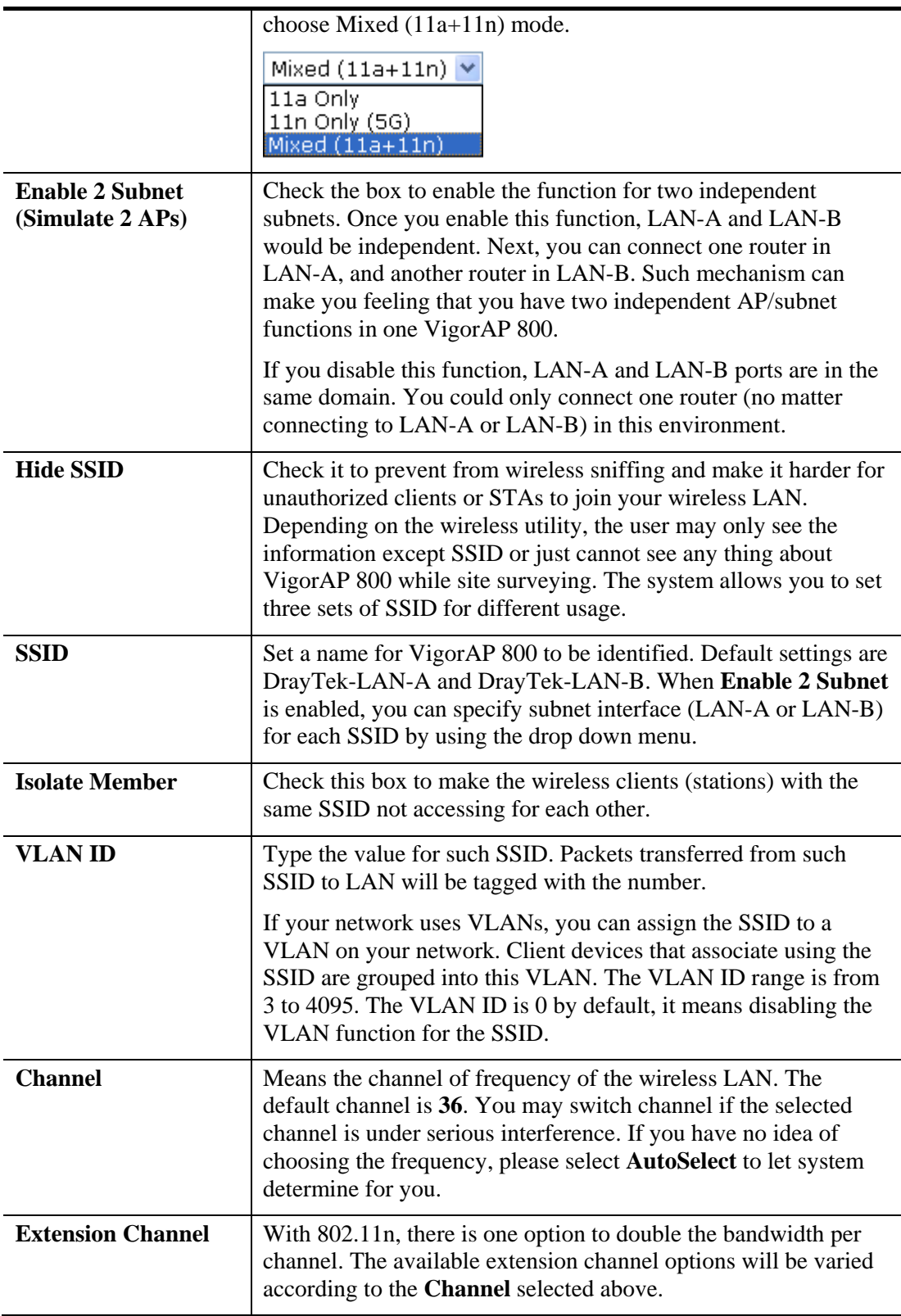

After finishing this web page configuration, please click **OK** to save the settings.

### **3.10.2 Security**

This page allows you to set security with different modes for SSID 1, 2, and 3 respectively. After configuring the correct settings, please click **OK** to save and invoke it.

By clicking the **Security Settings**, a new web page will appear so that you could configure the settings.

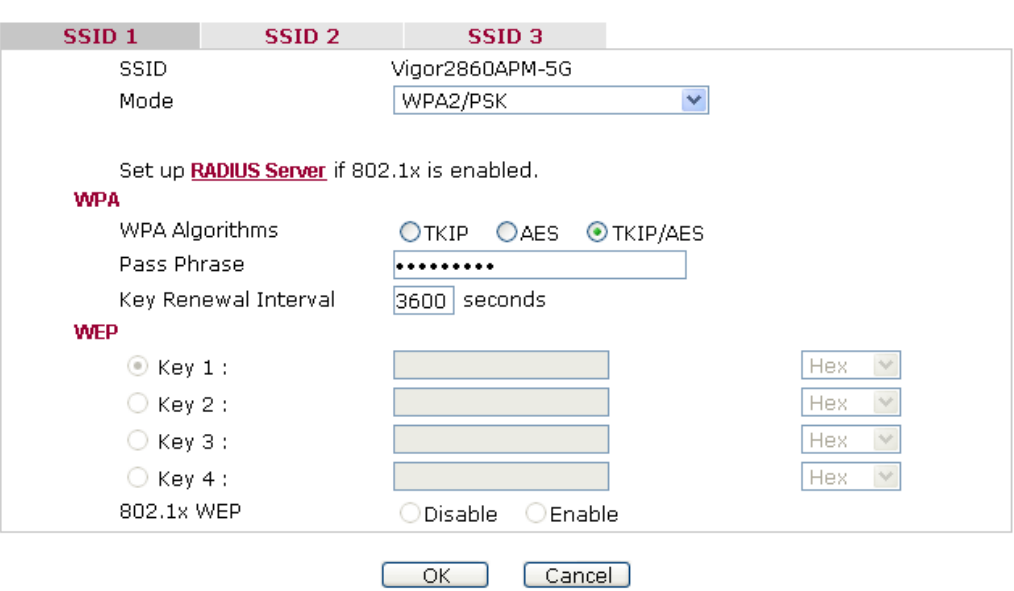

Wireless LAN (5GHz) >> Security Settings

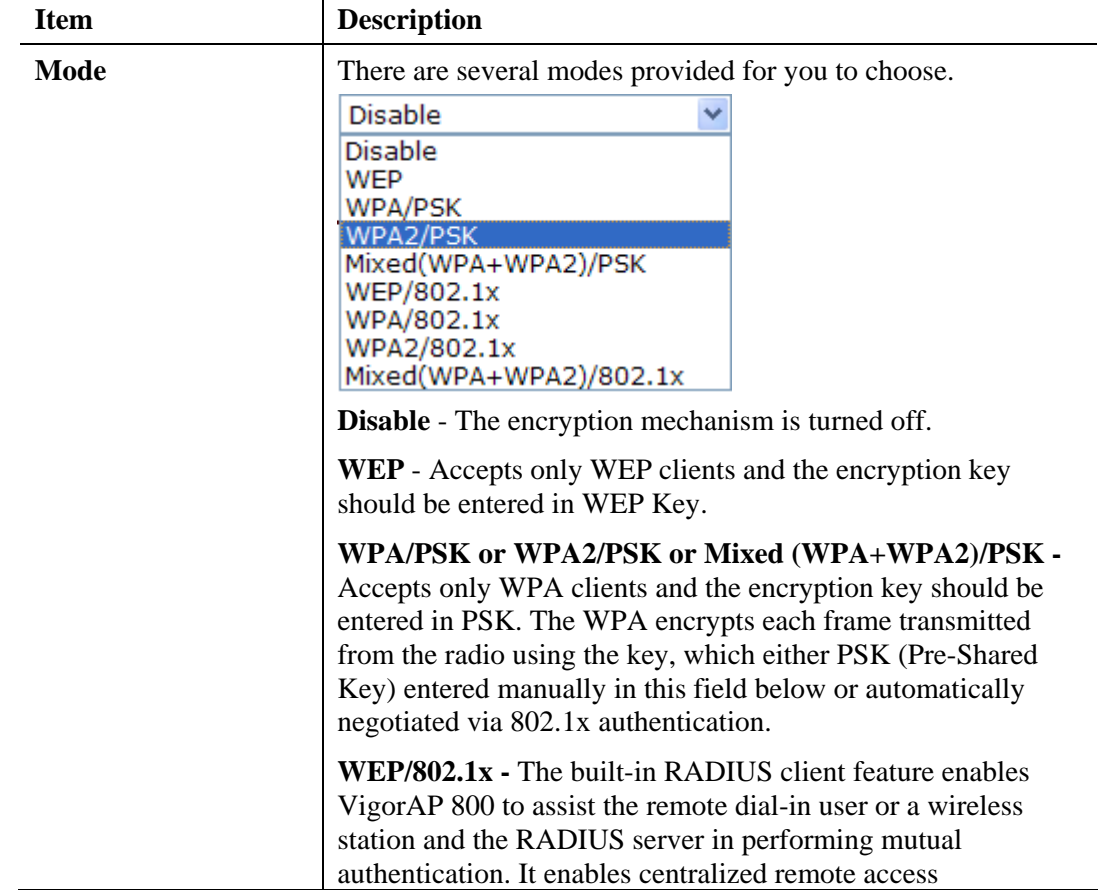

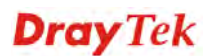

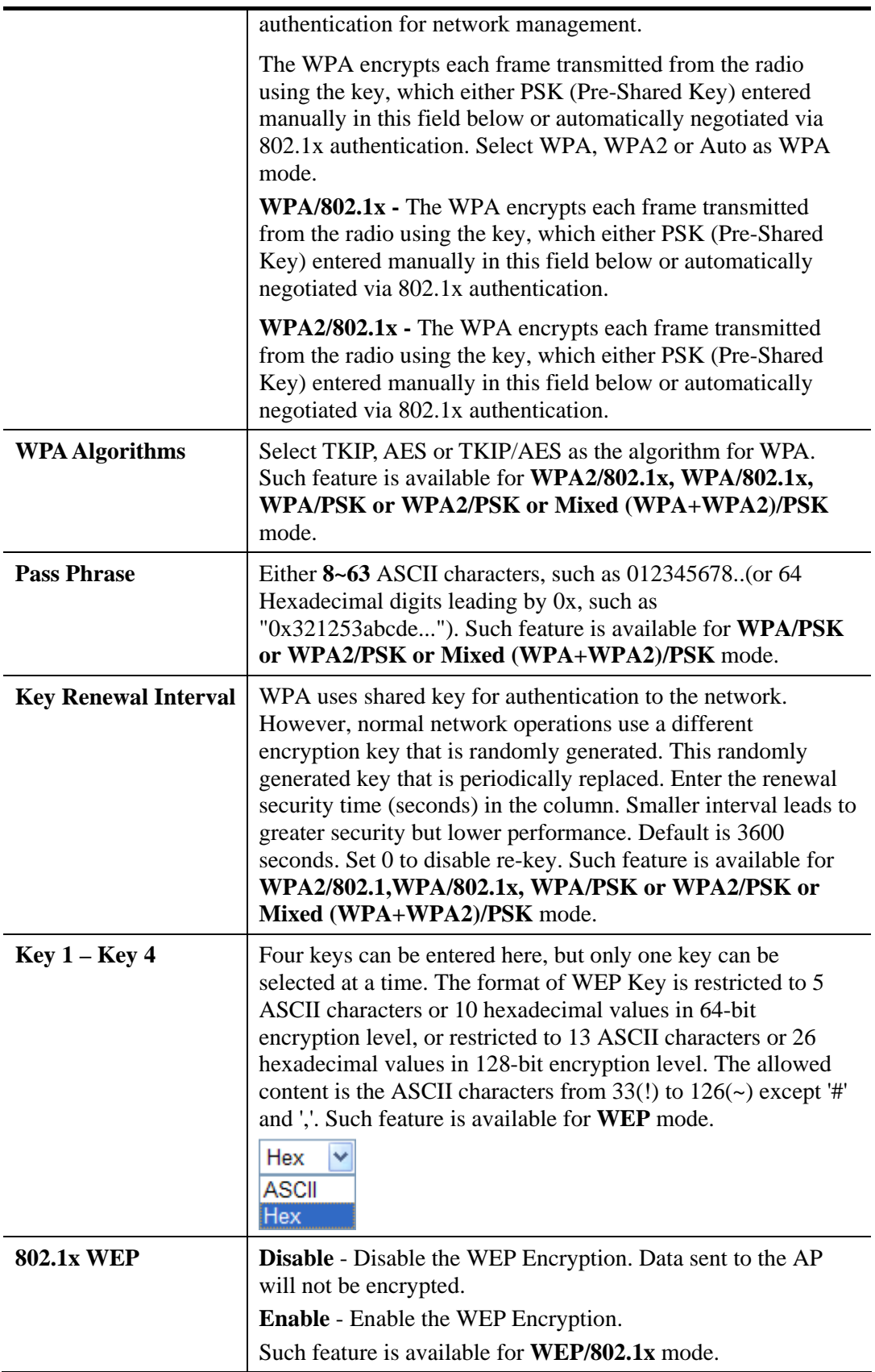

Click the link of **RADIUS Server** to access into the following page for more settings.

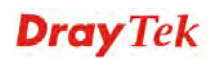

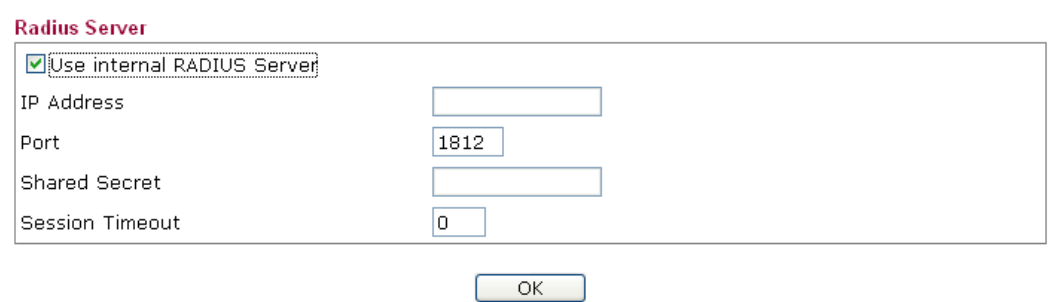

Available settings are explained as follows:

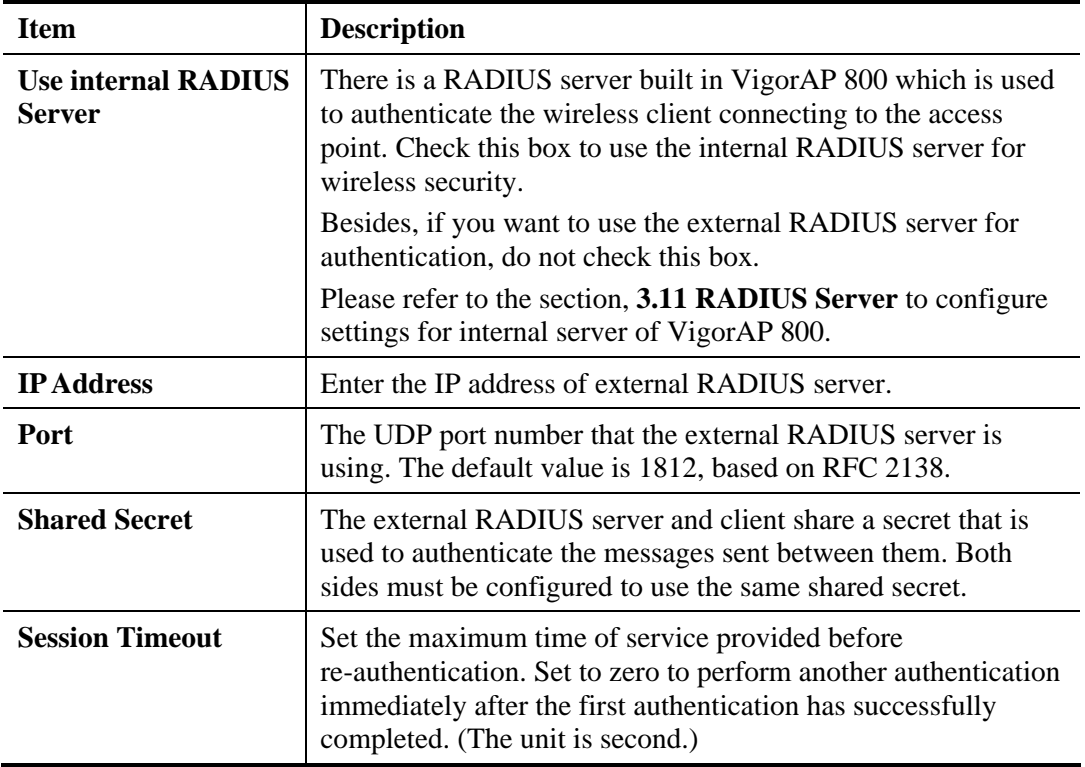

After finishing this web page configuration, please click **OK** to save the settings.

### **3.10.3 Access Control**

For additional security of wireless access, the **Access Control** facility allows you to restrict the network access right by controlling the wireless LAN MAC address of client. Only the valid MAC address that has been configured can access the wireless LAN interface. By clicking the **Access Control**, a new web page will appear, as depicted below, so that you could edit the clients' MAC addresses to control their access rights (deny or allow).

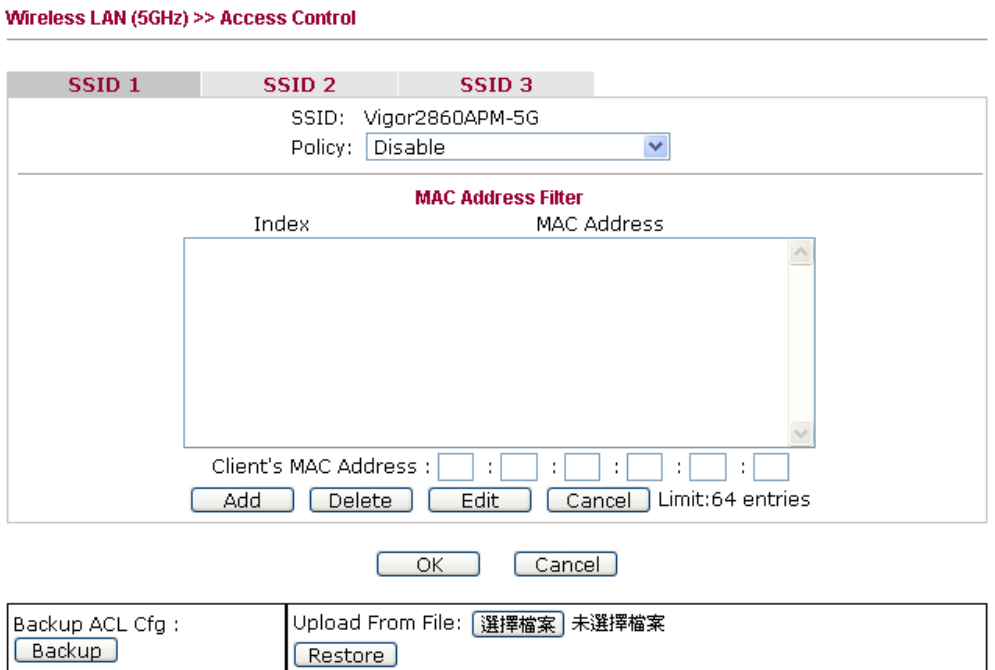

Available settings are explained as follows:

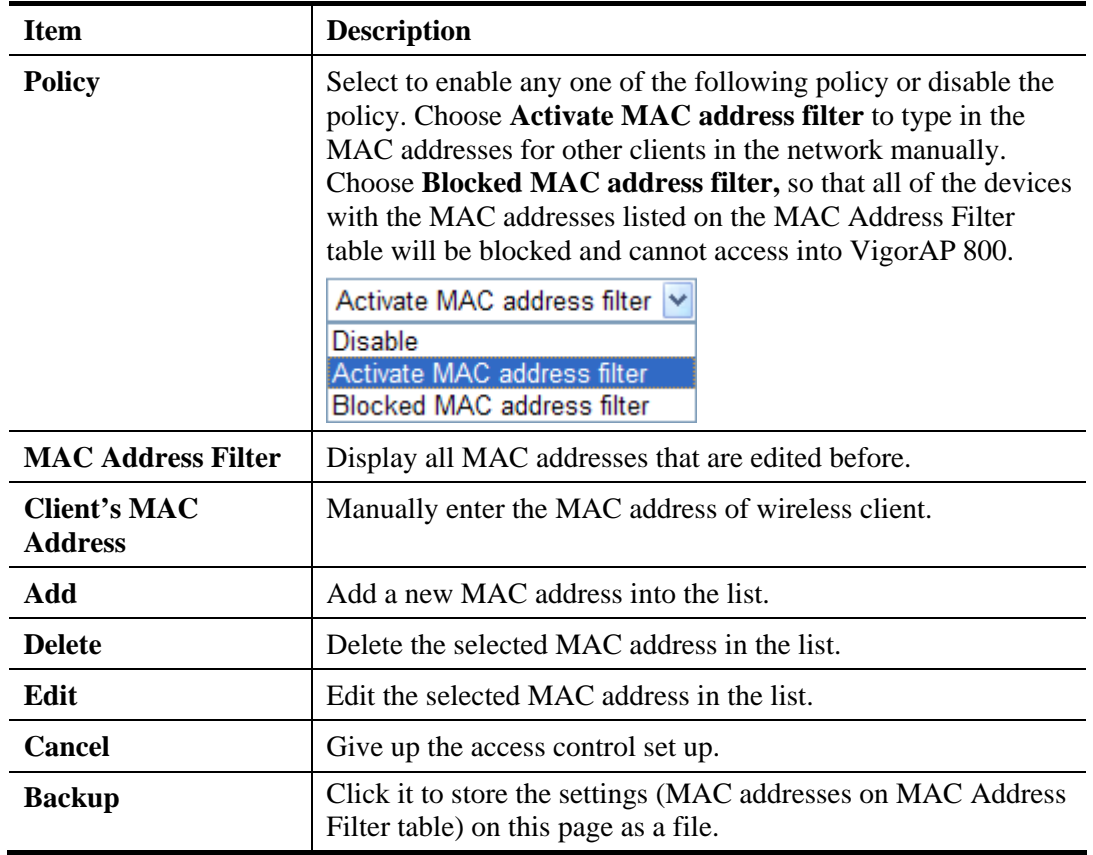

# **Dray** Tek

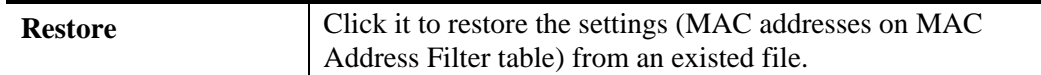

After finishing this web page configuration, please click **OK** to save the settings.

#### **3.10.4 AP Discovery**

VigorAP 800 can scan all regulatory channels and find working APs in the neighborhood. Based on the scanning result, users will know which channel is clean for usage. Also, it can be used to facilitate finding an AP for a WDS link. Notice that during the scanning process (about 5 seconds), no client is allowed to connect to Vigor.

This page is used to scan the existence of the APs on the wireless LAN. Yet, only the AP which is in the same channel of VigorAP 800 can be found. Please click **Scan** to discover all the connected APs.

Wireless LAN (5GHz) >> Access Point Discovery

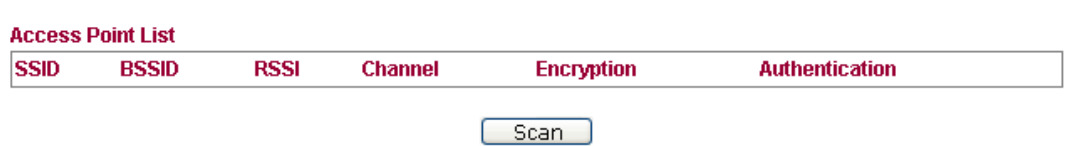

Note: 1.During the scanning process (about 5 seconds), no station is allowed to connect with the router.

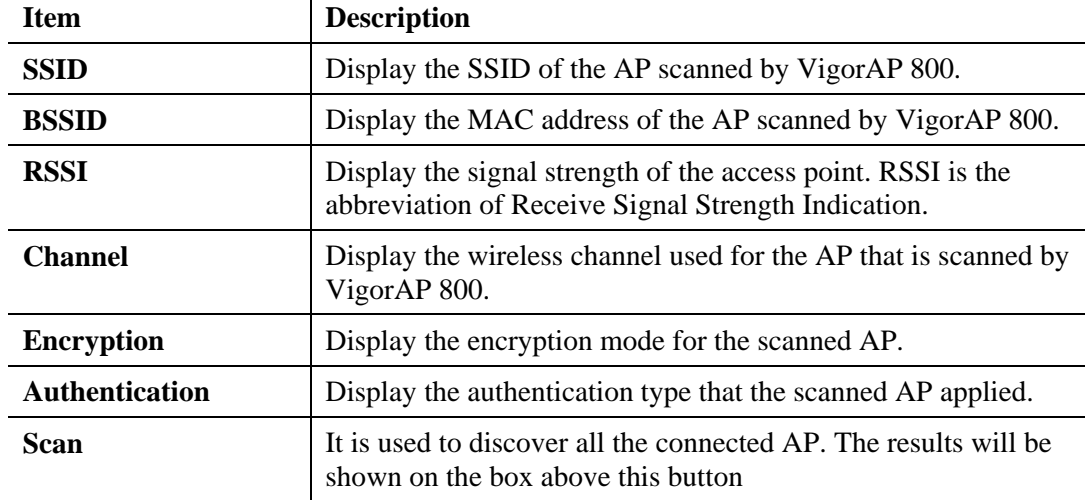

Each item is explained as follows:

# **3.10.5 Station List**

**Station List** provides the knowledge of connecting wireless clients now along with its status code.

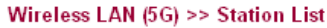

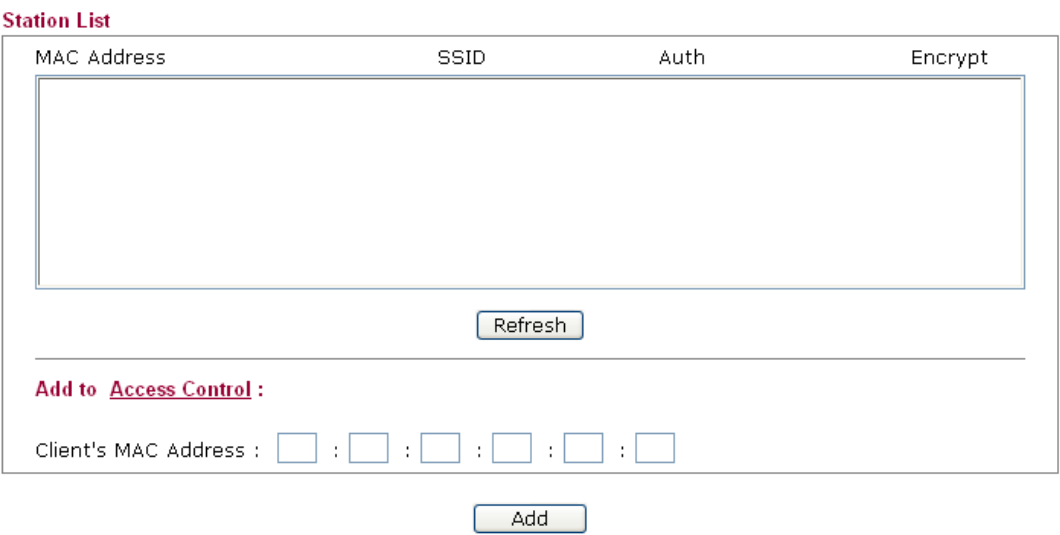

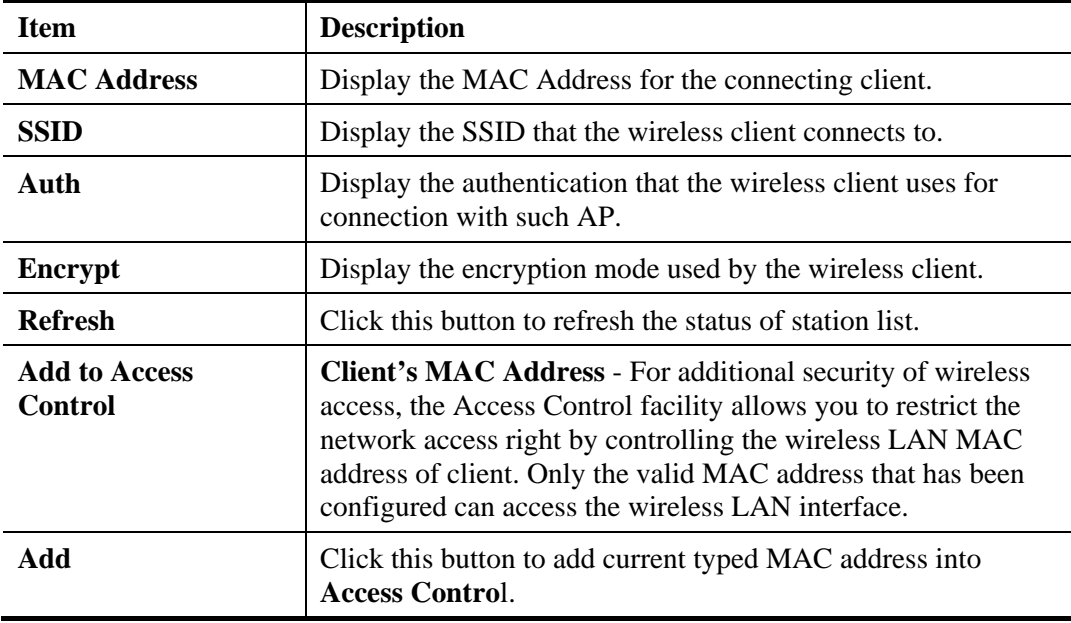

### **3.10.6 Bandwidth Management**

The downstream or upstream from FTP, HTTP or some P2P applications will occupy large of bandwidth and affect the applications for other programs. Please use Bandwidth Management to make the bandwidth usage more efficient.

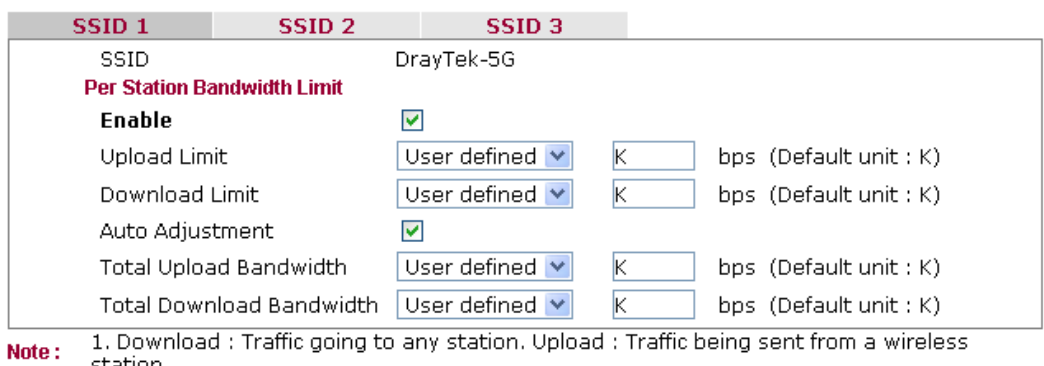

#### Wireless LAN (5GHz) >> Bandwidth Management

station.<br>2. Allow auto adjustment could make the best utilization of available bandwidth.

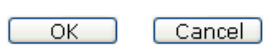

Available settings are explained as follows:

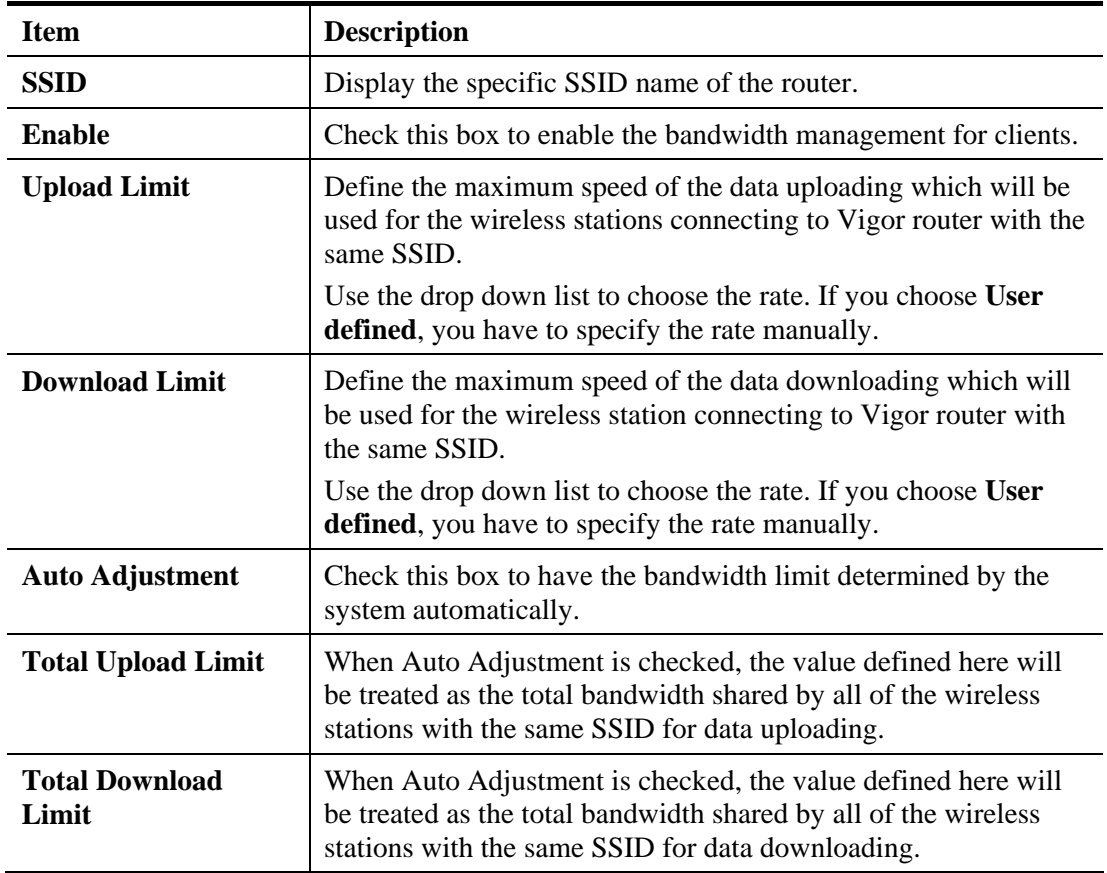

After finishing this web page configuration, please click **OK** to save the settings.

# 3.11 RADIUS Server

VigorAP 800 offers a built-in RADIUS server to authenticate the wireless client that tries to connect to VigorAP 800. The AP can accept the wireless connection authentication requested by wireless clients.

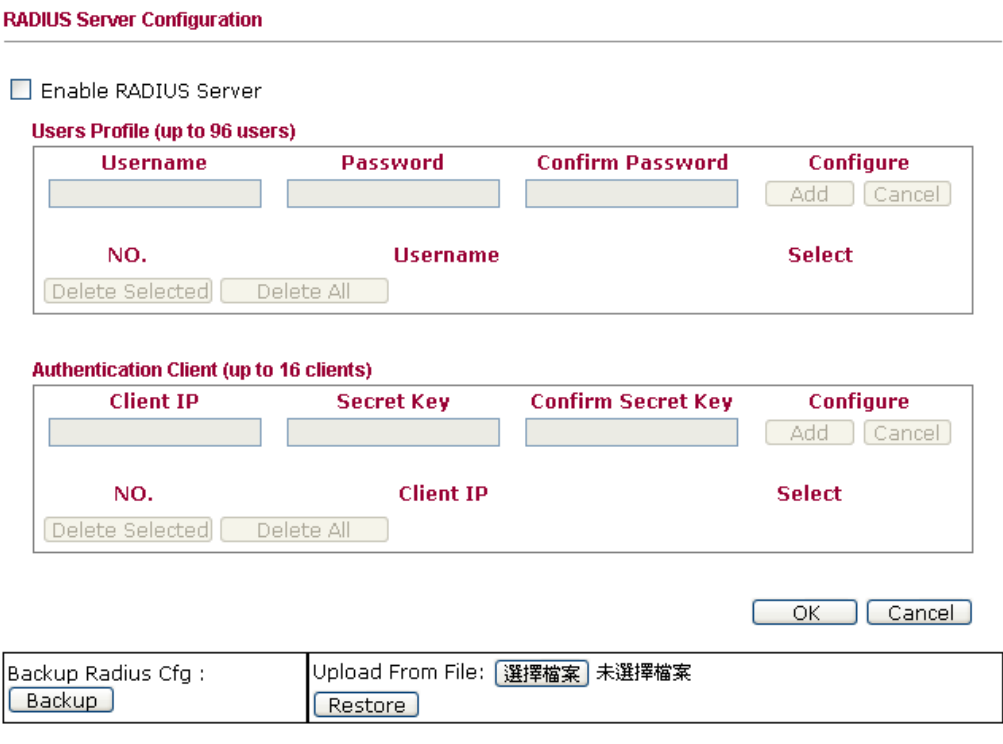

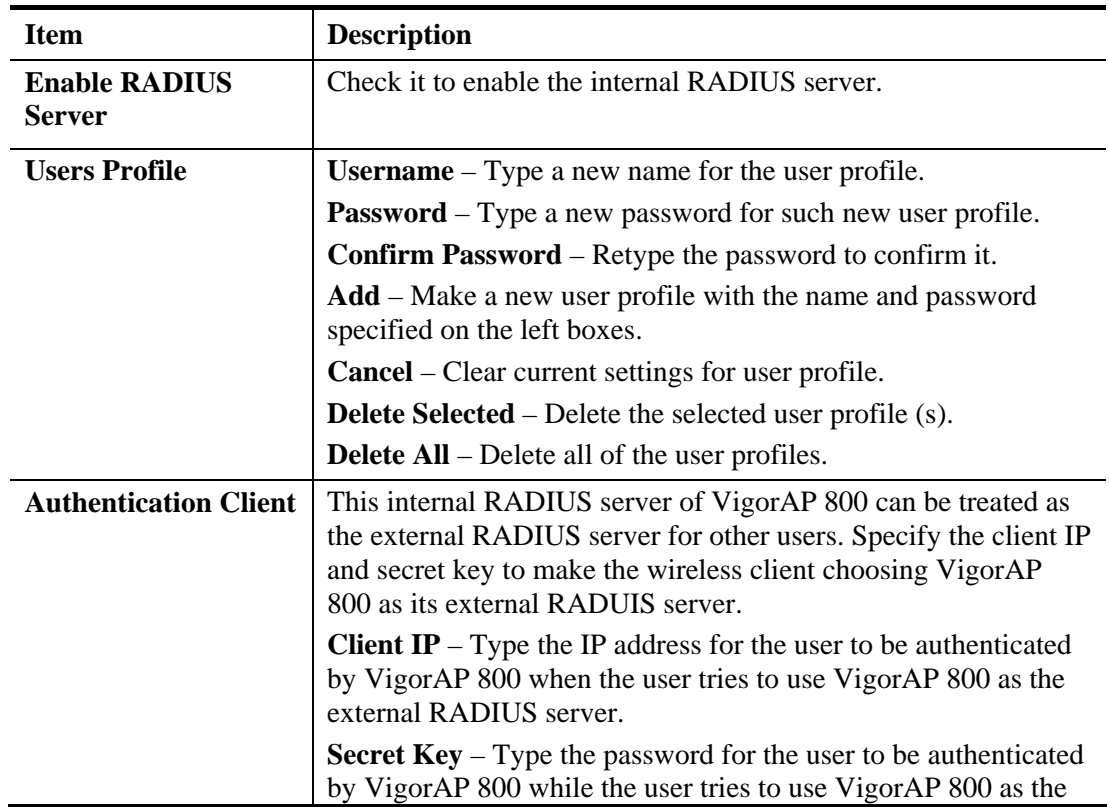

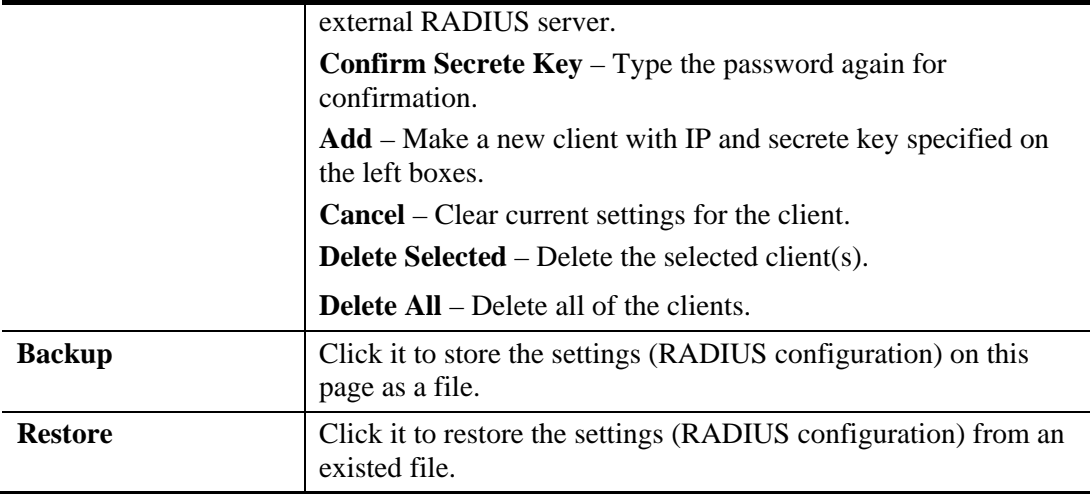

After finishing this web page configuration, please click **OK** to save the settings.

# 3.12 Applications

Below shows the menu items for Applications.

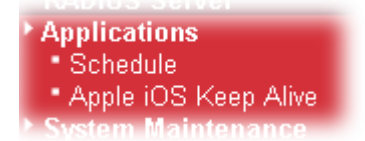

### **3.12.1 Schedule**

The Vigor router has a built-in real time clock which can update itself manually or automatically by means of Network Time Protocols (NTP). As a result, you can not only schedule the router to dialup to the Internet at a specified time, but also restrict Internet access to certain hours so that users can connect to the Internet only during certain hours, say, business hours. The schedule is also applicable to other functions.

You have to set your time before set schedule. In **System Maintenance>> Time and Date**  menu, press **Inquire Time** button to set the Vigor router's clock to current time of your PC. The clock will reset once if you power down or reset the router. There is another way to set up time. You can inquiry an NTP server (a time server) on the Internet to synchronize the router's clock. This method can only be applied when the WAN connection has been built up.

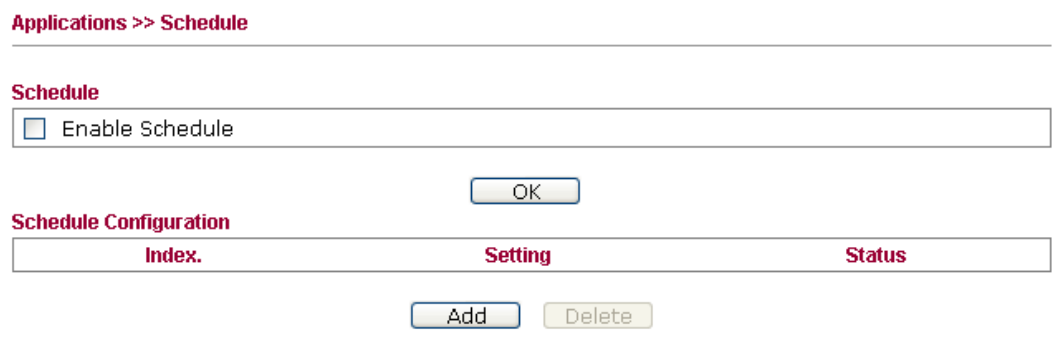

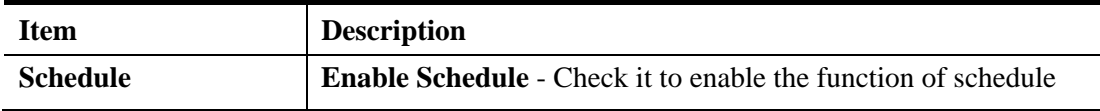

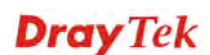

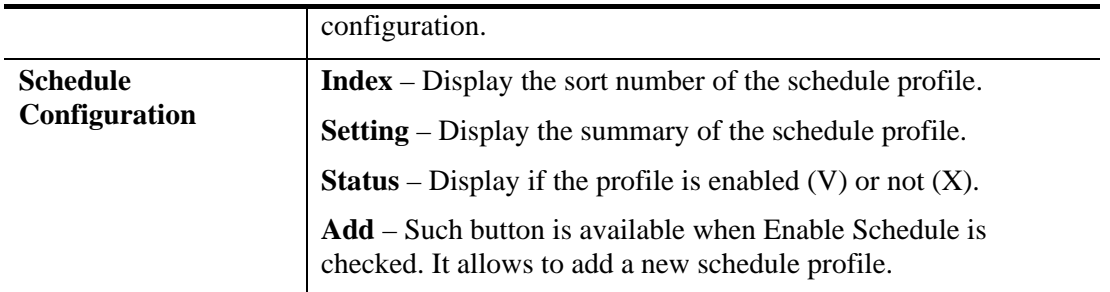

You can set up to **15** schedules. To add a schedule:

- 1. Check the box of **Enable Schedule**.
- 2. Click the **Add** button to open the following web page.

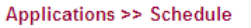

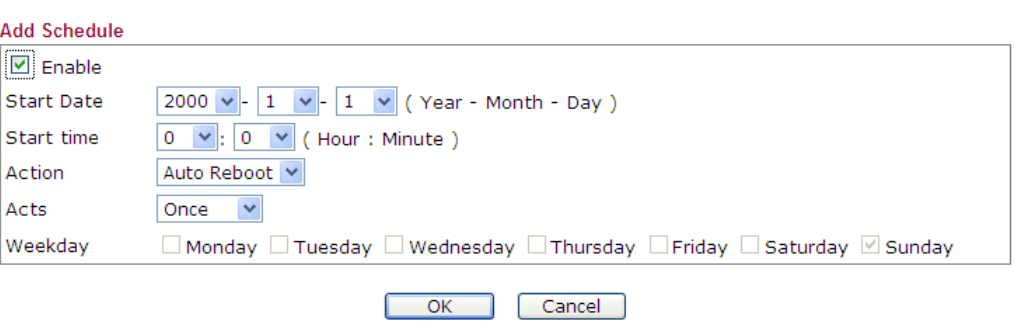

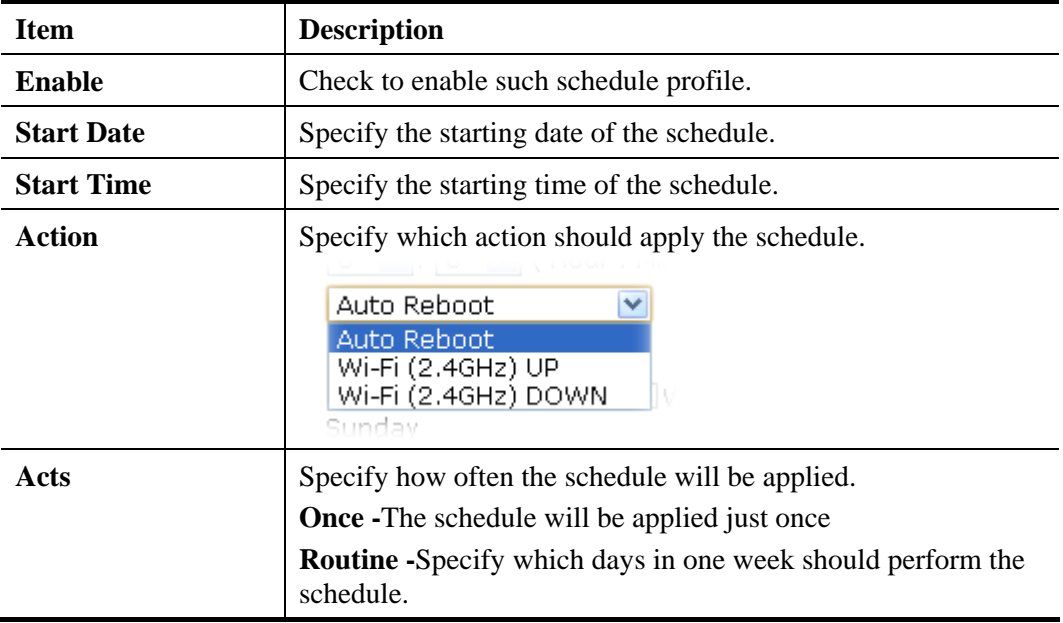

3. After finishing this web page configuration, please click **OK** to save the settings. A new schedule profile has been created and displayed on the screen.

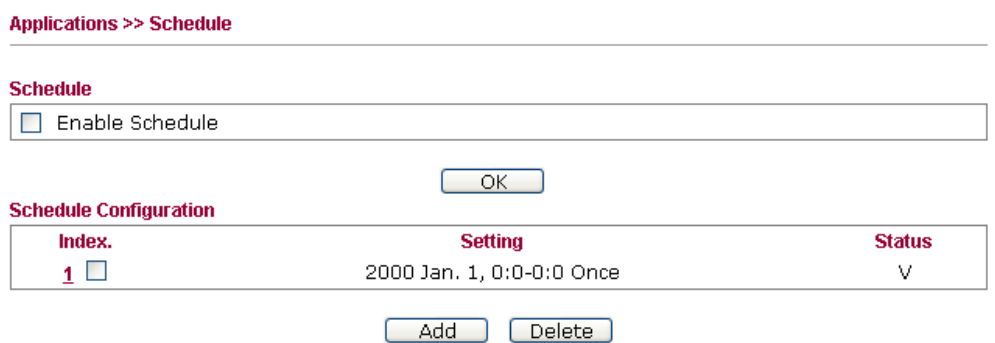

### **3.12.2 Apple iOS Keep Alive**

To keep the wireless connection (via Wi-Fi) on iOS device in alive, VigorAP 800 will send the UDP packets with 5353 port to the specific IP every five seconds.

**Applications >> Apple iOS Keep Alive** 

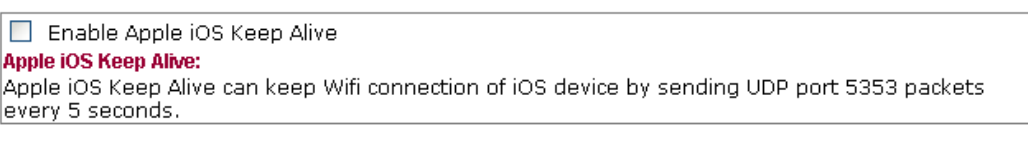

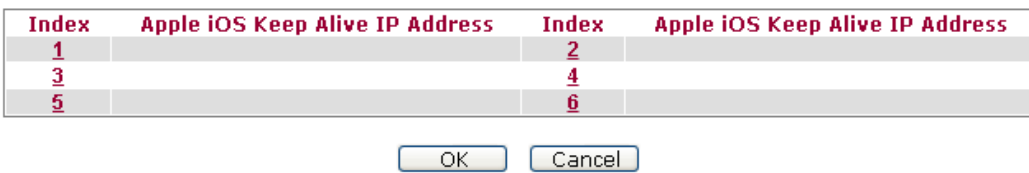

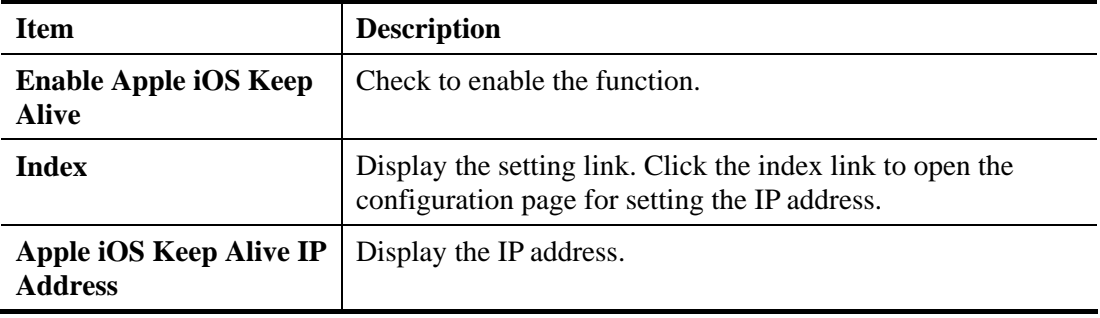

# 3.13 System Maintenance

For the system setup, there are several items that you have to know the way of configuration: Status, TR-069, Administrator Password, Configuration Backup, Time and Date, Management, Reboot System, Firmware Upgrade.

Below shows the menu items for System Maintenance.

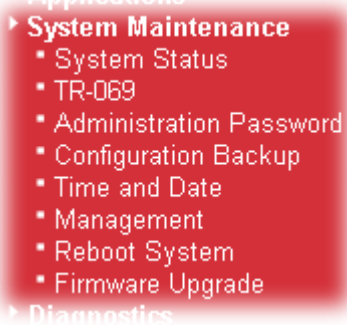

### **3.13.1 System Status**

The **System Status** provides basic network settings of Vigor modem. It includes LAN and WAN interface information. Also, you could get the current running firmware version or firmware related information from this presentation.

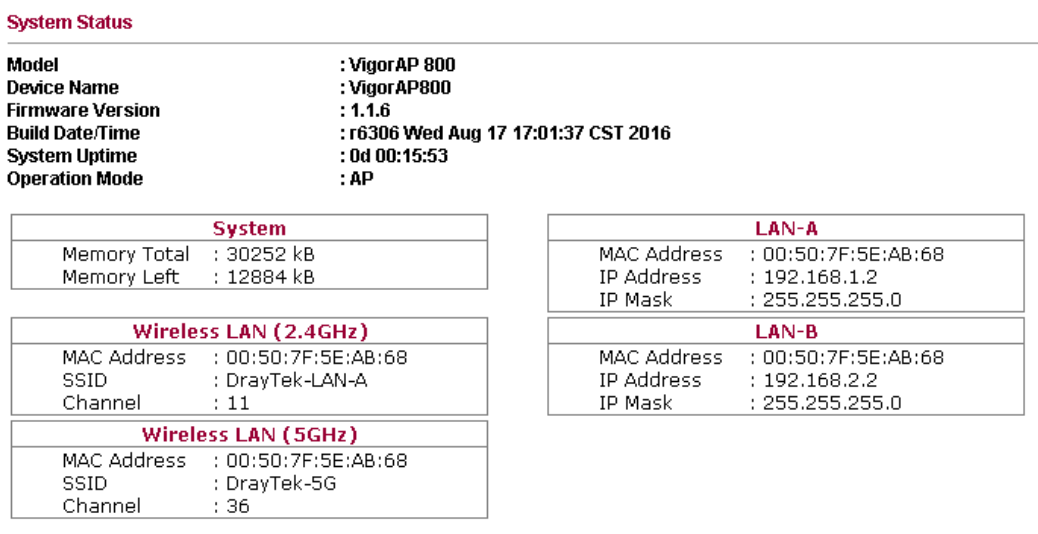

WARNING: Your AP is still set to default password. You should change it via System Maintenance menu.

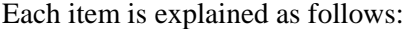

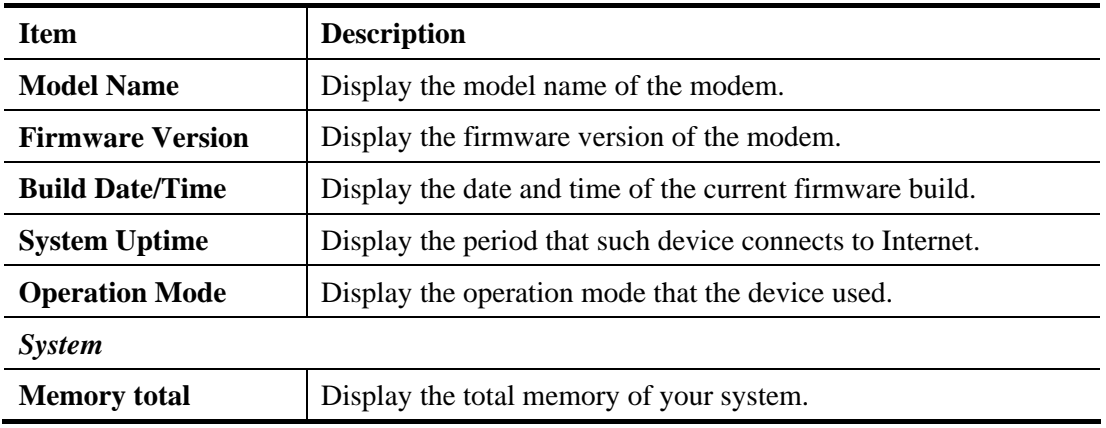

# **Dray** Tek

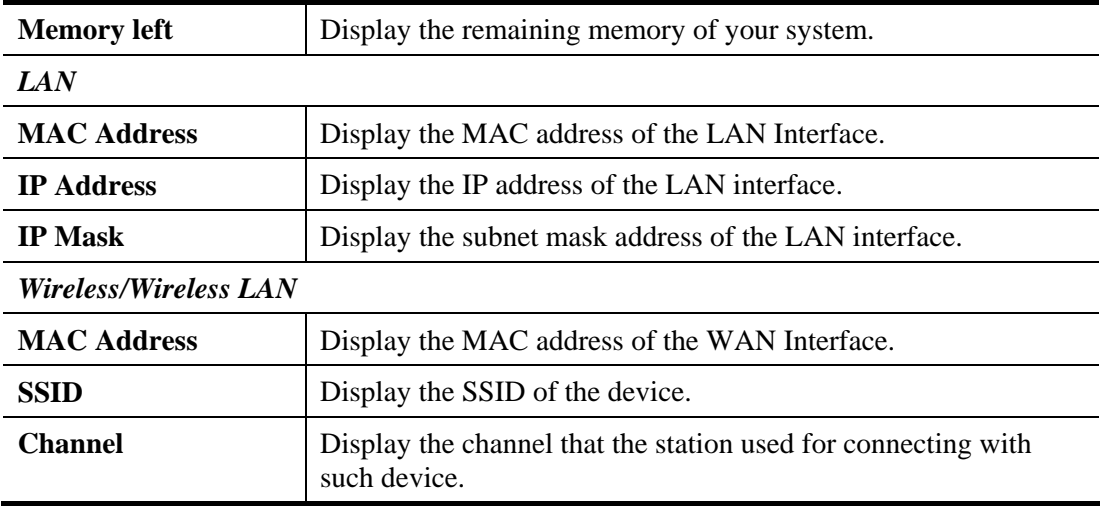

#### **3.13.2 TR-069**

This device supports TR-069 standard. It is very convenient for an administrator to manage a TR-069 device through an Auto Configuration Server, e.g., VigorACS SI.

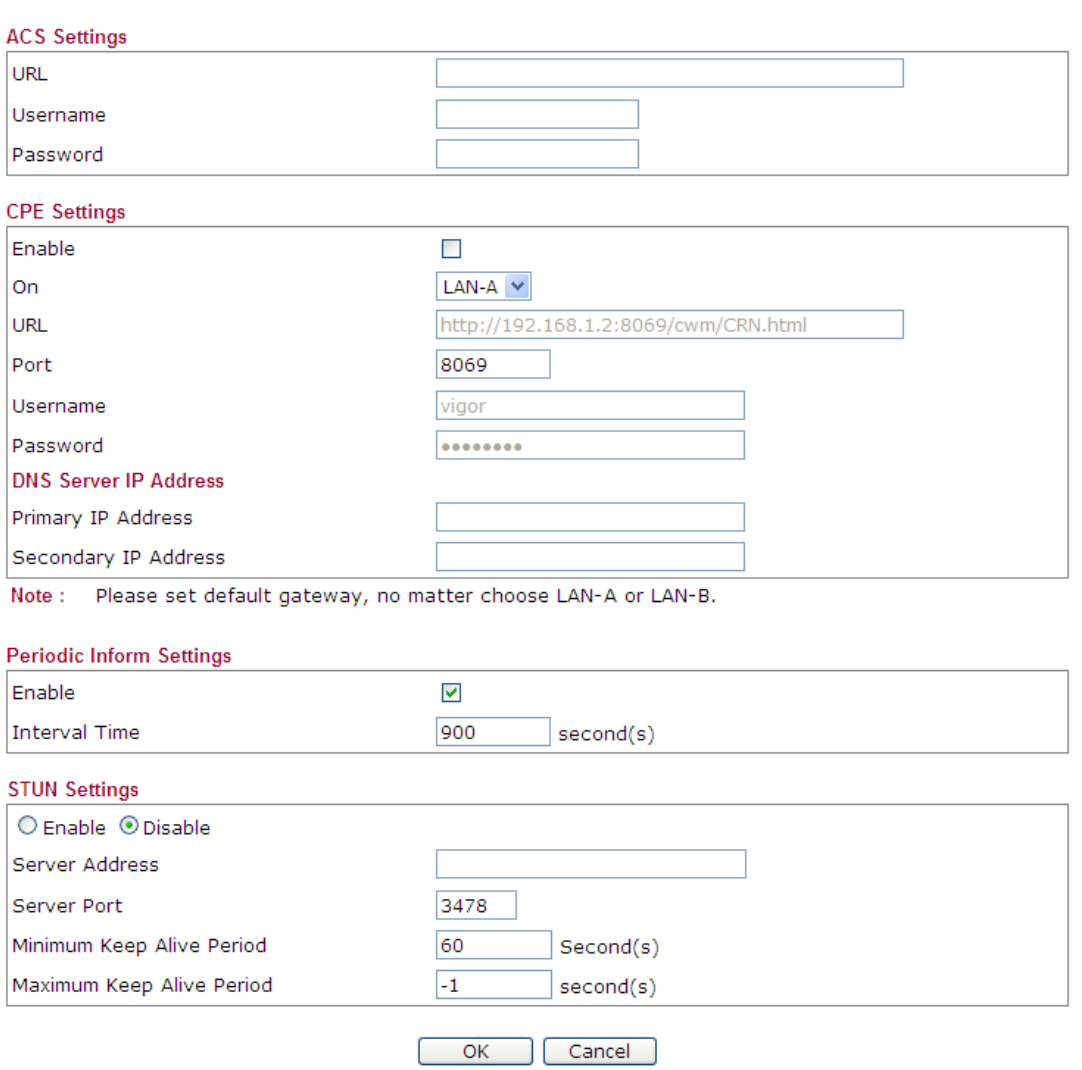

System Maintenance >> TR-069 Settings

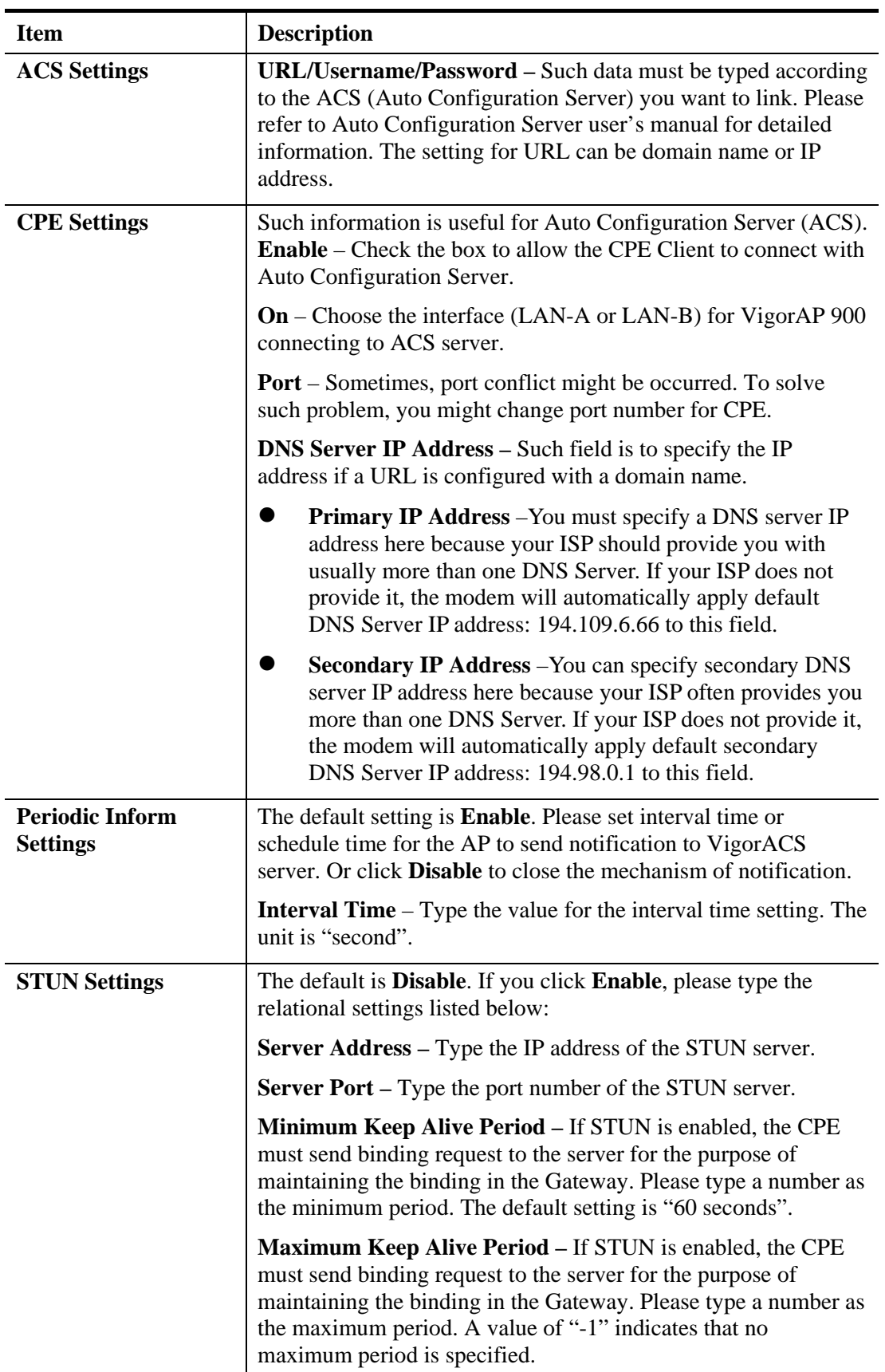

### **3.13.3 Administrator Password**

This page allows you to set new password.

#### **System Maintenance >> Administration Password**

#### **Administrator Settings** |Account admin Password . . . . . Confirm Password Password Strength: Strong password requirements: 1. Have at least one upper-case letter and one lower-case letter.<br>1. Have at least one upper-case letter and one lower-case letter.<br>2. Including non-alphanumeric characters is a plus. Note: Authorization can contain only a-z A-Z 0-9, ~ ` ! @ # \$ % ^ & \* () \_ + = { } [] | \; ' < > . ? /

Cancel<sup>)</sup>

 $OK$ 

Available settings are explained as follows:

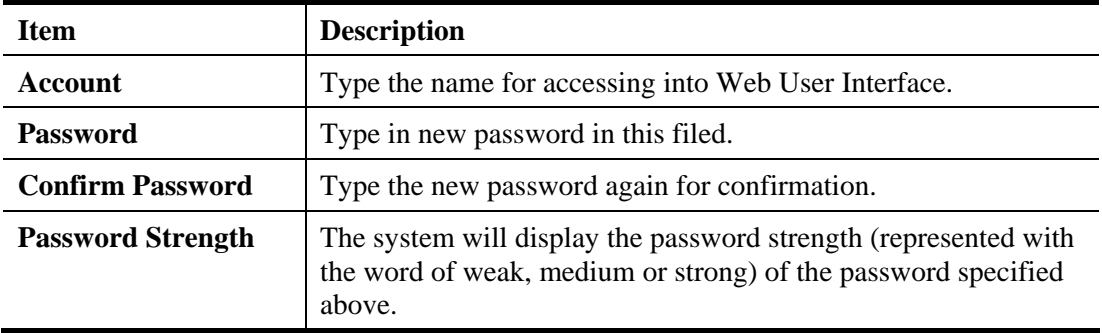

When you click **OK**, the login window will appear. Please use the new password to access into the web user interface again.

### **3.13.4 Configuration Backup**

#### **Backup the Configuration**

Follow the steps below to backup your configuration.

1. Go to **System Maintenance** >> **Configuration Backup**. The following windows will be popped-up, as shown below.

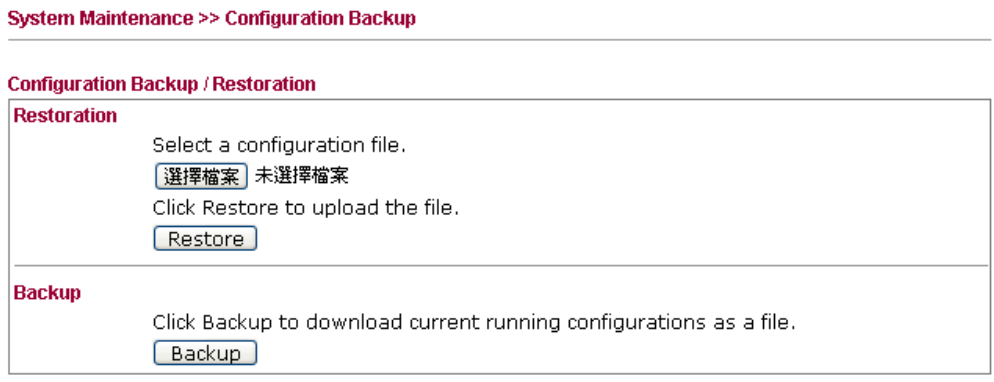

2. Click **Backup** button to get into the following dialog. Click **Save** button to open another dialog for saving configuration as a file.

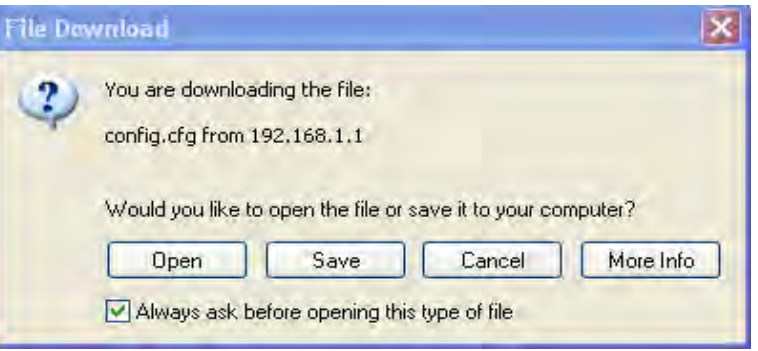

3. In **Save As** dialog, the default filename is **config.cfg**. You could give it another name by yourself.

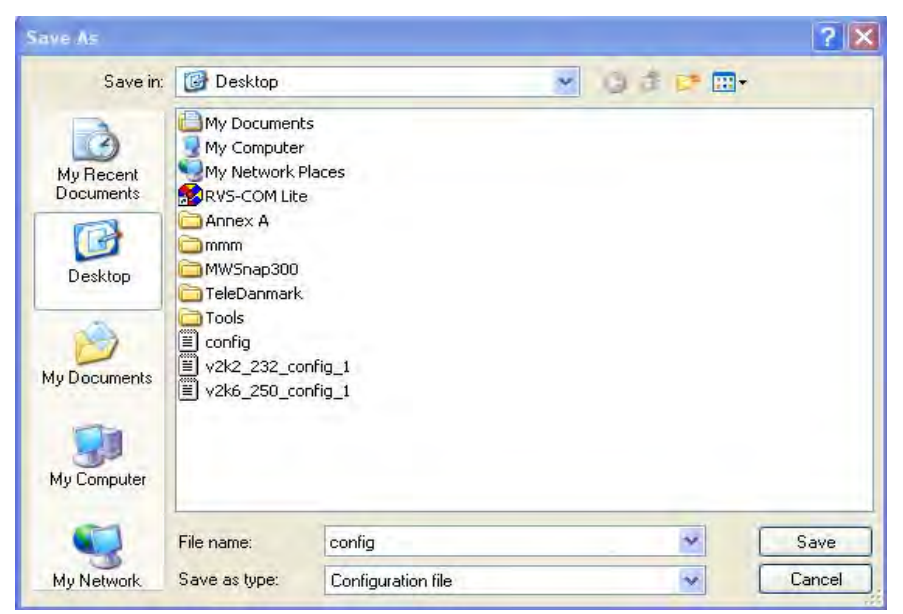

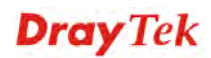

4. Click **Save** button, the configuration will download automatically to your computer as a file named **config.cfg**.

The above example is using **Windows** platform for demonstrating examples. The **Mac** or **Linux** platform will appear different windows, but the backup function is still available.

**Note:** Backup for Certification must be done independently. The Configuration Backup does not include information of Certificate.

#### **Restore Configuration**

**System Maintenance >> Configuration Backup** 

1. Go to **System Maintenance** >> **Configuration Backup**. The following windows will be popped-up, as shown below.

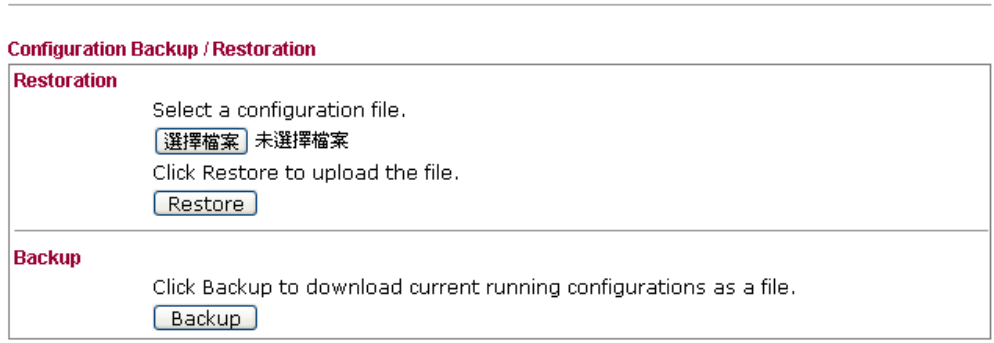

- 2. Click **Browse** button to choose the correct configuration file for uploading to the modem.
- 3. Click **Restore** button and wait for few seconds, the following picture will tell you that the restoration procedure is successful.

#### **3.13.5 Time and Date**

It allows you to specify where the time of the router should be inquired from.

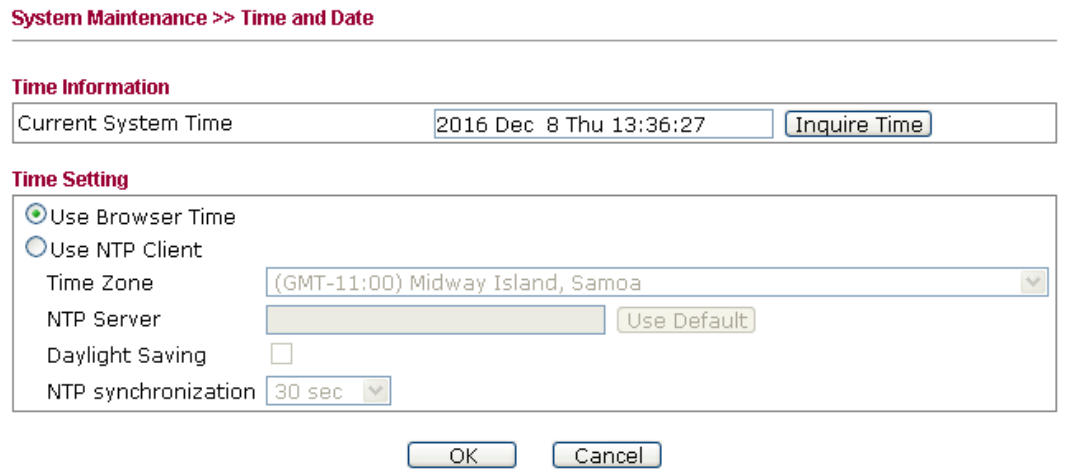

Available parameters are explained as follows:

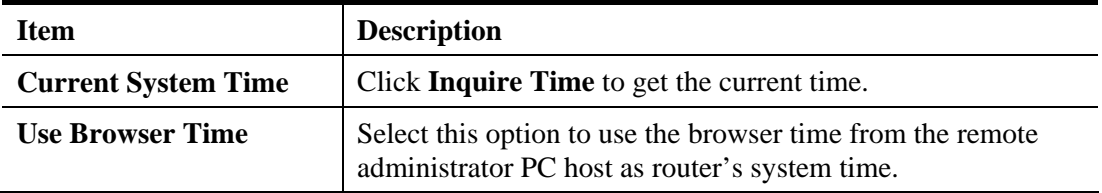

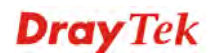

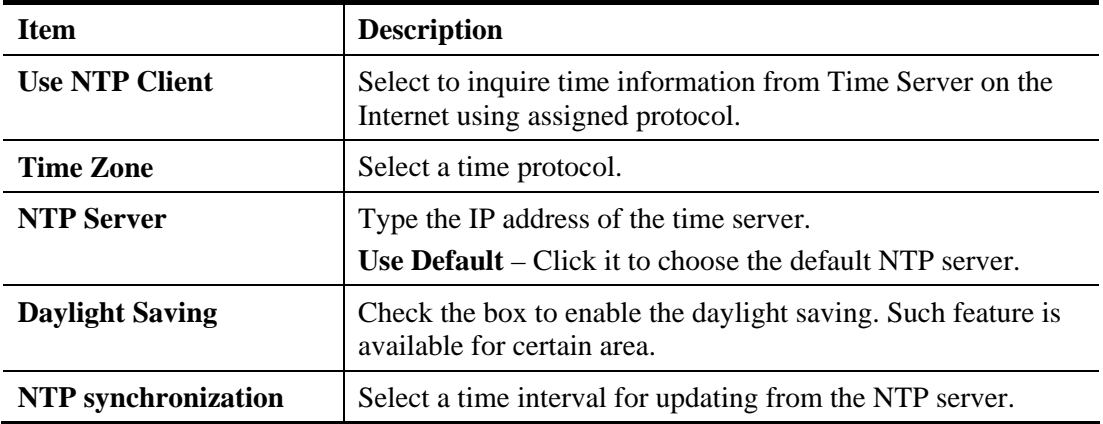

Click **OK** to save these settings.

### **3.13.6 Management**

This page allows you to manage the port settings for HTTP and HTTPS.

#### System Maintenance >> Management

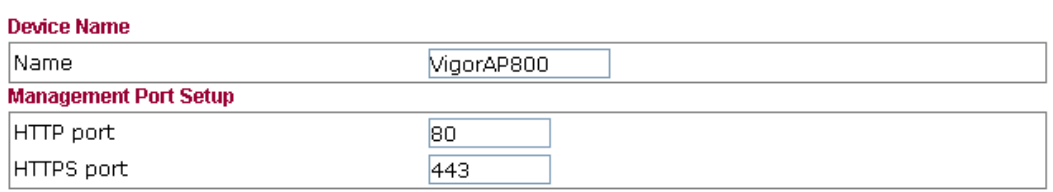

OK Cancel

Available parameters are explained as follows:

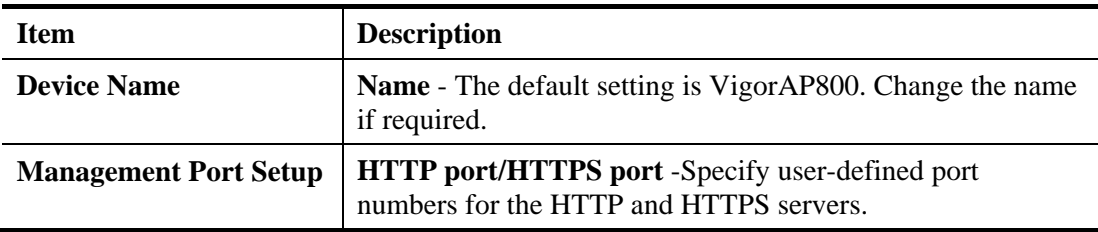

### **3.13.7 Reboot System**

The Web Configurator may be used to restart your modem. Click **Reboot System** from **System Maintenance** to open the following page.

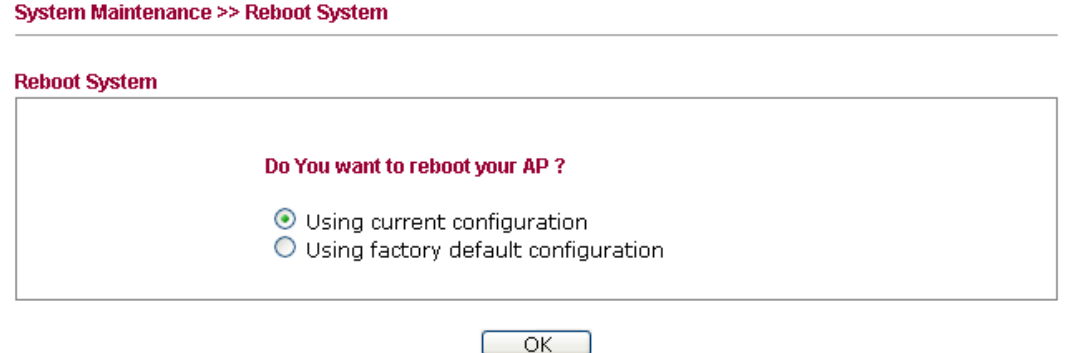

If you want to reboot the modem using the current configuration, check **Using current configuration** and click **OK**. To reset the modem settings to default values, check **Using factory default configuration** and click **OK**. The modem will take 5 seconds to reboot the system.

**Note:** When the system pops up Reboot System web page after you configure web settings, please click **OK** to reboot your modem for ensuring normal operation and preventing unexpected errors of the modem in the future.

#### **3.13.8 Firmware Upgrade**

Before upgrading your modem firmware, you need to install the Modem Tools. The **Firmware Upgrade Utility** is included in the tools. The following web page will guide you to upgrade firmware by using an example. Note that this example is running over Windows OS (Operating System).

Download the newest firmware from DrayTek's web site or FTP site. The DrayTek web site is www.draytek.com (or local DrayTek's web site) and FTP site is ftp.draytek.com.

Click **System Maintenance>> Firmware Upgrade** to launch the Firmware Upgrade Utility.

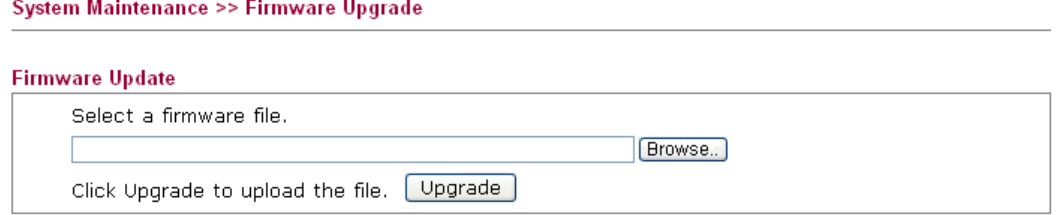

Click **Browse** to locate the newest firmware from your hard disk and click **Upgrade**.

# 3.14 Diagnostics

Diagnostic Tools provide a useful way to **view** or **diagnose** the status of your VigorAP 800.

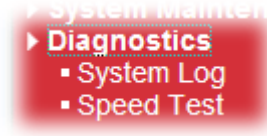

# **3.14.1 System Log**

At present, only **System Log** is offered.

Diagonostics >> System Log

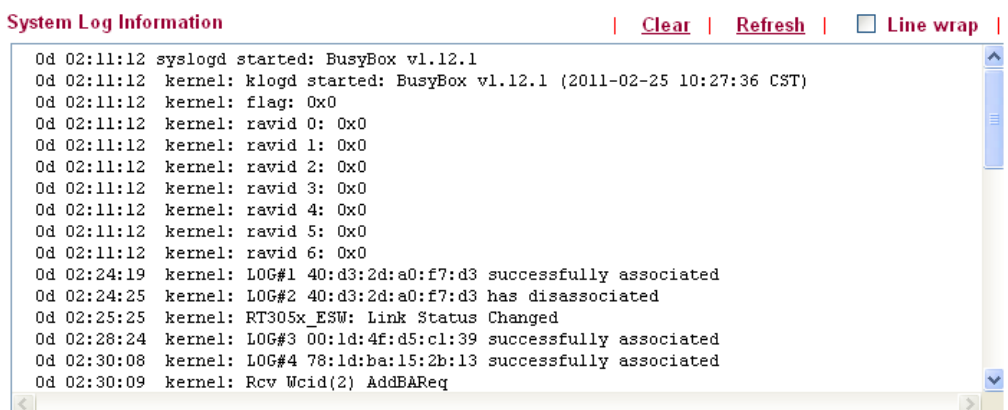

**Dray** Tek

# **3.14.2 Speed Test**

Click the **Start** button on the page to test the speed. Such feature can help you to find the best installation place for VigorAP 800.

Diagnostics >> Speed Test

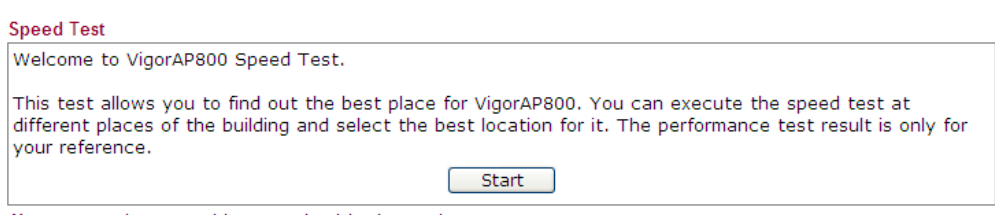

Note: Speed test could not work with chrome browser.

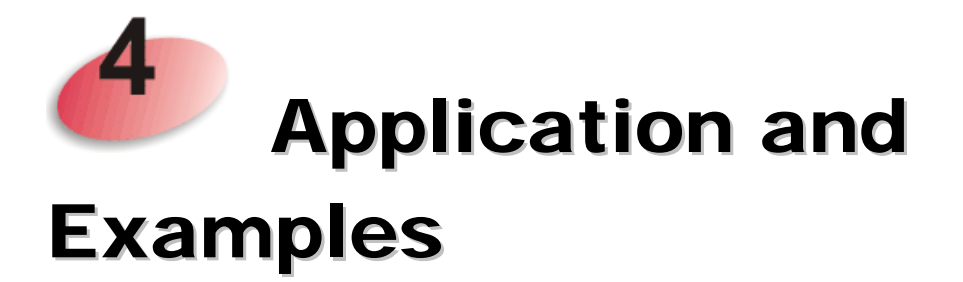

# 4.1 How to set different segments for different SSIDs in VigorAP 800

VigorAP 800 supports two network segments, LAN-A and LAN-B for different SSIDs. With such feature, the user can dispatch SSIDs with different network segments for reaching the target of managing wireless network. See the following figure.

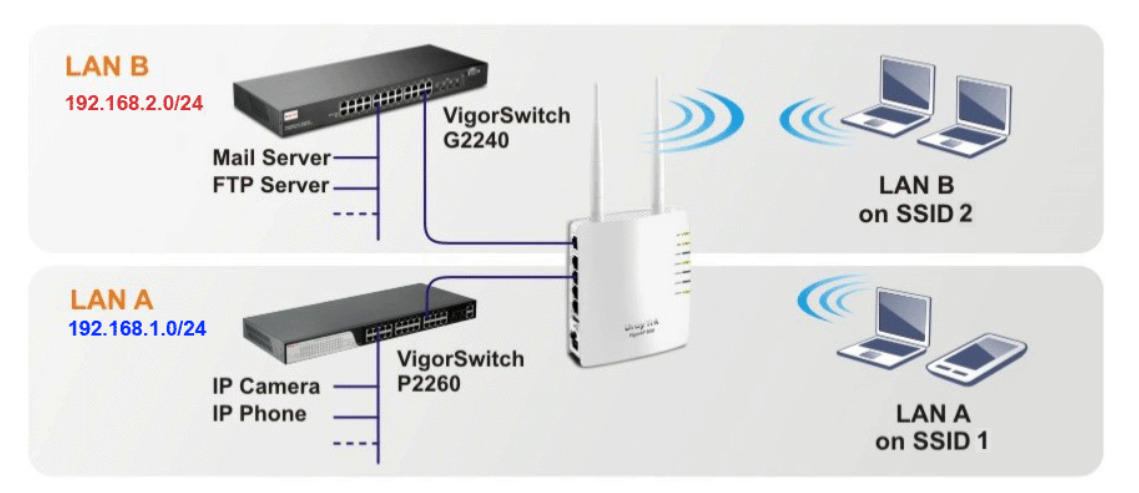

In the above figure, VigorAP 800 is used to control the wireless network connection. It can separate the wireless traffic between accessing internal server and the usage of video. Wireless station connecting to VigorAP 800 with SSID 1 can get the IP address with the network segment of 192.168.1.0/24 (LAN-A); wireless station connecting to VigorAP800 with SSID 2 can get the IP address with the same network segment of 192.168.2.0/24 (LAN-B).

LAN-B : 192.168.2.0/24  $\rightarrow$  for internal server

LAN-A : 192.168.1.0/24  $\rightarrow$  for video traffic

Below shows you how to configure the web page for VigorAP 800:

1. In the page of **Operation Mode**, click **AP** mode.

**Operation Mode Configuration**  $@$  AP .<br>AP 800 acts as a bridge between wireless devices and wired Ethernet network, and exchanges data between them. **Station-Infrastructure** Enable the Ethernet device as a wireless station and join a wireless network through an AP. O AP Bridge-Point to Point: AP 800 will connect to another AP 800 which uses the same mode, and all wired Ethernet clients of both AP 800s will be connected together. AP Bridge-Point to Multi-Point: AP 800 will connect to up to four AP 800s which uses the same mode, and all wired Ethernet<br>clients of every AP 800s will be connected together,

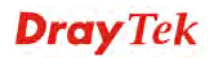

2. Open **Wireless LAN >> General Setup**. Choose the subnet **LAN-A** for SSID 1 and choose **LAN-B** for SSID 2. Specify the wireless channel. Then, click **OK** to save the configuration.

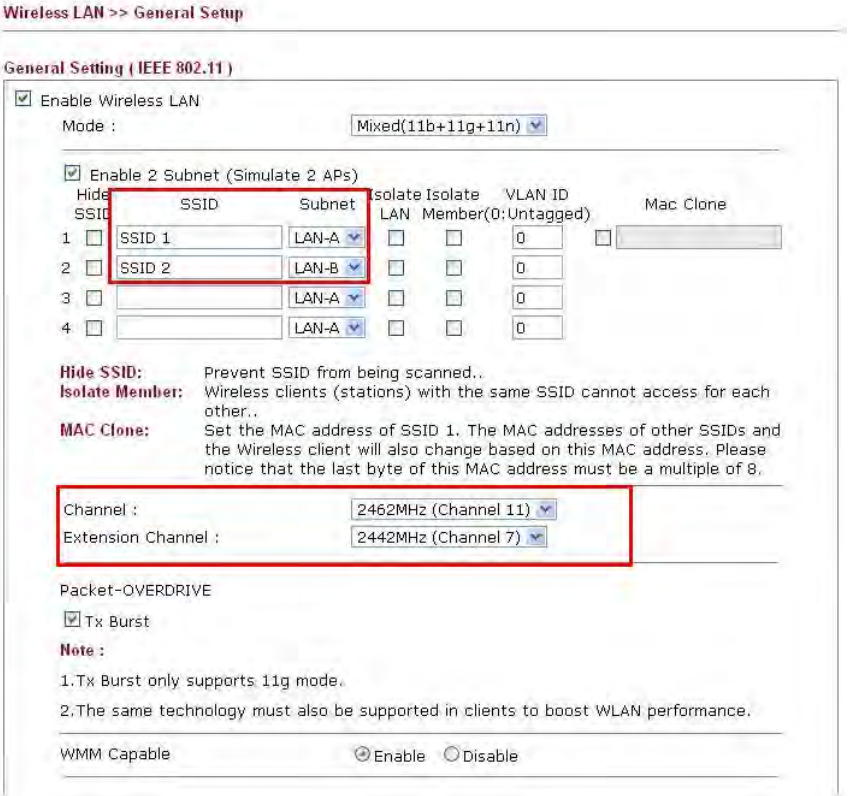

3. Open **Wireless LAN >> Security Settings**. Set the encryption method and set the password for SSID 1 and SSID 2 respectively.

Wireless LAN (2.4GHz) >> Security Settings

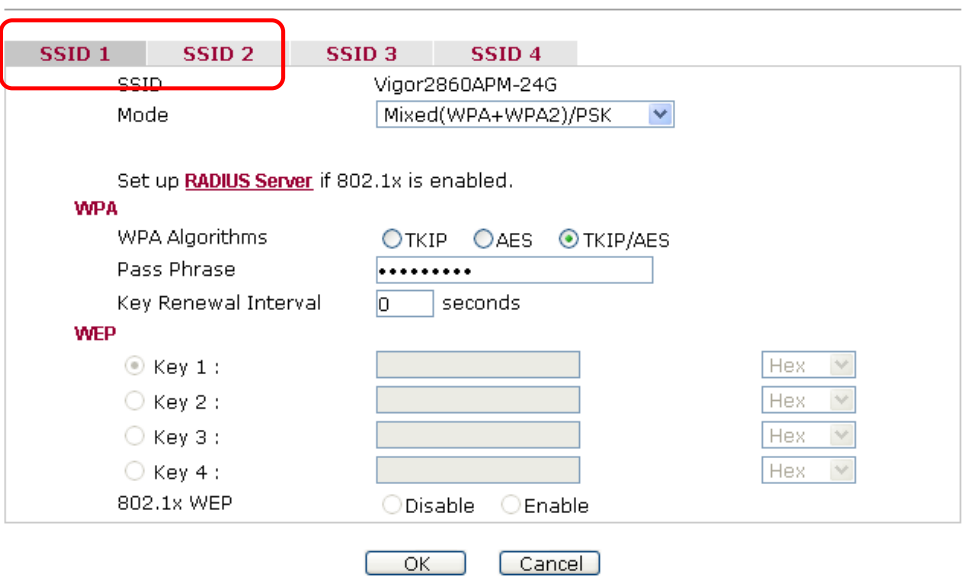

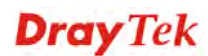

4. Open **LAN>General Setup** to configure the settings for enabling DHCP server on LAN-A/LAN-B. If there is a DHCP server configured in the same network segment, skip this step.

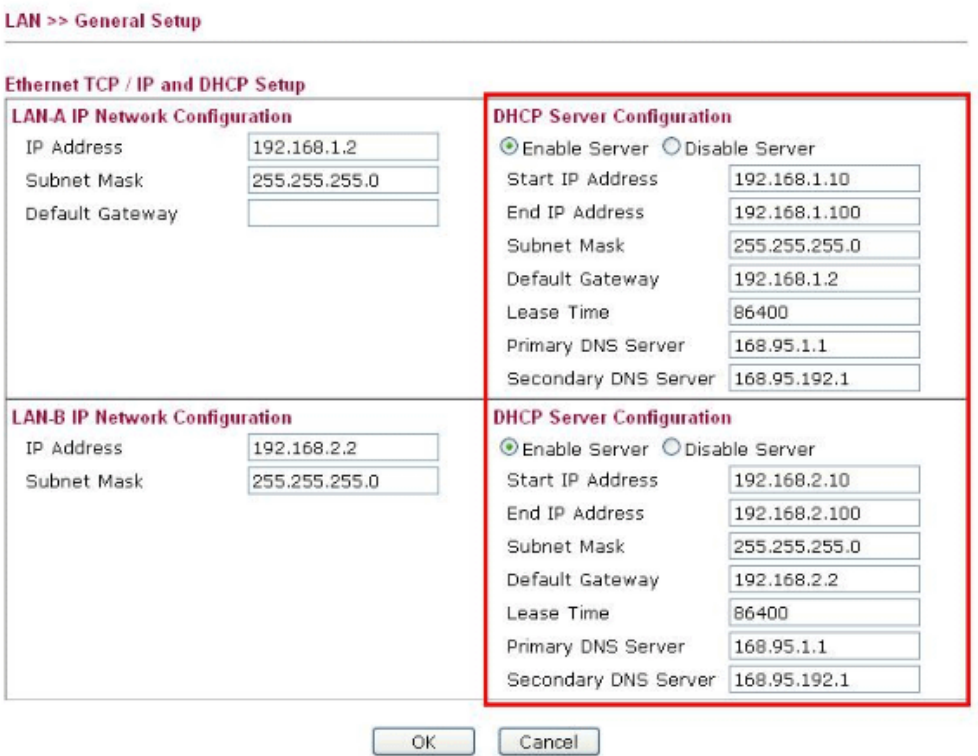

5. After finishing the above settings, the wireless equipment connecting to VigorAP 800 with SSID 1 can get the IP address assigned by LAN-A 192.168.1.0/24 for accessing the internal server. The wireless equipment connecting to VigorAP 800 with SSID  $\overline{2}$ can get the IP address assigned by LAN-B 192.168.2.0/24 for using the video/audio uploading and downloading services.

This page is left blank.

#### VigorAP 800 User's Guide 130

# **Dray** Tek

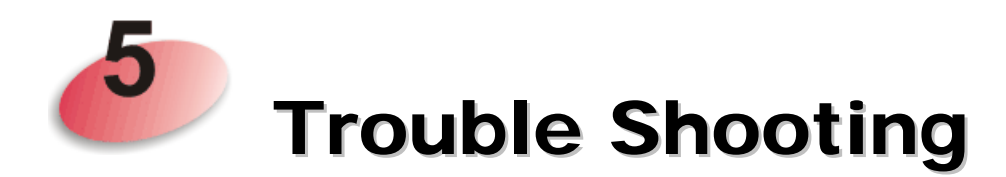

This section will guide you to solve abnormal situations if you cannot access into the Internet after installing the modem and finishing the web configuration. Please follow sections below to check your basic installation status stage by stage.

- Checking if the hardware status is OK or not.
- Checking if the network connection settings on your computer are OK or not.
- Pinging the modem from your computer.
- Checking if the ISP settings are OK or not.
- Backing to factory default setting if necessary.

If all above stages are done and the modem still cannot run normally, it is the time for you to contact your dealer for advanced help.

# 5.1 Checking If the Hardware Status Is OK or Not

Follow the steps below to verify the hardware status.

- 1. Check the power line and cable connections. Refer to "**1.3 Hardware Installation"** for details.
- 2. Power on the modem. Make sure the **POWER** LED**, ACT** LED and **LAN** LED are bright.
- 3. If not, it means that there is something wrong with the hardware status. Simply back to **"1.3 Hardware Installation"** to execute the hardware installation again. And then, try again.

# 5.2 Checking If the Network Connection Settings on Your Computer Is OK or Not

Sometimes the link failure occurs due to the wrong network connection settings. After trying the above section, if the link is stilled failed, please do the steps listed below to make sure the network connection settings is OK.

#### **For Windows**

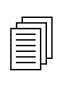

The example is based on Windows 7 (Professional Edition). As to the examples for other operation systems, please refer to the similar steps examples for other operation systems, please refer to the similar steps or find support notes in **www.draytek.com**.

1. Open **All Programs>>Getting Started>>Control Panel.** Click **Network and Sharing Center.**

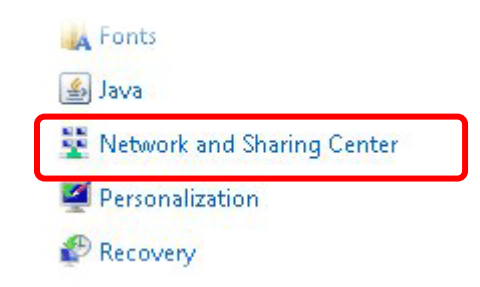

2. In the following window, click **Change adapter settings**.

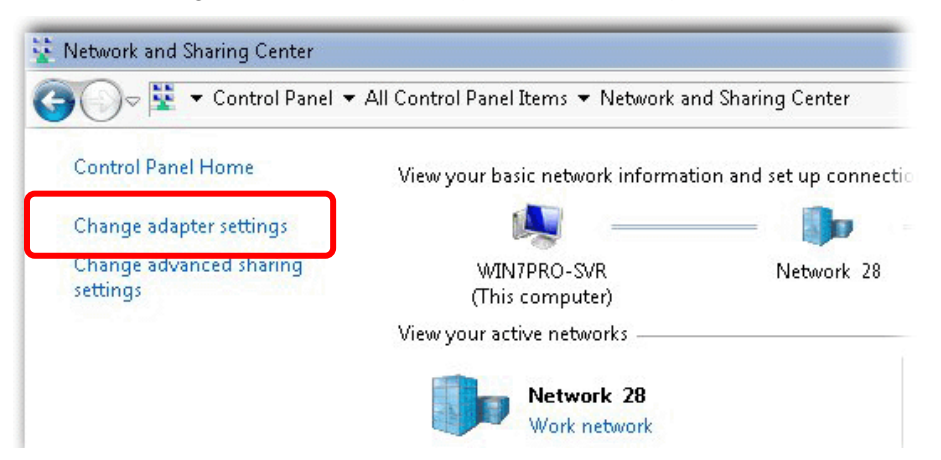

3. Icons of network connection will be shown on the window. Right-click on **Local Area Connection** and click on **Properties**.

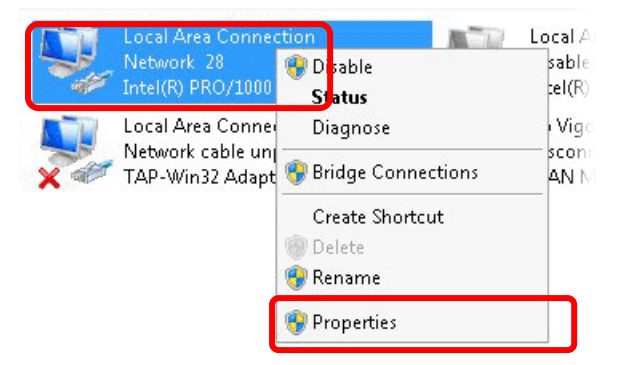

4. Select **Internet Protocol Version 4 (TCP/IP)** and then click **Properties**.

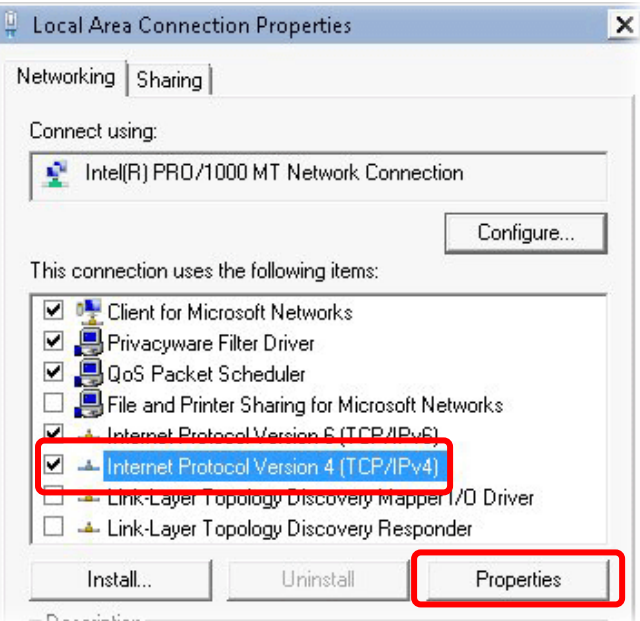

5. Select **Obtain an IP address automatically** and **Obtain DNS server address automatically**. Finally, click **OK**.

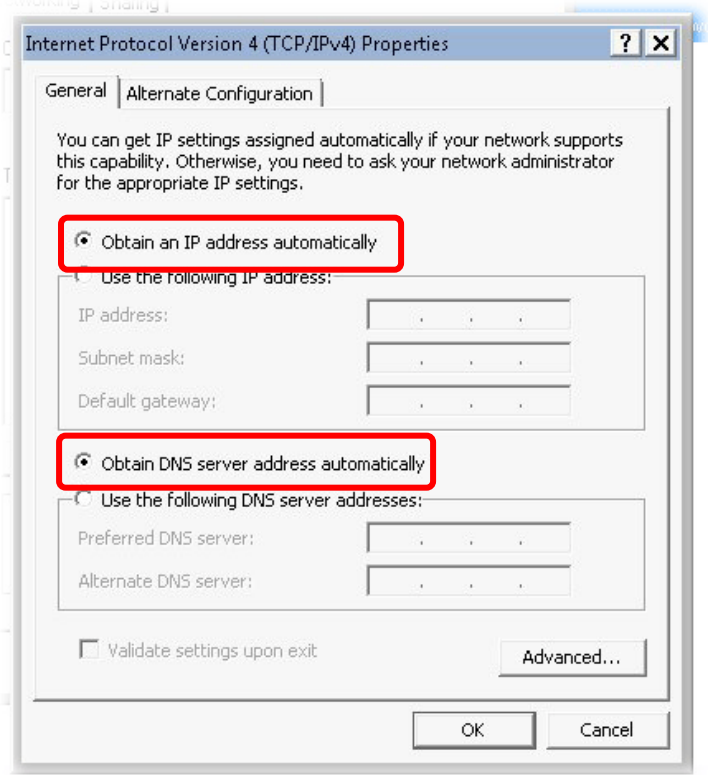

**Dray** Tek

#### **For Mac Os**

- 1. Double click on the current used Mac Os on the desktop.
- 2. Open the **Application** folder and get into **Network**.
- 3. On the **Network** screen, select **Using DHCP** from the drop down list of Configure IPv4.

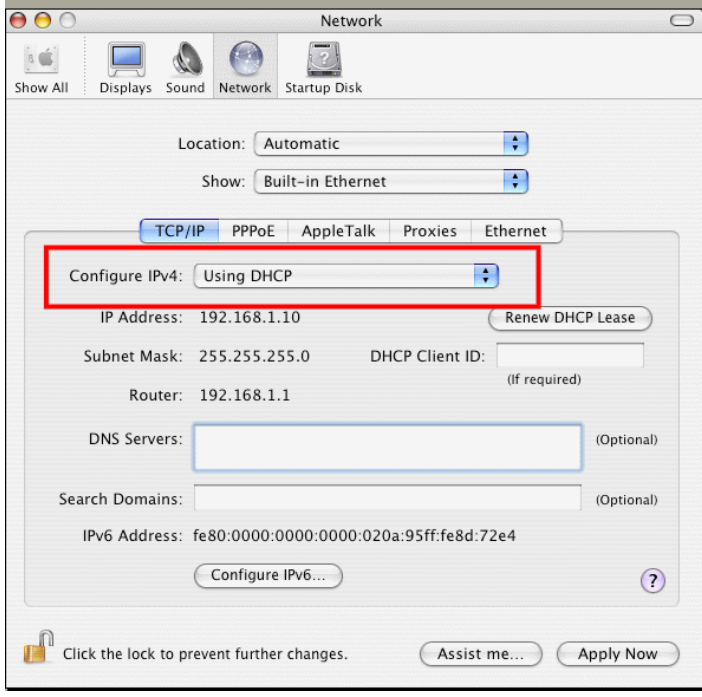
# 5.3 Pinging the Modem from Your Computer

The default gateway IP address of the modem is 192.168.1.2. For some reason, you might need to use "ping" command to check the link status of the modem. **The most important thing is that the computer will receive a reply from 192.168.1.2.** If not, please check the IP address of your computer. We suggest you setting the network connection as **get IP automatically**. (Please refer to the section 5.2)

Please follow the steps below to ping the modem correctly.

#### **For Windows**

- 1. Open the **Command** Prompt window (from **Start menu> Run**).
- 2. Type **command** (for Windows 95/98/ME) or **cmd** (for Windows NT/ 2000/XP/Vista/7). The DOS command dialog will appear.

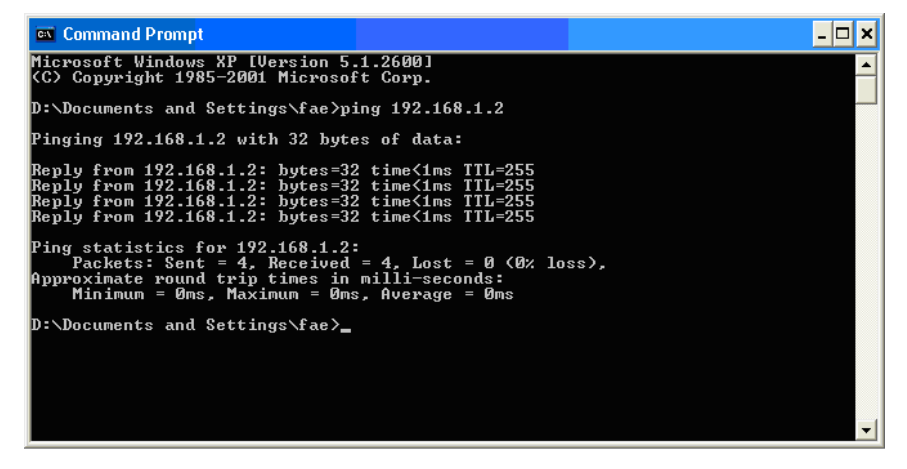

- 3. Type ping 192.168.1.2 and press [Enter]. If the link is OK, the line of **"Reply from 192.168.1.2:bytes=32 time<1ms TTL=255"** will appear.
- 4. If the line does not appear, please check the IP address setting of your computer.

### **For Mac Os (Terminal)**

- 1. Double click on the current used Mac Os on the desktop.
- 2. Open the **Application** folder and get into **Utilities**.
- 3. Double click **Terminal**. The Terminal window will appear.
- 4. Type **ping 192.168.1.2** and press [Enter]. If the link is OK, the line of **"64 bytes from 192.168.1.2: icmp\_seq=0 ttl=255 time=xxxx ms**" will appear.

**Dray** Tek

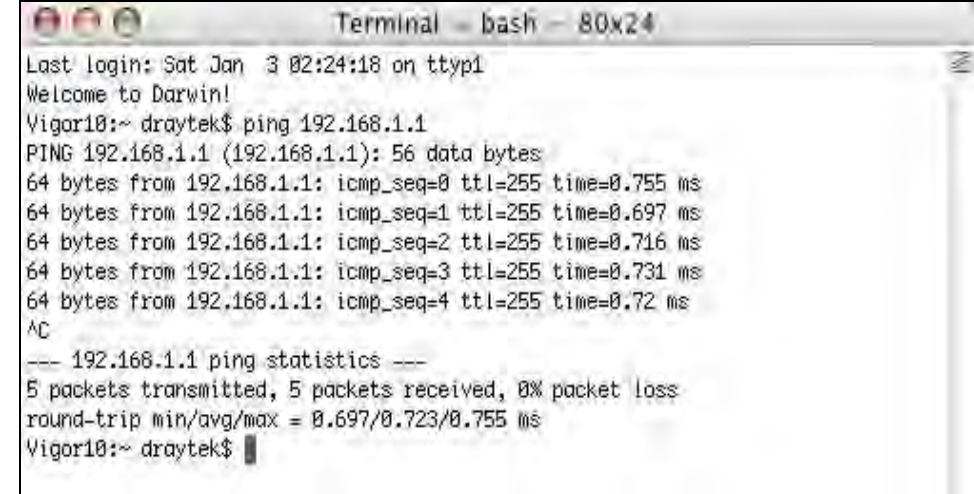

# 5.4 Backing to Factory Default Setting If Necessary

Sometimes, a wrong connection can be improved by returning to the default settings. Try to reset the modem by software or hardware.

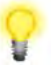

**Warning:** After pressing **factory default setting**, you will loose all settings you did before. Make sure you have recorded all useful settings before you pressing. The password of factory default is null.

#### **Software Reset**

You can reset the modem to factory default via Web page.

Go to **System Maintenance** and choose **Reboot System** on the web page. The following screen will appear. Choose **Using factory default configuration** and click **OK**. After few seconds, the modem will return all the settings to the factory settings.

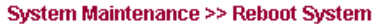

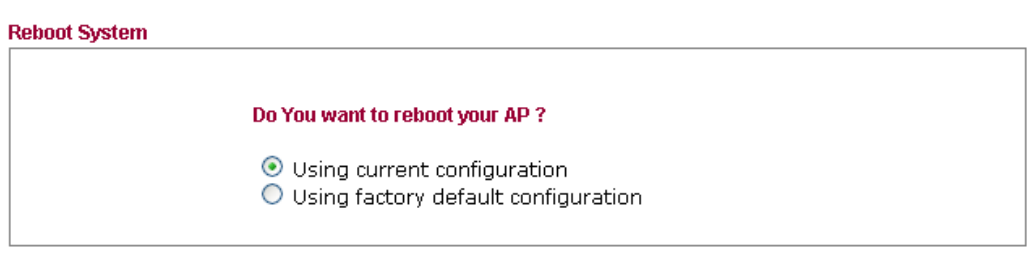

VigorAP 800 User's Guide 136

### **Hardware Reset**

While the modem is running, press the **Factory Reset** button and hold for more than 5 seconds. When you see the **ACT** LED blinks rapidly, please release the button. Then, the modem will restart with the default configuration.

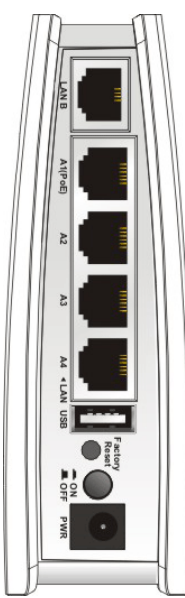

After restore the factory default setting, you can configure the settings for the modem again to fit your personal request.

## 5.5 Contacting DrayTek

If the modem still cannot work correctly after trying many efforts, please contact your dealer for further help right away. For any questions, please feel free to send e-mail to support@draytek.com.

**Dray** Tek